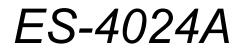

Ethernet Switch

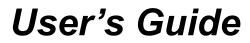

Version 3.60 8/2005

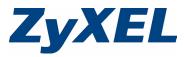

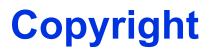

Copyright © 2005 by ZyXEL Communications Corporation.

The contents of this publication may not be reproduced in any part or as a whole, transcribed, stored in a retrieval system, translated into any language, or transmitted in any form or by any means, electronic, mechanical, magnetic, optical, chemical, photocopying, manual, or otherwise, without the prior written permission of ZyXEL Communications Corporation.

Published by ZyXEL Communications Corporation. All rights reserved.

#### Disclaimer

ZyXEL does not assume any liability arising out of the application or use of any products, or software described herein. Neither does it convey any license under its patent rights nor the patent rights of others. ZyXEL further reserves the right to make changes in any products described herein without notice. This publication is subject to change without notice.

# Interference Statements and Warnings

# **FCC Statement**

This switch complies with Part 15 of the FCC rules. Operation is subject to the following two conditions:

- 1 This switch may not cause harmful interference.
- **2** This switch must accept any interference received, including interference that may cause undesired operations.

# **FCC Warning**

This equipment has been tested and found to comply with the limits for a Class A digital switch, pursuant to Part 15 of the FCC Rules. These limits are designed to provide reasonable protection against harmful interference in a commercial environment. This equipment generates, uses, and can radiate radio frequency energy and, if not installed and used in accordance with the instruction manual, may cause harmful interference to radio communications. Operation of this equipment in a residential area is likely to cause harmful interference in which case the user will be required to correct the interference at his own expense.

### **CE Mark Warning:**

This is a class A product. In a domestic environment this product may cause radio interference in which case the user may be required to take adequate measures.

## Taiwanese BSMI (Bureau of Standards, Metrology and Inspection) A Warning:

警告使用者 這是甲類的資訊產品,在居住的環境使用時, 可能造成射頻干擾,在這種情況下, 使用者會被要求採取某些適當的對策.

## Notice 1

Changes or modifications not expressly approved by the party responsible for compliance could void the user's authority to operate the equipment.

This Class A digital apparatus complies with Canadian ICES-003.

Cet appareil numérique de la classe A est conforme à la norme NMB-003 du Canada.

## Certifications

**1** Go to www.zyxel.com

- **2** Select your product from the drop-down list box on the ZyXEL home page to go to that product's page.
- **3** Select the certification you wish to view from this page.

## Registration

Register your product online for free future product updates and information at www.zyxel.com for global products, or at www.us.zyxel.com for North American products.

# **Safety Warnings**

For your safety, be sure to read and follow all warning notices and instructions.

- To reduce the risk of fire, use only No. 26 AWG (American Wire Gauge) or larger telecommunication line cord.
- Do NOT open the device or unit. Opening or removing covers can expose you to dangerous high voltage points or other risks. ONLY qualified service personnel can service the device. Please contact your vendor for further information.
- Use ONLY the dedicated power supply for your device. Connect the power cord or power adaptor to the right supply voltage (110V AC in North America or 230V AC in Europe).
- Do NOT use the device if the power supply is damaged as it might cause electrocution.
- If the power supply is damaged, remove it from the power outlet.
- Do NOT attempt to repair the power supply. Contact your local vendor to order a new power supply.
- Place connecting cables carefully so that no one will step on them or stumble over them. Do NOT allow anything to rest on the power cord and do NOT locate the product where anyone can walk on the power cord.
- If you wall mount your device, make sure that no electrical, gas or water pipes will be damaged.
- Do NOT install nor use your device during a thunderstorm. There may be a remote risk of electric shock from lightning.
- Do NOT expose your device to dampness, dust or corrosive liquids.
- Do NOT use this product near water, for example, in a wet basement or near a swimming pool.
- Make sure to connect the cables to the correct ports.
- Do NOT obstruct the device ventilation slots, as insufficient airflow may harm your device.
- Do NOT store things on the device.
- Connect ONLY suitable accessories to the device.

# **ZyXEL Limited Warranty**

ZyXEL warrants to the original end user (purchaser) that this product is free from any defects in materials or workmanship for a period of up to two years from the date of purchase. During the warranty period, and upon proof of purchase, should the product have indications of failure due to faulty workmanship and/or materials, ZyXEL will, at its discretion, repair or replace the defective products or components without charge for either parts or labor, and to whatever extent it shall deem necessary to restore the product or components to proper operating condition. Any replacement will consist of a new or re-manufactured functionally equivalent product of equal value, and will be solely at the discretion of ZyXEL. This warranty shall not apply if the product is modified, misused, tampered with, damaged by an act of God, or subjected to abnormal working conditions.

# Note

Repair or replacement, as provided under this warranty, is the exclusive remedy of the purchaser. This warranty is in lieu of all other warranties, express or implied, including any implied warranty of merchantability or fitness for a particular use or purpose. ZyXEL shall in no event be held liable for indirect or consequential damages of any kind of character to the purchaser.

To obtain the services of this warranty, contact ZyXEL's Service Center for your Return Material Authorization number (RMA). Products must be returned Postage Prepaid. It is recommended that the unit be insured when shipped. Any returned products without proof of purchase or those with an out-dated warranty will be repaired or replaced (at the discretion of ZyXEL) and the customer will be billed for parts and labor. All repaired or replaced products will be shipped by ZyXEL to the corresponding return address, Postage Paid. This warranty gives you specific legal rights, and you may also have other rights that vary from country to country.

# **Customer Support**

Please have the following information ready when you contact customer support.

- Product model and serial number.
- Warranty Information.
- Date that you received your device.
- Brief description of the problem and the steps you took to solve it.

| METHOD                      | SUPPORT E-MAIL                 | TELEPHONE*                         | WEB SITE                              |                                                                              |  |
|-----------------------------|--------------------------------|------------------------------------|---------------------------------------|------------------------------------------------------------------------------|--|
| LOCATION                    | SALES E-MAIL                   | FAX                                | FTP SITE                              | REGULAR MAIL                                                                 |  |
|                             | support@zyxel.com.tw           | +886-3-578-3942                    | www.zyxel.com<br>www.europe.zyxel.com | ZyXEL Communications Corp.<br>6 Innovation Road II                           |  |
| HEADQUARTERS<br>(WORLDWIDE) | sales@zyxel.com.tw             | +886-3-578-2439                    | ftp.zyxel.com<br>ftp.europe.zyxel.com | Science Park<br>Hsinchu 300<br>Taiwan                                        |  |
|                             | info@cz.zyxel.com              | +420 241 091 350                   | www.zyxel.cz                          | ZyXEL Communications                                                         |  |
| CZECH REPUBLIC              | info@cz.zyxel.com              | +420 241 091 359                   |                                       | Czech s.r.o.<br>Modranská 621<br>143 01 Praha 4 - Modrany<br>Ceská Republika |  |
|                             | support@zyxel.dk               | +45 39 55 07 00                    | www.zyxel.dk                          | ZyXELCommunicationsA/S<br>Columbusvei 5                                      |  |
| DENMARK                     | sales@zyxel.dk                 | +45 39 55 07 07                    |                                       | 2860 Soeborg<br>Denmark                                                      |  |
| FINLAND                     | support@zyxel.fi               | +358-9-4780-8411                   | www.zyxel.fi                          | ZyXEL Communications Oy<br>Malminkaari 10                                    |  |
|                             | sales@zyxel.fi                 | +358-9-4780 8448                   |                                       | 00700 Helsinki<br>Finland                                                    |  |
|                             | info@zyxel.fr                  | +33 (0)4 72 52 97 97               | www.zyxel.fr                          | ZyXEL France<br>1 rue des Vergers                                            |  |
| FRANCE                      |                                | +33 (0)4 72 52 19 20               |                                       | Bat. 1 / C<br>69760 Limonest<br>France                                       |  |
|                             | support@zyxel.de               | +49-2405-6909-0                    | www.zyxel.de                          | ZyXEL Deutschland GmbH.                                                      |  |
| GERMANY                     | sales@zyxel.de                 | +49-2405-6909-99                   |                                       | Adenauerstr. 20/A2 D-52146<br>Wuerselen<br>Germany                           |  |
| NORTH AMERICA               | support@zyxel.com              | +1-800-255-4101<br>+1-714-632-0882 | www.us.zyxel.com                      | ZyXEL Communications Inc.<br>1130 N. Miller St.                              |  |
|                             | sales@zyxel.com                | +1-714-632-0858                    | ftp.us.zyxel.com                      | Anaheim<br>CA 92806-2001<br>U.S.A.                                           |  |
|                             | support@zyxel.no               | +47 22 80 61 80                    | www.zyxel.no                          | ZyXELCommunicationsA/S                                                       |  |
| NORWAY                      | sales@zyxel.no                 | +47 22 80 61 81                    |                                       | Nils Hansens vei 13<br>0667 Oslo<br>Norway                                   |  |
|                             | support@zyxel.es               | +34 902 195 420                    | www.zyxel.es                          | ZyXEL Communications                                                         |  |
| SPAIN                       | sales@zyxel.es +34 913 005 345 |                                    |                                       | Alejandro Villegas 33<br>1º, 28043 Madrid<br>Spain                           |  |
| SWEDEN                      | support@zyxel.se               | +46 31 744 7700                    | www.zyxel.se                          | ZyXEL Communications A/S<br>Sjöporten 4, 41764 Göteborg                      |  |
| SWEDEN                      | sales@zyxel.se                 | +46 31 744 7701                    |                                       | Sjoponen 4, 41764 Goleborg<br>Sweden                                         |  |

| METHOD         | SUPPORT E-MAIL      | TELEPHONE*                                    | WEB SITE        |                                                                         |  |
|----------------|---------------------|-----------------------------------------------|-----------------|-------------------------------------------------------------------------|--|
| LOCATION       | SALES E-MAIL        | FAX                                           | FTP SITE        | REGULAR MAIL                                                            |  |
|                | support@zyxel.co.uk | +44 (0) 1344 303044<br>08707 555779 (UK only) | www.zyxel.co.uk | ZyXEL Communications UK<br>Ltd.,11 The Courtyard,                       |  |
| UNITED KINGDOM | sales@zyxel.co.uk   | +44 (0) 1344 303034                           | ftp.zyxel.co.uk | Eastern Road, Bracknell,<br>Berkshire, RG12 2XB,<br>United Kingdom (UK) |  |

 $^{\ast}$  "+" is the (prefix) number you enter to make an international telephone call.

# **Table of Contents**

| Copyright                                                                                      | 1  |
|------------------------------------------------------------------------------------------------|----|
| Interference Statements and Warnings                                                           | 2  |
| ZyXEL Limited Warranty                                                                         | 4  |
| Customer Support                                                                               | 5  |
| Table of Contents                                                                              | 7  |
| List of Figures                                                                                | 17 |
| List of Tables                                                                                 | 23 |
| Preface                                                                                        | 27 |
| Chapter 1<br>Getting to Know Your Switch                                                       | 29 |
| 1.1 Introduction                                                                               |    |
| 1.2 Software Features                                                                          |    |
| 1.3 Hardware Features                                                                          |    |
| 1.4 Applications                                                                               |    |
| 1.4.1 Backbone Application                                                                     |    |
| 1.4.2 Bridging Example                                                                         |    |
| 1.4.3 High Performance Switched Example                                                        |    |
| 1.4.4 IEEE 802.1Q VLAN Application Examples                                                    |    |
| 1.4.4.1 Tag-based VLAN Example<br>1.4.4.2 VLAN Shared Server Example                           |    |
| Chapter 2<br>Hardware Installation and Connection                                              |    |
| 2.1 Freestanding Installation                                                                  |    |
| 2.2 Mounting the ES-4024A on a Rack                                                            |    |
| 2.2.1 Rack-mounted Installation Requirements                                                   |    |
| 2.2.1.1 Precautions                                                                            |    |
| 2.2.2 Attaching the Mounting Brackets to the ES-4024A<br>2.2.3 Mounting the ES-4024A on a Rack |    |
| Chapter 3<br>Hardware Overview                                                                 |    |
| 3.1 Front Panel Connection                                                                     |    |

| 2.4.4 Operate Dart                                  |            |
|-----------------------------------------------------|------------|
| 3.1.1 Console Port                                  |            |
| 3.1.2 Ethernet Ports                                |            |
| 3.1.2.1 Default Ethernet Settings                   |            |
| 3.1.3 Mini GBIC Slots                               |            |
| 3.1.3.1 Transceiver Installation                    |            |
| 3.1.3.2 Transceiver Removal                         |            |
| 3.2 Rear Panel                                      |            |
| 3.2.1 Power Connector                               |            |
| 3.2.2 External Backup Power Supply Connector        |            |
| 3.3 Front Panel LEDs                                |            |
| 3.4 Stacking Scenario Examples                      |            |
| 3.5 Uplink Scenario Example                         |            |
| Chapter 4                                           |            |
| The Web Configurator                                | 49         |
| 4.1 Introduction                                    | 40         |
| 4.2 System Login                                    |            |
| 4.3 The Status Screen                               |            |
| 4.3 The Status Screen<br>4.3.1 Change Your Password |            |
| 4.4 Switch Lockout                                  |            |
| 4.5 Resetting the Switch                            |            |
| 4.5.1 Reload the Configuration File                 |            |
| 4.5.1 Reload the Configuration File                 |            |
| 4.7 Help                                            |            |
| 4.7 help                                            |            |
| Chapter 5                                           |            |
| Initial Setup Example                               | 57         |
| 5.1 Overview                                        | 57         |
| 5.1.1 Configuring an IP Interface                   |            |
| 5.1.2 Configuring DHCP Server Settings              |            |
| 5.1.3 Creating a VLAN                               |            |
| 5.1.4 Setting Port VID                              |            |
|                                                     |            |
| Chapter 6                                           | <b>C</b> 2 |
| System Status and Port Statistics                   | 63         |
| 6.1 Overview                                        |            |
| 6.2 Port Status Summary                             | 63         |
| 6.2.1 Port Details                                  | 64         |
| Chapter 7                                           |            |
| Chapter 7 Basic Setting                             | 60         |
| Dasic Centing                                       |            |
| 7.1 Overview                                        |            |
| 7.2 System Information                              |            |

| 7.3 General Setup                           | 71 |
|---------------------------------------------|----|
| 7.4 Introduction to VLANs                   |    |
| 7.5 IGMP Snooping                           |    |
| 7.6 Switch Setup Screen                     | 74 |
| 7.7 IP Setup                                |    |
| 7.7.1 IP Interfaces                         |    |
| 7.8 Port Setup                              | 77 |
| Objected 0                                  |    |
| Chapter 8<br>VLAN                           | 79 |
|                                             |    |
| 8.1 Introduction to IEEE 802.1Q Tagged VLAN |    |
| 8.1.1 Forwarding Tagged and Untagged Frames |    |
| 8.2 Automatic VLAN Registration             |    |
| 8.2.1 GARP                                  |    |
| 8.2.1.1 GARP Timers                         |    |
| 8.2.2 GVRP                                  |    |
| 8.3 Port VLAN Trunking                      |    |
| 8.4 Select the VLAN Type                    |    |
| 8.5 Static VLAN                             |    |
| 8.5.1 Static VLAN Status                    |    |
| 8.5.2 Configure a Static VLAN               |    |
| 8.5.3 Configure VLAN Port Settings          |    |
| 8.6 Port-based VLANs                        |    |
| 8.6.1 Configure a Port-based VLAN           |    |
| Chapter 9                                   |    |
| Static MAC Forwarding                       |    |
| -                                           |    |
| 9.1 Overview                                |    |
| 9.2 Configuring Static MAC Forwarding       |    |
| Chapter 10                                  |    |
| Filtering                                   |    |
|                                             |    |
| 10.1 Overview                               |    |
| 10.2 Configure a Filtering Rule             |    |
| Chapter 11                                  |    |
| Spanning Tree Protocol                      |    |
| 11.1 Overview                               | 95 |
| 11.1.1 STP Terminology                      |    |
| 11.1.2 How STP Works                        |    |
| 11.1.3 STP Port States                      |    |
| 11.2 STP Status                             |    |
|                                             |    |
| 11.3 Configure STP                          |    |

| Chapter 12<br>Bandwidth Control           | 101 |
|-------------------------------------------|-----|
| 12.1 Bandwidth Control Setup              |     |
| Chapter 13<br>Broadcast Storm Control     | 103 |
| 13.1 Overview                             |     |
| 13.2 Broadcast Storm Control Setup        |     |
| Chapter 14<br>Mirroring                   | 105 |
| 14.1 Overview                             |     |
| 14.2 Port Mirroring Setup                 |     |
| Chapter 15<br>Link Aggregation            | 107 |
| 15.1 Overview                             |     |
| 15.1.1 Dynamic Link Aggregation           |     |
| 15.1.2 Link Aggregation ID                | 108 |
| 15.2 Link Aggregation Status              | 108 |
| 15.3 Link Aggregation Setup               |     |
| Chapter 16<br>Port Authentication         | 111 |
| 16.1 Overview                             |     |
| 16.1.1 RADIUS                             | 111 |
| 16.2 Port Authentication Configuration    | 111 |
| 16.2.1 Activate IEEE 802.1x Security      | 112 |
| 16.2.2 Configuring RADIUS Server Settings | 113 |
| Chapter 17<br>Port Security               | 115 |
| 17.1 Overview                             | 115 |
| 17.2 Port Security Setup                  | 115 |
| Chapter 18<br>DHCP                        |     |
|                                           |     |
| 18.1 Overview<br>18.1.1 DHCP modes        |     |
| 18.2 Configuring DHCP Server              |     |
| 18.2.1 DHCP Server Configuration Example  |     |
| 18.3 Configuring DHCP Relay               |     |
| 18.3.1 DHCP Relay Configuration Example   |     |

| Chapter 19<br>Access Control                             |
|----------------------------------------------------------|
| 19.1 Overview                                            |
| 19.1 Overview 123<br>19.2 The Access Control Main Screen |
| 19.2 The Access Control Main Screen                      |
| 19.3.1 Supported MIBs                                    |
| 19.3.2 SNMP Traps                                        |
| 19.3.3 Configuring SNMP                                  |
| 19.3.4 Setting Up Login Accounts                         |
| 19.4 Service Port Access Control                         |
| 19.5 Remote Management                                   |
|                                                          |
| Chapter 20<br>Classifier                                 |
| 20.1 Overview                                            |
| 20.2 Configuring the Classifier                          |
| 20.2 Comparing the classifier                            |
|                                                          |
| Chapter 21<br>Differentiated Services                    |
| 21.1 Overview                                            |
| 21.1.1 DSCP and Per-Hop Behavior                         |
| 21.1.2 DiffServ Network Example                          |
| 21.2 Activating DiffServ                                 |
| 21.3 Configuring Marking Rules                           |
| 21.4 DSCP-to-IEEE802.1p Priority Mapping                 |
| 21.4.1 Configuring DSCP Settings                         |
| Chapter 22                                               |
| Queuing Method                                           |
| 22.1 Overview                                            |
| 22.1.1 Strict Priority Queuing (SPQ)                     |
| 22.1.2 Weighted Fair Queuing (WFQ)                       |
| 22.2 Configuring Queuing                                 |
| Chapter 23                                               |
| VRRP                                                     |
| 23.1 Overview                                            |
| 23.2 Viewing VRRP Status                                 |
| 23.3 Configuring VRRP                                    |
| 23.3.1 IP Interface Setup                                |
| 23.3.2 VRRP Parameters                                   |
| 23.3.2.1 Advertisement Interval                          |

| 23.3.2.2 Priority                                                                                                    |                                                                                                    |
|----------------------------------------------------------------------------------------------------|----------------------------------------------------------------------------------------------------|
| 23.3.2.3 Preempt Mode                                                                                                    |                                                                                                    |
| 23.3.3 Configuring VRRP Parameters                                                                                                    |                                                                                                    |
| 23.4 VRRP Configuration Summary                                                                                                    |                                                                                                    |
| 23.5 VRRP Configuration Examples                                                                                                    |                                                                                                    |
| 23.5.1 One Subnet Network Example                                                                                                    |                                                                                                    |
| 23.5.2 Two Subnets Example                                                                                                    |                                                                                                    |
| Chapter 24                                                                                                    |                                                                                                    |
| Static Route                                                                                                    |                                                                                                    |
|                                                                                                    |                                                                                                    |
| 24.1 Configuring Static Routes                                                                                                    |                                                                                                    |
| Chapter 25                                                                                                    |                                                                                                    |
| RIP                                                                                                    | 159                                                                                                    |
|                                                                                                    | 450                                                                                                    |
| 25.1 Overview                                                                                                    |                                                                                                    |
| 25.2 Configuring RIP                                                                                                    |                                                                                                    |
| Chapter 26                                                                                                    |                                                                                                    |
| IGMP                                                                                                    | 161                                                                                                    |
| 26.1 Overview                                                                                                    | 161                                                                                                    |
| 26.2 Configuring IGMP                                                                                                    |                                                                                                    |
|                                                                                                    |                                                                                                    |
|                                                                                                    |                                                                                                    |
| Chapter 27                                                                                                    |                                                                                                    |
| Chapter 27<br>DVMRP                                                                                                    | 163                                                                                                    |
|                                                                                                    |                                                                                                    |
| DVMRP                                                                                                    |                                                                                                    |
| DVMRP                                                                                                    |                                                                                                    |
| DVMRP                                                                                                    |                                                                                                    |
| DVMRP<br>27.1 Overview<br>27.2 How DVMRP Works<br>27.2.1 DVMRP Terminology                                                                                                    |                                                                                                    |
| DVMRP<br>27.1 Overview<br>27.2 How DVMRP Works<br>27.2.1 DVMRP Terminology<br>27.3 Configuring DVMRP                                                                                                    |                                                                                                    |
| DVMRP         27.1 Overview         27.2 How DVMRP Works         27.2.1 DVMRP Terminology         27.3 Configuring DVMRP         27.3.1 DVMRP Configuration Error Messages         27.4 Default DVMRP Timer Values                                                                                                    |                                                                                                    |
| DVMRP         27.1 Overview         27.2 How DVMRP Works         27.2.1 DVMRP Terminology         27.3 Configuring DVMRP         27.3.1 DVMRP Configuration Error Messages         27.4 Default DVMRP Timer Values                                                                                                    |                                                                                                    |
| DVMRP         27.1 Overview         27.2 How DVMRP Works         27.2.1 DVMRP Terminology         27.3 Configuring DVMRP         27.3.1 DVMRP Configuration Error Messages         27.4 Default DVMRP Timer Values                                                                                                    |                                                                                                    |
| DVMRP<br>27.1 Overview<br>27.2 How DVMRP Works<br>27.2.1 DVMRP Terminology<br>27.3 Configuring DVMRP<br>27.3.1 DVMRP Configuration Error Messages<br>27.4 Default DVMRP Timer Values<br>Chapter 28<br>OSPF<br>28.1 Overview                                                                                                    | 163<br>163<br>164<br>164<br>165<br>165<br>166<br><b>167</b>                                                                                     |
| DVMRP         27.1 Overview         27.2 How DVMRP Works         27.2.1 DVMRP Terminology         27.3 Configuring DVMRP         27.3.1 DVMRP Configuration Error Messages         27.4 Default DVMRP Timer Values         Chapter 28         OSPF         28.1 Overview         28.1.1 OSPF Autonomous Systems and Areas                                                                                                    |                                                                                                    |
| DVMRP         27.1 Overview         27.2 How DVMRP Works         27.2.1 DVMRP Terminology         27.3 Configuring DVMRP         27.3.1 DVMRP Configuration Error Messages         27.4 Default DVMRP Timer Values         Chapter 28         OSPF         28.1 Overview         28.1.1 OSPF Autonomous Systems and Areas         28.1.2 How OSPF Works                                                                                                    | 163<br>163<br>164<br>164<br>165<br>165<br>166<br><b>167</b><br>167<br>167<br>167                                                                |
| DVMRP         27.1 Overview         27.2 How DVMRP Works         27.2.1 DVMRP Terminology         27.3 Configuring DVMRP         27.3.1 DVMRP Configuration Error Messages         27.4 Default DVMRP Timer Values         Chapter 28         OSPF         28.1 Overview         28.1.1 OSPF Autonomous Systems and Areas         28.1.2 How OSPF Works         28.1.3 Interfaces and Virtual Links                                                                                                    | 163<br>163<br>164<br>164<br>165<br>165<br>166<br><b>167</b><br>167<br>167<br>168<br>168                                                         |
| DVMRP         27.1 Overview         27.2 How DVMRP Works         27.2.1 DVMRP Terminology         27.3 Configuring DVMRP         27.3.1 DVMRP Configuration Error Messages         27.4 Default DVMRP Timer Values         Chapter 28         OSPF         28.1 Overview         28.1.1 OSPF Autonomous Systems and Areas         28.1.2 How OSPF Works         28.1.3 Interfaces and Virtual Links         28.1.4 Configuring OSPF                                                                          |                                                                                                    |
| DVMRP         27.1 Overview         27.2 How DVMRP Works         27.2.1 DVMRP Terminology         27.3 Configuring DVMRP         27.3.1 DVMRP Configuration Error Messages         27.4 Default DVMRP Timer Values         Chapter 28         OSPF         28.1 Overview         28.1.1 OSPF Autonomous Systems and Areas         28.1.2 How OSPF Works         28.1.3 Interfaces and Virtual Links         28.1.4 Configuring OSPF         28.2 OSPF Status                                                 | 163<br>163<br>164<br>164<br>165<br>166<br><b>167</b><br>167<br>167<br>167<br>168<br>168<br>168<br>168<br>168                                    |
| DVMRP         27.1 Overview         27.2 How DVMRP Works         27.2.1 DVMRP Terminology         27.3 Configuring DVMRP         27.3.1 DVMRP Configuration Error Messages         27.4 Default DVMRP Timer Values         Chapter 28         OSPF         28.1 Overview         28.1.1 OSPF Autonomous Systems and Areas         28.1.2 How OSPF Works         28.1.3 Interfaces and Virtual Links         28.1.4 Configuring OSPF         28.2 OSPF Status         28.3 Enabling OSPF and General Settings | 163<br>163<br>164<br>164<br>165<br>165<br>166<br><b>167</b><br>167<br>167<br>167<br>168<br>168<br>168<br>168<br>168<br>169<br>170               |
| DVMRP         27.1 Overview         27.2 How DVMRP Works         27.2.1 DVMRP Terminology         27.3 Configuring DVMRP         27.3.1 DVMRP Configuration Error Messages         27.4 Default DVMRP Timer Values         Chapter 28         OSPF         28.1 Overview         28.1.1 OSPF Autonomous Systems and Areas         28.1.2 How OSPF Works         28.1.3 Interfaces and Virtual Links         28.1.4 Configuring OSPF         28.2 OSPF Status         28.3 Enabling OSPF Areas                | 163<br>163<br>164<br>164<br>165<br>165<br>166<br><b>167</b><br>167<br>167<br>167<br>168<br>168<br>168<br>168<br>168<br>169<br>170               |
| DVMRP         27.1 Overview         27.2 How DVMRP Works         27.2.1 DVMRP Terminology         27.3 Configuring DVMRP         27.3.1 DVMRP Configuration Error Messages         27.4 Default DVMRP Timer Values         Chapter 28         OSPF         28.1 Overview         28.1.1 OSPF Autonomous Systems and Areas         28.1.2 How OSPF Works         28.1.3 Interfaces and Virtual Links         28.1.4 Configuring OSPF         28.2 OSPF Status         28.3 Enabling OSPF and General Settings | 163<br>163<br>164<br>164<br>165<br>165<br>166<br><b>167</b><br>167<br>167<br>167<br>168<br>168<br>168<br>168<br>168<br>168<br>169<br>170<br>172 |

| 28.6 Configuring OSPF Virtual Links                    | 175 |
|--------------------------------------------------------|-----|
| Chapter 29<br>Maintenance                              | 177 |
| 29.1 The Maintenance Screen                            | 177 |
| 29.2 Firmware Upgrade                                  | 177 |
| 29.3 Restore a Configuration File                      | 178 |
| 29.4 Backing Up a Configuration File                   | 178 |
| 29.5 Load Factory Defaults                             | 179 |
| 29.6 Reboot System                                     | 179 |
| 29.7 FTP Command Line                                  | 180 |
| 29.7.1 Filename Conventions                            | 180 |
| 29.7.1.1 Example FTP Commands                          | 180 |
| 29.7.2 FTP Command Line Procedure                      | 181 |
| 29.7.3 GUI-based FTP Clients                           |     |
| 29.7.4 FTP over WAN Restrictions                       |     |
| Chapter 30                                             |     |
| Diagnostic                                             | 183 |
| 30.1 Diagnostic                                        | 183 |
| Chapter 31<br>Cluster Management                       | 185 |
| 31.1 Overview                                          |     |
| 31.2 Cluster Management Status                         | 186 |
| 31.2.1 Cluster Member Switch Management                | 187 |
| 31.2.1.1 Uploading Firmware to a Cluster Member Switch | 187 |
| 31.3 Configuring Cluster Management                    |     |
| Chapter 32<br>MAC Table                                |     |
|                                                        |     |
| 32.1 Overview                                          |     |
| 32.2 Viewing the MAC Table                             |     |
| Chapter 33<br>IP Table                                 | 193 |
| 33.1 Overview                                          | 193 |
| 33.2 Viewing the IP Table                              | 194 |
| Chapter 34<br>ARP Table                                | 195 |
|                                                        |     |
| 34.1 Overview                                          |     |
| 34.1.1 How ARP Works                                   | 195 |

| 34.2 Viewing ARP Table                         | 195 |
|------------------------------------------------|-----|
| Chapter 35<br>Routing Table                    | 197 |
| 35.1 Overview                                  |     |
| 35.2 Viewing the Routing Table                 |     |
| Chapter 36<br>DHCP Server Status               | 199 |
| 36.1 Overview                                  | 199 |
| 36.2 Displaying DHCP Server Status             |     |
| 36.3 Displaying Detail DHCP Server Information |     |
| Chapter 37<br>Introducing the Commands         | 203 |
| 37.1 Overview                                  |     |
| 37.1.1 Switch Configuration File               |     |
| 37.2 Accessing the CLI                         |     |
| 37.2.1 Access Priority                         |     |
| 37.2.2 The Console Port                        |     |
| 37.2.2.1 Initial Screen                        |     |
| 37.2.3 Telnet                                  |     |
| 37.3 The Login Screen                          |     |
| 37.4 Command Syntax Conventions                |     |
| 37.5 Getting Help                              |     |
| 37.5.1 List of Available Commands              |     |
| 37.5.2 Detailed Command Information            |     |
| 37.6 Command Modes                             |     |
| 37.7 Using Command History                     |     |
| 37.8 Saving Your Configuration                 |     |
| 37.8.1 Logging Out                             |     |
| 37.9 Command Summary                           |     |
| 37.9.1 User Mode                               |     |
| 37.9.2 Enable Mode                             |     |
| 37.9.3 General Configuration Mode              |     |
| 37.9.4 interface port-channel Commands         | 223 |
| 37.9.5 interface route-domain Commands         |     |
| 37.9.6 config-vlan Commands                    | 226 |
| Chapter 38<br>Command Examples                 | 229 |

 38.1 Overview
 229

 38.2 show Commands
 229

|                   | 38.2.1 show system-information                        | 229 |
|-------------------|-------------------------------------------------------|-----|
|                   | 38.2.2 show hardware-monitor                          | 230 |
|                   | 38.2.3 show logging                                   | 230 |
|                   | 38.2.4 show interface                                 | 231 |
|                   | 38.2.5 show mac address-table                         | 231 |
| ;                 | 38.3 ping                                             | 232 |
| :                 | 38.4 traceroute                                       | 233 |
| ;                 | 38.5 Restarting the Switch                            | 233 |
|                   | 38.5.1 Resetting to the Factory Default               | 234 |
| ;                 | 38.6 no Command Examples                              | 234 |
|                   | 38.6.1 no mirror-port                                 | 234 |
|                   | 38.6.2 no trunk                                       | 235 |
|                   | 38.6.3 no port-access-authenticator                   | 235 |
| :                 | 38.7 interface Commands                               | 236 |
|                   | 38.7.1 interface port-channel                         | 236 |
|                   | 38.7.2 interface route-domain                         | 236 |
|                   | 38.7.3 filter                                         | 237 |
|                   | 38.7.4 mirror                                         | 238 |
|                   | 38.7.5 gvrp                                           | 238 |
|                   | 38.7.6 ingress-check                                  | 239 |
|                   | 38.7.7 frame-type                                     | 239 |
|                   | 38.7.8 spq                                            | 240 |
|                   | 38.7.9 wfq                                            | 240 |
|                   | 38.7.10 egress set                                    | 241 |
|                   | 38.7.11 qos priority                                  | 241 |
|                   | 38.7.12 name                                          | 242 |
|                   | 38.7.13 speed-duplex                                  | 242 |
| :                 | 38.8 Activating RSTP on the Stacking Module           | 243 |
| Chapte<br>IEEE 80 | r 39<br>)2.1Q Tagged VLAN Commands                    | 245 |
|                   | 39.1 IEEE 802.1Q Tagged VLAN Overview                 | 245 |
|                   | 39.2 VLAN Databases                                   |     |
|                   | 39.2.1 Static Entries (SVLAN Table)                   |     |
|                   | 39.2.2 Dynamic Entries (DVLAN Table)                  |     |
|                   | 39.3 Configuring Tagged VLAN                          |     |
|                   | 39.4 Global VLAN1Q Tagged VLAN Configuration Commands |     |
|                   | 39.4.1 GARP Status                                    |     |
|                   | 39.4.2 GARP Timer                                     |     |
|                   | 39.4.3 GVRP Timer                                     |     |
|                   | 39.4.4 Enable GVRP                                    |     |
|                   | 39.4.5 Disable GVRP                                   |     |
| :                 | 39.5 Port VLAN Commands                               |     |
|                   |                                                       |     |

| 39.5.1 Set Port VID                                     |     |
|---------------------------------------------------------|-----|
| 39.5.2 Set Acceptable Frame Type                        |     |
| 39.5.3 Enable or Disable Port GVRP                      | 250 |
| 39.5.4 Modify Static VLAN                               | 250 |
| 39.5.4.1 Modify a Static VLAN Table Example             |     |
| 39.5.4.2 Forwarding Process Example                     |     |
| 39.5.5 Delete VLAN ID                                   |     |
| 39.6 Enable VLAN                                        | 252 |
| 39.7 Disable VLAN                                       | 252 |
| 39.8 Show VLAN Setting                                  | 252 |
| Chapter 40                                              |     |
| Troubleshooting                                         | 255 |
| 40.1 Problems Starting Up the Switch                    | 255 |
| 40.2 Problems Accessing the Switch                      | 255 |
| 40.2.1 Pop-up Windows, JavaScripts and Java Permissions |     |
| 40.2.1.1 Internet Explorer Pop-up Blockers              | 256 |
| 40.2.1.2 JavaScripts                                    | 259 |
| 40.2.1.3 Java Permissions                               |     |
| 40.3 Problems with the Password                         | 263 |
| Appendix A                                              |     |
| Product Specifications                                  | 265 |
| Appendix B                                              |     |
| IP Subnetting                                           | 269 |
| Index                                                   |     |

# **List of Figures**

| Figure 1 Backbone Application                         | 33 |
|-------------------------------------------------------|----|
| Figure 2 Bridging Application                         | 34 |
| Figure 3 High Performance Switched Application        | 34 |
| Figure 4 Tag-based VLAN Application                   | 35 |
| Figure 5 Shared Server Using VLAN Example             | 36 |
| Figure 6 Attaching Rubber Feet                        | 37 |
| Figure 7 Attaching the Mounting Brackets              | 38 |
| Figure 8 Mounting the ES-4024A on a Rack              | 39 |
| Figure 9 Front Panel                                  | 41 |
| Figure 10 Transceiver Installation Example            | 43 |
| Figure 11 Installed Transceiver                       | 43 |
| Figure 12 Opening the Transceiver's Latch Example     | 44 |
| Figure 13 Transceiver Removal Example                 | 44 |
| Figure 14 Rear Panel                                  | 44 |
| Figure 15 Stacking Example 1                          | 46 |
| Figure 16 Stacking Example 2                          | 47 |
| Figure 17 Stacking Example 3                          | 47 |
| Figure 18 Uplink Example                              | 48 |
| Figure 19 Web Configurator: Login                     | 49 |
| Figure 20 Web Configurator Home Screen (Status)       | 50 |
| Figure 21 Change Administrator Login Password         | 54 |
| Figure 22 Resetting the Switch: Via the Console Port  | 56 |
| Figure 23 Web Configurator: Logout Screen             | 56 |
| Figure 24 Initial Setup Network Example: IP Interface | 57 |
| Figure 25 Initial Setup Network Example: VLAN         | 59 |
| Figure 26 Initial Setup Network Example: Port VID     | 60 |
| Figure 27 Status                                      | 63 |
| Figure 28 Status: Port Details                        | 65 |
| Figure 29 System Info                                 | 70 |
| Figure 30 General Setup                               | 72 |
| Figure 31 Switch Setup                                | 74 |
| Figure 32 IP Setup                                    | 76 |
| Figure 33 Port Setup                                  | 77 |
| Figure 34 Port VLAN Trunking                          | 81 |
| Figure 35 Switch Setup: Select VLAN Type              | 82 |
| Figure 36 VLAN: VLAN Status                           | 82 |
| Figure 37 VLAN: Static VLAN                           | 84 |
| Figure 38 VLAN: VLAN Port Setting                     | 85 |

| Figure 39 Port Based VLAN Setup (All Connected)                  | 87  |
|------------------------------------------------------------------|-----|
| Figure 40 Port Based VLAN Setup (Port Isolation)                 |     |
| Figure 41 Static MAC Forwarding                                  | 91  |
| Figure 42 Filtering                                              | 93  |
| Figure 43 Spanning Tree Protocol: Status                         |     |
| Figure 44 Spanning Tree Protocol: Configuration                  |     |
| Figure 45 Bandwidth Control                                      |     |
| Figure 46 Broadcast Storm Control                                |     |
| Figure 47 Mirroring                                              |     |
| Figure 48 Link Aggregation Control Protocol Status               |     |
| Figure 49 Link Aggregation: Configuration                        | 110 |
| Figure 50 RADIUS Server                                          |     |
| Figure 51 Port Authentication                                    |     |
| Figure 52 Port Authentication: 802.1x                            |     |
| Figure 53 Port Authentication: RADIUS                            |     |
| Figure 54 Port Security                                          |     |
| Figure 55 DHCP: Server                                           |     |
| Figure 56 DHCP Server Network Example                            |     |
| Figure 57 DHCP Server Configuration Example                      |     |
| Figure 58 DHCP: Relay                                            |     |
| Figure 59 DHCP Relay Network Example                             |     |
| Figure 60 DHCP Relay Configuration Example                       |     |
| Figure 61 Console Port Priority                                  |     |
| Figure 62 Access Control                                         |     |
| Figure 63 SNMP Management Model                                  |     |
| Figure 64 Access Control: SNMP                                   |     |
| Figure 65 Access Control: Logins                                 |     |
| Figure 66 Access Control: Service Access Control                 |     |
| Figure 67 Access Control: Remote Management                      |     |
| Figure 68 Classifier                                             |     |
| Figure 69 Classifier Example                                     |     |
| Figure 70 DiffServ: Differentiated Service Field                 |     |
| Figure 71 DiffServ Network Example                               | 140 |
| Figure 72 DiffServ                                               |     |
| Figure 73 DiffServ: Marking Rule Setting                         |     |
| Figure 74 DiffServ: DSCP Setting                                 |     |
| Figure 75 Queuing Method                                         | 146 |
| Figure 76 VRRP: Example 1                                        |     |
| Figure 77 VRRP Status                                            |     |
| Figure 78 VRRP Configuration: IP Interface                       |     |
| Figure 79 VRRP Configuration: VRRP Parameters                    |     |
| Figure 80 VRRP Configuration: Summary                            |     |
| Figure 81 VRRP Configuration Example: One Virtual Router Network |     |

| Figure 82 VRRP Example 1: VRRP Parameter Settings on Switch A             |
|---------------------------------------------------------------------------|
| Figure 83 VRRP Example 1: VRRP Parameter Settings on Switch B             |
| Figure 84 VRRP Example 1: VRRP Status on Switch A                         |
| Figure 85 VRRP Example 1: VRRP Status on Switch B                         |
| Figure 86 VRRP Configuration Example: Two Virtual Router Network          |
| Figure 87 VRRP Example 2: VRRP Parameter Settings for VR2 on Switch A 155 |
| Figure 88 VRRP Example 2: VRRP Parameter Settings for VR2 on Switch B 155 |
| Figure 89 VRRP Example 2: VRRP Status on Switch A                         |
| Figure 90 VRRP Example 2: VRRP Status on Switch B                         |
| Figure 91 Static Routing                                                  |
| Figure 92 RIP                                                             |
| Figure 93 IGMP161                                                         |
| Figure 94 How DVMRP Works164                                              |
| Figure 95 DVMRP164                                                        |
| Figure 96 DVMRP: IGMP/RIP Not Set Error                                   |
| Figure 97 DVMRP: Unable to Disable IGMP Error                             |
| Figure 98 DVMRP: Duplicate VID Error Message                              |
| Figure 99 OSPF Network Example                                            |
| Figure 100 OSPF Status                                                    |
| Figure 101 OSPF Configuration: Activating and General Settings            |
| Figure 102 OSPF Configuration: Area Setup                                 |
| Figure 103 OSPF Configuration: Summary Table                              |
| Figure 104 OSPF Interface                                                 |
| Figure 105 OSPF Virtual Link                                              |
| Figure 106 Maintenance                                                    |
| Figure 107 Firmware Upgrade                                               |
| Figure 108 Restore Configuration                                          |
| Figure 109 Backup Configuration                                           |
| Figure 110 Load Factory Default: Conformation                             |
| Figure 111 Load Factory Default: Start                                    |
| Figure 112 Reboot System: Confirmation                                    |
| Figure 113 Reboot System: Start                                           |
| Figure 114 Diagnostic                                                     |
| Figure 115 Clustering Application Example                                 |
| Figure 116 Cluster Management: Status                                     |
| Figure 117 Cluster Management: Cluster Member Web Configurator Screen 187 |
| Figure 118 Example: Uploading Firmware to a Cluster Member Switch         |
| Figure 119 Clustering Management Configuration                            |
| Figure 120 MAC Table Flowchart                                            |
| Figure 121 MAC Table   192                                                |
| Figure 122 IP Table Flowchart                                             |
| Figure 123 IP Table                                                       |
| Figure 124 ARP Table                                                      |

| Figure 125 Routing Table Status                               |     |
|---------------------------------------------------------------|-----|
| Figure 126 DHCP Server Status                                 | 199 |
| Figure 127 DHCP Server Status Detail                          | 200 |
| Figure 128 Initial Console Port Screen                        | 204 |
| Figure 129 CLI: Login Screen                                  | 205 |
| Figure 130 CLI Help: List of Commands: Example 1              | 206 |
| Figure 131 CLI Help: List of Commands: Example 2              | 206 |
| Figure 132 CLI Help: Detailed Command Information: Example 1  | 207 |
| Figure 133 CLI: Help: Detailed Command Information: Example 2 | 207 |
| Figure 134 CLI: History Command Example                       | 208 |
| Figure 135 CLI: write memory                                  |     |
| Figure 136 show system-information Command Example            | 229 |
| Figure 137 show hardware-monitor Command Example              | 230 |
| Figure 138 show logging Command Example                       | 231 |
| Figure 139 show interface Command Example                     | 231 |
| Figure 140 show mac address-table Command Example             |     |
| Figure 141 ping Command Example                               | 232 |
| Figure 142 traceroute Command Example                         | 233 |
| Figure 143 CLI: boot Command Example                          | 233 |
| Figure 144 CLI: reload config Command Example                 | 234 |
| Figure 145 CLI: Reset to the Factory Default Example          | 234 |
| Figure 146 no mirror-port Command Example                     | 235 |
| Figure 147 no trunk Command Example                           | 235 |
| Figure 148 no port-access-authenticator Command Example       |     |
| Figure 149 interface Command Example                          | 236 |
| Figure 150 interface Command Example                          | 237 |
| Figure 151 filter Command Example                             | 238 |
| Figure 152 mirror Command Example                             | 238 |
| Figure 153 gvrp Command Example                               |     |
| Figure 154 ingress-check Command Example                      | 239 |
| Figure 155 frame-type Command Example                         | 240 |
| Figure 156 spq Command Example                                | 240 |
| Figure 157 wfq Command Example                                | 241 |
| Figure 158 egress set Command Example                         | 241 |
| Figure 159 qos priority Command Example                       | 242 |
| Figure 160 name Command Example                               | 242 |
| Figure 161 speed-duplex Command Example                       |     |
| Figure 162 Tagged VLAN Configuration and Activation Example   | 246 |
| Figure 163 CPU VLAN Configuration and Activation Example      |     |
| Figure 164 GARP STATUS Command Example                        | 247 |
| Figure 165 GARP Timer Command Example                         | 248 |
| Figure 166 GVRP Status Command Example                        | 248 |
| Figure 167 vlan1q port default vid Command Example            | 249 |

| Figure 168 frame type Command Example         | 250 |
|-----------------------------------------------|-----|
| Figure 169 no gvrp Example                    | 250 |
| Figure 170 Modifying Static VLAN Example      | 251 |
| Figure 171 no vlan Command Example            | 252 |
| Figure 172 show vlan Command Example          | 253 |
| Figure 173 Pop-up Blocker                     | 256 |
| Figure 174 Internet Options                   | 257 |
| Figure 175 Internet Options                   | 258 |
| Figure 176 Pop-up Blocker Settings            | 259 |
| Figure 177 Internet Options                   | 260 |
| Figure 178 Security Settings - Java Scripting | 261 |
| Figure 179 Security Settings - Java           | 262 |
| Figure 180 Java (Sun)                         | 263 |

# **List of Tables**

| Table 1 Front Panel                               | .41   |
|---------------------------------------------------|-------|
| Table 2 Front Panel LEDs                          | .45   |
| Table 3 Navigation Panel Sub-links Overview       | .51   |
| Table 4 Web Configurator Screen Sub-links Details | .51   |
| Table 5 Navigation Panel Links                    | . 52  |
| Table 6 Status                                    | . 64  |
| Table 7 Status: Port Details                      | .65   |
| Table 8 System Info                               | .70   |
| Table 9 General Setup                             | .72   |
| Table 10 Switch Setup                             | .74   |
| Table 11 IP Setup                                 | . 76  |
| Table 12 Port Setup                               | . 78  |
| Table 13 IEEE 802.1Q VLAN Terminology             | . 80  |
| Table 14 VLAN: VLAN Status                        | . 83  |
| Table 15 VLAN: Static VLAN                        | . 84  |
| Table 16 VLAN: VLAN Port Setting                  | . 85  |
| Table 17 Port Based VLAN Setup                    | . 89  |
| Table 18 Static MAC Forwarding                    | . 92  |
| Table 19 Filtering                                | .93   |
| Table 20 STP Path Costs                           | . 95  |
| Table 21 STP Port States                          | . 96  |
| Table 22 Spanning Tree Protocol: Status           | .97   |
| Table 23 Spanning Tree Protocol: Configuration    | . 98  |
| Table 24 Bandwidth Control                        | . 101 |
| Table 25 Broadcast Storm Control                  | . 104 |
| Table 26 Mirroring: Mirror Port Setting           | . 106 |
| Table 27 Trunk Groups                             | . 107 |
| Table 28 Link Aggregation ID: Local Switch        | . 108 |
| Table 29 Link Aggregation ID: Peer Switch         | . 108 |
| Table 30 Link Aggregation Control Protocol Status | . 109 |
| Table 31 Link Aggregation: Configuration          | . 110 |
| Table 32 Port Authentication: 802.1x              | . 112 |
| Table 33 Port Authentication: RADIUS              | . 113 |
| Table 34 Port Security                            |       |
| Table 35 DHCP: Server                             |       |
| Table 36 DHCP: Relay                              |       |
| Table 37 Access Control Overview                  | . 125 |
| Table 38 SNMP Commands                            | . 127 |

| Table 39 SNMP Traps   1                                                | 27  |
|------------------------------------------------------------------------|-----|
| Table 40 Access Control: SNMP1                                         | 28  |
| Table 41 Access Control: Logins1                                       | 29  |
| Table 42 Access Control: Service Access Control1                       | 30  |
| Table 43 Access Control: Remote Management                             | 31  |
| Table 44 Classifier                                                    | 34  |
| Table 45 Common Ethernet Types and Protocol Number         1           | 36  |
| Table 46 Common IP Ports                                               | 36  |
| Table 47 DiffServ                                                      | 41  |
| Table 48 DiffServ: Marking Rule Setting                                | 41  |
| Table 49 Default DSCP-IEEE802.1p Mapping1                              | 42  |
| Table 50 DiffServ: DSCP Setting                                        | 43  |
| Table 51 Queuing Method1                                               | 46  |
| Table 52 VRRP Status                                                   | 48  |
| Table 53 VRRP Configuration: IP Interface                              | 50  |
| Table 54 VRRP Configuration: VRRP Parameters                           | 51  |
| Table 55 VRRP Configuring: VRRP Parameters    1                        | 52  |
| Table 56 Static Routing                                                | 57  |
| Table 57 RIP1                                                          | 60  |
| Table 58 IGMP1                                                         | 61  |
| Table 59 DVMRP1                                                        | 65  |
| Table 60 DVMRP: Default Timer Values1                                  | 66  |
| Table 61 OSPF vs. RIP                                                  | 67  |
| Table 62 OSPF: Router Types   1                                        | 67  |
| Table 63 OSPF Status                                                   | 69  |
| Table 64 OSPF Status: Common Output Fields    1                        | 70  |
| Table 65 OSPF Configuration: Activating and General Settings         1 | 71  |
| Table 66 OSPF Configuration: Area Setup   1                            | 72  |
| Table 67 OSPF Configuration: Summary Table         1                   | 73  |
| Table 68 OSPF Interface                                                | 74  |
| Table 69 OSPF Virtual Link                                             | 75  |
| Table 70 Filename Conventions   1                                      | 80  |
| Table 71 Diagnostic                                                    | 83  |
| Table 72 ZyXEL Clustering Management Specifications         1          | 85  |
| Table 73 Cluster Management: Status   1                                | 86  |
| Table 74 FTP Upload to Cluster Member Example         1                | 88  |
| Table 75 Clustering Management Configuration   1                       | 89  |
| Table 76 MAC Table                                                     | 92  |
| Table 77 IP Table1                                                     | 94  |
| Table 78 ARP Table                                                     | 96  |
| Table 79 Routing Table Status                                          | 97  |
| Table 80 DHCP Server Status                                            | 99  |
| Table 81 DHCP Server Status Detail   2                                 | 200 |

| Table 82 Command Summary: User Mode                  | . 209 |
|------------------------------------------------------|-------|
| Table 83 Command Summary: Enable Mode                | . 209 |
| Table 84 Command Summary: Configuration Mode         | .212  |
| Table 85 interface port-channel Commands             | . 223 |
| Table 86 interface route-domain Commands             | . 226 |
| Table 87 Command Summary: config-vlan Commands       | . 227 |
| Table 88 Troubleshooting the Start-Up of Your Switch | . 255 |
| Table 89 Troubleshooting Accessing the Switch        | . 255 |
| Table 90 Troubleshooting the Password                | . 263 |
| Table 91 General Product Specifications              | . 265 |
| Table 92 Management Specifications                   | . 266 |
| Table 93 Physical and Environmental Specifications   | . 267 |
| Table 94 Classes of IP Addresses                     |       |
| Table 95 Allowed IP Address Range By Class           | . 270 |
| Table 96 "Natural" Masks                             | . 270 |
| Table 97 Alternative Subnet Mask Notation            | .271  |
| Table 98 Two Subnets Example                         | . 271 |
| Table 99 Subnet 1                                    | . 272 |
| Table 100 Subnet 2                                   | . 272 |
| Table 101 Subnet 1                                   | . 273 |
| Table 102 Subnet 2                                   | .273  |
| Table 103 Subnet 3                                   | .273  |
| Table 104 Subnet 4                                   | .274  |
| Table 105 Eight Subnets                              | . 274 |
| Table 106 Class C Subnet Planning                    | .274  |
| Table 107 Class B Subnet Planning                    | .275  |

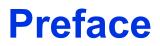

Congratulations on your purchase of the ES-4024A Ethernet Switch.

This preface introduces you to the ES-4024A Ethernet Switch and discusses the conventions of this User's Guide. It also provides information on other related documentation.

| Note: | Register your product online to receive e-mail notices of firmware   |
|-------|----------------------------------------------------------------------|
|       | upgrades and information at www.zyxel.com for global products, or at |
|       | www.us.zyxel.com for North American products.                        |

#### About This User's Guide

This manual is designed to guide you through the installation and configuration of your ES-4024A for its various applications.

#### **Related Documentation**

• Web Configurator Online Help

Embedded web help for descriptions of individual screens and supplementary information.

• ZyXEL Glossary and Web Site

Please refer to www.zyxel.com for an online glossary of networking terms and additional support documentation.

## Syntax Conventions

- "Enter" means for you to type one or more characters. "Select" or "Choose" means for you to use one of the predefined choices.
- Command and arrow keys are enclosed in square brackets. [ENTER] means the Enter, or carriage return key; [ESC] means the Escape key and [SPACE BAR] means the Space Bar.
- Mouse action sequences are denoted using a comma. For example, "click the Apple icon, **Control Panels** and then **Modem**" means first click the Apple icon, then point your mouse pointer to **Control Panels** and then click **Modem**.
- For brevity's sake, we will use "e.g.," as a shorthand for "for instance", and "i.e.," for "that is" or "in other words" throughout this manual.
- The ES-4024A Ethernet Switch may be referred to as "the ES-4024A" or "the switch" in this User's Guide.

# **Graphics Icons Key**

| ES-4024A            | Computer   | Server     |
|---------------------|------------|------------|
|                     |            |            |
| Computer            | DSLAM      | Gateway    |
|                     |            |            |
| Central Office/ ISP | Internet   | Hub/Switch |
|                     | $\bigcirc$ | X          |

# **User Guide Feedback**

Help us help you. E-mail all User Guide-related comments, questions or suggestions for improvement to techwriters@zyxel.com.tw or send regular mail to The Technical Writing Team, ZyXEL Communications Corp., 6 Innovation Road II, Science-Based Industrial Park, Hsinchu, 300, Taiwan. Thank you.

# CHAPTER 1 Getting to Know Your Switch

This chapter introduces the main features and applications of the switch.

# **1.1 Introduction**

The ES-4024A is a stand-alone layer-3 Ethernet switch with 24 10/100Mbps ports, two Gigabit/mini-GBIC ports and one built-in stacking module.

With its built-in web configurator, managing and configuring the switch is easy. In addition, the switch can also be managed via Telnet, any terminal emulator program on the console port, or third-party SNMP management.

# **1.2 Software Features**

This section describes the general software features of the switch.

# **IP Routing Domain**

An IP interface (also known as an IP routing domain) is not bound to a physical port. Configure an IP routing domain to allow the switch to route traffic between different networks.

## DHCP

DHCP (Dynamic Host Configuration Protocol RFC 2131 and RFC 2132) allows individual computers to obtain TCP/IP configuration at start-up from a server. You can configure the switch as a DHCP server or disable it. When configured as a server, the switch provides the TCP/IP configuration for the clients. If you disable the DHCP service, you must have another DHCP server on your LAN, or else the computer must be manually configured.

## VLAN

A VLAN (Virtual Local Area Network) allows a physical network to be partitioned into multiple logical networks. Devices on a logical network belong to one group. A device can belong to more than one group. With VLAN, a device cannot directly talk to or hear from devices that are not in the same group(s); the traffic must first go through a router.

# **Differentiated Services (DiffServ)**

With DiffServ, the switch marks packets so that they receive specific per-hop treatment at DiffServ-compliant network devices along the route based on the application types and traffic flow.

#### Classifier

You can configure a classifier to categorize traffic flow and then define actions to be performed on a traffic flow grouped by a classifier according to specific criteria such as the IP address, port number or protocol type, etc..

## Queuing

Queuing is used to help solve performance degradation when there is network congestion. Two scheduling services are supported: Strict Priority Queuing (SPQ) and Weighted Fair Queuing (WFQ). This allows the switch to maintain separate queues for packets from each individual source or flow and prevent a source from monopolizing the bandwidth.

## **Port Mirroring**

Port mirroring allows you to copy traffic going from one or all ports to another or all ports in order that you can examine the traffic from the mirror port (the port you copy the traffic to) without interference.

#### Static Route

Static routes tell the switch how to forward IP traffic when you configure the TCP/IP parameters manually.

#### IGMP

IGMP (Internet Group Multicast Protocol) is a session-layer protocol used to establish membership in a multicast group - it is not used to carry user data.

## **IGMP Snooping**

The switch supports IGMP snooping enabling group multicast traffic to be only forwarded to ports that are members of that group; thus allowing you to significantly reduce multicast traffic passing through your switch.

#### **IP Multicast**

With IP multicast, the switch delivers IP packets to a group of hosts on the network - not everybody. In addition, the switch can send packets to Ethernet devices that are not VLAN-aware by untagging (removing the VLAN tags) IP multicast packets.

#### RIP

RIP (Routing Information Protocol allows a routing device to exchange routing information with other routers.

### OSPF

OSPF (Open Shortest Path First) is a link-state protocol designed to distribute routing information within an autonomous system (AS). An autonomous system is a collection of networks using a common routing protocol to exchange routing information. OSPF is best suited for large networks.

#### DVMRP

DVMRP (Distance Vector Multicast Routing Protocol) is a protocol used for routing multicast data within an autonomous system (AS). DVMRP provides multicast forwarding capability to a layer 3 switch that runs both the IPv4 protocol (with IP Multicast support) and the IGMP protocol.

#### VRRP

Virtual Routing Redundancy Protocol (VRRP), defined in RFC 2338, allows you to create redundant backup gateways to ensure that the default gateway of a host is always available.

# STP (Spanning Tree Protocol) / RSTP (Rapid STP)

(R)STP detects and breaks network loops and provides backup links between switches, bridges or routers. It allows a switch to interact with other (R)STP -compliant switches in your network to ensure that only one path exists between any two stations on the network.

## Link Aggregation

Link aggregation (trunking) is the grouping of physical ports into one logical higher-capacity link. You may want to trunk ports if for example, it is cheaper to use multiple lower-speed links than to under-utilize a high-speed, but more costly, single-port link.

## Port Authentication and Security

For security, the switch allows authentication using IEEE 802.1x with an external RADIUS server and port security that allows only packets with dynamically learned MAC addresses and/or configured static MAC addresses to pass through a port on the switch.

#### **Maintenance and Management Features**

Access Control

You can specify the service(s) and computer IP address(es) to control access to the switch for management.

• Cluster Management

Cluster management (also known as iStacking) allows you to manage switches through one switch, called the cluster manager. The switches must be directly connected and be in the same VLAN group so as to be able to communicate with one another.

• Configuration and Firmware Maintenance

You can backup or restore the switch configuration or upgrade the firmware on the switch.

# **1.3 Hardware Features**

This section describes the ports on the switch.

#### **Ethernet Ports**

The ports allow the switch to connect to another Ethernet devices.

#### **Gigabit Ethernet Ports**

The ports allow the switch to connect to another WAN switch or daisy-chain to other switches.

#### **Mini-GBIC Slots**

Install SPF transceivers in these slots to connect to other Ethernet switches at longer distances than the Ethernet port.

#### **Console Port**

Use the console port for local management of the switch.

#### **Stacking Module**

The built-in stacking module with two Gigabit ports that allow you to stack up to eight switches.

#### **Backup Power Supply Port**

Connect a backup power supply device to this port to ensure uninterrupted network connection in the event of a power failure.

#### Fans

The fans cool the switch sufficiently to allow reliable operation of the switch in even poorly ventilated rooms or basements.

# **1.4 Applications**

This section shows a few examples of using the switch in various network environments.

# 1.4.1 Backbone Application

In this application, the switch is an ideal solution for small networks where rapid growth can be expected in the near future.

The switch can be used standalone for a group of heavy traffic users. You can connect computers directly to the switch's port or connect other switches to the switch.

In this example, all computers can share high-speed applications on the server. To expand the network, simply add more networking devices such as switches, routers, computers, print servers etc.

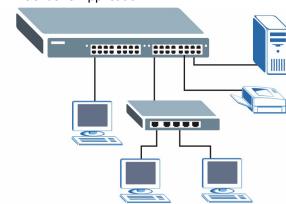

#### Figure 1 Backbone Application

# 1.4.2 Bridging Example

In this example application the switch connects different company departments (**RD** and **Sales**) to the corporate backbone. It can alleviate bandwidth contention and eliminate server and network bottlenecks. All users that need high bandwidth can connect to high-speed department servers via the switch. You can provide a super-fast uplink connection by using a Gigabit Ethernet/mini-GBIC port on the switch.

Moreover, the switch eases supervision and maintenance by allowing network managers to centralize multiple servers at a single location.

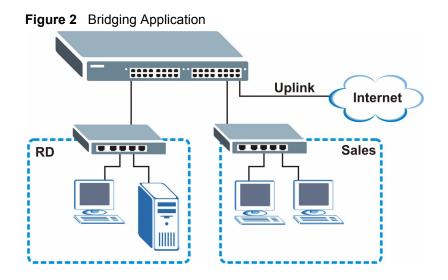

# 1.4.3 High Performance Switched Example

The switch is ideal for connecting two networks that need high bandwidth. In the following example, use trunking to connect these two networks.

Switching to higher-speed LANs such as ATM (Asynchronous Transmission Mode) is not feasible for most people due to the expense of replacing all existing Ethernet cables and adapter cards, restructuring your network and complex maintenance. The switch can provide the same bandwidth as ATM at much lower cost while still being able to use existing adapters and switches. Moreover, the current LAN structure can be retained as all ports can freely communicate with each other.

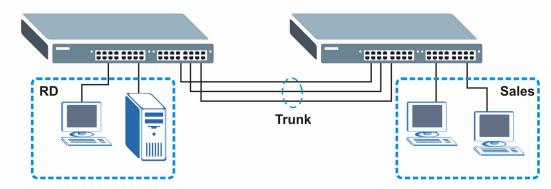

Figure 3 High Performance Switched Application

# 1.4.4 IEEE 802.1Q VLAN Application Examples

This section shows a workgroup and a shared server example using 802.1Q tagged VLANs.

A VLAN (Virtual Local Area Network) allows a physical network to be partitioned into multiple logical networks. Stations on a logical network belong to one group. A station can belong to more than one group. With VLAN, a station cannot directly talk to or hear from stations that are not in the same group(s) unless such traffic first goes through a router.

For more information on VLANs, refer to Chapter 8, "VLAN," on page 79.

# 1.4.4.1 Tag-based VLAN Example

Ports in the same VLAN group share the same frame broadcast domain thus increase network performance through reduced broadcast traffic. VLAN groups can be modified at any time by adding, moving or changing ports without any re-cabling.

Figure 4 Tag-based VLAN Application

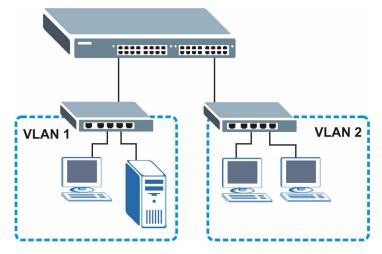

## 1.4.4.2 VLAN Shared Server Example

Shared resources such as a server can be used by all ports in the same VLAN as the server, as shown in the following example. In this example, only ports that need access to the server need belong to VLAN 1. Ports can belong to other VLAN groups too.

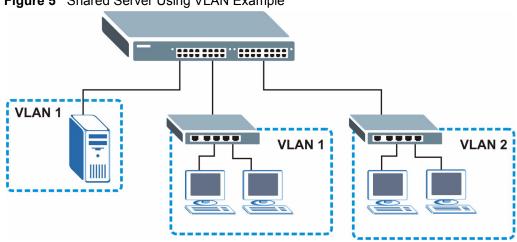

Figure 5 Shared Server Using VLAN Example

# CHAPTER 2 Hardware Installation and Connection

This chapter shows you how to install and connect the switch.

# 2.1 Freestanding Installation

- **1** Make sure the ES-4024A is clean and dry.
- **2** Set the ES-4024A on a smooth, level surface strong enough to support the weight of the ES-4024A and the connected cables. Make sure there is a power outlet nearby.
- **3** Make sure there is enough clearance around the ES-4024A to allow air circulation and the attachment of cables and the power cord.
- **4** Remove the adhesive backing from the rubber feet.
- **5** Attach the rubber feet to each corner on the bottom of the ES-4024A. These rubber feet help protect the ES-4024A from shock or vibration and ensure space between devices when stacking.

#### Figure 6 Attaching Rubber Feet

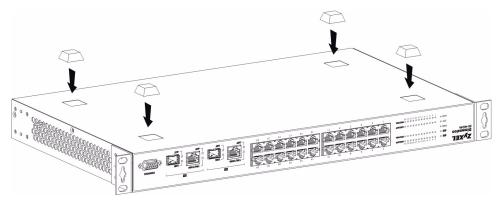

**Note:** Do NOT block the ventilation holes. Leave space between devices when stacking.

For proper ventilation, allow at least 4 inches (10 cm) of clearance at the front and 3.4 inches (8 cm) at the back of the switch. This is especially important for enclosed rack installations.

## 2.2 Mounting the ES-4024A on a Rack

This section lists the rack mounting requirements and precautions and describes the installation steps.

## 2.2.1 Rack-mounted Installation Requirements

- Two mounting brackets.
- Eight M3 flat head screws and a #2 Philips screwdriver.
- Four M5 flat head screws and a #2 Philips screwdriver.

Note: Failure to use the proper screws may damage the unit.

#### 2.2.1.1 Precautions

- Make sure the rack will safely support the combined weight of all the equipment it contains.
- Make sure the position of the ES-4024A does not make the rack unstable or top-heavy. Take all necessary precautions to anchor the rack securely before installing the unit.

## 2.2.2 Attaching the Mounting Brackets to the ES-4024A

**1** Position a mounting bracket on one side of the ES-4024A, lining up the four screw holes on the bracket with the screw holes on the side of the ES-4024A.

#### Figure 7 Attaching the Mounting Brackets

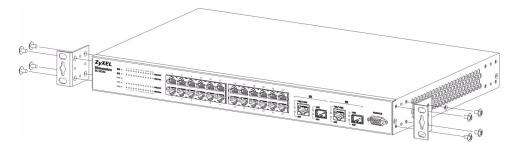

- **2** Using a #2 Philips screwdriver, install the M3 flat head screws through the mounting bracket holes into the ES-4024A.
- **3** Repeat steps 1 and 2 to install the second mounting bracket on the other side of the ES-4024A.
- **4** You may now mount the ES-4024A on a rack. Proceed to the next section.

## 2.2.3 Mounting the ES-4024A on a Rack

**1** Position a mounting bracket (that is already attached to the ES-4024A) on one side of the rack, lining up the two screw holes on the bracket with the screw holes on the side of the rack.

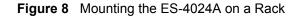

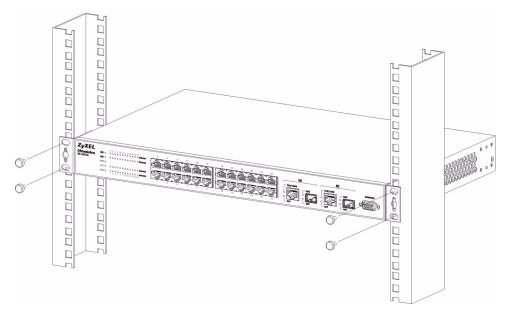

- **2** Using a #2 Philips screwdriver, install the M5 flat head screws through the mounting bracket holes into the rack.
- **3** Repeat steps 1 and 2 to attach the second mounting bracket on the other side of the rack.

# **CHAPTER 3** Hardware Overview

This chapter describes the front panel and rear panel of the ES-4024A and shows you how to make the hardware connections.

# 3.1 Front Panel Connection

The figure below shows the front panel of the ES-4024A.

#### Figure 9 Front Panel

| <b>ZyXEL</b><br>Dimension | 2 4 6 8 10 12 14 16 18 20 22 24                       |                                                                                                    |         |
|---------------------------|-------------------------------------------------------|----------------------------------------------------------------------------------------------------|---------|
| ES-4024A                  | ₩                                                     |                                                                                                    | CONSOLE |
|                           | PWR D<br>SYS D D D D D D D D D D D D D <b>LNK/ACT</b> |                                                                                                    | 0       |
|                           | ALM 0 0 0 0 0 0 0 0 0 0 0 0 0 0 0 0 0 0 0             | $\begin{bmatrix} 1 & 2 & 5 & 7 & 9 & 11 \\ 1 & 3 & 5 & 7 & 9 & 11 \\ 1 & 1 & 15 & 17 & 19 & 21 & 23 \\ \end{bmatrix} \begin{bmatrix} 1 & 2 & 1 & 21 \\ 1 & 21 & 23 \\ \end{bmatrix} \begin{bmatrix} 1 & 2 & 1 \\ 1 & 21 \\ 1 & 21 \\ \end{bmatrix} \begin{bmatrix} 1 & 2 & 1 \\ 1 & 21 \\ 1 & 21 \\ \end{bmatrix} \begin{bmatrix} 1 & 2 & 1 \\ 1 & 21 \\ 1 & 21 \\ \end{bmatrix} \begin{bmatrix} 1 & 2 & 1 \\ 1 & 21 \\ 1 & 21 \\ \end{bmatrix} \begin{bmatrix} 1 & 2 & 1 \\ 1 & 21 \\ 1 & 21 \\ 1 & 21 \\ \end{bmatrix} \begin{bmatrix} 1 & 2 & 1 \\ 1 & 21 \\ 1 & 21 \\ 1$ |         |

The following table describes the port labels on the front panel.

| LABEL                                        | DESCRIPTION                                                                                                    |
|----------------------------------------------|----------------------------------------------------------------------------------------------------|
| CONSOLE                                      | Only connect this port if you want to configure the switch using the command line interface (CLI) via the console port.              |
| 24 10/100<br>Mbps RJ-45<br>Ethernet<br>Ports | Connect these ports to a computer, a hub, an Ethernet switch or router.                                                              |
| Gigabit<br>Ethernet/ mini                    | Connect these Gigabit Ethernet ports to high-bandwidth backbone network Ethernet switches or use them to daisy-chain other switches. |
| GBIC ports                                   | Alternatively, use mini-GBIC transceivers in these slots for fiber-optical connections to backbone Ethernet switches                 |

#### Table 1 Front Panel

## 3.1.1 Console Port

For local management, you can use a computer with terminal emulation software configured to the following parameters:

- VT100 terminal emulation
- 9600 bps
- No parity, 8 data bits, 1 stop bit
- No flow control

Connect the male 9-pin end of the console cable to the console port of the switch. Connect the female end to a serial port (COM1, COM2 or other COM port) of your computer.

### 3.1.2 Ethernet Ports

The ES-4024A has 24 10/100Mbps auto-negotiating, auto-crossover Ethernet ports. In 10/ 100Mbps Fast Ethernet, the speed can be 10Mbps or 100Mbps and the duplex mode can be half duplex or full duplex.

There are two pairs of Gigabit Ethernet/mini-GBIC ports. The mini-GBIC ports have priority over the Gigabit ports. This means that if a mini-GBIC port and the corresponding Gigabit port are connected at the same time, the Gigabit port will be disabled. The speed of the Gigabit Ethernet/mini-GBIC ports can be 100Mbps or 1000Mbps and the duplex mode can be half duplex (at 100 Mbps) or full duplex.

An auto-negotiating port can detect and adjust to the optimum Ethernet speed (10/100Mpbs) and duplex mode (full duplex or half duplex) of the connected device.

An auto-crossover (auto-MDI/MDI-X) port automatically works with a straight-through or crossover Ethernet cable.

#### 3.1.2.1 Default Ethernet Settings

The factory default negotiation settings for the Ethernet ports on the switch are:

- Speed: Auto
- Duplex: Auto
- Flow control: on

### 3.1.3 Mini GBIC Slots

These are slots for mini GBIC (Gigabit Interface Converter) transceivers. A transceiver is a single unit that houses a transmitter and a receiver. The ES-4024A does not come with transceivers. You must use transceivers that comply with the SFP Transceiver MultiSource Agreement (MSA). See the SFF committee's INF-8074i specification Rev 1.0 for details.

There are two pairs of Gigabit Ethernet/mini-GBIC ports. The mini-GBIC ports have priority over the Gigabit ports. This means that if a mini-GBIC port and the corresponding Gigabit port are connected at the same time, the Gigabit port will be disabled.

You can change transceivers while the switch is operating. You can use different transceivers to connect to Ethernet switches with different types of fiber-optic connectors.

- Type: SFP connection interface
- Connection speed: 1 Gigabit per second (Gbps)

**Note:** To avoid possible eye injury, do not look into an operating fiber-optic module's connectors.

#### 3.1.3.1 Transceiver Installation

Use the following steps to install a mini GBIC transceiver (SFP module).

**1** Insert the transceiver into the slot with the exposed section of PCB board facing down.

Figure 10 Transceiver Installation Example

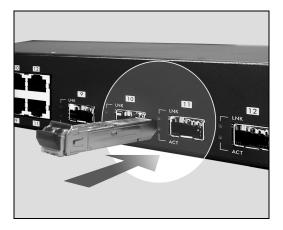

- **2** Press the transceiver firmly until it clicks into place.
- **3** The switch automatically detects the installed transceiver. Check the LEDs to verify that it is functioning properly.

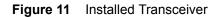

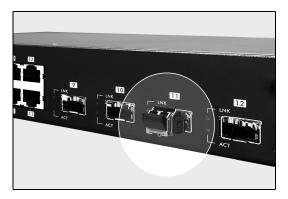

### 3.1.3.2 Transceiver Removal

Use the following steps to remove a mini GBIC transceiver (SFP module).

**1** Open the transceiver's latch (latch styles vary).

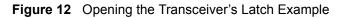

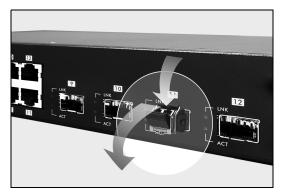

**2** Pull the transceiver out of the slot.

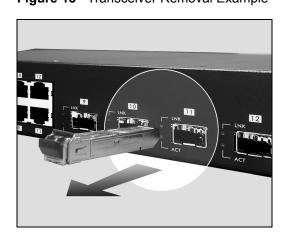

Figure 13 Transceiver Removal Example

## 3.2 Rear Panel

The following figure shows the rear panel of the switch. The rear panel contains the stacking ports, a connector for backup power supply (BPS) and the power receptacle.

Figure 14 Rear Panel

| 0 | 0 | 0                                                                                                    |
|---|---|----------------------------------------------------------------------------------------------------|
|   |   | For continued protection against<br>risk of the, replace only with<br>same byce and rinting of the.<br>AC LINFUT<br>1969-269/ACS 59/669/HE J.SA MAX<br>FUSE TRADSOVAC |

## 3.2.1 Power Connector

Make sure you are using the correct power source as shown on the panel.

To connect the power to the ES-4024A, insert the female end of power cord to the power receptacle on the rear panel. Connect the other end of the supplied power cord to a  $100 \sim 240$ VAC/1.5A power outlet. Make sure that no objects obstruct the airflow of the fans.

### 3.2.2 External Backup Power Supply Connector

The backup power supply constantly monitors the status of the internal power supply. The backup power supply automatically provides power to the switch in the event of a power failure. Once the switch receives power from the backup power supply, it will not automatically switch back to using the internal power supply even when the power is resumed.

## 3.3 Front Panel LEDs

The LEDs are located on the front panel. The following table describes the LEDs on the front panel.

| LED                            | COLOR | STATUS   | DESCRIPTION                                                                                                    |  |
|--------------------------------|-------|----------|----------------------------------------------------------------------------------------------------|--|
| S1                             | Green | Blinking | The system is transmitting/receiving through the stacking port.                                                                              |  |
| S2                             |       | On       | The link through the stacking port is up.                                                                                                    |  |
|                                |       | Off      | The link through the stacking port is down.                                                                                                  |  |
| PWR                            | Green | On       | The system is turned on.                                                                                                    |  |
|                                |       | Off      | The system is off.                                                                                                    |  |
| SYS                            | Green | Blinking | The system is rebooting and performing self-diagnostic tests.                                                                                |  |
|                                |       | On       | The system is on and functioning properly.                                                                                                   |  |
|                                |       | Off      | The power is off or the system is not ready/malfunctioning.                                                                                  |  |
| ALM Red C                      |       | On       | There is a hardware failure.                                                                                                    |  |
|                                |       | Off      | The system is functioning normally.                                                                                                    |  |
| LNK/ACT<br>(Ethernet           | Green | Blinking | The system is transmitting/receiving to/from a 10 Mbps Ethernet network.                                                                     |  |
| ports)                         |       | On       | The link to a 10 Mbps Ethernet network is up.                                                                                                |  |
|                                | Amber | Blinking | The system is transmitting/receiving to/from a 100 Mbps Ethernet network.                                                                    |  |
|                                |       | On       | The link to a 100 Mbps Ethernet network is up.                                                                                               |  |
|                                |       | Off      | The link to an Ethernet network is down.                                                                                                    |  |
| FDX/COL<br>(Ethernet<br>ports) | Amber | Blinking | The Ethernet port is negotiating in half-duplex mode and collisions are occurring; the more collisions that occur the faster the LED blinks. |  |
|                                |       | On       | The Ethernet port is negotiating in full-duplex mode.                                                                                        |  |
|                                |       | Off      | The Ethernet port is negotiating in half-duplex mode and no collisions are occurring.                                                        |  |

Table 2 Front Panel LEDs

| LED                        | COLOR | STATUS   | DESCRIPTION                                                                              |  |  |  |
|----------------------------|-------|----------|------------------------------------------------------------------------------------------|--|--|--|
| 100/1000 Green On The link |       | On       | The link to a 1000 Mbps Ethernet network is up.                                          |  |  |  |
|                            | Amber | On       | The link to a 100 Mbps Ethernet network is up.                                           |  |  |  |
|                            |       | Off      | The link to an Ethernet network is down.                                                 |  |  |  |
| ACT                        | Green | Blinking | The port is receiving or transmitting data.                                              |  |  |  |
|                            |       | On       | The port has a connection to an Ethernet network but not receiving or transmitting data. |  |  |  |
|                            |       | Off      | The link to an Ethernet network is down.                                                 |  |  |  |
|                            |       | On       | The port has a successful connection.                                                    |  |  |  |
| GBIC<br>Slots)             |       | Off      | No Ethernet device is connected to this port.                                            |  |  |  |
| ACT(mini                   | Green | Blinking | The port is sending or receiving data.                                                   |  |  |  |
| GBIC<br>Slots)             |       | Off      | The port is not sending or receiving data.                                               |  |  |  |

 Table 2
 Front Panel LEDs (continued)

## 3.4 Stacking Scenario Examples

Use Ethernet cables when stacking the switches. See the following figures for example stacking scenarios using the stacking module. The switches must form a closed ring in all scenarios.

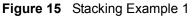

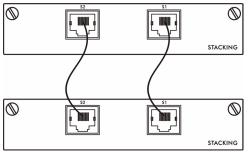

#### Figure 16 Stacking Example 2

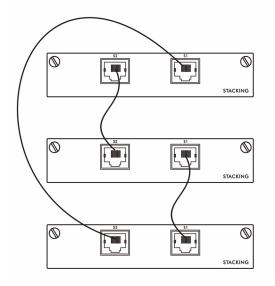

Figure 17 Stacking Example 3

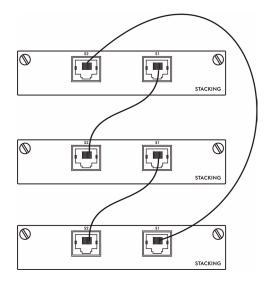

See the chapter on CLI for information on configuring the stacking module (as well as other ports) using line commands.

# 3.5 Uplink Scenario Example

Use Ethernet cables when daisy-chaining/uplinking the switches. See the following figure for an example uplink connection using the stacking module. You must uplink to a Gigabit switch using a category 5 Ethernet cable supporting Gigabit line rate when uplinking using the stacking module.

#### Figure 18 Uplink Example

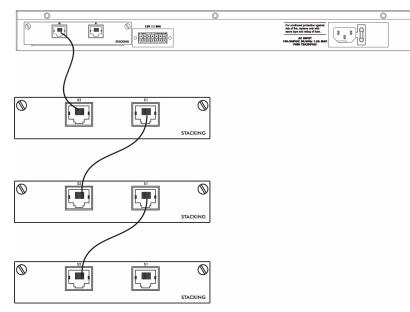

# CHAPTER 4 The Web Configurator

This section introduces the configuration and functions of the web configurator.

# 4.1 Introduction

The web configurator is an HTML-based management interface that allows easy switch setup and management via Internet browser. Use Internet Explorer 6.0 and later or Netscape Navigator 7.0 and later versions. The recommended screen resolution is 1024 by 768 pixels.

In order to use the web configurator you need to allow:

- Web browser pop-up windows from your device. Web pop-up blocking is enabled by default in Windows XP SP (Service Pack) 2.
- JavaScript (enabled by default).
- Java permissions (enabled by default).

## 4.2 System Login

- **1** Start your web browser.
- **2** Type "http://" and the IP address of the switch (for example, the default is 192.168.1.1) in the Location or Address field. Press [ENTER].
- **3** The login screen appears. The default username is **admin** and associated default password is **1234**. The date and time display as shown if you have not configured a time server nor manually entered a time and date in the **General Setup** screen.

#### Figure 19 Web Configurator: Login

| Enter Netv | vork Passwor       | d ? ×                                |
|------------|--------------------|--------------------------------------|
| <b>?</b>   | Please type yo     | ur user name and password.           |
| S)         | Site:              | 192.168.1.1                          |
|            | Realm              | ES-4024A at Sat Jan 01 04:07:33 2000 |
|            | <u>U</u> ser Name  |                                      |
|            | <u>P</u> assword   |                                      |
|            | $\Box$ Save this p | password in your password list       |
|            |                    | OK Cancel                            |

4 Click OK to view the first web configurator screen.

# 4.3 The Status Screen

The Status screen is the first screen that displays when you access the web configurator.

The following figure shows the navigating components of a web configurator screen.

Figure 20 Web Configurator Home Screen (Status)

| ZyXEL                 |                     |      |            |          |        |        |        |         |         | Chatra   |                 |
|-----------------------|---------------------|------|------------|----------|--------|--------|--------|---------|---------|----------|-----------------|
|                       |                     |      |            |          |        |        |        |         |         | B Status | 🗎 Logout 🛿 Help |
| AENU<br>Basic Setting | C () St             | atus |            |          |        |        |        |         |         |          |                 |
|                       | System Up           |      | 04:01      |          |        |        |        |         |         |          |                 |
| Advanced Application  | Port                | Link | State      | LACP     | TxPkts | RxPkts | Errors | Tx KB/s | Rx KB/s | Up Time  |                 |
| Routing Protocol      | 1                   | Down | STOP       | Disabled | 0      | 0      | 0      | 0.0     | 0.0     | 0:00:00  |                 |
| /lanagement           | 2                   |      | FORWARDING | Disabled | 57     | 1273   | 0      | 13.29   | 4.94    | 0:03:08  |                 |
|                       | 3                   | Down | STOP       | Disabled | 0      | 0      | 0      | 0.0     | 0.0     | 0:00:00  |                 |
|                       | <u>4</u>            | Down | STOP       | Disabled | 0      | 0      | 0      | 0.0     | 0.0     | 0:00:00  |                 |
|                       | <u>5</u>            | Down | STOP       | Disabled | 0      | 0      | 0      | 0.0     | 0.0     | 0:00:00  |                 |
|                       | <u>6</u>            | Down | STOP       | Disabled | 0      | 0      | 0      | 0.0     | 0.0     | 0:00:00  |                 |
|                       | Z                   | Down | STOP       | Disabled | 0      | 0      | 0      | 0.0     | 0.0     | 0:00:00  |                 |
|                       | <u>8</u>            | Down | STOP       | Disabled | 0      | 0      | 0      | 0.0     | 0.0     | 0:00:00  |                 |
|                       | <u>9</u>            | Down | STOP       | Disabled | 0      | 0      | 0      | 0.0     | 0.0     | 0:00:00  |                 |
|                       | <u>10</u>           | Down | STOP       | Disabled | 0      | 0      | 0      | 0.0     | 0.0     | 0:00:00  |                 |
|                       | <u>11</u>           | Down | STOP       | Disabled | 0      | 0      | 0      | 0.0     | 0.0     | 0:00:00  |                 |
|                       | <u>12</u>           | Down | STOP       | Disabled | 0      | 0      | 0      | 0.0     | 0.0     | 0:00:00  |                 |
|                       | <u>13</u>           | Down | STOP       | Disabled | 0      | 0      | 0      | 0.0     | 0.0     | 0:00:00  |                 |
|                       | <u>14</u>           | Down | STOP       | Disabled | 0      | 0      | 0      | 0.0     | 0.0     | 0:00:00  |                 |
|                       | <u>15</u>           | Down | STOP       | Disabled | 0      | 0      | 0      | 0.0     | 0.0     | 0:00:00  |                 |
|                       | <u>16</u>           | Down | STOP       | Disabled | 0      | 0      | 0      | 0.0     | 0.0     | 0:00:00  |                 |
|                       | <u>17</u>           | Down | STOP       | Disabled | 0      | 0      | 0      | 0.0     | 0.0     | 0:00:00  |                 |
|                       | <u>18</u>           | Down | STOP       | Disabled | 0      | 0      | 0      | 0.0     | 0.0     | 0:00:00  |                 |
|                       | <u>19</u>           | Down | STOP       | Disabled | 0      | 0      | 0      | 0.0     | 0.0     | 0:00:00  |                 |
|                       | <u>20</u>           | Down | STOP       | Disabled | 0      | 0      | 0      | 0.0     | 0.0     | 0:00:00  |                 |
|                       | <u>21</u>           | Down | STOP       | Disabled | 0      | 0      | 0      | 0.0     | 0.0     | 0:00:00  |                 |
|                       | <u>22</u>           | Down | STOP       | Disabled | 0      | 0      | 0      | 0.0     | 0.0     | 0:00:00  |                 |
|                       | <u>23</u>           | Down | STOP       | Disabled | 0      | 0      | 0      | 0.0     | 0.0     | 0:00:00  |                 |
|                       | <u>24</u>           | Down | STOP       | Disabled | 0      | 0      | 0      | 0.0     | 0.0     | 0:00:00  |                 |
|                       | <u>25</u>           | Down | STOP       | Disabled | 0      | 0      | 0      | 0.0     | 0.0     | 0:00:00  |                 |
|                       | <u>26</u>           | Down | STOP       | Disabled | 0      | 0      | 0      | 0.0     | 0.0     | 0:00:00  |                 |
|                       | <u>81</u>           | Down | STOP       | Disabled | 0      | 0      | 0      | 0.0     | 0.0     | 0:00:00  |                 |
|                       | <u>82</u>           | Down | STOP       | Disabled | 0      | 0      | 0      | 0.0     | 0.0     | 0:00:00  |                 |
|                       | Poll Interv<br>Port | _    |            | nterval  | Sto    | qu     |        |         |         |          |                 |

In the navigation panel, click a main link to reveal a list of submenu links.

| BASIC SETTING                                                                                                    | ADVANCED<br>APPLICATION                                                                                                    | ROUTING PROTOCOL                                                                                                    | MANAGEMENT                                                                                                    |
|----------------------------------------------------------------------------------------------------|----------------------------------------------------------------------------------------------------|----------------------------------------------------------------------------------------------------|----------------------------------------------------------------------------------------------------|
| MENU<br>Basic Setting<br>Advanced Application<br>Routing Protocol<br>Management<br>System Info<br>General Setup<br>Switch Setup<br>IP Setup<br>Port Setup<br>Port Setup | MENU<br>Basic Setting<br>Advanced Application<br>Routing Protocol<br>Management<br>VLAN<br>Static MAC Forwarding<br>Filtering<br>Spanning Tree Protocol<br>Bandwidth Control<br>Broadcast Storm Control<br>Mirroring<br>Link Aggregation<br>Port Authentication<br>Port Authentication<br>Port Security<br>DHCP<br>Access Control<br>Classifier<br>DiffServ<br>Queuing Method<br>VRRP | MENU<br>Basic Setting<br>Advanced Application<br>Routing Protocol<br>Management<br>Static Routing<br>RIP<br>IGMP<br>DVMRP<br>OSPF | MENU<br>Basic Setting<br>Advanced Application<br>Routing Protocol<br>Management<br>Maintenance<br>Diagnostic<br>Cluster Management<br>MAC Table<br>IP Table<br>Routing Table<br>DHCP Server Status |

 Table 3
 Navigation Panel Sub-links Overview

The following table lists the various web configurator screens within the sub-links.

| BASIC SETTING                                                          | ADVANCED<br>APPLICATION                                                                                                    | ROUTING PROTOCOL                                                                                                   | MANAGEMENT                                                                                                    |
|------------------------------------------------------------------------|----------------------------------------------------------------------------------------------------|----------------------------------------------------------------------------------------------------|----------------------------------------------------------------------------------------------------|
| System Info<br>General Setup<br>Switch Setup<br>IP Setup<br>Port Setup | VLAN<br>VLAN Status<br>VLAN Port Setting<br>Static VLAN<br>Static MAC Forwarding<br>Filtering<br>Spanning Tree Protocol<br>Status<br>Spanning Tree<br>Protocol<br>Configuration<br>Bandwidth Control<br>Broadcast Storm<br>Control<br>Mirroring | Static Routing<br>RIP<br>IGMP<br>DVMRP<br>OSPF Status<br>OSPF Configuration<br>OSPF Interface<br>OSPF Virtual Link | Maintenance<br>Firmware Upgrade<br>Restore<br>Configuration<br>Backup<br>Configuration<br>Load Factory Default<br>Reboot System<br>Diagnostic<br>Cluster Management<br>Status<br>Cluster<br>Management<br>Configuration<br>MAC Table |

 Table 4
 Web Configurator Screen Sub-links Details

| BASIC SETTING | ADVANCED<br>APPLICATION             | ROUTING PROTOCOL | MANAGEMENT         |
|---------------|-------------------------------------|------------------|--------------------|
|               | Link Aggregation                    |                  | IP Table           |
|               | Link Aggregation<br>Protocol Status |                  | ARP Table          |
|               | Link Aggregation                    |                  | Routing Table      |
|               | Port Authentication                 |                  | DHCP Server Status |
|               | RADIUS                              |                  |                    |
|               | 802.1x                              |                  |                    |
|               | Port Security                       |                  |                    |
|               | DHCP                                |                  |                    |
|               | Access Control                      |                  |                    |
|               | SNMP                                |                  |                    |
|               | Logins                              |                  |                    |
|               | Service Access<br>Control           |                  |                    |
|               | Remote<br>Management                |                  |                    |
|               | Classifier                          |                  |                    |
|               | DiffServ                            |                  |                    |
|               | DSCP Setting                        |                  |                    |
|               | Marking Rule Setting                |                  |                    |
|               | Queuing Method                      |                  |                    |
|               | VRRP                                |                  |                    |
|               | Status                              |                  |                    |
|               | VRRP Configuration                  |                  |                    |

 Table 4
 Web Configurator Screen Sub-links Details

The following table describes the links in the navigation panel.

| Table 5 | Navigation | Panel Links |
|---------|------------|-------------|
|---------|------------|-------------|

| LINK                    | DESCRIPTION                                                                                                    |
|-------------------------|----------------------------------------------------------------------------------------------------|
| Basic Settings          |                                                                                                    |
| System Info             | This link takes you to a screen that displays general system and hardware monitoring information.                                                                                       |
| General Setup           | This link takes you to a screen where you can configure general identification information about the switch.                                                                            |
| Switch Setup            | This link takes you to a screen where you can set up global switch parameters such as VLAN type, MAC address learning, IGMP snooping, GARP and priority queues.                         |
| IP Setup                | This link takes you to a screen where you can configure the IP address, subnet mask (necessary for switch management) and DNS (domain name server) and set up to 64 IP routing domains. |
| Port Setup              | This link takes you to screens where you can configure settings for individual switch ports.                                                                                            |
| Advanced<br>Application |                                                                                                    |

| LINK                       | DESCRIPTION                                                                                                    |
|----------------------------|----------------------------------------------------------------------------------------------------|
| VLAN                       | This link takes you to screens where you can configure port-based or 802.1Q VLAN (depending on what you configured in the Switch Setup menu).                                                                                       |
| Static MAC<br>Forwarding   | This link takes you to screens where you can configure static MAC addresses for a port. These static MAC addresses do not age out.                                                                                                  |
| Filtering                  | This link takes you to a screen to set up filtering rules.                                                                                                    |
| Spanning Tree<br>Protocol  | This link takes you to screens where you can configure the STP/RSTP to prevent network loops.                                                                                                    |
| Bandwidth<br>Control       | This link takes you to screens where you can cap the maximum bandwidth allowed from specified source(s) to specified destination(s).                                                                                                |
| Broadcast Storm<br>Control | This link takes you to a screen to set up broadcast filters.                                                                                                    |
| Mirroring                  | This link takes you to screens where you can copy traffic from one port or ports to another port in order that you can examine the traffic from the first port without interference                                                 |
| Link Aggregation           | This link takes you to a screen where you can logically aggregate physical links to form one logical, higher-bandwidth link.                                                                                                    |
| Port<br>Authentication     | This link takes you to a screen where you can configure RADIUS (Remote Authentication Dial-In User Service), a protocol for user authentication that allows you to use an external server to validate an unlimited number of users. |
| Port Security              | This link takes you to a screen where you can activate MAC address learning and set the maximum number of MAC addresses to learn on a port.                                                                                         |
| DHCP                       | This link takes you to a screen where you can configure the DHCP settings for the network on the ES-4024A.                                                                                                    |
| Access Control             | This link takes you to screens where you can change the system login password and configure SNMP and remote management.                                                                                                    |
| Classifier                 | This link takes you to a screen where you can configure the switch to group packets based on the specified criteria.                                                                                                    |
| DiffServ                   | This link takes you to screens where you can enable DiffServ, configure marking rules and set DSCP-to-IEEE802.1p mappings.                                                                                                    |
| Queuing Method             | This link takes you to a screen where you can configure SPQ or WFQ with associated queue weights for each port.                                                                                                    |
| VRRP                       | This link takes you to screens where you can configure redundant virtual router for your network.                                                                                                    |
| Routing Protocol           |                                                                                                    |
| Static Route               | This link takes you to screens where you can configure static routes. A static route defines how the ES-4024A should forward traffic by configuring the TCP/IP parameters manually.                                                 |
| RIP                        | This link takes you to a screen where you can configure the RIP (Routing Information Protocol) direction and versions.                                                                                                    |
| IGMP                       | This link takes you to a screen where you can configure the IGMP settings.                                                                                                    |
| DVMRP                      | This link takes you to a screen where you can configure the DVMRP (Distance Vector Multicast Routing Protocol) settings.                                                                                                    |
| OSPF                       | This link takes you to screens where you can view the OSPF status and configure OSPF settings.                                                                                                    |
| Advanced<br>Management     |                                                                                                    |

 Table 5
 Navigation Panel Links (continued)

| LINK                  | DESCRIPTION                                                                                                    |
|-----------------------|----------------------------------------------------------------------------------------------------|
| Maintenance           | This link takes you to screens where you can perform firmware and configuration file maintenance as well as reboot the system.   |
| Diagnostic            | This link takes you to screens where you can view system logs and test port(s).                                                  |
| Cluster<br>Management | This link takes you to a screen where you can configure clustering management and view its status.                               |
| MAC Table             | This link takes you to a screen where you can view the MAC addresses (and types) of devices attached to what ports and VLAN IDs. |
| IP Table              | This link takes you to a screen where you can view the IP addresses (and types) of devices attached to what ports and VLAN IDs.  |
| ARP Table             | This link takes you to a screen where you can view the MAC addresses – IP address resolution table.                              |
| Routing Table         | This link takes you to a screen where you can view the routing table in the ES-4024A.                                            |
| DHCP Server<br>Status | This link takes you to screens where you can view the general and detail DHCP server status.                                     |

## 4.3.1 Change Your Password

After you log in for the first time, it is recommended you change the default administrator password. Click **Advanced Application**, **Access Control** and then **Logins** to display the next screen.

| 🕘 Login                   | S                                           |                        | Access Contro                  |
|---------------------------|---------------------------------------------|------------------------|--------------------------------|
| Administrato              |                                             |                        |                                |
| Out Password              |                                             |                        |                                |
| Vew Password              | 1                                           |                        |                                |
| Retype to confi           |                                             |                        | )                              |
|                           | ,                                           |                        |                                |
| lease record              | <del>l your</del> new password <sup>y</sup> | whenever you change it | . The system will lock you out |
| f vou have fo             | rgotten your passwor                        | d.                     |                                |
|                           | 3 7 1                                       |                        |                                |
|                           |                                             |                        |                                |
|                           |                                             |                        |                                |
| Edit Logine               |                                             |                        |                                |
| -                         | liser Name                                  | Password               | Retwne to confirm              |
| Edit Logins<br>Login<br>1 | User Name                                   | Password               | Retype to confirm              |
| -                         | User Name                                   | Password               | Retype to confirm              |
| Login<br>1<br>2           | User Name                                   | Password               | Retype to confirm              |
| -                         | User Name                                   | Password               | Retype to confirm              |
| 1                         | User Name                                   | Password               | Retype to confirm              |
| Login<br>1<br>2           | User Name                                   | Password               | Retype to confirm              |
| Login<br>1<br>2           | User Name                                   | Password               | Retype to confirm              |
| Login<br>1<br>2           | User Name                                   | Password               | Retype to confirm              |

Figure 21 Change Administrator Login Password

## 4.4 Switch Lockout

**Note:** You cannot log into the switch using the same administrator account concurrently on different IP routing domains.

You could lock yourself (and all others) out from the switch by:

- **1** Deleting the management VLAN (default is VLAN 1).
- **2** Deleting all IP routing domains.
- **3** Deleting all port-based VLANs with the CPU port as a member. The "CPU port" is the management port of the switch.
- **4** Filtering all traffic to the CPU port.
- **5** Disabling all ports.
- **6** Assigning minimum bandwidth to the CPU port. If you limit bandwidth to the CPU port, you may find that the switch performs sluggishly or not at all.

Note: Be careful not to lock yourself and others out of the switch.

## 4.5 Resetting the Switch

If you lock yourself (and others) from the switch or forget the ES-4024A password, you will need to reload the factory-default configuration file or reset the switch back to the factory defaults.

### 4.5.1 Reload the Configuration File

Uploading the factory-default configuration file replaces the current configuration file with the factory-default configuration file. This means that you will lose all previous configurations and the speed of the console port will be reset to the default of 9600bps with 8 data bit, no parity, one stop bit and flow control set to none. The password will also be reset to "1234" and the IP address to 192.168.1.1.

To upload the configuration file, do the following:

- 1 Connect to the console port using a computer with terminal emulation software. See Section 3.1.1 on page 41 for details.
- **2** Disconnect and reconnect the switch's power to begin a session. When you reconnect the switch's power, you will see the initial screen.
- **3** When you see the message "Press any key to enter Debug Mode within 3 seconds ..." press any key to enter debug mode.
- 4 Type atlc after the "Enter Debug Mode" message.
- **5** Wait for the "Starting XMODEM upload" message before activating XMODEM upload on your terminal.
- 6 After a configuration file upload, type **atgo** to restart the switch.

Figure 22 Resetting the Switch: Via the Console Port

```
Bootbase Version: V1.0 | 04/25/2003 10:01:06

RAM: Size = 32768 Kbytes

FLASH: Intel 32M

ZyNOS Version: V3.50(DU.0)b6 | 07/11/2003 18:00:29

Press any key to enter debug mode within 3 seconds.

....

Enter Debug Mode

ES-4024A> atlc

Starting XMODEM upload (CRC mode)....

CCCCCCCCCCCCCCCC

Total 262144 bytes received.

Erasing.

....

OK

ES-4024A> atgo
```

The switch is now reinitialized with a default configuration file including the default password of "1234".

# 4.6 Logging Out of the Web Configurator

Click **Logout** in a screen to exit the web configurator. You have to log in with your password again after you log out. This is recommended after you finish a management session both for security reasons and so as you don't lock out other switch administrators.

Figure 23 Web Configurator: Logout Screen

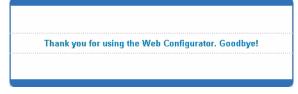

# 4.7 Help

The web configurator's online help has descriptions of individual screens and some supplementary information.

Click the **Help** link from a web configurator screen to view an online help description of that screen.

# CHAPTER 5 Initial Setup Example

This chapter shows how to set up the switch for an example network.

## 5.1 Overview

The following lists the configuration steps for the example network:

- Configure an IP interface
- Configure DHCP server settings
- Create a VLAN
- Set port VLAN ID

## 5.1.1 Configuring an IP Interface

On a layer-3 switch, an IP interface (also known as an IP routing domain) is not bound to a physical port. The default IP address of the switch is 192.168.1.1 with a subnet mask of 255.255.255.0.

In the example network, since the **RD** network is already in the same IP interface as the switch, you don't need to create an IP interface for it. However, if you want to have the **Sales** network on a different routing domain, you need to create a new IP interface. This allows the switch to route traffic between the **RD** and **Sales** networks.

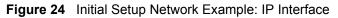

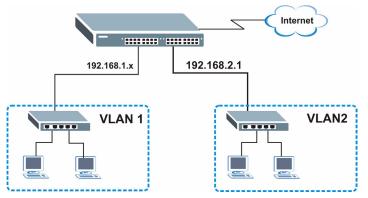

- 1 Connect your computer to any Ethernet port on the switch. Make sure your computer is in the same subnet as the switch.
- **2** Open your web browser and enter 192.168.1.1 (the default IP address) in the address bar to access the web configurator. See Section 4.2 on page 49 for more information.

- **3** Click **Basic Setting** and **IP Setup** in the navigation panel.
- 4 Configure the related fields in the **IP Setup** screen.

For the **Sales** network, enter 192.168.2.1 as the IP address and 255.255.255.0 as the subnet mask.

5 In the VID field, enter the ID of the VLAN group to which you want this IP interface to belong. This is the same as the VLAN ID you configure in the Static VLAN screen.

|       | etup                           |               |         |       |
|-------|--------------------------------|---------------|---------|-------|
|       | ault Gateway<br>in Name Server | 192.168.1.254 |         |       |
|       |                                | ,             |         |       |
|       |                                | Apply Cancel  |         |       |
|       | IP Address                     | 192.168.2.1   |         |       |
|       | Subnet Mask                    | 255.255.255.0 |         |       |
|       | VID                            | 2             |         |       |
|       |                                | Add Cancel    |         |       |
|       |                                | IP Subnet Ma  | isk VID | Delet |
| Index | IP Address                     | IF SUBTROUME  |         | 00100 |

6 Click Add.

## 5.1.2 Configuring DHCP Server Settings

You can set the switch to assign network information (such as the IP address, DNS server, etc.) to DHCP clients on the network.

For the example network, configure two DHCP client pools on the switch for the DHCP clients in the **RD** and **Sales** networks.

- 1 In the web configurator, click Advanced Application and DHCP in the navigation panel.
- 2 In the DHCP screen, specify the ID of the VLAN to which the DHCP clients belong, the starting IP address pool, subnet mask, default gateway address and the DNS server address(es).
- **3** Click **Add** to save the settings.

| A              | ctive            |                                           |        |  |  |  |
|----------------|------------------|-------------------------------------------|--------|--|--|--|
| 1              | VID              | 2                                         |        |  |  |  |
| DHC            | P Status         | <ul> <li>Server</li> <li>Relay</li> </ul> |        |  |  |  |
| Se             | erver            |                                           |        |  |  |  |
| Client IP Pool | Starting Address | 192.168.2.100                             |        |  |  |  |
| Size of C      | lient IP Pool    | 100                                       |        |  |  |  |
| IP Sub         | net Mask         | 255.255.255.0                             |        |  |  |  |
| Default        | t Gateway        | 192.168.2.1                               |        |  |  |  |
| Primary I      | DNS Server       | 192.168.1.220                             |        |  |  |  |
| Secondan       | / DNS Server     | 0.0.0.0                                   |        |  |  |  |
| R              | elay             |                                           |        |  |  |  |
| Remote D       | HCP Server 1     | 0.0.0                                     |        |  |  |  |
| Remote D       | HCP Server 2     | 0.0.0.0                                   |        |  |  |  |
| Remote D       | HCP Server 3     | 0.0.0.0                                   |        |  |  |  |
|                | Add              | Cancel Clear                              |        |  |  |  |
|                | Туре             | DHCP Status                               | Delete |  |  |  |
| VID            |                  |                                           |        |  |  |  |

### 5.1.3 Creating a VLAN

VLANs confine broadcast frames to the VLAN group in which the port(s) belongs. You can do this with port-based VLAN or tagged static VLAN with fixed port members.

In this example, you want to configure port 10 as a member of VLAN 2.

Figure 25 Initial Setup Network Example: VLAN

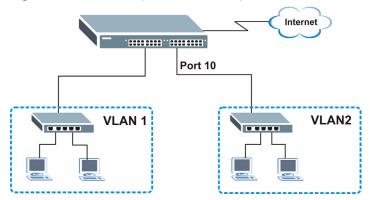

1 Click Advanced Application and VLAN in the navigation panel and click the Static VLAN link.

|       |     |   |   |   |   |    |        | Port N | lumb   | er |    |    |        |        |    |              |        |
|-------|-----|---|---|---|---|----|--------|--------|--------|----|----|----|--------|--------|----|--------------|--------|
| Index | VID | 2 | 4 | 6 | 8 | 10 | 12     | 14     | 16     | 18 | 20 | 22 | 24     | 26     | 82 | Elapsed Time | Status |
|       |     | 1 | 3 | 5 | 7 | 9  | 11     | 13     | 15     | 17 | 19 | 21 | 23     | 25     | S1 |              |        |
| 1     | 1   | U | U | U | U | U  | U<br>U | U      | U<br>U | UU | UU | UU | U<br>U | U<br>U | UU | 0:27:37      | Static |
|       |     |   |   |   |   |    |        |        |        |    |    |    |        |        |    |              |        |

- 2 In the Static VLAN screen, select ACTIVE, enter a descriptive name in the Name field and enter 2 in the VLAN Group ID field for the Sales network.
- Note: The VLAN Group ID field in this screen and the VID field in the IP Setup screen refer to the same VLAN ID.
  - 3 Since the Sales network is connected to port 10 on the switch, select Fixed to configure port 10 to be a permanent member of the VLAN only.
  - **4** To ensure that VLAN-unaware devices (such as computers and hubs) can receive frames properly, clear the **TX Tagging** check box to set the switch to remove VLAN tags before sending.

| Static    | VLAN                                       |         |             | VLAN St      |
|-----------|--------------------------------------------|---------|-------------|--------------|
|           | ACTIVE                                     |         | V           |              |
|           | Name                                       |         | Example     |              |
|           | VLAN Group ID                              |         | 2           |              |
|           |                                            |         |             | - ·          |
| Port<br>1 | Normal                                     | Control | C Forbidden | Tagging      |
| 2         | <ul> <li>Normal</li> <li>Normal</li> </ul> | C Fixed | C Forbidden | Tx Tagging   |
|           |                                            |         |             | Tx Tagging   |
| 3         | Normal                                     | C Fixed | C Forbidden | Tx Tagging   |
| 4         | Normal                                     | C Fixed | C Forbidden | Tx Tagging   |
| 5         | Normal                                     | C Fixed | C Forbidden | Tx Tagging   |
| 6         | Normal                                     | C Fixed | C Forbidden | Tx Tagging   |
| 7         | Normal                                     | C Fixed | C Forbidden | Tx Tagging   |
| 8         | Normal                                     | C Fixed | C Forbidden | ✓ Tx Tagging |
| 9         | Normal                                     | C Fixed | C Forbiddon | Tx Tagging   |
| 10        | C Normal                                   | Fixed   | C Forbidden | 🗖 Tx Tagging |
| 11        | Normai                                     | C Fixed | C Forbidden | 🗹 Tx Tagging |
| 12        | Normal                                     | C Fixed | C Forbidden | 🗹 Tx Tagging |
| $\sim$    | C Mormal                                   | Fixed   | C Forhidden | Tx Tanning   |
| ~         | <ul> <li>Normal</li> </ul>                 | O Fixed | C Forbidden | Tx ragging   |
| S1        | Normal                                     | O Fixed | C Forbidden | 🗹 Tx Tagging |
| 82        | Normal                                     | C Fixed | C Forbidden | 🔽 Tx Tagging |
|           |                                            | Add Car | icel Clear  |              |
|           |                                            |         |             |              |
| VID       | Active                                     |         | Name        | Delete       |
| 1         | Yes                                        |         | 1           |              |
|           |                                            |         |             |              |
|           |                                            | Delete  | Cancel      |              |

**5** Click **Add** to save the settings.

## 5.1.4 Setting Port VID

Use PVID to add a tag to incoming untagged frames received on that port so that the frames are forwarded to the VLAN group that the tag defines.

In the example network, configure 2 as the port VID on port 10 so that any untagged frames received on that port get sent to VLAN 2.

#### Figure 26 Initial Setup Network Example: Port VID

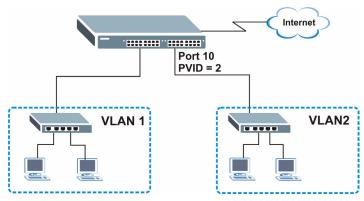

- 1 Click Advanced Applications and VLAN in the navigation panel. Then click the VLAN Port Setting link.
- 2 Enter 2 in the PVID field for port 10 and click Apply to save the settings.

| ) VLA | N Port Setting         |            |             |                       | VLAN Statu             |
|-------|------------------------|------------|-------------|-----------------------|------------------------|
|       | GVRP<br>Port isolation |            |             |                       |                        |
| r     | ontisolation           |            |             |                       |                        |
| Port  | Ingress Check          | PVID       | GVRP        | Acceptable Frame Type | VLAN Trunking          |
| 1     |                        | 1          |             | All 💌                 |                        |
| 2     |                        | 1          |             | All                   |                        |
| 3     |                        | 1          |             | All                   |                        |
| 4     |                        | 1          |             | All                   |                        |
| 5     |                        | 1          |             | All                   |                        |
| 6     |                        | 1          |             | All                   |                        |
| 7     |                        | 1          |             | All                   |                        |
| 8     |                        | 1          |             | All 🔹                 |                        |
| 9     |                        | 1          |             | All                   |                        |
| 10    |                        | 2          |             | All                   |                        |
| 11    |                        | li         | - 6         | All                   |                        |
| 12    |                        | 1          |             | All                   |                        |
| 13    |                        | 1          |             | All                   |                        |
| 14    | ~~                     |            | 72/         |                       |                        |
| 25    |                        | $\sim\sim$ | $\sim \sim$ |                       | $\sim\sim\sim\sim\sim$ |
| 26    |                        | 1          |             | All                   |                        |
| S1    |                        | 1          |             | All                   |                        |
| S2    | Π                      | 1          |             | All                   |                        |

# CHAPTER 6 System Status and Port Statistics

This chapter describes the system status (web configurator home page) and port details screens.

## 6.1 Overview

The home screen of the web configurator displays a port statistical summary table with links to each port showing statistical details.

# 6.2 Port Status Summary

To view the port statistics, click **Status** in all web configurator screens to display the **Status** screen as shown next.

|       |            | t <mark>atus</mark><br>) Time : 0: | 04.04      |           |        |          |        |         |         |         |
|-------|------------|------------------------------------|------------|-----------|--------|----------|--------|---------|---------|---------|
| - 593 |            |                                    |            |           |        |          | _      |         |         |         |
|       | Port       | Link                               | State      | LACP      | TxPkts | RxPkts   | Errors | Tx KB/s | Rx KB/s | Up Time |
|       | <u>1</u>   | Down                               | STOP       | Disabled  | 0      | 0        | 0      | 0.0     | 0.0     | 0:00:00 |
|       | 2          | 100M/F                             | FORWARDING | Disabled  | 57     | 1273     | 0      | 13.29   | 4.94    | 0:03:08 |
|       | <u>3</u>   | Down                               | STOP       | Disabled  | 0      | 0        | 0      | 0.0     | 0.0     | 0:00:00 |
|       | <u>4</u>   | Down                               | STOP       | Disabled  | 0      | 0        | 0      | 0.0     | 0.0     | 0:00:00 |
|       | <u>5</u>   | Down                               | STOP       | Disabled  | 0      | 0        | 0      | 0.0     | 0.0     | 0:00:00 |
|       | <u>6</u>   | Down                               | STOP       | Disabled  | 0      | 0        | 0      | 0.0     | 0.0     | 0:00:00 |
|       | 1          | Down                               | STOP       | Disabled  | ~^     | <u> </u> | 1      | 0.0     | ~0.0    | 0:00:00 |
|       |            | Lown                               | SIN P      | Jisap.ed  | $\sim$ |          | х́л    | $\sim$  | $\sim$  |         |
|       | <u>25</u>  | Down                               | STOP       | Disabled  | 0      | 0        | 0      | 0.0     | 0.0     | 0:00:00 |
|       | <u>26</u>  | Down                               | STOP       | Disabled  | 0      | 0        | 0      | 0.0     | 0.0     | 0:00:00 |
|       | <u>S1</u>  | Down                               | STOP       | Disabled  | 0      | 0        | 0      | 0.0     | 0.0     | 0:00:00 |
|       | <u>82</u>  | Down                               | STOP       | Disabled  | 0      | 0        | 0      | 0.0     | 0.0     | 0:00:00 |
|       |            |                                    |            |           |        |          |        |         |         |         |
| _     |            |                                    |            |           |        | 1        |        |         |         |         |
| P     | oll Interv | al(s)  40                          | Set in     | terval    | Ste    | d        |        |         |         |         |
| Pr    | ort        |                                    | L - Clea   | r Counter |        |          |        |         |         |         |
|       | 511        | 10                                 |            | . coantor |        |          |        |         |         |         |

Figure 27 Status

The following table describes the labels in this screen.

| LABEL            | DESCRIPTION                                                                                                    |
|------------------|----------------------------------------------------------------------------------------------------|
| System up Time   | This field shows how long the system has been running since the last time it was started.                                                                                                    |
| Port             | This identifies the Ethernet port. Click a port number to display the <b>Port Details</b> screen (refer to Figure 28 on page 65).                                                                                        |
| Link             | This field displays the speed (either <b>10M</b> for 10Mbps, <b>100M</b> for 100Mbps or another value depending on the uplink module being used) and the duplex ( <b>F</b> for full duplex or <b>H</b> for half duplex). |
| State            | This field displays the STP (Spanning Tree Protocol) state of the port. See the chapter on STP for details on STP states.                                                                                                |
| LACP             | This fields displays whether LACP (Link Aggregation Control Protocol) has been enabled on the port.                                                                                                    |
| TxPkts           | This field shows the number of transmitted frames on this port.                                                                                                    |
| RxPkts           | This field shows the number of received frames on this port.                                                                                                    |
| Errors           | This field shows the number of received errors on this port.                                                                                                    |
| Tx KB/s          | This field shows the number of kilobytes per second transmitted on this port.                                                                                                    |
| Rx KB/s          | This field shows the number of kilobytes per second received on this port.                                                                                                    |
| Up Time          | This field shows the total amount of time in hours, minutes and seconds the port has been up.                                                                                                    |
| Poll Interval(s) | The text box displays how often (in seconds) this screen refreshes. You may change the refresh interval by typing a new number in the text box and then clicking Set Interval.                                           |
| Stop             | Click <b>Stop</b> to halt system statistic polling.                                                                                                    |
| Clear Counter    | Select a port from the Port drop-down list box and then click <b>Clear Counter</b> to erase the recorded statistical information for that port.                                                                          |

Table 6 Status

## 6.2.1 Port Details

Click a number in the **Port** column in the **Status** screen to display individual port statistics. Use this screen to check status and detailed performance data about an individual port on the switch.

| Port Info        |                |                    |  |
|------------------|----------------|--------------------|--|
|                  | Port NO.       | 6                  |  |
|                  | Link           | 100M/F             |  |
|                  | Status         | FORWARDING         |  |
|                  | LACP           | Disabled           |  |
|                  | TxPkts         | 15491              |  |
|                  | RxPkts         | 7784               |  |
|                  | Errors         | 0                  |  |
|                  | Tx KBs/s       | 5.55               |  |
|                  | Rx KBs/s       | 1.913              |  |
|                  | Up Time        | 7:51:37            |  |
| TX Packet        | TX Packets     | 15491              |  |
|                  | Multicast      | 192                |  |
|                  | Broadcast      | 6258               |  |
|                  | Pause          | 0                  |  |
|                  | Tagged         | 0                  |  |
| RX Packet        | RX Packets     | 7784               |  |
| i di donot       | 64 Byte        | 5676               |  |
|                  | 65-127 Byte    | 964                |  |
|                  | 128-255 Byte   | 270                |  |
|                  | 256-511 Byte   | 498                |  |
|                  | 512-1023 Byte  | 376                |  |
|                  | 1024-1518 Byte | 0                  |  |
|                  | >1518 Byte     | 0                  |  |
|                  | Multicast      | 0                  |  |
|                  | Broadcast      | 641                |  |
|                  | Pause          | 0                  |  |
|                  | Tagged         | 0                  |  |
|                  | Control        | 0                  |  |
| TX Collision     | Single         | 0                  |  |
| TA Comaton       | Multiple       | 0                  |  |
|                  | Excessive      | 0                  |  |
|                  | Late           | 0                  |  |
| Frank Dankat     |                |                    |  |
| Error Packet     | RX CRC         | 0                  |  |
|                  | Length         | 0                  |  |
|                  | Alignment      | 0                  |  |
|                  | Runt           |                    |  |
| Dropped Packet   | Giant          | 0                  |  |
| Poll Interval(s) | 40 Se          | et Interval   Stop |  |

#### Figure 28 Status: Port Details

The following table describes the labels in this screen.

 Table 7
 Status: Port Details

| LABEL     | DESCRIPTION                                                                                                    |
|-----------|----------------------------------------------------------------------------------------------------|
| Port Info |                                                                                                    |
| Link      | This field shows whether the Ethernet connection is down, and the speed/duplex mode.                                                                                                    |
| Status    | This field shows the training state of the ports. The states are <b>FORWARDING</b> (forwarding), which means the link is functioning normally or <b>STOP</b> (the port is stopped to break a loop or duplicate path). |
| LACP      | This field shows if LACP is enabled on this port or not.                                                                                                    |
| TxPkts    | This field shows the number of transmitted frames on this port                                                                                                    |
| RxPkts    | This field shows the number of received frames on this port                                                                                                    |
| Errors    | This field shows the number of received errors on this port.                                                                                                    |
| Tx KB/s   | This field shows the number kilobytes per second transmitted on this port.                                                                                                    |

| LABEL         | DESCRIPTION                                                                                                    |
|---------------|----------------------------------------------------------------------------------------------------|
| Rx KB/s       | This field shows the number of kilobytes per second received on this port.                                                                                                    |
| Up Time       | This field shows the total amount of time the connection has been up.                                                                                                    |
| Tx Packet     |                                                                                                    |
| The following | fields display detailed information about packets transmitted.                                                                                                    |
| ТХ            | This field shows the number of good packets (unicast, multicast and broadcast) transmitted.                                                                                                    |
| Multicast     | This field shows the number of good multicast packets transmitted.                                                                                                    |
| Broadcast     | This field shows the number of good broadcast packets transmitted.                                                                                                    |
| Pause         | This field shows the number of 802.3x Pause packets transmitted.                                                                                                    |
| Tagged        | This field shows the number of packets with VLAN tags transmitted.                                                                                                    |
| Rx Packet     |                                                                                                    |
| The following | fields display detailed information about packets received.                                                                                                    |
| RX            | This field shows the number of good packets (unicast, multicast and broadcast) received.                                                                                                    |
| 64            | This field shows the number of packets (including bad packets) received that were 64 octets in length.                                                                                                |
| 65-127        | This field shows the number of packets (including bad packets) received that were between 65 and 127 octets in length.                                                                                |
| 128-255       | This field shows the number of packets (including bad packets) received that were between 128 and 255 octets in length.                                                                               |
| 256-511       | This field shows the number of packets (including bad packets) received that were between 256 and 511 octets in length.                                                                               |
| 512-1023      | This field shows the number of packets (including bad packets) received that were between 512 and 1023 octets in length.                                                                              |
| 1024-1518     | This field shows the number of packets (including bad packets) received that were between 1024 and 1518 octets in length.                                                                             |
| >1518         | This field shows the number of packets (including bad packets) transmitted that were greater than 1518 octets in length.                                                                              |
| Multicast     | This field shows the number of good multicast packets received.                                                                                                    |
| Broadcast     | This field shows the number of good broadcast packets received.                                                                                                    |
| Pause         | This field shows the number of 802.3x Pause packets received.                                                                                                    |
| Tagged        | This field shows the number of packets with VLAN tags received.                                                                                                    |
| Control       | This field shows the number of control packets received (including those with CRC error) but it does not include the 802.3x Pause packets.                                                            |
| TX Collision  |                                                                                                    |
| The following | fields display information on collisions while transmitting.                                                                                                    |
| Single        | This is a count of successfully transmitted packets for which transmission is inhibited by exactly one collision.                                                                                     |
| Multiple      | This is a count of successfully transmitted packets for which transmission was inhibited by more than one collision.                                                                                  |
| Excessive     | This is a count of packets for which transmission failed due to excessive collisions.<br>Excessive collision is defined as the number of maximum collisions before the retransmission count is reset. |

| Table 7 | Status: Port Details | (continued) |
|---------|----------------------|-------------|
|---------|----------------------|-------------|

| LABEL             | DESCRIPTION                                                                                                    |
|-------------------|----------------------------------------------------------------------------------------------------|
| Late              | This is the number of times a late collision is detected, that is, after 512 bits of the packets have already been transmitted.                                                        |
| Error Packet      | The following fields display detailed information about packets received that were in error.                                                                                           |
| RX CRC            | This field shows the number of packets received with CRC (Cyclic Redundant Check) error(s).                                                                                            |
| Length            | This field shows the number of packets received with a length that was out of range.                                                                                                   |
| Alignment         | This field shows the number of packets received of proper size but with CRC error(s) and a non-integral number of octets.                                                              |
| Runt              | This field shows the number of packets received that were too short (shorter than 64 octets), including the ones with CRC errors.                                                      |
| Dropped<br>Packet | The following filed indicates why packets were dropped.                                                                                                    |
| Giant             | This field shows the number of packets dropped because they were bigger than the maximum frame size.                                                                                   |
| Poll Interval(s)  | The text box displays how often (in seconds) this screen refreshes. You may change the refresh interval by typing a new number in the text box and then clicking <b>Set Interval</b> . |
| Stop              | Click Stop to stop port statistic polling.                                                                                                    |

| Table 7 | Status: Port Details | (continued) |
|---------|----------------------|-------------|
|---------|----------------------|-------------|

# CHAPTER 7 Basic Setting

This chapter describes how to configure the **System Info, General Setup**, **Switch Setup**, **IP Setup** and **Port Setup** screens.

## 7.1 Overview

The **System Info** screen displays general switch information (such as firmware version number) and hardware polling information (such as fan speeds). The **General Setup** screen allows you to configure general switch identification information. The **General Setup** screen also allows you to set the system time manually or get the current time and date from an external server when you turn on your switch. The real time is then displayed in the switch logs. The **Switch Setup** screen allows you to set up and configure global switch features. The **IP Setup** screen allows you to configure a switch IP address in each routing domain, subnet mask(s) and DNS (domain name server) for management purposes.

# 7.2 System Information

In the navigation panel, click **Basic Setting** and **System Info** to display the screen as shown. You can check the firmware version number and monitor the switch temperature, fan speeds and voltage in this screen.

| System Name<br>ZyNOS F/W Version<br>Ethernet Address |         | ES-4024A<br>ZyNOS F/W Version: V3.50(TV.0)  01/10/2005<br>00:a0:c5:00:00:01 |        |           |        |
|------------------------------------------------------|---------|-----------------------------------------------------------------------------|--------|-----------|--------|
| lardware Monitor<br>emperature Unit C 💌              |         |                                                                             |        |           |        |
| Temperature(C)                                       | Current | MAX                                                                         | MIN    | Threshold | Status |
| MAC                                                  | 37.0    | 37.0                                                                        | 25.0   | 65.0      | Normal |
| CPU                                                  | 34.5    | 34.5                                                                        | 23.5   | 65.0      | Normal |
| PHY                                                  | 33.5    | 33.5                                                                        | 23.5   | 65.0      | Normal |
| FAN Speed (RPM)                                      | Current | MAX                                                                         | MIN    | Threshold | Status |
| FAN Speed (RFW)                                      | 5681    | 5720                                                                        | 5529   | 4500      | Normal |
| FAN1<br>FAN2                                         | 5529    | 5604                                                                        | 5249   | 4500      | Normal |
| FAN2<br>FAN3                                         | 5841    | 5967                                                                        | 5720   | 4500      | Normal |
|                                                      | Current | MAX                                                                         | MIN    | Threshold | Status |
| Voltage (V)<br>2.5                                   | 2.496   | 2.544                                                                       | 2.480  |           | Normal |
| 2.5                                                  | 2.490   | 2.544                                                                       | 2.480  | 5         | Normal |
| 3.3                                                  | 3.376   | 3.376                                                                       | 3.376  | 5         | Normal |
| 12.0                                                 | 12.099  | 12.160                                                                      | 12.099 |           | Normal |
| 5.0                                                  | 5.088   | 5.088                                                                       | 5.088  | 5         | Normal |
| 1.1                                                  | 1.120   | 1.120                                                                       | 1.104  | 5         | Normal |
|                                                      |         |                                                                             |        | _         |        |

#### Figure 29 System Info

The following table describes the labels in this screen.

#### Table 8 System Info

| LABEL                | DESCRIPTION                                                                                                    |
|----------------------|----------------------------------------------------------------------------------------------------|
| System Name          | This field displays the descriptive name of the switch for identification purposes.                                                                                                    |
| ZyNOS F/W<br>Version | This field displays the version number of the switch 's current firmware including the date created.                                                                                                    |
| Ethernet<br>Address  | This field refers to the Ethernet MAC (Media Access Control) address of the switch.                                                                                                    |
| Hardware Monite      | r                                                                                                    |
| Temperature<br>Unit  | The switch has temperature sensors that are capable of detecting and reporting if the temperature rises above the threshold. You may choose the temperature unit (Centigrade or Fahrenheit) in this field. |
| Temperature          | <b>MAC</b> , <b>CPU</b> and <b>PHY</b> refer to the location of the temperature sensors on the switch printed circuit board.                                                                               |
| Current              | This shows the current temperature in degrees centigrade at this sensor.                                                                                                    |
| MAX                  | This field displays the maximum temperature measured at this sensor.                                                                                                    |
| MIN                  | This field displays the minimum temperature measured at this sensor.                                                                                                    |
| Threshold            | This field displays the upper temperature limit at this sensor.                                                                                                    |
| Status               | This field displays <b>Normal</b> for temperatures below the threshold and <b>Error</b> for those above.                                                                                                   |

|  | Table 8 | System Info | (continued) |
|--|---------|-------------|-------------|
|--|---------|-------------|-------------|

| LABEL              | DESCRIPTION                                                                                                    |
|--------------------|----------------------------------------------------------------------------------------------------|
| Fan Speed<br>(RPM) | A properly functioning fan is an essential component (along with a sufficiently ventilated, cool operating environment) in order for the device to stay within the temperature threshold. Each fan has a sensor that is capable of detecting and reporting if the fan speed falls below the threshold shown. |
| Current            | This field displays this fan's current speed in Revolutions Per Minute (RPM).                                                                                                    |
| MAX                | This field displays this fan's maximum speed measured in Revolutions Per Minute (RPM).                                                                                                    |
| MIN                | This field displays this fan's minimum speed measured in Revolutions Per Minute (RPM). "<41" is displayed for speeds too small to measure (under 2000 RPM).                                                                                                    |
| Threshold          | This field displays the minimum speed at which a normal fan should work.                                                                                                    |
| Status             | <b>Normal</b> indicates that this fan is functioning above the minimum speed. <b>Error</b> indicates that this fan is functioning below the minimum speed.                                                                                                    |
| Voltage(V)         | The power supply for each voltage has a sensor that is capable of detecting and reporting if the voltage falls out of the tolerance range.                                                                                                    |
| Current            | This is the current voltage reading.                                                                                                    |
| MAX                | This field displays the maximum voltage measured at this point.                                                                                                    |
| MIN                | This field displays the minimum voltage measured at this point.                                                                                                    |
| Threshold          | This field displays the percentage tolerance of the voltage with which the switch still works.                                                                                                    |
| Status             | <b>Normal</b> indicates that the voltage is within an acceptable operating range at this point; otherwise <b>Error</b> is displayed.                                                                                                    |
| Poll Interval(s)   | The text box displays how often (in seconds) this screen refreshes. You may change the refresh interval by typing a new number in the text box and then clicking <b>Set Interval</b> .                                                                                                    |
| Stop               | Click Stop to halt statistic polling.                                                                                                    |

# 7.3 General Setup

Click **Basic Setting** and **General Setup** in the navigation panel to display the screen as shown.

| System Name                           | ES-4024A       |
|---------------------------------------|----------------|
| Location                              |                |
| Contact Person's Name                 |                |
|                                       |                |
| Use Time Server when Bootup           | None           |
| Time Server IP Address                | 0.0.0.0        |
| Current Time                          | 08 : 10 : 28   |
| New Time (hh:mm:ss)                   | 08 : 10 : 28   |
| Current Date                          | 2000 - 01 - 01 |
| New Date (yyyy-mm-dd)                 | 2000 - 01 - 01 |
| Time Zone                             | UTC -          |
| l take 60 seconds if time server is u |                |

#### Figure 30 General Setup

The following table describes the labels in this screen.

#### Table 9 General Setup

| LABEL                          | DESCRIPTION                                                                                                    |
|--------------------------------|----------------------------------------------------------------------------------------------------|
| System Name                    | Choose a descriptive name for identification purposes. This name consists of up to 32 printable characters; spaces are allowed.                                                                                                    |
| Location                       | Enter the geographic location (up to 30 characters) of your switch.                                                                                                    |
| Contact Person's<br>Name       | Enter the name (up to 30 characters) of the person in charge of this switch.                                                                                                    |
| Use Time Server<br>when Bootup | Enter the time service protocol that a timeserver sends when you turn on the switch.<br>Not all timeservers support all protocols, so you may have to use trial and error to<br>find a protocol that works. The main differences between them are the time format.<br>When you select the <b>Daytime (RFC 867)</b> format, the switch displays the day,<br>month, year and time with no time zone adjustment. When you use this format it is<br>recommended that you use a Daytime timeserver within your geographical time<br>zone.<br><b>Time (RFC-868)</b> format displays a 4-byte integer giving the total number of seconds<br>since 1970/1/1 at 0:0:0.<br><b>NTP (RFC-1305)</b> is similar to Time (RFC-868).<br><b>None</b> is the default value. Enter the time manually. Each time you turn on the<br>switch, the time and date will be reset to 2000-1-1 0:0. |
| Time Server IP<br>Address      | Enter the IP address (or URL if you configure a domain name server in the <b>IP Setup</b> screen) of your timeserver. The switch searches for the timeserver for up to 60 seconds. If you select a timeserver that is unreachable, then this screen will appear locked for 60 seconds. Please wait.                                                                                                    |
| Current Time                   | This field displays the time you open this menu (or refresh the menu).                                                                                                    |
| New Time<br>(hh:min:ss)        | Enter the new time in hour, minute and second format. The new time then appears in the <b>Current Time</b> field after you click <b>Apply</b> .                                                                                                    |
| Current Date                   | This field displays the date you open this menu.                                                                                                    |
| New Date (yyyy-<br>mm-dd)      | Enter the new date in year, month and day format. The new date then appears in the <b>Current Date</b> field after you click <b>Apply</b> .                                                                                                    |

| LABEL     | DESCRIPTION                                                                                                    |
|-----------|----------------------------------------------------------------------------------------------------|
| Time Zone | Select the time difference between UTC (Universal Time Coordinated, formerly known as GMT, Greenwich Mean Time) and your time zone from the drop-down list box. |
| Apply     | Click <b>Apply</b> to save the settings.                                                                                                    |
| Cancel    | Click <b>Cancel</b> to reset the fields to your previous configuration.                                                                                         |

| Table 9 | General Setup | (continued) |
|---------|---------------|-------------|
|---------|---------------|-------------|

## 7.4 Introduction to VLANs

A VLAN (Virtual Local Area Network) allows a physical network to be partitioned into multiple logical networks. Devices on a logical network belong to one group. A device can belong to more than one group. With VLAN, a device cannot directly talk to or hear from devices that are not in the same group(s); the traffic must first go through a router.

In MTU (Multi-Tenant Unit) applications, VLAN is vital in providing isolation and security among the subscribers. When properly configured, VLAN prevents one subscriber from accessing the network resources of another on the same LAN, thus a user will not see the printers and hard disks of another user in the same building.

VLAN also increases network performance by limiting broadcasts to a smaller and more manageable logical broadcast domain. In traditional switched environments, all broadcast packets go to each and every individual port. With VLAN, all broadcasts are confined to a specific broadcast domain.

Note: VLAN is unidirectional; it only governs outgoing traffic.

See Chapter 8 on page 79 for information on port-based and 802.1Q tagged VLANs.

## 7.5 IGMP Snooping

A switch can passively snoop on IGMP Query, Report and Leave (IGMP version 2) packets transferred between IP multicast routers/switches and IP multicast hosts to learn the IP multicast group membership. It checks IGMP packets passing through it, picks out the group registration information, and configures multicasting accordingly. IGMP snooping allows the switch to learn multicast groups without you having to manually configure them.

The switch forwards multicast traffic destined for multicast groups (that it has learned from IGMP snooping or that you have manually configured) to ports that are members of that group. The switch discards multicast traffic destined for multicast groups that it does not know. IGMP snooping generates no additional network traffic, allowing you to significantly reduce multicast traffic passing through your switch.

## 7.6 Switch Setup Screen

Click **Basic Setting** and then **Switch Setup** in the navigation panel to display the screen as shown. The VLAN setup screens change depending on whether you choose **802.1Q** or **Port Based** in the **VLAN Type** field in this screen. Refer to the chapter on VLAN.

| Figure 31 | Switch Setup |
|-----------|--------------|
|-----------|--------------|

| 🔵 🌖 Switch Setup          |                          |       |              |
|---------------------------|--------------------------|-------|--------------|
| VLAN Type                 | ● 802.1Q<br>○ Port Based |       |              |
| IGMP Snooping             | Active                   |       |              |
| MAC Address Learning      | Aging Time               | 300   | seconds      |
| GARP Timer                | Join Timer               | 200   | milliseconds |
|                           | Leave Timer              | 600   | milliseconds |
|                           | Leave All Timer          | 10000 | milliseconds |
| Priority Queue Assignment | level7                   | 3 🗸   |              |
|                           | level6                   | 3 🗸   |              |
|                           | level5                   | 2 🗸   |              |
|                           | level4                   | 2 🗸   |              |
|                           | level3                   | 1 🗸   |              |
|                           | level2                   | 0 🗸   |              |
|                           | level1                   | 0 🗸   |              |
|                           | level0                   | 1 🗸   |              |
|                           |                          |       |              |
|                           |                          |       |              |
|                           | Apply Cancel             |       |              |

| LABEL                   | DESCRIPTION                                                                                                    |
|-------------------------|----------------------------------------------------------------------------------------------------|
| VLAN Type               | Choose <b>802.1Q</b> or <b>Port Based</b> . The <b>VLAN Setup</b> screen changes depending on whether you choose <b>802.1Q</b> VLAN type or <b>Port Based</b> VLAN type in this screen. See Chapter 8 on page 79 for more information.                                           |
| IGMP Snooping           | Select the <b>Active</b> checkbox to enable IGMP snooping have group multicast traffic<br>only forwarded to ports that are members significantly reducing multicast traffic<br>passing through your switch. See Section 7.5 on page 73 for more information on<br>IGMP snooping. |
|                         | <b>Note:</b> You <i>cannot</i> enable both IGMP snooping and IGMP at the same time. Refer to Chapter 26 on page 161 for more information.                                                                                                    |
| MAC Address<br>Learning | MAC address learning reduces outgoing traffic broadcasts. For MAC address learning to occur on a port, the port must be active.                                                                                                    |
| Aging Time              | Enter a time from 10 to 3000 seconds. This is how long all dynamically learned MAC addresses remain in the MAC address table before they age out (and must be relearned).                                                                                                    |

| Table 10 | Switch Setup | (continued) |
|----------|--------------|-------------|
|----------|--------------|-------------|

| LABEL                                                                                                    | DESCRIPTION                                                                                                    |  |  |  |  |
|----------------------------------------------------------------------------------------------------|----------------------------------------------------------------------------------------------------|--|--|--|--|
| GARP Timer: Switches join VLANs by making a declaration. A declaration is made by issuing a <b>Join</b> message using GARP. Declarations are withdrawn by issuing a <b>Leave</b> message. A <b>Leave All</b> message terminates all registrations. GARP timers set declaration timeout values. See the chapter on VLAN setup for more background information.                                                                                                    |                                                                                                    |  |  |  |  |
| Join Timer                                                                                                    | Join Timer sets the duration of the Join Period timer for GVRP in milliseconds. Each port has a <b>Join Period</b> timer. The allowed <b>Join Time</b> range is between 100 and 65535 milliseconds. See the chapter on VLAN setup for more background information. |  |  |  |  |
| Leave Timer                                                                                                    | Leave Time sets the duration of the <b>Leave Period</b> timer for GVRP in milliseconds.<br>Each port has a single <b>Leave Period</b> timer. Leave Time must be two times larger than <b>Join Timer</b> .                                                          |  |  |  |  |
| Leave All Timer                                                                                                    | Leave All Timer sets the duration of the Leave All Period timer for GVRP in milliseconds. Each port has a single Leave All Period timer. Leave All Timer must be larger than Leave Timer.                                                                          |  |  |  |  |
| Priority Queue Assignment<br>IEEE 802.1p defines up to eight separate traffic types by inserting a tag into a MAC-layer frame that<br>contains bits to define class of service. Frames without an explicit priority tag are given the default<br>priority of the ingress port. Use the next two fields to configure the priority level-to-physical queue<br>mapping.<br>The switch has four physical queues that you can map to the 8 priority levels. On the switch, traffic<br>assigned to higher index queues gets through faster while traffic in lower index queues is dropped if the<br>network is congested. |                                                                                                    |  |  |  |  |
|                                                                                                    | e following descriptions are based on the traffic types defined in the IEEE 802.1d norporates the 802.1p).                                                                                                    |  |  |  |  |
| Level 7                                                                                                    | Typically used for network control traffic such as router configuration messages.                                                                                                    |  |  |  |  |
| Level 6                                                                                                    | Typically used for voice traffic that is especially sensitive to jitter (jitter is the variations in delay).                                                                                                    |  |  |  |  |
| Level 5                                                                                                    | Typically used for video that consumes high bandwidth and is sensitive to jitter.                                                                                                    |  |  |  |  |
| Level 4                                                                                                    | Typically used for controlled load, latency-sensitive traffic such as SNA (Systems Network Architecture) transactions.                                                                                                    |  |  |  |  |
| Level 3                                                                                                    | Typically used for "excellent effort" or better than best effort and would include important business traffic that can tolerate some delay.                                                                                                    |  |  |  |  |
| Level 2                                                                                                    | This is for "spare bandwidth".                                                                                                    |  |  |  |  |
| Level 1                                                                                                    | This is typically used for non-critical "background" traffic such as bulk transfers that are allowed but that should not affect other applications and users.                                                                                                    |  |  |  |  |
| Level 0                                                                                                    | Typically used for best-effort traffic.                                                                                                    |  |  |  |  |
|                                                                                                    |                                                                                                    |  |  |  |  |
| Apply                                                                                                    | Click <b>Apply</b> to save the settings.                                                                                                    |  |  |  |  |

## 7.7 IP Setup

Use the **IP Setup** screen to configure the default gateway device, the default domain name server and add IP interface(s).

### 7.7.1 IP Interfaces

The switch needs an IP address for it to be managed over the network. The factory default IP address is 192.168.1.1. The subnet mask specifies the network number portion of an IP address. The factory default subnet mask is 255.255.255.0.

On the switch, as a layer-3 device, an IP address is not bound to any physical ports. Since each IP address on the switch must be in a separate subnet, the configured IP address is also known as IP interface (or routing domain). In addition, this allows routing between subnets based on the IP address without additional routers.

You can configure multiple routing domains on the same VLAN as long as the IP address ranges for the domains do not overlap. To change the IP address of the switch in a routing domain, simply add a new routing domain entry with a different IP address in the same subnet.

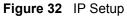

| 🔵 🔘 IP Se | tup                           |               |          |     |        |
|-----------|-------------------------------|---------------|----------|-----|--------|
| Defau     | ult Gateway                   | 192.168.1.254 |          |     |        |
| Domain    | Name Server                   | 0.0.0.0       |          |     |        |
|           |                               | Apply Ca      | ncel     |     |        |
|           | YAddress<br>ubnet Mask<br>VID | 0.0.0.0       |          |     |        |
|           |                               | Add Can       | cel      |     |        |
| Index     | IP Address                    |               | net Mask | VID | Delete |
| 1         | 192.168.1.1                   | 255.25        | 5.255.0  | 1   |        |
|           |                               | Delete Ca     | ancel    |     |        |

| LABEL                 | DESCRIPTION                                                                                                    |
|-----------------------|----------------------------------------------------------------------------------------------------|
| Default<br>Gateway    | Enter the IP address of the default outgoing gateway in dotted decimal notation, for example 192.168.1.254.                                                                                                    |
| Domain<br>Name Server | DNS (Domain Name System) is for mapping a domain name to its corresponding IP address and vice versa. Enter a domain name server IP address in order to be able to use a domain name instead of an IP address. |
| Apply                 | Click Apply to save the settings.                                                                                                    |
| Cancel                | Click <b>Cancel</b> to reset the fields to your previous configuration.                                                                                                    |
| IP Address            | Enter the IP address of your switch in dotted decimal notation for example 192.168.1.1. This is the IP address of the switch in an IP routing domain.                                                          |

| LABEL             | DESCRIPTION                                                                                                    |
|-------------------|----------------------------------------------------------------------------------------------------|
| IP Subnet<br>Mask | Enter the IP subnet mask of an IP routing domain in dotted decimal notation. For example, 255.255.255.0.                |
| VID               | Enter the VLAN identification number to which an IP routing domain belongs.                                             |
| Add               | Click <b>Add</b> to save the new rule to the switch. It then displays in the summary table at the bottom of the screen. |
| Cancel            | Click <b>Cancel</b> to reset the fields to your previous configuration.                                                 |
| Index             | This field displays the index number of an entry.                                                                       |
| IP Address        | This field displays IP address of the switch in the IP domain.                                                          |
| Subnet Mask       | This field displays the subnet mask of the switch in the IP domain.                                                     |
| VID               | This field displays the VLAN identification number of the IP domain on the switch.                                      |
| Delete            | Click <b>Delete</b> to remove the selected entry from the summary table.                                                |
|                   | Note: Deleting all IP domains locks you out from the switch.                                                            |
| Cancel            | Click <b>Cancel</b> to clear the <b>Delete</b> check boxes.                                                             |

**Table 11**IP Setup (continued)

## 7.8 Port Setup

Click **Basic Setting** and then **Port Setup** in the navigation panel to enter the port configuration screen.

| Port | Active | Name  | Туре      | Speed / Duplex | Flow Control | 802.1p Priority |
|------|--------|-------|-----------|----------------|--------------|-----------------|
| 1    | •      | none  | 10/100M   | Auto           |              | 0 💌             |
| 2    |        | none  | 10/100M   | Auto           |              | 0 💌             |
| 3    |        | none  | 10/100M   | Auto           | -            | 0 🗸             |
| 4    |        | none  | 10/100M   | Auto           |              | 0 🗸             |
| 5    |        | none  | 10/100M   | Auto           |              | 0 💌             |
| 6    |        | none  | 10/100M   | Auto           |              | 0 🗖             |
| 7    |        | none  | 10/100M   | Auto           |              | 0 💌             |
| ~    | ~      |       | 10/1004   | Auto           |              |                 |
| 24   |        | Inone | 10.100M   | Auto           | $\sim$       | V V             |
| 25   |        | none  | 100/1000M | Auto           |              | 0 💌             |
| 26   |        | none  | 100/1000M | Auto           |              | 0 💌             |
| S1   |        | none  | 1000M     | Auto           |              | 0 💌             |
| S2   |        | none  | 1000M     | Auto           |              | 0 💌             |

Figure 33 Port Setup

| Active         Select this check box to enable a port. The factory default for all ports is enabled. A port must be enabled for data transmission to occur.           Name         Enter a descriptive name that identifies this port.           Type         This field displays 10/100M for an Ethernet connection and 1000M for the mini-GBIC ports.           Speed/Duplex         Select the speed and the duplex mode of the Ethernet connection on this port.           For Ethernet ports, select Auto, 10M/Half Duplex, 10M/Full Duplex, 100M/Full Duplex, 100M/Full Duplex, 100M/Full Duplex, 0000M/Full Duplex.           For Gigabit Ethernet/mini-GBIC ports (25 and 26), select Auto, 100M/Full Duplex, 0000M/Full Duplex.           Selecting Auto (auto-negotiation) allows one port to negotiate with a peer port automatically to obtain the connection speed and duplex mode. If the peer port does not support auto-negotiation is turned on, a port on the switch negotiates with the peer automatically to determine the connection speed and duplex mode. If the peer port does not support auto-negotiation is turned off, a port uses the pre-configured speer and duplex mode when making a connection, thus requiring you to make sure that the settings of the peer port are the same in order to connect.           Flow Control         A concentration of traffic on a port decreases port bandwidth and overflows buffer memory causing packet discards and frame losses. Flow Control is used to regulate transmission of signals to match the bandwidth of the receiving port.           The ES-4024A uses IEEE802.3x flow control in full duplex mode to send a "collision" signal to the memory lausing a to temporarily stop sending signals when the receiving port memory dusing packet discards an                                                                                                    | LABEL           | DESCRIPTION                                                                                                    |  |  |  |  |  |  |  |  |
|----------------------------------------------------------------------------------------------------|-----------------|----------------------------------------------------------------------------------------------------|--|--|--|--|--|--|--|--|
| port must be enabled for data transmission to occur.NameEnter a descriptive name that identifies this port.TypeThis field displays 10/100M for an Ethernet connection and 1000M for the mini-GBIC<br>ports.Speed/DuplexSelect the speed and the duplex mode of the Ethernet connection on this port.<br>For Ethernet ports, select Auto, 10M/Half Duplex, 10M/Full Duplex, 100M/Full Duplex, 100M/Full Duplex, 100M/Full Duplex, 100M/Full Duplex, 100M/Full Duplex, 100M/Full Duplex, 100M/Full Duplex, 1000M/Full Duplex, 1000M/Full Duplex, SelectAuto, 1000M/Full Duplex, 1000M/Full Duplex, Selecting Auto (auto-negotiation) allows one port to negotiate with a peer port<br>automatically to obtain the connection speed and duplex mode. If the peer port<br>does not support auto-negotiation is turned on, a port on the switch negotiates with the peer<br>automatically to determine the connection speed and duplex mode. If the peer port<br>does not support auto-negotiation is turned on, a port on the switch determines the<br>connection speed by detecting the signal on the cable and using half duplex mode.<br>When the switch's auto-negotiation is turned off, a port uses the pre-configured speer<br>and duplex mode when making a connection, thus requiring you to make sure that th<br>settings of the peer port are the same in order to connect.Flow ControlA concentration of traffic on a port decreases port bandwidth and overflows buffer<br>memory causing packet discards and frame losses. Flow Control is used to regulate<br>transmission of signals to match the bandwidth of the receiving port.<br>The ES-4024A uses IEEE802.3x flow control in full duplex mode to send a "collision"<br>signal to the sending port (mimicking a state of packet collision) causing the sending<br>port (memory buffers fill.<br>Back Pressure flow control is used to incoming frames without a (802.1p) priority queue tag.<br>See Priority Que                                                                 | Port            | This is the port index number.                                                                                                    |  |  |  |  |  |  |  |  |
| Type         This field displays 10/100M for an Ethernet connection and 1000M for the mini-GBIC ports.           Speed/Duplex         Select the speed and the duplex mode of the Ethernet connection on this port.<br>For Ethernet ports, select Auto, 10M/Half Duplex, 10M/Full Duplex, 100M/Full Duplex, 100M/Full Duplex or 1000M/Full Duplex.<br>For Gigabit Ethernet/mini-GBIC ports (25 and 26), select Auto, 100M/Full Duplex or 1000M/Full Duplex.           For Gigabit Ethernet/mini-GBIC ports (25 and 26), select Auto, 100M/Full Duplex.<br>For stacking ports (S1 and S2), select Auto or 1000M/Full Duplex.<br>Selecting Auto (auto-negotiation) allows one port to negotiate with a peer port automatically to obtain the connection speed and duplex mode that both ends support<br>When auto-negotiation is turned on, a port on the switch negotiates with the peer automatically to determine the connection speed and duplex mode. If the peer port<br>does not support auto-negotiation or turns off this feature, the switch determines the<br>connection speed by detecting the signal on the cable and using half duplex mode.<br>When the switch's auto-negotiation is turned off, a port uses the pre-configured speer<br>and duplex mode when making a connection, thus requiring you to make sure that the<br>settings of the peer port are the same in order to connect.           Flow Control         A concentration of traffic on a port decreases port bandwidth and overflows buffer<br>memory causing packet discards and frame losses. Flow Control is used to regulate<br>transmission of signals to match the bandwidth of the receiving port.<br>The ES-4024A uses IEEE802.3x flow control in full duplex mode to send a pause signal to the<br>sending port, causing it to temporarily stop sending signals when the receiving port<br>memory buffers fill.<br>Back Pressure flow control is typically used in half duplex mode to send a "collision"<br>signal to the sending port (mimicking a state | Active          |                                                                                                    |  |  |  |  |  |  |  |  |
| ports.           Speed/Duplex         Select the speed and the duplex mode of the Ethernet connection on this port.<br>For Ethernet ports, select Auto, 10M/Half Duplex, 10M/Full Duplex, 100M/Full Duplex, 100M/Full Duplex, 000M/Full Duplex.<br>For Gigabit Ethernet/mini-GBIC ports (25 and 26), select Auto, 100M/Full Duplex or<br>1000M/Full Duplex.           For stacking ports (S1 and S2), select Auto or 1000M/Full Duplex.<br>Selecting Auto (auto-negotiation) allows one port to negotiate with a peer port<br>automatically to obtain the connection speed and duplex mode. If the peer port<br>does not support auto-negotiation or turns off this feature, the switch determines the<br>connection speed by detecting the signal on the cable and using half duplex mode.<br>When the switch's auto-negotiation is turned off, a port uses the pre-configured spee<br>and duplex mode when making a connection, thus requiring you to make sure that the<br>settings of the peer port are the same in order to connect.           Flow Control         A concentration of traffic on a port decreases port bandwidth and overflows buffer<br>memory causing packet discards and frame losses. Flow Control is used to regulate<br>transmission of signals to match the bandwidth of the receiving port.<br>The ES-4024A uses IEEE802.3x flow control in full duplex mode and backpressure<br>flow control in half duplex mode.<br>IEEE802.3x flow control is used in full duplex mode to send a pause signal to the<br>sending port, causing it to temporarily stop sending signals when the receiving port<br>memory buffers fill.<br>Back Pressure flow control is typically used in half duplex mode to send a "collision"<br>signal to the sending port (mimicking a state of packet collision) causing the sending<br>port to temporarily stop sending signals and resend later. Select Flow Control to<br>enable it.           802.1P Priority         This priority value is added to incoming frames with               | Name            | Enter a descriptive name that identifies this port.                                                                                                    |  |  |  |  |  |  |  |  |
| For Ethernet ports, select Auto, 10M/Half Duplex, 10M/Full Duplex, 100M/FullBuplex, 100M/Full Duplex or 1000M/Full Duplex.For Gigabit Ethernet/mini-GBIC ports (25 and 26), select Auto, 100M/Full Duplex or1000M/Full Duplex.For stacking ports (S1 and S2), select Auto or 1000M/Full Duplex.Selecting Auto (auto-negotiation) allows one port to negotiate with a peer portautomatically to obtain the connection speed and duplex mode that both ends supportWhen auto-negotiation is turned on, a port on the switch negotiates with the peerautomatically to determine the connection speed and duplex mode. If the peer portdoes not support auto-negotiation or turns off this feature, the switch determines theconnection speed by detecting the signal on the cable and using half duplex mode.When the switch's auto-negotiation is turned off, a port uses the pre-configured speerand duplex mode when making a connection, thus requiring you to make sure that thesettings of the peer port are the same in order to connect.Flow ControlA concentration of traffic on a port decreases port bandwidth and overflows buffer<br>memory causing packet discards and frame losses. Flow Control is used to regulate<br>transmission of signals to match the bandwidth of the receiving port.<br>The ES-4024A uses IEEE802.3x flow control in full duplex mode to send a pause signal to the<br>sending port, causing it to temporarily stop sending signals when the receiving port<br>memory buffers fill.Back Pressure flow control is typically used in half duplex mode to send a "collision"<br>signal to the sending port (mimicking a state of packet collision) causing the sending<br>port to temporarily stop sending signals and resend later. Select Flow Control to<br>enabl                                                                                                    | Туре            | This field displays <b>10/100M</b> for an Ethernet connection and <b>1000M</b> for the mini-GBIC ports.                                                                                                    |  |  |  |  |  |  |  |  |
| 1000M/Full Duplex.For stacking ports (S1 and S2), select Auto or 1000M/Full Duplex.Selecting Auto (auto-negotiation) allows one port to negotiate with a peer port<br>automatically to obtain the connection speed and duplex mode that both ends support<br>When auto-negotiation is turned on, a port on the switch negotiates with the peer<br>automatically to determine the connection speed and duplex mode. If the peer port<br>does not support auto-negotiation or turns off this feature, the switch determines the<br>connection speed by detecting the signal on the cable and using half duplex mode.<br>When the switch's auto-negotiation is turned off, a port uses the pre-configured speed<br>and duplex mode when making a connection, thus requiring you to make sure that the<br>settings of the peer port are the same in order to connect.Flow ControlA concentration of traffic on a port decreases port bandwidth and overflows buffer<br>memory causing packet discards and frame losses. Flow Control is used to regulate<br>transmission of signals to match the bandwidth of the receiving port.<br>The ES-4024A uses IEEE802.3x flow control in full duplex mode and backpressure<br>flow control in half duplex mode.IEEE802.3x flow control is used in full duplex mode to send a pause signal to the<br>sending port, causing it to temporarily stop sending signals when the receiving port<br>memory buffers fill.B02.1P PriorityThis priority value is added to incoming frames without a (802.1p) priority queue tag.<br>See Priority Queue Assignment in Table 10 on page 74 for more information.ApplyClick Apply to save the settings.                                                                                                    | Speed/Duplex    | For Ethernet ports, select Auto, 10M/Half Duplex, 10M/Full Duplex, 100M/Half Duplex, 100M/Full Duplex or 1000M/Full Duplex.                                                                                                    |  |  |  |  |  |  |  |  |
| Selecting Auto (auto-negotiation) allows one port to negotiate with a peer port<br>automatically to obtain the connection speed and duplex mode that both ends support<br>When auto-negotiation is turned on, a port on the switch negotiates with the peer<br>automatically to determine the connection speed and duplex mode. If the peer port<br>does not support auto-negotiation or turns off this feature, the switch determines the<br>connection speed by detecting the signal on the cable and using half duplex mode.<br>When the switch's auto-negotiation is turned off, a port uses the pre-configured speed<br>and duplex mode when making a connection, thus requiring you to make sure that the<br>settings of the peer port are the same in order to connect.Flow ControlA concentration of traffic on a port decreases port bandwidth and overflows buffer<br>memory causing packet discards and frame losses. Flow Control is used to regulate<br>transmission of signals to match the bandwidth of the receiving port.<br>The ES-4024A uses IEEE802.3x flow control in full duplex mode and backpressure<br>flow control in half duplex mode.<br>IEEE802.3x flow control is used in full duplex mode to send a pause signal to the<br>sending port, causing it to temporarily stop sending signals when the receiving port<br>memory buffers fill.<br>Back Pressure flow control is typically used in half duplex mode to send a "collision"<br>signal to the sending port (mimicking a state of packet collision) causing the sending<br>port to temporarily stop sending signals and resend later. Select Flow Control to<br>enable it.802.1P PriorityThis priority value is added to incoming frames without a (802.1p) priority queue tag.<br>See Priority Queue Assignment in Table 10 on page 74 for more information.ApplyClick Apply to save the settings.                                                                                                    |                 |                                                                                                    |  |  |  |  |  |  |  |  |
| automatically to obtain the connection speed and duplex mode that both ends support<br>When auto-negotiation is turned on, a port on the switch negotiates with the peer<br>automatically to determine the connection speed and duplex mode. If the peer port<br>does not support auto-negotiation or turns off this feature, the switch determines the<br>connection speed by detecting the signal on the cable and using half duplex mode.<br>When the switch's auto-negotiation is turned off, a port uses the pre-configured speed<br>and duplex mode when making a connection, thus requiring you to make sure that the<br>settings of the peer port are the same in order to connect.Flow ControlA concentration of traffic on a port decreases port bandwidth and overflows buffer<br>memory causing packet discards and frame losses. Flow Control is used to regulate<br>transmission of signals to match the bandwidth of the receiving port.<br>The ES-4024A uses IEEE802.3x flow control in full duplex mode and backpressure<br>flow control in half duplex mode.<br>IEEE802.3x flow control is used in full duplex mode to send a pause signal to the<br>sending port, causing it to temporarily stop sending signals when the receiving port<br>memory buffers fill.<br>Back Pressure flow control is typically used in half duplex mode to send a "collision"<br>signal to the sending port (mimicking a state of packet collision) causing the sending<br>port to temporarily stop sending signals and resend later. Select Flow Control to<br>enable it.802.1P PriorityThis priority value is added to incoming frames without a (802.1p) priority queue tag.<br>See Priority Queue Assignment in Table 10 on page 74 for more information.ApplyClick Apply to save the settings.                                                                                                    |                 | For stacking ports (S1 and S2), select Auto or 1000M/Full Duplex.                                                                                                    |  |  |  |  |  |  |  |  |
| <ul> <li>memory causing packet discards and frame losses. Flow Control is used to regulate transmission of signals to match the bandwidth of the receiving port.<br/>The ES-4024A uses IEEE802.3x flow control in full duplex mode and backpressure flow control in half duplex mode.<br/>IEEE802.3x flow control is used in full duplex mode to send a pause signal to the sending port, causing it to temporarily stop sending signals when the receiving port memory buffers fill.<br/>Back Pressure flow control is typically used in half duplex mode to send a "collision" signal to the sending port (mimicking a state of packet collision) causing the sending port to temporarily stop sending signals and resend later. Select Flow Control to enable it.</li> <li>802.1P Priority</li> <li>This priority value is added to incoming frames without a (802.1p) priority queue tag. See Priority Queue Assignment in Table 10 on page 74 for more information.</li> <li>Apply</li> <li>Click Apply to save the settings.</li> </ul>                                                                                                    |                 | automatically to obtain the connection speed and duplex mode that both ends support.<br>When auto-negotiation is turned on, a port on the switch negotiates with the peer<br>automatically to determine the connection speed and duplex mode. If the peer port<br>does not support auto-negotiation or turns off this feature, the switch determines the<br>connection speed by detecting the signal on the cable and using half duplex mode.<br>When the switch's auto-negotiation is turned off, a port uses the pre-configured speed<br>and duplex mode when making a connection, thus requiring you to make sure that the |  |  |  |  |  |  |  |  |
| flow control in half duplex mode.IEEE802.3x flow control is used in full duplex mode to send a pause signal to the<br>sending port, causing it to temporarily stop sending signals when the receiving port<br>memory buffers fill.Back Pressure flow control is typically used in half duplex mode to send a "collision"<br>signal to the sending port (mimicking a state of packet collision) causing the sending<br>port to temporarily stop sending signals and resend later. Select Flow Control to<br>enable it.802.1P PriorityThis priority value is added to incoming frames without a (802.1p) priority queue tag.<br>See Priority Queue Assignment in Table 10 on page 74 for more information.ApplyClick Apply to save the settings.                                                                                                    | Flow Control    | memory causing packet discards and frame losses. <b>Flow Control</b> is used to regulate transmission of signals to match the bandwidth of the receiving port.                                                                                                    |  |  |  |  |  |  |  |  |
| sending port, causing it to temporarily stop sending signals when the receiving port<br>memory buffers fill.Back Pressure flow control is typically used in half duplex mode to send a "collision"<br>signal to the sending port (mimicking a state of packet collision) causing the sending<br>port to temporarily stop sending signals and resend later. Select Flow Control to<br>enable it.802.1P PriorityThis priority value is added to incoming frames without a (802.1p) priority queue tag.<br>See Priority Queue Assignment in Table 10 on page 74 for more information.ApplyClick Apply to save the settings.                                                                                                    |                 | flow control in half duplex mode.                                                                                                    |  |  |  |  |  |  |  |  |
| signal to the sending port (mimicking a state of packet collision) causing the sending port to temporarily stop sending signals and resend later. Select Flow Control to enable it.         802.1P Priority       This priority value is added to incoming frames without a (802.1p) priority queue tag. See Priority Queue Assignment in Table 10 on page 74 for more information.         Apply       Click Apply to save the settings.                                                                                                    |                 | sending port, causing it to temporarily stop sending signals when the receiving port                                                                                                    |  |  |  |  |  |  |  |  |
| See Priority Queue Assignment in Table 10 on page 74 for more information.           Apply         Click Apply to save the settings.                                                                                                    |                 | signal to the sending port (mimicking a state of packet collision) causing the sending port to temporarily stop sending signals and resend later. Select <b>Flow Control</b> to                                                                                                    |  |  |  |  |  |  |  |  |
|                                                                                                    | 802.1P Priority | This priority value is added to incoming frames without a (802.1p) priority queue tag. See <b>Priority Queue Assignment</b> in Table 10 on page 74 for more information.                                                                                                    |  |  |  |  |  |  |  |  |
| Cancel Click <b>Cancel</b> to reset the fields to your previous configuration.                                                                                                    | Apply           | Click Apply to save the settings.                                                                                                    |  |  |  |  |  |  |  |  |
|                                                                                                    | Cancel          | Click <b>Cancel</b> to reset the fields to your previous configuration.                                                                                                    |  |  |  |  |  |  |  |  |

# CHAPTER 8 VLAN

The type of screen you see here depends on the **VLAN Type** you selected in the **Switch Setup** screen. This chapter shows you how to configure 802.1Q tagged and port-based VLANs.

## 8.1 Introduction to IEEE 802.1Q Tagged VLAN

A tagged VLAN uses an explicit tag (VLAN ID) in the MAC header to identify the VLAN membership of a frame across bridges - they are not confined to the switch on which they were created. The VLANs can be created statically by hand or dynamically through GVRP. The VLAN ID associates a frame with a specific VLAN and provides the information that switches need to process the frame across the network. A tagged frame is four bytes longer than an untagged frame and contains two bytes of TPID (Tag Protocol Identifier, residing within the type/length field of the Ethernet frame) and two bytes of TCI (Tag Control Information, starts after the source address field of the Ethernet frame).

The CFI (Canonical Format Indicator) is a single-bit flag, always set to zero for Ethernet switches. If a frame received at an Ethernet port has a CFI set to 1, then that frame should not be forwarded as it is to an untagged port. The remaining twelve bits define the VLAN ID, giving a possible maximum number of 4,096 (212) VLANs. Note that user priority and VLAN ID are independent of each other. A frame with VID (VLAN Identifier) of null (0) is called a priority frame, meaning that only the priority level is significant and the default VID of the ingress port is given as the VID of the frame. Of the 4096 possible VIDs, a VID of 0 is used to identify priority frames and value 4095 (FFF) is reserved, so the maximum possible VLAN configurations are 4,094.

| TPID    | User Priority | CFI   | VLAN ID |
|---------|---------------|-------|---------|
| 2 Bytes | 3 Bits        | 1 Bit | 12 bits |

### 8.1.1 Forwarding Tagged and Untagged Frames

Each port on the switch is capable of passing tagged or untagged frames. To forward a frame from an 802.1Q VLAN-aware switch to an 802.1Q VLAN-unaware switch, the switch first decides where to forward the frame and then strips off the VLAN tag. To forward a frame from an 802.1Q VLAN-unaware switch to an 802.1Q VLAN-aware switch, the switch first decides where to forward the frame, and then inserts a VLAN tag reflecting the ingress port's default VID. The default PVID is VLAN 1 for all ports, but this can be changed.

A broadcast frame (or a multicast frame for a multicast group that is known by the system) is duplicated only on ports that are members of the VID (except the ingress port itself), thus confining the broadcast to a specific domain.

## 8.2 Automatic VLAN Registration

GARP and GVRP are the protocols used to automatically register VLAN membership across switches.

### 8.2.1 GARP

GARP (Generic Attribute Registration Protocol) allows network switches to register and deregister attribute values with other GARP participants within a bridged LAN. GARP is a protocol that provides a generic mechanism for protocols that serve a more specific application, for example, GVRP.

#### 8.2.1.1 GARP Timers

Switches join VLANs by making a declaration. A declaration is made by issuing a Join message using GARP. Declarations are withdrawn by issuing a Leave message. A Leave All message terminates all registrations. GARP timers set declaration timeout values.

### 8.2.2 GVRP

GVRP (GARP VLAN Registration Protocol) is a registration protocol that defines a way for switches to register necessary VLAN members on ports across the network. Enable this function to permit VLANs groups beyond the local switch.

Please refer to the following table for common IEEE 802.1Q VLAN terminology.

| VLAN PARAMETER                 | TERM                      | DESCRIPTION                                                                  |
|--------------------------------|---------------------------|------------------------------------------------------------------------------|
| VLAN Type                      | Permanent VLAN            | This is a static VLAN created manually.                                      |
|                                | Dynamic VLAN              | This is a VLAN configured by a GVRP registration/<br>deregistration process. |
| VLAN Administrative<br>Control | Registration Fixed        | Fixed registration ports are permanent VLAN members.                         |
|                                | Registration<br>Forbidden | Ports with registration forbidden are forbidden to join the specified VLAN.  |
|                                | Normal Registration       | Ports dynamically join a VLAN using GVRP.                                    |
| VLAN Tag Control               | Tagged                    | Ports belonging to the specified VLAN tag all outgoing frames transmitted.   |
|                                | Untagged                  | Ports belonging to the specified don't tag all outgoing frames transmitted.  |

 Table 13
 IEEE 802.1Q
 VLAN
 Terminology

| VLAN PARAMETER | TERM                  | DESCRIPTION                                                                                                 |
|----------------|-----------------------|----------------------------------------------------------------------------------------------------|
| VLAN Port      | Port VID              | This is the VLAN ID assigned to untagged frames that this port received.                                    |
|                | Acceptable frame type | You may choose to accept both tagged and untagged incoming frames or just tagged incoming frames on a port. |
|                | Ingress filtering     | If set, the switch discards incoming frames for VLANs that do not have this port as a member                |

| Table 13 | IEEE 802.1Q VLAN Terminology | (continued) |
|----------|------------------------------|-------------|
|----------|------------------------------|-------------|

## 8.3 Port VLAN Trunking

Enable **VLAN Trunking** on a port to allow frames belonging to unknown VLAN groups to pass through that port. This is useful if you want to set up VLAN groups on end devices without having to configure the same VLAN groups on intermediary devices.

Refer to the following figure. Suppose you want to create VLAN groups 1 and 2 (V1 and V2) on devices A and B. Without **VLAN Trunking**, you must configure VLAN groups 1 and 2 on all intermediary switches C, D and E; otherwise they will drop frames with unknown VLAN group tags. However, with **VLAN Trunking** enabled on a port(s) in each intermediary switch you only need to create VLAN groups in the end devices (A and B). C, D and E automatically allow frames with VLAN group tags 1 and 2 (VLAN groups that are unknown to those switches) to pass through their VLAN trunking port(s).

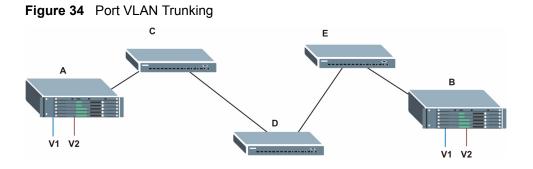

## 8.4 Select the VLAN Type

1 Select a VLAN type in the Switch Setup screen.

Figure 35 Switch Setup: Select VLAN Type

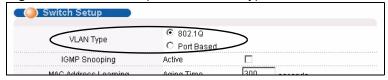

## 8.5 Static VLAN

Use a static VLAN to decide whether an incoming frame on a port should be

- sent to a VLAN group as normal depends on its VLAN tag.
- sent to a group whether it has a VLAN tag or not.
- blocked from a VLAN group regardless of its VLAN tag.

You can also tag all outgoing frames (that were previously untagged) from a port with the specified VID.

#### 8.5.1 Static VLAN Status

Click Advanced Application, VLAN from the navigation panel to display the VLAN Status screen as shown next.

| <b>CONTRACTOR</b><br>The Number Of |               |   |   |        |       |     |      |        |      |    |    |    | <u>VL</u> | <u>an p</u> | ort S | etting       | Static VLAN |
|------------------------------------|---------------|---|---|--------|-------|-----|------|--------|------|----|----|----|-----------|-------------|-------|--------------|-------------|
|                                    |               |   |   |        |       |     |      | Port N | lumb | er |    |    |           |             |       |              |             |
| Index                              | VID           | 2 | 4 | 6      | 8     | 10  | 12   | 14     | 16   | 18 | 20 | 22 | 24        | 26          | 82    | Elapsed Time | Status      |
|                                    |               | 1 | 3 | 5      | 7     | 9   | 11   | 13     | 15   | 17 | 19 | 21 | 23        | 25          | S1    |              |             |
| 1                                  | 1             | U | U | U      | U     | U   | U    | U      | U    | U  | U  | U  | U         | U           | U     | 2:40:38      | Static      |
|                                    | 1             | U | U | U      | U     | U   | U    | U      | U    | U  | U  | U  | U         | U           | U     | 2.40.30      | Static      |
| 4                                  |               |   |   |        |       |     |      |        |      |    |    |    |           |             |       |              | ŀ           |
| Poll Interval(s)                   | 40            | - | 5 | Set In | terva | d Í | Stop | o      |      |    |    |    |           |             |       |              |             |
|                                    | ·             |   | _ |        | _     |     |      |        |      |    |    |    |           |             |       |              |             |
| Change Pages                       | Previous Page | 9 | N | Jext F | age   |     |      |        |      |    |    |    |           |             |       |              |             |

Figure 36 VLAN: VLAN Status

| LABEL              | DESCRIPTION                                                                                                    |
|--------------------|----------------------------------------------------------------------------------------------------|
| The Number of VLAN | This is the number of VLANs configured on the switch.                                                                                                    |
| Index              | This is the VLAN index number.                                                                                                    |
| VID                | This is the VLAN identification number that was configured in the VLAN Setup screen.                                                                                                    |
| Port Number        | This column displays the ports that are participating in a VLAN. A tagged port is marked as $T$ , an untagged port is marked as $U$ and ports not participating in a VLAN are marked as "–". |
| Elapsed Time       | This field shows how long it has been since a normal VLAN was registered or a static VLAN was set up.                                                                                        |
| Status             | This field shows how this VLAN was added to the switch; dynamically using GVRP or statically, that is, added as a permanent entry.                                                           |
| Poll Interval(s)   | The text box displays how often (in seconds) this screen refreshes. You may change the refresh interval by typing a new number in the text box and then clicking <b>Set Interval</b> .       |
| Stop               | Click Stop to halt polling statistics.                                                                                                    |
| Change Pages       | Click <b>Previous Page</b> or <b>Next Page</b> to show the previous/next screen if all status information cannot be seen in one screen.                                                      |

 Table 14
 VLAN: VLAN Status

## 8.5.2 Configure a Static VLAN

To configure a static VLAN, click Static VLAN in the VLAN Status screen to display the screen as shown next.

| 🌖 Static | VLAN                                         |                |             | VLAN Stat              |
|----------|----------------------------------------------|----------------|-------------|------------------------|
|          | ACTIVE                                       |                |             |                        |
|          | Name                                         |                |             |                        |
|          | VLAN Group ID                                |                |             |                        |
|          |                                              |                |             |                        |
| Port     |                                              | Control        |             | Tagging                |
| 1        | Normal                                       | C Fixed        | C Forbidden | 🔽 Tx Tagging           |
| 2        | Normal                                       | C Fixed        | C Forbidden | 🗹 Tx Tagging           |
| 3        | Normal                                       | C Fixed        | C Forbidden | 🗹 Tx Tagging           |
| 4        | Normal                                       | C Fixed        | C Forbidden | 🔽 Tx Tagging           |
| $\sim$   | <u>_                                    </u> | Fixed          | - Forbidden | Tx Tagging             |
| $\sim$   | $\sim$                                       | $\sim\sim\sim$ |             | $\sim\sim\sim\sim\sim$ |
| 24       | Normal                                       | C Fixed        | C Forbidden | 🗹 Tx Tagging           |
| 25       | Normal                                       | C Fixed        | O Forbidden | 🗹 Tx Tagging           |
| 26       | Normal                                       | C Fixed        | C Forbidden | 🗹 Tx Tagging           |
| S1       | Normal                                       | C Fixed        | C Forbidden | 🗹 Tx Tagging           |
| S2       | Normal                                       | C Fixed        | C Forbidden | 🗹 Tx Tagging           |
|          |                                              | Add Car        | Clear       |                        |
| VID      | Active                                       |                | Name        | Delete                 |
| <u>1</u> | Yes                                          |                | 1           |                        |
|          |                                              |                |             |                        |
|          |                                              | Delete         | Cancel      |                        |

#### Figure 37 VLAN: Static VLAN

| LABEL         | DESCRIPTION                                                                                                    |
|---------------|----------------------------------------------------------------------------------------------------|
| ACTIVE        | Select this check box to activate the VLAN settings.                                                             |
| Name          | Enter a descriptive name for the VLAN group for identification purposes.                                         |
| VLAN Group ID | Enter the VLAN ID for this static entry; the valid range is between 1 and 4094.                                  |
| Port          | The port number identifies the port you are configuring.                                                         |
| Control       | Select <b>Normal</b> for the port to dynamically join this VLAN group using GVRP. This is the default selection. |
|               | Select <b>Fixed</b> for the port to be a permanent member of this VLAN group.                                    |
|               | Select <b>Forbidden</b> if you want to prohibit the port from joining this VLAN group.                           |
| Tagging       | Select <b>TX Tagging</b> if you want the port to tag all outgoing frames transmitted with this VLAN Group ID.    |
| Add           | Click Add to add the settings as a new entry in the summary table below.                                         |
| Cancel        | Click Cancel to reset the fields.                                                                                |
| Clear         | Click <b>Clear</b> to start configuring the screen again.                                                        |
| VID           | This field displays the ID number of the VLAN group. Click the number to edit the VLAN settings.                 |
| Active        | This field indicates whether the VLAN settings are enabled ( <b>Yes</b> ) or disabled ( <b>No</b> ).             |
| Name          | This field displays the descriptive name for this VLAN group.                                                    |

| Table 15 | VLAN: Static VLAN | (continued) |
|----------|-------------------|-------------|
|----------|-------------------|-------------|

| LABEL  | DESCRIPTION                                                              |
|--------|--------------------------------------------------------------------------|
| Delete | Click <b>Delete</b> to remove the selected entry from the summary table. |
| Cancel | Click Cancel to clear the Delete check boxes.                            |

## 8.5.3 Configure VLAN Port Settings

To configure the VLAN settings on a port, click the VLAN Port Setting link in the VLAN Status screen.

Figure 38 VLAN: VLAN Port Setting

|      | N Port Setting         | _    |            |                       | VLAN S             |
|------|------------------------|------|------------|-----------------------|--------------------|
| F    | GVRP<br>Port isolation |      |            |                       |                    |
| Port | Ingress Check          | PVID | GVRP       | Acceptable Frame Type | VLAN Trunking      |
| 1    |                        | 1    |            | All                   |                    |
| 2    |                        | 1    |            | All                   |                    |
| 3    |                        | 1    |            | All                   |                    |
| 4    |                        | 1    |            | All                   |                    |
| 5    |                        |      |            |                       |                    |
| 20   | $\sim\sim\sim$         | ŇŇ   | $\sim\sim$ |                       | $\sim\sim\sim\sim$ |
| 21   |                        | 1    |            | All                   |                    |
| 22   |                        | 1    |            | All                   |                    |
| 23   |                        | 1    |            | All                   |                    |
| 24   |                        | 1    |            | All                   |                    |
| 25   |                        | 1    |            | All                   |                    |
| 26   |                        | 1    | ]          | All                   |                    |
| S1   |                        | 1    |            | All                   |                    |
| S2   |                        | 1    |            | All                   |                    |
|      |                        |      |            |                       |                    |
|      |                        |      | Apply      | Cancel                |                    |

Table 16 VLAN: VLAN Port Setting

| LABEL          | DESCRIPTION                                                                                                    |
|----------------|----------------------------------------------------------------------------------------------------|
| GVRP           | GVRP (GARP VLAN Registration Protocol) is a registration protocol that defines a way for switches to register necessary VLAN members on ports across the network.                                                                                                    |
|                | Select this check box to permit VLAN groups beyond the local switch.                                                                                                    |
| Port Isolation | <b>Port Isolation</b> allows each port (1 to 26) to communicate only with the CPU management port but not communicate with each other. All incoming ports are selected while only the CPU outgoing port is selected. This option is the most limiting but also the most secure. |
| Port           | This field displays the port number.                                                                                                    |
| Ingress Check  | Select this check box to activate ingress filtering.<br>Clear this check box to disable ingress filtering.                                                                                                    |

| LABEL                    | DESCRIPTION                                                                                                    |
|--------------------------|----------------------------------------------------------------------------------------------------|
| PVID                     | Enter a number between 1and 4094 as the port VLAN ID.                                                                                                    |
| GVRP                     | Select this check box to allow GVRP on this port.                                                                                                    |
| Acceptable Frame<br>Type | Specify the type of frames allowed on a port. Choices are All, Tag Only and Untag Only.                                                                                                    |
|                          | Select <b>All</b> from the drop-down list box to accept all untagged or tagged frames on this port. This is the default setting.                                                                         |
|                          | Select <b>Tag Only</b> to accept only tagged frames on this port. All untagged frames will be dropped.                                                                                                   |
|                          | Select <b>Untag Only</b> to accept only untagged frames on this port. All tagged frames will be dropped.                                                                                                 |
| VLAN Trunking            | Enable <b>VLAN Trunking</b> on ports connected to other switches or routers (but not ports directly connected to end users) to allow frames belonging to unknown VLAN groups to pass through the switch. |
| Apply                    | Click Apply to save the changes                                                                                                    |
| Cancel                   | Click Cancel to start configuring the screen again.                                                                                                    |

 Table 16
 VLAN: VLAN Port Setting (continued)

### 8.6 Port-based VLANs

Port-based VLANs are VLANs where the packet forwarding decision is based on the destination MAC address and its associated port.

Port-based VLANs require allowed outgoing ports to be defined for each port. Therefore, if you wish to allow two subscriber ports to talk to each other, for example, between conference rooms in a hotel, you must define the egress (an egress port is an outgoing port, that is, a port through which a data packet leaves) for both ports.

Port-based VLANs are specific only to the switch on which they were created.

**Note:** When you activate port-based VLAN, the ES-4024A uses a default VLAN ID of 1. You cannot change it.

In screens (such as **IP Setup** and **Filtering**) that require a VID, you must enter 1 as the VID.

The port-based VLAN setup screen is shown next. The **CPU** management port forms a VLAN with all Ethernet ports.

### 8.6.1 Configure a Port-based VLAN

Select **Port Based** as the VLAN Type in the Switch Setup screen (see Figure 35 on page 82) and then click VLAN from the navigation panel to display the next screen.

|         | Se  | tting \  | Vizard   |   | All co | onnec | ted 💌 | ] | Ар       | ply      |          |    |    |      |          |    |    |    |          |    |    |    |          |    |    |                   |               |    |            |
|---------|-----|----------|----------|---|--------|-------|-------|---|----------|----------|----------|----|----|------|----------|----|----|----|----------|----|----|----|----------|----|----|-------------------|---------------|----|------------|
|         |     |          |          |   |        |       |       |   |          |          |          |    |    | Inco | oming    | I  |    |    |          |    |    |    |          |    |    |                   |               |    |            |
|         |     | 1        | 2        | 3 | 4      | 5     | 6     | 7 | 8        | 9        | 10       | 11 | 12 | 13   | 14       | 15 | 16 | 17 | 18       | 19 | 20 | 21 | 22       | 23 | 24 | 25                | 26            | S1 | S2         |
|         | 1   | ₹        | V        | ~ | ◄      | V     | V     | ~ | •        | •        | V        | ~  |    | •    | V        | ~  |    | V  | ₽        | ~  | ◄  | ◄  | •        | V  | •  |                   | •             |    | <b>v</b> . |
|         | 2   | V        | V        | ~ | V      |       | V     | ~ | •        |          | ~        | ~  | ~  |      | V        | ~  | ~  | V  | V        | ~  | V  | V  | V        | V  | ~  | •                 | •             | •  |            |
|         | з   | V        | V        | ~ | V      | V     | V     | ~ | ~        | •        | •        | •  |    | •    | •        | •  |    | V  | V        | ~  | V  | ◄  | V        | V  | ~  | $\mathbf{\nabla}$ | •             |    | •          |
|         | 4   | V        | •        | ~ | V      |       | •     | ~ | ~        |          | •        |    |    |      |          |    |    | V  | •        | ~  | ◄  | •  | V        | V  | ◄  | V                 | •             | ~  | •          |
|         | 5   | ◄        | V        | ~ | V      | V     | V     | ~ | •        | •        | •        | •  |    | •    | ~        | ~  |    | V  | •        | •  | V  | ◄  | •        | V  | •  | $\mathbf{\nabla}$ | •             |    | •          |
|         | 6   | ◄        | V        | ~ |        |       | V     | ~ | V        | V        | •        | ~  | ~  |      | •        | •  | •  | V  | V        | ◄  |    | ◄  | V        | V  | 7  |                   | •             | ◄  |            |
|         | 7   | V        | V        | ~ | V      | V     | V     | ~ | 2        |          | ~        | ~  |    |      | ~        | ~  |    | V  | V        | ~  | V  | V  | V        | V  | V  | •                 | •             | V  | 7          |
|         | 8   | V        | ◄        | ~ | ◄      |       |       | V | •        |          | •        | ~  |    |      |          | •  |    |    |          | ~  | ◄  |    | V        | V  | ◄  | 4                 | •             |    | •          |
|         | 9   | V        | V        | ~ |        |       | ~     | ~ |          | •        | ◄        | ~  | ~  | ~    | ~        | ~  | ◄  |    | ~        | ~  |    |    | <b>V</b> |    |    | ☑                 | •             | ~  |            |
|         | 10  | V        |          |   |        |       |       |   |          | •        | •        | ~  | ~  | •    | •        | •  | •  |    |          |    |    |    |          |    |    |                   | ◄             | ~  | 1          |
|         | 11  | V        |          | ~ |        |       |       |   |          | 2        | V        | ~  | ~  | ~    | V        | ~  | ~  |    |          | ~  |    |    |          |    | •  |                   | •             | ~  | ✓ 1        |
|         | 12  |          |          |   |        |       |       |   |          | •        | ~        | ~  | ~  | •    | •        | ~  | ~  |    |          | •  |    |    |          |    |    |                   | $\overline{}$ | ~  | 1          |
|         | 13  | V        | <b>V</b> | ~ |        |       |       | ~ |          | •        | V        | ~  | V  | ~    | V        | V  | ~  |    |          | ~  |    |    |          |    |    | ☑                 | •             | ~  | ✓ 1        |
|         | 14  |          |          |   |        |       |       |   |          | ◄        | •        | ~  | ~  | •    | •        | •  | ◄  |    |          |    |    |    |          |    |    |                   | ◄             | ~  | 1          |
| itgoing | 15  | V        |          |   |        |       |       |   |          | •        | •        | ~  | ~  | 7    | •        | •  | •  |    |          |    |    |    |          |    |    |                   | ◄             | ◄  | ✓ 1        |
|         | 16  |          |          |   |        |       |       |   | <b>V</b> | ₽        | •        | •  | •  | •    | V        | •  | ◄  |    | <b>V</b> |    |    |    |          |    |    |                   | ☑             | ◄  | 1          |
|         | 17  | V        | ◄        | • | •      | V     |       | • | •        |          |          |    |    |      | •        |    |    |    |          | •  | ◄  | ◄  | •        | V  | •  | $\mathbf{\nabla}$ | •             |    | <b>v</b> 1 |
|         | 18  | V        | •        | ~ | V      |       | V     | • | ~        |          |          |    |    |      | •        |    |    | V  |          | •  | V  |    | V        | V  | ~  | V                 | V             | ◄  | <b>v</b> 1 |
|         | 19  | V        | V        | ~ | V      | V     | V     | ~ | ~        | <b>V</b> | •        |    |    | •    | •        |    |    | V  | V        | ~  | V  | V  | V        | V  | 7  | •                 | •             |    | <b>V</b> 1 |
|         | 20  | ₹        | V        | ~ | ☑      |       |       | ~ | 7        | <b>V</b> | <b>V</b> |    | •  | •    | <b>V</b> |    | •  | ☑  |          | •  | ◄  | ◄  | V        | V  | V  |                   | •             |    | <b>7</b> 2 |
|         | 21  | V        |          | • | •      | •     |       | ~ | 7        |          |          |    |    | •    | •        |    |    |    |          | •  | V  | ◄  | V        | V  | •  |                   | •             |    | <b>v</b> 2 |
|         | 22  | V        | V        | ~ |        |       | V     | • | 7        |          | •        | •  |    |      | •        |    |    | V  |          | •  | V  |    | V        |    | V  |                   |               |    | <b>7</b> 2 |
|         | 23  | V        | V        | 2 | V      | V     | V     | 7 | •        |          | •        |    |    | •    | •        |    |    | V  | V        | 7  | V  | V  | V        | V  | •  |                   | Record I      |    | <b>7</b> 2 |
|         | 24  | V        | V        | V | ₹      |       | V     | V | ◄        |          | <b>V</b> |    | ~  |      | <b>V</b> | •  |    |    |          | V  | V  | V  | V        | V  | V  | 100               |               |    | 2          |
|         | 25  | <b>V</b> |          | • |        |       |       | • | •        | •        | V        | ◄  | •  | •    | V        | V  | V  |    |          | •  |    | •  | •        |    | •  | ₽                 |               | -  |            |
|         | 26  |          |          |   |        |       |       | • |          | V        | V        | 1  | ~  | ◄    | V        | V  | V  |    |          | •  |    |    |          |    | •  |                   |               | -  | 2          |
|         | S1  | •        |          | • |        |       |       | • | •        | •        | V        | V  | ~  | •    | V        | V  |    |    |          | •  | •  | •  | •        |    | •  |                   |               |    |            |
|         | S2  | V        |          | • |        |       |       | • |          | •        | V        | •  | ~  | •    | V        | V  | ◄  |    |          | •  | •  | •  | V        |    | •  |                   |               | -  |            |
|         | CPU | •        | V        | V | V      | V     | V     | V | ~        | •        | V        | V  | ~  | •    | V        | V  | V  |    | V        | V  | •  | V  | V        | V  | •  | ◄                 | •             | ~  |            |
|         |     | 1        | 2        | з | 4      | 5     | 6     | 7 | 8        | 9        | 10       | 11 | 12 | 13   | 14       | 15 | 16 | 17 | 18       | 19 | 20 | 21 | 22       | 23 | 24 | 25                | 26            | S1 | S2         |

Figure 39 Port Based VLAN Setup (All Connected)

|                        | 3<br>[]<br>[]<br>[]<br>[]<br>[]<br>[]<br>[]<br>[]<br>[]<br>[]      |   |   |   | 7<br>□<br>□<br>□<br>□<br>□           | °<br>□<br>□                                                                                                    | 9                                                                                                    | 10                                                                                                    | 11 | 12                                                                                                    | <b>Inc</b><br>13                                                                                                    | oming | 15                                                                                                    | 16 | 17 | 18 | 19 | 20 | 21 | 22 | 23 | 24 | 25           | 26 S     | 1 52 | :    |
|------------------------|--------------------------------------------------------------------|---|---|---|--------------------------------------|----------------------------------------------------------------------------------------------------|----------------------------------------------------------------------------------------------------|----------------------------------------------------------------------------------------------------|----|----------------------------------------------------------------------------------------------------|----------------------------------------------------------------------------------------------------|-------|----------------------------------------------------------------------------------------------------|----|----|----|----|----|----|----|----|----|--------------|----------|------|------|
|                        | □<br>■<br>■<br>■<br>■<br>■<br>■<br>■<br>■<br>■<br>■<br>■<br>■<br>■ |   |   |   |                                      |                                                                                                    | 9<br>[]                                                                                                    | 10                                                                                                    | 11 | 12                                                                                                    | 13                                                                                                    | 14    | 15                                                                                                    | 16 | 17 | 18 | 19 | 20 | 21 | 22 | 23 |    | 25           | 26 S     | 1 S2 | ?    |
|                        |                                                                    |   |   |   |                                      |                                                                                                    |                                                                                                    |                                                                                                    |    |                                                                                                    |                                                                                                    | -     |                                                                                                    |    |    |    |    |    |    |    |    |    | Distances in |          | 16   |      |
|                        |                                                                    |   |   |   |                                      | -                                                                                                    |                                                                                                    |                                                                                                    | -  |                                                                                                    | And a second second sec |       |                                                                                                    |    |    |    |    |    |    |    |    |    |              |          | 110  | 1    |
|                        |                                                                    |   |   |   |                                      |                                                                                                    |                                                                                                    | the state of the state of the s |    |                                                                                                    |                                                                                                    |       |                                                                                                    |    |    |    |    |    |    |    |    |    |              |          | 10   | 1    |
|                        |                                                                    |   | • |   |                                      |                                                                                                    | Г                                                                                                    |                                                                                                    |    |                                                                                                    |                                                                                                    |       |                                                                                                    |    |    |    |    |    |    |    |    |    |              |          | 1    | 1    |
|                        |                                                                    |   |   |   | 1                                    |                                                                                                    |                                                                                                    |                                                                                                    |    |                                                                                                    |                                                                                                    |       |                                                                                                    |    |    |    |    |    |    |    |    |    |              |          | 10   | 1    |
|                        |                                                                    |   |   |   |                                      |                                                                                                    | Г                                                                                                    |                                                                                                    |    |                                                                                                    |                                                                                                    |       |                                                                                                    |    |    |    |    |    |    |    |    |    |              |          | 1    | 1    |
|                        |                                                                    |   |   | • |                                      |                                                                                                    | Г                                                                                                    |                                                                                                    |    |                                                                                                    |                                                                                                    |       |                                                                                                    |    |    |    |    |    |    |    |    |    |              |          | 1    | 1    |
|                        |                                                                    |   |   |   | •                                    |                                                                                                    | Г                                                                                                    |                                                                                                    |    |                                                                                                    |                                                                                                    |       |                                                                                                    |    |    |    |    |    |    |    |    |    |              |          |      | 1    |
|                        |                                                                    |   |   |   |                                      |                                                                                                    |                                                                                                    |                                                                                                    |    |                                                                                                    |                                                                                                    |       |                                                                                                    |    |    |    |    |    |    |    |    |    |              |          | 1    | 1    |
|                        |                                                                    |   |   |   |                                      |                                                                                                    | ₹                                                                                                    |                                                                                                    |    |                                                                                                    |                                                                                                    |       |                                                                                                    |    |    |    |    | Γ  |    |    |    | Г  |              |          |      | 1    |
| second descent descent |                                                                    |   |   |   |                                      |                                                                                                    |                                                                                                    | V                                                                                                    |    |                                                                                                    |                                                                                                    |       |                                                                                                    |    |    |    |    |    |    |    |    |    |              |          |      | 1    |
|                        |                                                                    |   |   |   |                                      |                                                                                                    |                                                                                                    |                                                                                                    | V  |                                                                                                    |                                                                                                    |       |                                                                                                    |    |    |    |    |    |    |    |    | Г  |              |          |      | 1.   |
|                        |                                                                    |   |   |   |                                      |                                                                                                    |                                                                                                    |                                                                                                    |    | •                                                                                                    |                                                                                                    |       |                                                                                                    |    |    |    |    |    |    |    |    |    |              |          |      | 1    |
|                        |                                                                    |   |   |   |                                      |                                                                                                    |                                                                                                    |                                                                                                    |    |                                                                                                    | V                                                                                                    |       |                                                                                                    |    |    |    |    |    |    |    |    |    |              |          |      | 1.   |
|                        |                                                                    |   |   |   |                                      |                                                                                                    |                                                                                                    |                                                                                                    |    |                                                                                                    |                                                                                                    | ☑     |                                                                                                    |    |    |    |    |    |    |    |    |    |              |          |      | 1    |
|                        |                                                                    |   |   |   |                                      |                                                                                                    |                                                                                                    |                                                                                                    |    |                                                                                                    |                                                                                                    |       | ~                                                                                                    |    |    |    |    | Г  |    |    |    | Г  |              |          |      | 1    |
|                        |                                                                    |   |   |   |                                      |                                                                                                    |                                                                                                    |                                                                                                    |    |                                                                                                    |                                                                                                    |       |                                                                                                    | ~  |    |    |    |    |    |    |    |    |              |          | Г    | 1    |
|                        |                                                                    |   |   |   |                                      |                                                                                                    |                                                                                                    |                                                                                                    |    |                                                                                                    |                                                                                                    |       |                                                                                                    |    | •  |    |    |    |    |    |    |    |              |          | 10   | 1    |
|                        |                                                                    |   |   |   |                                      |                                                                                                    |                                                                                                    |                                                                                                    |    |                                                                                                    |                                                                                                    |       |                                                                                                    |    |    | V  |    |    |    |    |    |    |              |          | 10   | 1    |
|                        |                                                                    |   |   |   |                                      |                                                                                                    |                                                                                                    |                                                                                                    |    |                                                                                                    |                                                                                                    |       |                                                                                                    |    |    |    | ◄  |    |    |    |    |    |              |          | 1    | 1    |
|                        |                                                                    |   |   |   |                                      |                                                                                                    |                                                                                                    |                                                                                                    |    |                                                                                                    |                                                                                                    |       |                                                                                                    |    |    |    |    | ~  |    |    |    |    |              |          | 10   | 1    |
|                        |                                                                    |   |   |   |                                      |                                                                                                    |                                                                                                    |                                                                                                    |    |                                                                                                    |                                                                                                    |       |                                                                                                    |    |    |    |    |    | V  |    |    |    |              |          | 10   | 1    |
|                        |                                                                    |   |   |   |                                      |                                                                                                    | Г                                                                                                    |                                                                                                    |    |                                                                                                    |                                                                                                    |       |                                                                                                    |    |    |    |    |    |    | •  |    |    |              |          | 10   | 1    |
|                        |                                                                    |   |   |   |                                      |                                                                                                    | Г                                                                                                    |                                                                                                    |    |                                                                                                    |                                                                                                    |       |                                                                                                    |    |    |    |    |    |    |    | ▼  |    |              |          | 10   | 1:   |
|                        |                                                                    |   |   |   |                                      |                                                                                                    | Г                                                                                                    |                                                                                                    | Γ  |                                                                                                    | Г                                                                                                    |       |                                                                                                    |    |    |    |    |    |    |    |    | •  |              |          |      | 1:   |
|                        |                                                                    |   |   |   |                                      | Γ                                                                                                    |                                                                                                    |                                                                                                    |    |                                                                                                    |                                                                                                    |       |                                                                                                    |    | Г  |    |    | Γ  | Г  |    |    | Г  |              |          |      | 1 2  |
|                        |                                                                    |   |   |   |                                      | Γ                                                                                                    |                                                                                                    |                                                                                                    |    |                                                                                                    |                                                                                                    |       |                                                                                                    |    |    |    |    | Γ  |    |    |    | Γ  |              |          |      | 1 2  |
|                        |                                                                    |   |   |   |                                      |                                                                                                    |                                                                                                    |                                                                                                    |    |                                                                                                    |                                                                                                    |       |                                                                                                    |    | Г  |    |    | Γ  | Г  |    |    | Г  |              |          | 7    | 1 \$ |
|                        |                                                                    |   |   |   |                                      | Γ                                                                                                    |                                                                                                    |                                                                                                    |    |                                                                                                    |                                                                                                    |       |                                                                                                    |    |    |    |    | Γ  |    |    |    | Г  |              |          |      | 1    |
| <b>v v</b>             | V                                                                  | • | ▼ |   | ☑                                    | ◄                                                                                                    | ◄                                                                                                    | ☑                                                                                                    | ₽  | ◄                                                                                                    | ◄                                                                                                    | ◄     | ◄                                                                                                    | ◄  | ◄  | ◄  | ◄  | ◄  | ◄  | V  | ◄  | ◄  | ☑            | <b>N</b> |      | 7 C  |
| 1 2                    | 3                                                                  | 4 | 5 | 6 | 7                                    | 8                                                                                                    | 9                                                                                                    | 10                                                                                                    | 11 | 12                                                                                                    | 13                                                                                                    | 14    | 15                                                                                                    | 16 | 17 | 18 | 19 | 20 | 21 | 22 | 23 | 24 | 25           | 26 S     | 1 52 | 2    |
|                        |                                                                    |   |   |   | ···································· | N         N         N | N         N         N |                                                                                                    |    | 1     1     1     1     1     1     1     1     1     1     1     1     1     1     1     1     1     1     1     1     1     1     1     1     1     1     1     1     1     1     1     1     1     1     1     1     1     1     1     1     1     1     1     1     1     1     1     1     1     1     1     1     1     1     1     1     1     1     1     1     1     1     1     1     1     1     1     1     1     1     1     1     1     1     1     1     1     1     1     1     1     1     1     1     1     1     1     1     1     1     1     1     1     1     1     1     1     1     1     1     1     1     1     1     1     1     1     1     1     1     1     1     1     1     1     1     1     1     1     1     1     1     1     1     1     1     1     1     1     1     1     1     1     1     1     1 <td></td> <td></td> <td>M     1     1     1     1     1     1     1     1     1     1     1     1     1     1     1     1     1     1     1     1     1     1     1     1     1     1     1     1     1     1     1     1     1     1     1     1     1     1     1     1     1     1     1     1     1     1     1     1     1     1     1     1     1     1     1     1     1     1     1     1     1     1     1     1     1     1     1     1     1     1     1     1     1     1     1     1     1     1     1     1     1     1     1     1     1     1     1     1     1     1     1     1     1     1     1     1     1     1     1     1     1     1     1     1     1     1     1     1     1     1     1     1     1     1     1     1     1     1     1     1     1     1     1     1     1     1     1     1     1     1     1     1     1     1     1<td></td><td></td><td></td><td></td><td></td><td></td><td></td><td></td><td></td><td></td><td></td><td></td><td></td></td> |                                                                                                    |       | M     1     1     1     1     1     1     1     1     1     1     1     1     1     1     1     1     1     1     1     1     1     1     1     1     1     1     1     1     1     1     1     1     1     1     1     1     1     1     1     1     1     1     1     1     1     1     1     1     1     1     1     1     1     1     1     1     1     1     1     1     1     1     1     1     1     1     1     1     1     1     1     1     1     1     1     1     1     1     1     1     1     1     1     1     1     1     1     1     1     1     1     1     1     1     1     1     1     1     1     1     1     1     1     1     1     1     1     1     1     1     1     1     1     1     1     1     1     1     1     1     1     1     1     1     1     1     1     1     1     1     1     1     1     1     1 <td></td> <td></td> <td></td> <td></td> <td></td> <td></td> <td></td> <td></td> <td></td> <td></td> <td></td> <td></td> <td></td> |    |    |    |    |    |    |    |    |    |              |          |      |      |

Figure 40 Port Based VLAN Setup (Port Isolation)

| LABEL          | DESCRIPTION                                                                                                    |
|----------------|----------------------------------------------------------------------------------------------------|
| Setting Wizard | Choose All connected or Port isolation.                                                                                                    |
|                | <b>All connected</b> means all ports can communicate with each other, that is, there are no virtual LANs. All incoming and outgoing ports are selected. This option is the most flexible but also the least secure.                                                                                                    |
|                | <b>Port isolation</b> means that each port can only communicate with the CPU management port and cannot communicate with each other. All incoming ports are selected while only the CPU outgoing port is selected. This option is the most limiting but also the most secure.                                                                                                    |
|                | After you make your selection, click <b>Apply</b> (top right of screen) to display the screens as mentioned above. You can still customize these settings by adding/deleting incoming or outgoing ports, but you must also click <b>Apply</b> at the bottom of the screen.                                                                                                    |
| Incoming       | These are the ingress ports; an ingress port is an incoming port, that is, a port through which a data packet enters. If you wish to allow two subscriber ports to talk to each other, you must define the ingress port for both ports. The numbers in the top row denote the incoming port for the corresponding port listed on the left (its outgoing port). <b>CPU</b> refers to the switch management port. By default it forms a VLAN with all Ethernet ports. If it does not form a VLAN with a particular port then the switch cannot be managed from that port. |
| Outgoing       | These are the egress ports; an egress port is an outgoing port, that is, a port through which a data packet leaves. If you wish to allow two subscriber ports to talk to each other, you must define the egress port for both ports. <b>CPU</b> refers to the switch management port. By default it forms a VLAN with all Ethernet ports. If it does not form a VLAN with a particular port then the switch cannot be managed from that port.                                                                                                    |
| Apply          | Click Apply to save the changes.                                                                                                    |
| Cancel         | Click <b>Cancel</b> to start configuring the screen again.                                                                                                    |

# CHAPTER 9 Static MAC Forwarding

Use these screens to configure static MAC address forwarding.

## 9.1 Overview

A static MAC address is an address that has been manually entered in the MAC address table. Static MAC addresses do not age out. When you set up static MAC address rules, you are setting static MAC addresses for a port. This may reduce the need for broadcasting.

Static MAC address forwarding together with port security allow only computers in the MAC address table on a port to access the switch. See Chapter 17 on page 115 for more information on port security.

## 9.2 Configuring Static MAC Forwarding

Click Advanced Applications, Static MAC Forwarding in the navigation panel to display the configuration screen as shown.

|       | Active         |                        |                                                      |           |        |
|-------|----------------|------------------------|------------------------------------------------------|-----------|--------|
|       | Active<br>Name |                        |                                                      |           |        |
|       |                |                        |                                                      | -         |        |
| MAG   | CAddress       |                        | :[:[:[:[                                             |           |        |
|       | VID            |                        |                                                      |           |        |
|       | Port           | 1 💌                    |                                                      |           |        |
|       |                | Add                    | Cancol Cloar                                         |           |        |
| Indov | 0 ctivo        | Add                    |                                                      | Dorf      | Delete |
| Index | Active<br>Yes  | Add<br>Name<br>Example | Cancel Clear<br>MAC Address<br>0a:b2:a0:81:f3:7e / 1 | Port<br>1 | Delete |

Figure 41 Static MAC Forwarding

| LABEL       | DESCRIPTION                                                                                                    |
|-------------|----------------------------------------------------------------------------------------------------|
| Active      | Select this check box to activate your rule. You may temporarily deactivate a rule without deleting it by clearing this check box.                                            |
| Name        | Enter a descriptive name for identification purposes for this static MAC address forwarding rule.                                                                             |
| MAC Address | Enter the MAC address in valid MAC address format, that is, six hexadecimal character pairs.                                                                                  |
|             | Note: Static MAC addresses do not age out.                                                                                                    |
| VID         | Enter the VLAN identification number.                                                                                                    |
| Port        | Select a port where the MAC address entered in the previous field will be automatically forwarded.                                                                            |
| Add         | After you set the fields above, click Add to insert a new rule.                                                                                                    |
| Cancel      | Click Cancel to reset the fields.                                                                                                    |
| Clear       | Click <b>Clear</b> to begin configuring this screen afresh.                                                                                                    |
| Index       | Click an index number to modify a static MAC address rule for a port.                                                                                                    |
| Active      | This field displays whether this static MAC address forwarding rule is active ( <b>Yes</b> ) or not ( <b>No</b> ). You may temporarily deactivate a rule without deleting it. |
| Name        | This field displays the descriptive name for identification purposes for this static MAC address-forwarding rule.                                                             |
| MAC Address | This field displays the MAC address that will be forwarded and the VLAN identification number to which the MAC address belongs.                                               |
| Port        | This field displays the port where the MAC address shown in the next field will be forwarded.                                                                                 |
| Delete      | Click <b>Delete</b> to remove the selected entry from the summary table.                                                                                                    |
| Cancel      | Click Cancel to clear the Delete check boxes.                                                                                                    |

 Table 18
 Static MAC Forwarding

# CHAPTER 10 Filtering

This chapter discusses static IP and MAC address port filtering.

## 10.1 Overview

Port filtering means discarding (or dropping) traffic flow based on the source and/or destination IP and/or MAC addresses and VLAN group.

You must first configure rules to classify traffic flows in the Classifier screen.

## 10.2 Configure a Filtering Rule

Activate filtering on a specified traffic flow in the Filtering screen. Click **Advanced Application** and **Filtering** in the navigation panel to display the screen as shown next.

| 🔵 🔘 Filter | rin a   |         |                  |        |
|------------|---------|---------|------------------|--------|
| Active     |         |         |                  |        |
|            |         | _       |                  |        |
| Name       |         |         |                  |        |
| Classifier | Example |         |                  |        |
|            |         |         | Add Cancel Clear |        |
| Index      | Active  | Name    | Classifier       | Delete |
| 1          | Yes     | Example | Example          |        |
|            |         |         |                  |        |
|            |         |         | Delete           |        |

Figure 42 Filtering

| Table 19 | Filtering |
|----------|-----------|
|----------|-----------|

| LABEL  | DESCRIPTION                                                                                                    |
|--------|----------------------------------------------------------------------------------------------------|
| Active | Make sure to select this check box to activate your rule. You may temporarily deactivate a rule without deleting it by deselecting this check box. |
| Name   | This read-only field displays the name of the classifier you select in the <b>Classifier</b> field.                                                |

| LABEL      | DESCRIPTION                                                                                                    |
|------------|----------------------------------------------------------------------------------------------------|
| Classifier | A classifier groups traffic flow based on the specified criteria. This field displays the name(s) of the classifier(s) you configure in the <b>Classifier</b> screen. |
|            | Select a classifier (or traffic flow) to which the rule is to apply.                                                                                                  |
| Add        | Click Add to inset the entry to the summary table below.                                                                                                    |
| Cancel     | Click Cancel to reset the fields to your previous configuration.                                                                                                    |
| Clear      | Click <b>Clear</b> to set the above fields back to the factory defaults.                                                                                              |
| Index      | This field displays the index number of a rule. Click this number to edit the rule settings.                                                                          |
| Active     | This field indicates whether the rule is enabled (Yes) or disabled (No).                                                                                              |
| Name       | This field displays the descriptive name of the rule.                                                                                                    |
| Classifier | This field displays the name of the classifier to which this rule applies.                                                                                            |
| Delete     | Click <b>Delete</b> to remove the selected entry from the summary table.                                                                                              |
| Cancel     | Click Cancel to clear the Delete check boxes.                                                                                                    |

#### Table 19 Filtering (continued)

# CHAPTER 11 Spanning Tree Protocol

This chapter introduces the Spanning Tree Protocol (STP).

## 11.1 Overview

STP detects and breaks network loops and provides backup links between switches, bridges or routers. It allows a switch to interact with other STP-compliant switches in your network to ensure that only one route exists between any two stations on the network.

### 11.1.1 STP Terminology

The root bridge is the base of the spanning tree; it is the bridge with the lowest identifier value (MAC address).

Path cost is the cost of transmitting a frame onto a LAN through that port. It is assigned according to the speed of the link to which a port is attached. The slower the media, the higher the cost.

|           | LINK SPEED | RECOMMENDED VALUE | RECOMMENDED<br>RANGE | ALLOWED RANGE |
|-----------|------------|-------------------|----------------------|---------------|
| Path Cost | 4Mbps      | 250               | 100 to 1000          | 1 to 65535    |
| Path Cost | 10Mbps     | 100               | 50 to 600            | 1 to 65535    |
| Path Cost | 16Mbps     | 62                | 40 to 400            | 1 to 65535    |
| Path Cost | 100Mbps    | 19                | 10 to 60             | 1 to 65535    |
| Path Cost | 1Gbps      | 4                 | 3 to 10              | 1 to 65535    |
| Path Cost | 10Gbps     | 2                 | 1 to 5               | 1 to 65535    |

Table 20 STP Path Costs

On each bridge, the root port is the port through which this bridge communicates with the root. It is the port on this switch with the lowest path cost to the root (the root path cost). If there is no root port, then this switch has been accepted as the root bridge of the spanning tree network.

For each LAN segment, a designated bridge is selected. This bridge has the lowest cost to the root among the bridges connected to the LAN.

### 11.1.2 How STP Works

After a bridge determines the lowest cost-spanning tree with STP, it enables the root port and the ports that are the designated ports for connected LANs, and disables all other ports that participate in STP. Network packets are therefore only forwarded between enabled ports, eliminating any possible network loops.

STP-aware switches exchange Bridge Protocol Data Units (BPDUs) periodically. When the bridged LAN topology changes, a new spanning tree is constructed.

Once a stable network topology has been established, all bridges listen for Hello BPDUs (Bridge Protocol Data Units) transmitted from the root bridge. If a bridge does not get a Hello BPDU after a predefined interval (Max Age), the bridge assumes that the link to the root bridge is down. This bridge then initiates negotiations with other bridges to reconfigure the network to re-establish a valid network topology.

### 11.1.3 STP Port States

STP assigns five port states to eliminate packet looping. A bridge port is not allowed to go directly from blocking state to forwarding state so as to eliminate transient loops.

| PORT STATE | DESCRIPTION                                                                                                    |
|------------|----------------------------------------------------------------------------------------------------|
| Disabled   | STP is disabled (default).                                                                                        |
| Blocking   | Only configuration and management BPDUs are received and processed.                                               |
| Listening  | All BPDUs are received and processed.                                                                             |
| Learning   | All BPDUs are received and processed. Information frames are submitted to the learning process but not forwarded. |
| Forwarding | All BPDUs are received and processed. All information frames are received and forwarded.                          |

Table 21STP Port States

## 11.2 STP Status

Click Advanced Application, Spanning Tree Protocol in the navigation panel to display the status screen as shown next.

| Spanning Tree Proto          |                   | <u>Configuratio</u> |
|------------------------------|-------------------|---------------------|
| oanning Tree Protocol : Runr | ung               |                     |
| Bridge                       | Root              | Our Bridge          |
| Bridge ID                    | 8000-00a0c5012345 | 8000-00a0c5012345   |
| Hello Time (second)          | 2                 | 2                   |
| Max Age (second)             | 20                | 20                  |
| Forwarding Delay (second)    | 15                | 15                  |
| Cost to Bridge               | 0                 |                     |
| Port ID                      | 0X0000            |                     |
| Topology Changed Times       |                   | 1                   |
| Time Since Last Change       | 0:00              | 0:05                |
|                              |                   |                     |
|                              |                   |                     |

| Figure 43 | Spanning Tre | ee Protocol: Status |
|-----------|--------------|---------------------|
|-----------|--------------|---------------------|

| Table 22 | Spanning | Tree | Protocol: | Status |
|----------|----------|------|-----------|--------|
|----------|----------|------|-----------|--------|

| LABEL                        | DESCRIPTION                                                                                                    |
|------------------------------|----------------------------------------------------------------------------------------------------|
| Spanning Tree<br>Protocol    | This field displays <b>Running</b> if STP is activated. Otherwise, it displays <b>Down</b> .                                                                                               |
| Configuration                | Click <b>Configuration</b> to configure STP settings. Refer to Section 11.3 on page 98.                                                                                                    |
| Bridge                       | <b>Root</b> refers to the base of the spanning tree (the root bridge). <b>Our Bridge</b> is this switch. This switch may also be the root bridge.                                          |
| Bridge ID                    | This is the unique identifier for this bridge, consisting of bridge priority plus MAC address. This ID is the same for <b>Root</b> and <b>Our Bridge</b> if the switch is the root switch. |
| Hello Time<br>(second)       | This is the time interval (in seconds) at which the root switch transmits a configuration message. The root bridge determines <b>Hello Time, Max Age</b> and <b>Forwarding Delay</b>       |
| Max Age (second)             | This is the maximum time (in seconds) a switch can wait without receiving a configuration message before attempting to reconfigure.                                                        |
| Forwarding Delay<br>(second) | This is the time (in seconds) the root switch will wait before changing states (that is, listening to learning to forwarding).                                                             |
| Cost to Bridge               | This is the path cost from the root port on this switch to the root switch.                                                                                                    |
| Port ID                      | This is the priority and number of the port on the switch through which this switch must communicate with the root of the Spanning Tree.                                                   |
| Topology Changed<br>Times    | This is the number of times the spanning tree has been reconfigured.                                                                                                    |
| Time Since Last<br>Change    | This is the time since the spanning tree was last reconfigured.                                                                                                    |

| LABEL            | DESCRIPTION                                                                                                    |
|------------------|----------------------------------------------------------------------------------------------------|
| Poll Interval(s) | The text box displays how often (in seconds) this screen refreshes. You may change the refresh interval by typing a new number in the text box and then clicking <b>Set Interval</b> . |
| Stop             | Click <b>Stop</b> to halt STP statistic polling.                                                                                                    |

| Table 22         Spanning Tree Protocol: Status (continued) | Table 22 | Spanning | Tree Protocol: | Status | (continued) |
|-------------------------------------------------------------|----------|----------|----------------|--------|-------------|
|-------------------------------------------------------------|----------|----------|----------------|--------|-------------|

## 11.3 Configure STP

To configure STP, click the **Configuration** link in the **Spanning Tree Protocol** screen as shown next.

| y spannin | q Tree Protocol    |            |                | State |
|-----------|--------------------|------------|----------------|-------|
| Active    |                    |            |                |       |
|           | Bridge Priority    |            | 38 🔽           |       |
|           | Hello Time         | 2          | Seconds        |       |
|           | Max Age            | 20         | Seconds        |       |
| F         | orwarding Delay    | 15 Seconds |                |       |
| Port      | Active             | Priori     | y Path Cost    |       |
| 1         |                    | 128        | 19             |       |
| 2         |                    | 128        | 19             |       |
| 3         |                    | 128        | 19             |       |
| 4         |                    | 128        | 19             |       |
| 5~        |                    | 128        | 19             | ~     |
| 22        | $\sim\sim\sim\sim$ | $\sim$     | $\widetilde{}$ | ~     |
| 22        |                    | 128        | 19             |       |
| 23        |                    | 128        | 19             |       |
| 24        |                    | 128        | 19             |       |
| 25        |                    | 128        | 4              |       |
| 26        |                    | 128        | 4              |       |
| S1        |                    | 128        | 4              |       |
| S2        |                    | 128        | 4              |       |

Figure 44 Spanning Tree Protocol: Configuration

| LABEL  | DESCRIPTION                                                                                                |
|--------|----------------------------------------------------------------------------------------------------|
| Status | Click <b>Status</b> to display the <b>Spanning Tree Protocol Status</b> screen (see Figure 43 on page 97). |
| Active | Select this check box to activate STP. Clear this checkbox to disable STP.                                 |

| LABEL            | DESCRIPTION                                                                                                    |
|------------------|----------------------------------------------------------------------------------------------------|
| Bridge Priority  | Bridge priority is used in determining the root switch, root port and designated port.<br>The switch with the highest priority (lowest numeric value) becomes the STP root<br>switch. If all switches have the same priority, the switch with the lowest MAC<br>address will then become the root switch. Select a value from the drop-down list<br>box.<br>The lower the numeric value you assign, the higher the priority for this bridge.<br>Bridge Priority determines the root bridge, which in turn determines Hello Time,<br>Max Age and Forwarding Delay. |
| Hello Time       | This is the time interval in seconds between BPDU (Bridge Protocol Data Units) configuration message generations by the root switch. The allowed range is 1 to 10 seconds.                                                                                                    |
| Max Age          | This is the maximum time (in seconds) a switch can wait without receiving a BPDU before attempting to reconfigure. All switch ports (except for designated ports) should receive BPDUs at regular intervals. Any port that ages out STP information (provided in the last BPDU) becomes the designated port for the attached LAN. If it is a root port, a new root port is selected from among the switch ports attached to the network. The allowed range is 6 to 40 seconds.                                                                                    |
| Forwarding Delay | This is the maximum time (in seconds) a switch will wait before changing states.<br>This delay is required because every switch must receive information about<br>topology changes before it starts to forward frames. In addition, each port needs<br>time to listen for conflicting information that would make it return to a blocking state;<br>otherwise, temporary data loops might result. The allowed range is 4 to 30<br>seconds.<br>As a general rule:<br><b>Note:</b> 2 * (Forward Delay - 1) >= Max Age >= 2 * (Hello Time + 1)                       |
| Port             |                                                                                                    |
|                  | This field displays the port number.                                                                                                    |
| Active           | Select this check box to activate STP on this port.                                                                                                    |
| Priority         | Configure the priority for each port here.<br>Priority decides which port should be disabled when more than one port forms a<br>loop in a switch. Ports with a higher priority numeric value are disabled first. The<br>allowed range is between 0 and 255 and the default value is 128.                                                                                                    |
| Path Cost        | Path cost is the cost of transmitting a frame on to a LAN through that port. It is assigned according to the speed of the bridge. The slower the media, the higher the cost - see Table 20 on page 95 for more information.                                                                                                    |
| Apply            | Click <b>Apply</b> to save your changes back to the switch.                                                                                                    |
| Cancel           | Click <b>Cancel</b> to begin configuring this screen afresh.                                                                                                    |

 Table 23
 Spanning Tree Protocol: Configuration (continued)

# CHAPTER 12 Bandwidth Control

This chapter shows you how you can cap the maximum bandwidth using the **Bandwidth Control** screen.

## 12.1 Bandwidth Control Setup

Bandwidth control means defining a maximum allowable bandwidth for the specified traffic flow.

Click Advanced Application, Bandwidth Control in the navigation panel to bring up the screen as shown next.

| 🔵 🕘 Bandw            | idth Control |      |                  |            |        |
|----------------------|--------------|------|------------------|------------|--------|
| Active               |              |      |                  |            |        |
| Name                 |              |      |                  |            |        |
| Maximal<br>Bandwidth |              | kbps |                  |            |        |
| Classifier           | Example      |      |                  |            |        |
|                      |              |      | Add Cancel Clear |            |        |
| Index                | Active       | Name | Max. Bandwidth   | Classifier | Delete |
|                      |              |      | Delete Cancel    |            |        |

Figure 45 Bandwidth Control

The following table describes the related labels in this screen.

#### Table 24 Bandwidth Control

| LABEL                | DESCRIPTION                                                                                                    |
|----------------------|----------------------------------------------------------------------------------------------------|
| Active               | Make sure to select this check box to activate your rule. You may temporarily deactivate a rule without deleting it by deselecting this check box.     |
| Name                 | This read-only field displays the name of the classifier you select in the <b>Classifier</b> field.                                                    |
| Maximal<br>Bandwidth | Specify the maximal bandwidth allowed in kilobits per second (kbps) for this traffic flow.<br>Enter a number between 1 and 1000000.                    |
| Classifier           | This list box displays the name(s) of the classifier that you configure in the <b>Classifier</b> screen.<br>Select a name to which to apply this rule. |
| Add                  | Click Add to inset the entry to the summary table below.                                                                                               |

| LABEL  | DESCRIPTION                                                           |  |
|--------|-----------------------------------------------------------------------|--|
| Cancel | Click Cancel to reset the fields back to your previous configuration. |  |
| Clear  | Click <b>Clear</b> to reset the fields back to the factory defaults.  |  |

#### Table 24 Bandwidth Control (continued)

# CHAPTER 13 Broadcast Storm Control

This chapter introduces and shows you how to configure the broadcast storm control feature.

## 13.1 Overview

Broadcast storm control limits the number of broadcast frames that can be stored in the switch buffer or sent out from the switch. Broadcast frames that arrive when the buffer is full are discarded. Enable this feature to reduce broadcast traffic coming into your network.

## 13.2 Broadcast Storm Control Setup

Click Advanced Application, Broadcast Storm Control in the navigation panel to display the screen as shown next.

Figure 46 Broadcast Storm Control

|          | ctive E<br>or Interval 6               | i4 🗾 microseconds                      |
|----------|----------------------------------------|----------------------------------------|
|          |                                        |                                        |
| Port     | Incoming                               | Outgoing                               |
| 1        | 32767 <b>T</b> Frames                  | 32767 💌 Frames                         |
| 2        | 32767 💌 Frames                         | 32767 💌 Frames                         |
| 3        | 32767 💌 Frames                         | 32767 💌 Frames                         |
| 4        | 32767 💌 Frames                         | 32767 💌 Frames                         |
| 5        | ~~~~~~~~~~~~~~~~~~~~~~~~~~~~~~~~~~~~~~ | ~~~~~~~~~~~~~~~~~~~~~~~~~~~~~~~~~~~~~~ |
| ¥ ~      | 32.37 • rames                          | 32.~/ •                                |
| 22<br>23 | 32767 💌 Frames<br>32767 💌 Frames       | 32767 💌 Frames<br>32767 💌 Frames       |
| 23       | 32767 • Frames<br>32767 • Frames       | 32767 💌 Frames<br>32767 💌 Frames       |
| 24       | 32767 V Frames                         | 32767 V Frames                         |
| 26       | 32767 V Frames                         | 32767 V Frames                         |
| S1       | 32767 - Frames                         | 32767 🔽 Frames                         |
| S2       | 32767 🔽 Frames                         | 32767 💌 Frames                         |

| LABEL            | DESCRIPTION                                                                                                    |
|------------------|----------------------------------------------------------------------------------------------------|
| Active           | Select this check box to enable broadcast storm control. Clear this check box to disable the feature.                                                                                                    |
| Monitor Interval | When the <b>Monitor Interval</b> time period expires, each port begins counting broadcast frames allowed in its buffers anew. Select a time period from <b>64</b> , <b>1024</b> , <b>8000</b> , <b>256000</b> microseconds. |
| Direction        | Choose to monitor broadcast packets coming into the switch ( <b>Incoming</b> ) or going out of the switch ( <b>Outgoing</b> ).                                                                                              |
| Port             | This field displays a port number.                                                                                                    |
| Incoming         | From the drop-down list box, select how many broadcast frames the port can store in the switch buffer.                                                                                                    |
| Outgoing         | From the drop-down list box, select how many frames the port will send out                                                                                                    |
| Apply            | Click <b>Apply</b> to save your changes back to the switch.                                                                                                    |
| Cancel           | Click Cancel to begin configuring this screen afresh.                                                                                                    |

 Table 25
 Broadcast Storm Control

# CHAPTER 14 Mirroring

This chapter discusses the Mirror setup screens.

## 14.1 Overview

Port mirroring allows you to copy a traffic flow to a mirror port (the port you copy the traffic to) in order that you can examine the traffic from the mirror port without interference.

## 14.2 Port Mirroring Setup

Click **Advanced Application**, **Mirroring** in the navigation panel to display the **Mirroring** screen. Use this screen to select a mirror port and specify the traffic flow to be copied to the mirror port.

| O Mirre    | oring                 |         |                  |        |        |
|------------|-----------------------|---------|------------------|--------|--------|
|            | Active<br>Mirror Port |         | Port 2 🔽         |        |        |
|            |                       |         | Apply Cancel     |        |        |
| Active     |                       |         |                  |        |        |
| Name       |                       |         |                  |        |        |
| Classifier | Example               |         |                  |        |        |
|            |                       |         | Add Cancel Clear |        |        |
| Index      | Active                | Name    | Clas             | sifier | Delete |
| 1          | Yes                   | Example | Exa              | mple   |        |
|            |                       |         | Delete Cancel    |        |        |

| LABEL       | DESCRIPTION                                                                                                    |
|-------------|----------------------------------------------------------------------------------------------------|
| Active      | Clear this check box to deactivate port mirroring on the switch.                                                                                                    |
| Mirror Port | The mirror port is the port you copy the traffic to in order to examine it in more detail without interfering with the traffic flow on the original port(s). Select this port from this drop-down list box. |
| Apply       | Click Apply to save the changes.                                                                                                    |
| Cancel      | Click Cancel to start configuring the screen again.                                                                                                    |
| Active      | Make sure to select this check box to activate your rule. You may temporarily deactivate a rule without deleting it by deselecting this check box.                                                          |
| Name        | This read-only field displays the name of the classifier you select in the <b>Classifier</b> field.                                                                                                    |
| Classifier  | A classifier groups traffic flow based on the specified criteria. This field displays the name(s) of the classifier(s) you configure in the <b>Classifier</b> screen.                                       |
|             | Select a classifier to which the rule is to apply. Traffic flow (both incoming or outgoing) that matches the criteria of the classifier will be copied to the specified mirror port.                        |
| Add         | Click Add to inset the entry to the summary table below.                                                                                                    |
| Cancel      | Click <b>Cancel</b> to reset the fields to your previous configuration.                                                                                                    |
| Clear       | Click <b>Clear</b> to set the above fields back to the factory defaults.                                                                                                    |
| Index       | This field displays the index number of a rule. Click this number to edit the rule settings.                                                                                                    |
| Active      | This field indicates whether the rule is enabled (Yes) or disabled (No)                                                                                                    |
| Name        | This field displays the descriptive name of the rule.                                                                                                    |
| Classifier  | This field displays the name of the classifier to which this rule applies.                                                                                                    |
| Delete      | Click <b>Delete</b> to remove the selected entry from the summary table.                                                                                                    |
| Cancel      | Click Cancel to clear the Delete check box(es).                                                                                                    |

 Table 26
 Mirroring: Mirror Port Setting

# CHAPTER 15 Link Aggregation

This chapter shows you how to logically aggregate physical links to form one logical, higherbandwidth link.

## 15.1 Overview

Link aggregation (trunking) is the grouping of physical ports into one logical higher-capacity link. You may want to trunk ports if for example, it is cheaper to use multiple lower-speed links than to under-utilize a high-speed, but more costly, single-port link.

However, the more ports you aggregate then the fewer available ports you have. A trunk group is one logical link containing multiple ports.

The beginning port of each trunk group must be physically connected to form a trunk group. Ports should be physically linked in consecutive order without gaps when forming trunk groups.

| TRUNK GROUP | BEGINNING PORT | PORT RANGE                      |
|-------------|----------------|---------------------------------|
| 1           | 1              | 1 to 8                          |
| 2           | 9              | 9 to 16                         |
| 3           | 17             | 17 to 24                        |
| 4           | 25             | 25 and 26 (the mini GBIC ports) |
| 5           | S1             | S1 and S2 (the stacking ports)  |

Table 27Trunk Groups

### 15.1.1 Dynamic Link Aggregation

The ES-4024A adheres to the IEEE 802.3ad standard for static and dynamic (LACP) port trunking.

The ES-4024A supports the link aggregation IEEE802.3ad standard. This standard describes the Link Aggregate Control Protocol (LACP), which is a protocol that dynamically creates and manages trunk groups.

When you enable LACP link aggregation on a port, the port can automatically negotiate with the ports at the remote end of a link to establish trunk groups. LACP also allows port redundancy, that is, if an operational port fails, then one of the "standby" ports become operational without user intervention. Please note that:

- You must connect all ports point-to-point to the same Ethernet switch and configure the ports for LACP trunking.
- LACP only works on full-duplex links.
- All ports in the same trunk group must have the same media type, speed, duplex mode and flow control settings.

Configure trunk groups or LACP before you connect the Ethernet switch to avoid causing network topology loops.

#### 15.1.2 Link Aggregation ID

LACP aggregation ID consists of the following information<sup>1</sup>:

 Table 28
 Link Aggregation ID: Local Switch

| SYSTEM PRIORITY | MAC ADDRESS    | KEY  | PORT PRIORITY | PORT NUMBER |
|-----------------|----------------|------|---------------|-------------|
| 0000            | 00-00-00-00-00 | 0000 | 00            | 0000        |

 Table 29
 Link Aggregation ID: Peer Switch

| SYSTEM PRIORITY | MAC ADDRESS    | KEY  | PORT PRIORITY | PORT NUMBER |
|-----------------|----------------|------|---------------|-------------|
| 0000            | 00-00-00-00-00 | 0000 | 00            | 0000        |

# 15.2 Link Aggregation Status

Click Advanced Application, Link Aggregation in the navigation panel. The Link Aggregation Control Protocol Status screen displays by default.

<sup>1.</sup> Port Priority and Port Number are 0 as it is the aggregator ID for the trunk group, not the individual port.

| 🔘 Lin        | k Aggregation Control Protocol Status                                             |                  | Configuration      |
|--------------|-----------------------------------------------------------------------------------|------------------|--------------------|
| Index        | Aggregator ID                                                                     | Enabled<br>Ports | Synchronized Ports |
| 1            | ((0000,00,00,00-00-00-00,000,00,000))<br>[(0000,00,000,00-00-00-00,000,000)]      | 1                |                    |
| 2            | ((0000, 00, 0000, 00-00-00-00, 0000))<br>((0000, 00, 0000, 00-00-00-00-00, 0000)) | -                | -                  |
| 3            | (0000, 00, 0000, 00-00-00-00, 0000)]<br>[(0000, 00, 0000, 00-00-00-00-00, 0000)]  | -                | 1-0                |
| 4            | ((0000, 00, 0000, 00-00-00-00, 0000))<br>((0000, 00, 0000, 00-00-00-00-00, 0000)) | -                | 650                |
| 5            | ((0000, 00, 0000, 00-00-00-00, 0000))<br>((0000, 00, 0000, 00-00-00-00-00, 0000)) | -                | -                  |
|              |                                                                                   |                  |                    |
|              |                                                                                   |                  |                    |
|              |                                                                                   |                  |                    |
|              |                                                                                   |                  |                    |
| Polling Inte | erval(s) 40 Set Interval Stop                                                     | 1                |                    |

Figure 48 Link Aggregation Control Protocol Status

The following table describes the labels in this screen.

| Table 30 | Link Aggregation Control Protocol Status |
|----------|------------------------------------------|
|----------|------------------------------------------|

| LABEL                 | DESCRIPTION                                                                                                    |
|-----------------------|----------------------------------------------------------------------------------------------------|
| Index                 | This field displays the trunk ID to identify a trunk group, that is, one logical link containing multiple ports.                                                                       |
| Aggregator ID         | Refer to Section 15.1.2 on page 108 for more information on this field.                                                                                                    |
| Enabled Port          | These are the ports you have configured in the <b>Link Aggregation</b> screen to be in the trunk group.                                                                                |
| Synchronized<br>Ports | These are the ports that are currently transmitting data as one logical link in this trunk group.                                                                                      |
| Poll Interval(s)      | The text box displays how often (in seconds) this screen refreshes. You may change the refresh interval by typing a new number in the text box and then clicking <b>Set Interval</b> . |
| Stop                  | Click Stop to halt statistic polling.                                                                                                    |

# 15.3 Link Aggregation Setup

Click **Configuration** in the **Link Aggregation Control Protocol Status** screen to display the screen shown next.

|       | Activ  | /e            |             |      |              |
|-------|--------|---------------|-------------|------|--------------|
|       | System | n Priority    | 65535       |      |              |
| Index | Active | Starting Port | Ending Port | LACP | LACP Timeout |
| 1     |        | 1             | 2 🕶         |      | 30 💌 seconds |
| 2     |        | 9             | 10 💌        |      | 30 💌 seconds |
| 3     |        | 17            | 18 💌        |      | 30 💌 seconds |
| 4     |        | 25            | 26          |      | 30 💌 seconds |
| 5     |        | S1            | S2          |      | 30 💌 seconds |

#### Figure 49 Link Aggregation: Configuration

| LABEL              | DESCRIPTION                                                                                                    |  |  |  |  |
|--------------------|----------------------------------------------------------------------------------------------------|--|--|--|--|
| Link Aggregatio    | Link Aggregation Control Protocol                                                                                                    |  |  |  |  |
| Active             | Select this checkbox to enable Link Aggregation Control Protocol (LACP).                                                                                                    |  |  |  |  |
| System<br>Priority | LACP system priority is a number between 1 and 65535. The switch with the lowest system priority (and lowest port number if system priority is the same) becomes the LACP "server". The LACP "server" controls the operation of LACP setup. Enter a number to set the priority of an active port using Link Aggregate Control Protocol (LACP). The smaller the number, the higher the priority level.                                                 |  |  |  |  |
| Index              | The index identifies the trunk group, that is, one logical link containing multiple ports                                                                                                    |  |  |  |  |
| Active             | Make sure to select this check box to activate the trunk group. You may temporarily deactivate a trunk group without deleting it by clearing this check box.                                                                                                    |  |  |  |  |
| Starting Port      | This is the beginning port in the trunk group's port range and is not configurable (see Table 27 on page 107).                                                                                                    |  |  |  |  |
| Ending Port        | Select the end port in the port range from the drop-down list box if applicable (see Table 27 on page 107).                                                                                                    |  |  |  |  |
| LACP               | Select this check box to enable LACP for a trunk.                                                                                                    |  |  |  |  |
| LACP Timeout       | Timeout is the time interval between the individual port exchanges of LACP packets in order to check that the peer port in the trunk group is still up. If a port does not respond after three tries, then it is deemed to be "down" and is removed from the trunk. Set a short timeout (one second) for busy trunked links to ensure that disabled ports are removed from the trunk group as soon as possible. Select either 1 second or 30 seconds. |  |  |  |  |
| Apply              | Click Apply to save your changes back to the switch.                                                                                                    |  |  |  |  |
| Cancel             | Click Cancel to begin configuring this screen afresh.                                                                                                    |  |  |  |  |

# CHAPTER 16 Port Authentication

This chapter describes the 802.1x authentication method and RADIUS server connection setup.

### 16.1 Overview

IEEE 802.1x is an extended authentication protocol<sup>2</sup> that allows support of RADIUS (Remote Authentication Dial In User Service, RFC 2138, 2139) for centralized user profile and accounting<sup>3</sup> management on a network RADIUS server.

#### 16.1.1 RADIUS

RADIUS (Remote Authentication Dial-In User Service) authentication is a popular protocol used to authenticate users by means of an external server instead of (or in addition to) an internal device user database that is limited to the memory capacity of the device. In essence, RADIUS authentication allows you to validate an unlimited number of users from a central location.

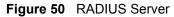

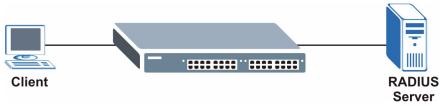

# **16.2 Port Authentication Configuration**

To enable port authentication, first activate IEEE802.1x security (both on the ES-4024A and the port(s)) then configure the RADIUS server settings.

Click Advanced Application, Port Authentication in the navigation panel to display the screen as shown.

<sup>2.</sup> At the time of writing, only Windows XP of the Microsoft operating systems supports it. See the Microsoft web site for information on other Windows operating system support. For other operating systems, see its documentation. If your operating system does not support 802.1x, then you may need to install 802.1x client software.

<sup>3.</sup> Not available at the time of writing.

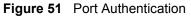

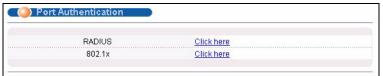

### 16.2.1 Activate IEEE 802.1x Security

From the **Port Authentication** screen, display the configuration screen as shown.

**Figure 52** Port Authentication: 802.1x

| Active |                    |                  |                |             |
|--------|--------------------|------------------|----------------|-------------|
| Port   | Active             | Reauthentication | Reauthent      | ication Tim |
| 1      |                    | Off 💌            | 3600           | seconds     |
| 2      |                    | Off 🗾            | 3600           | seconds     |
| 3      |                    | Off 🗾            | 3600           | seconds     |
| 4      |                    | Off 🗾            | 3600           | seconds     |
| 5      | ~~~                |                  | 3600           | seconds     |
| $\sim$ | $\sim\sim\sim\sim$ |                  | $\sim\sim\sim$ | Seco.       |
| 22     |                    | Off 💌            | 3600           | seconds     |
| 23     |                    | Off 💌            | 3600           | seconds     |
| 24     |                    | Off 💌            | 3600           | seconds     |
| 25     |                    | Off 💌            | 3600           | seconds     |
| 26     |                    | Off 💌            | 3600           | seconds     |

**Table 32**Port Authentication: 802.1x

| LABEL                     | DESCRIPTION                                                                                                    |
|---------------------------|----------------------------------------------------------------------------------------------------|
| Active                    | Select this check box to permit 802.1x authentication on the switch.                                                                                            |
|                           | <b>Note:</b> You must first enable 802.1x authentication on the switch before configuring it on each port.                                                      |
| Port                      | This field displays a port number.                                                                                                    |
| Active                    | Select this checkbox to permit 802.1x authentication on this port. You must first allow 802.1x authentication on the switch before configuring it on each port. |
| Reauthentication          | Specify if a subscriber has to periodically re-enter his or her username and password to stay connected to the port.                                            |
| Reauthentication<br>Timer | Specify how often a client has to re-enter his or her username and password to stay connected to the port.                                                      |
| Apply                     | Click <b>Apply</b> to save your changes back to the switch.                                                                                                    |
| Cancel                    | Click Cancel to begin configuring this screen afresh.                                                                                                    |

### 16.2.2 Configuring RADIUS Server Settings

From the **Port Authentication** screen, click **RADIUS** to display the configuration screen as shown.

| Figure 53 | Port Authentication: RADIUS |
|-----------|-----------------------------|
|-----------|-----------------------------|

|              | Port Authentication       |
|--------------|---------------------------|
|              |                           |
| 0.0.0.0      | ]                         |
| 1812         |                           |
| 1234         |                           |
| [1234        |                           |
| Apply Cancel |                           |
|              | 0.0.0.0<br> 1812<br> 1234 |

 Table 33
 Port Authentication: RADIUS

| LABEL            | DESCRIPTION                                                                                                    |
|------------------|----------------------------------------------------------------------------------------------------|
| Authentication S | erver                                                                                                    |
| IP Address       | Enter the IP address of the external RADIUS server in dotted decimal notation.                                                                                                    |
| UDP Port         | The default port of the RADIUS server for authentication is <b>1812</b> . You need not change this value unless your network administrator instructs you to do so.                                                                              |
| Shared Secret    | Specify a password (up to 30 alphanumeric characters) as the key to be shared between the external RADIUS server and the switch. This key is not sent over the network. This key must be the same on the external RADIUS server and the switch. |
| Apply            | Click <b>Apply</b> to save your changes back to the switch.                                                                                                    |
| Cancel           | Click <b>Cancel</b> to begin configuring this screen afresh.                                                                                                    |

# CHAPTER 17 Port Security

This chapter shows you how to set up port security.

# 17.1 Overview

Port security allows only packets with dynamically learned MAC addresses and/or configured static MAC addresses to pass through a port on the switch. The switch can learn up to 16K MAC addresses in total with no limit on individual ports other than the sum cannot exceed 16K.

For maximum port security, enable this feature, disable MAC address learning and configure static MAC address(es) for a port. It is not recommended you disable **Port Security** together with MAC address learning as this will result in many broadcasts.

# 17.2 Port Security Setup

Click **Advanced Application**, **Port Security** in the navigation panel to display the screen as shown.

| Port | Active | Address Learning | Limited Numb | er of Learne | d MAC Ad |
|------|--------|------------------|--------------|--------------|----------|
| 1    |        |                  |              | 0            | ]        |
| 2    |        |                  |              | 0            |          |
| 3    |        |                  |              | 0            |          |
| 4    |        |                  |              | 0            |          |
| 5    |        | ~~~              | $\sim\sim$   |              |          |
| 21   | $\sim$ |                  | $\sim\sim$   | ŇŇ           | $\sim$   |
| 22   |        | V                |              | 0            |          |
| 23   |        |                  |              | 0            |          |
| 24   |        |                  |              | 0            |          |
| 25   |        |                  |              | 0            | 1        |
| 26   |        |                  |              | 0            | ]        |
|      |        |                  |              |              |          |

#### Figure 54 Port Security

 Table 34
 Port Security

| LABEL                                       | DESCRIPTION                                                                                                    |
|---------------------------------------------|----------------------------------------------------------------------------------------------------|
| Port                                        | This field displays a port number.                                                                                                    |
| Active                                      | Select this check box to enable the port security feature on this port. The switch forwards packets whose MAC address(es) is in the MAC address table on this port. Packets with no matching MAC address(es) are dropped.                                                                                                    |
|                                             | Clear this check box to disable the port security feature. The switch forwards all packets on this port.                                                                                                    |
| Address<br>Learning                         | MAC address learning reduces outgoing broadcast traffic. For MAC address learning to occur on a port, the port itself must be active with address learning enabled.                                                                                                    |
| Limited Number<br>of Learned MAC<br>Address | Use this field to limit the number of (dynamic) MAC addresses that may be learned<br>on a port. For example, if you set this field to "5" on port 2, then only the devices with<br>these five learned MAC addresses may access port 2 at any one time. A sixth device<br>would have to wait until one of the five learned MAC addresses aged out. MAC<br>address aging out time can be set in the <b>Switch Setup</b> screen. The valid range is<br>from "0" to "254". "0" means this feature is disabled, so the switch will learn MAC<br>addresses up to the global limit of 16K. |
| Apply                                       | Click <b>Apply</b> to save your changes back to the switch.                                                                                                    |
| Cancel                                      | Click <b>Cancel</b> to begin configuring this screen afresh.                                                                                                    |

# CHAPTER 18 DHCP

This chapter shows you how to configure the DHCP feature.

## 18.1 Overview

DHCP (Dynamic Host Configuration Protocol RFC 2131 and RFC 2132) allows individual computers to obtain TCP/IP configuration at start-up from a server. You can configure the ES-4024A as a DHCP server or disable it. When configured as a server, the ES-4024A provides the TCP/IP configuration for the clients. If you disable the DHCP service, you must have another DHCP server on your LAN, or else the computer must be manually configured.

#### 18.1.1 DHCP modes

The ES-4024A can be configured as a DHCP server or DHCP relay agent.

- If you configure the ES-4024A as a DHCP server, it will maintain the pool of addresses and distribute them to your LAN computers.
- If there is an Ethernet device that performs the DHCP server function for your network, then you can configure the ES-4024A as a DHCP relay agent. When the ES-4024A receives a request from a computer on your network, it contacts the Ethernet device (the DHCP server) for the necessary IP information, and then relays the assigned information back to the computer.

# 18.2 Configuring DHCP Server

Click Advanced Application, DHCP in the navigation panel. Select Server in the DHCP Status field to display the screen as shown.

|                                 | -                                         |        |
|---------------------------------|-------------------------------------------|--------|
| Active                          |                                           |        |
| VID                             |                                           |        |
| DHCP Status                     | <ul> <li>Server</li> <li>Relay</li> </ul> |        |
| Server                          |                                           |        |
| Client IP Pool Starting Address | 0.0.0.0                                   |        |
| Size of Client IP Pool          |                                           |        |
| IP Subnet Mask                  | 0.0.0.0                                   |        |
| Default Gateway                 | 0.0.0.0                                   |        |
| Primary DNS Server              | 0.0.0.0                                   |        |
| Secondary DNS Server            | 0.0.0.0                                   |        |
| Relay                           |                                           |        |
| Remote DHCP Server 1            | 0.0.0.0                                   |        |
| Remote DHCP Server 2            | 0.0.0.0                                   |        |
| Remote DHCP Server 3            | 0.0.0.0                                   |        |
| Add                             | Cancel Clear                              |        |
| VID Type                        | DHCP Status                               | Delete |
|                                 |                                           |        |

#### Figure 55 DHCP: Server

The following table describes the DHCP server related labels in this screen.

| Table 33 DITCE. Server | Table 35 | DHCP: Server |
|------------------------|----------|--------------|
|------------------------|----------|--------------|

| LABEL                                 | DESCRIPTION                                                                                                    |
|---------------------------------------|----------------------------------------------------------------------------------------------------|
| Active                                | Select this check box to enable the DHCP settings.                                                                                                    |
| VID                                   | Enter the ID number of the VLAN group to which this DHCP settings apply.                                                                                                    |
| DHCP Status                           | Select <b>Sever</b> to set the ES-4024A to act as a DHCP server.<br>Select <b>Relay</b> to set the ES-4024A to act as a DHCP relay.<br>Then set the corresponding fields below. |
| Server<br>The fields are ed           | itable when you select <b>Server</b> in the <b>DHCP Status</b> field.                                                                                                    |
| Client IP Pool<br>Starting<br>Address | Specify the first of the contiguous addresses in the IP address pool.                                                                                                    |
| Size of Client IP<br>Pool             | Specify the size, or count of the IP address pool.                                                                                                    |
| IP Subnet Mask                        | Enter the subnet mask of the DHCP Server.                                                                                                    |
| Default<br>Gateway                    | Enter the IP address of the default gateway device.                                                                                                    |
| Primary/<br>Secondary<br>DNS Server   | Enter the IP addresses of the DNS servers. The DNS servers are passed to the DHCP clients along with the IP address and the subnet mask.                                        |
| VID                                   | This field displays the ID number of the VLAN group to which this DHCP settings apply.                                                                                          |

| LABEL       | DESCRIPTION                                                                                                    |
|-------------|----------------------------------------------------------------------------------------------------|
| Туре        | This field displays the type of the DHCP mode ( <b>Server</b> or <b>Relay</b> ) for this entry. <b>None</b> indicates the rule is inactive. |
| DHCP Status | This field displays the client IP pool starting address and the size of client IP pool if the <b>Type</b> field displays <b>Server</b> .    |
|             | This field displays the IP address of a DHCP server if the <b>Type</b> field is <b>Relay</b> .                                              |
| Delete      | Click <b>Delete</b> to remove the selected entry.                                                                                           |
| Cancel      | Click <b>Cancel</b> to clear the <b>Delete</b> check boxes.                                                                                 |

| Table 35 | DHCP: Server | (continued) |
|----------|--------------|-------------|
|----------|--------------|-------------|

#### **18.2.1 DHCP Server Configuration Example**

The follow figure shows a network example where the switch is used to assign network information to the DHCP clients in the **RD** and **Sales** network.

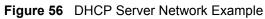

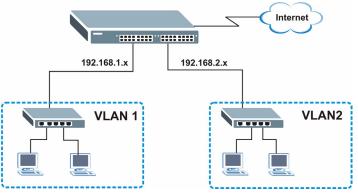

In the **DHCP Server** screen, configure two DHCP client IP address pools for the two networks. The following shows an example.

| Active<br>VID       |              | 2                   |        |
|---------------------|--------------|---------------------|--------|
|                     |              |                     |        |
|                     |              |                     |        |
| DHCP St             | atus         | ⊙ Server<br>O Relay |        |
| Serve               | ε <b>Γ</b>   |                     |        |
| Client IP Pool Star | ting Address | 192.168.2.100       |        |
| Size of Client      | IP Pool      | 100                 |        |
| IP Subnet           | Mask         | 255.255.255.0       |        |
| Default Ga          | teway        | 192.168.2.1         |        |
| Primary DNS         | Server       | 192.168.1.220       |        |
| Secondary DN        | IS Server    | 0.0.0.0             |        |
| Relay               | (            |                     |        |
| Remote DHCF         | ' Server 1   | 0.0.0.0             |        |
| Remote DHCF         | 9 Server 2   | 0.0.0.0             |        |
| Remote DHCF         | 9 Server 3   | 0.0.0.0             |        |
|                     | Add          | Cancel Clear        |        |
| VID                 | Туре         | DHCP Status         | Delete |
| 1                   | Server       | 192.168.1.100/100   |        |

Figure 57 DHCP Server Configuration Example

# 18.3 Configuring DHCP Relay

Configure DHCP relay on the switch if the DHCP clients and the DHCP server are not in the same subnet. During the initial IP address leasing, the switch helps to relay network information (such as the IP address and subnet mask) between a DHCP client and a DHCP server. Once the DHCP client obtains an IP address and can connect to the network, network information renewal is done between the DHCP client and the DHCP server without the help of the switch.

Click Advanced Application, DHCP in the navigation panel. Select Relay in the DHCP Status field to display the screen as shown.

|                     | -            |               |        |
|---------------------|--------------|---------------|--------|
| Active              |              |               |        |
| VID                 |              |               |        |
| DHCP Sta            | itus         | O Server      |        |
| Serve               | r            |               |        |
| Client IP Pool Star | ting Address | 0.0.0.0       |        |
| Size of Client      | IP Pool      |               |        |
| IP Subnet I         | vlask        | 0.0.0.0       |        |
| Default Gat         | eway         | 0.0.0.0       |        |
| Primary DNS         | Server       | 0.0.0.0       |        |
| Secondary DN        | S Server     | 0.0.0.0       |        |
| Relay               | •            |               |        |
| Remote DHCP         | Server 1     | 0.0.0.0       |        |
| Remote DHCP         | Server 2     | 0.0.0.0       |        |
| Remote DHCP         | Server 3     | 0.0.0.0       |        |
|                     | Add          | Cancel Clear  |        |
| VID                 | Туре         | DHCP Status   | Delete |
| 1                   | Relay        | 192.168.1.100 |        |
|                     | Del          | ete Cancel    |        |

#### Figure 58 DHCP: Relay

The following table describes the DHCP relay related labels in this screen.

| LABEL                                                                   | DESCRIPTION                                                                                                    |  |  |
|-------------------------------------------------------------------------|----------------------------------------------------------------------------------------------------|--|--|
| Active                                                                  | Select this check box to enable the DHCP settings.                                                                                          |  |  |
| VID                                                                     | Enter the ID number of the VLAN group to which this DHCP settings apply.                                                                    |  |  |
| DHCP Status                                                             | Select <b>Sever</b> to set the ES-4024A to act as a DHCP server.                                                                            |  |  |
|                                                                         | Select <b>Relay</b> to set the ES-4024A to act as a DHCP relay.                                                                             |  |  |
|                                                                         | Then set the corresponding fields below.                                                                                                    |  |  |
| Relay                                                                   |                                                                                                    |  |  |
| The fields are editable when you select Relay in the DHCP Status field. |                                                                                                    |  |  |
| Remote DHCP<br>Server 1 3                                               | Enter the IP address(es) of the DHCP server(s).                                                                                             |  |  |
| Add                                                                     | Click Add to insert the settings as a new entry in the summary table.                                                                       |  |  |
| Cancel                                                                  | Click <b>Cancel</b> to reset the fields to your previous configurations.                                                                    |  |  |
| Clear                                                                   | Click <b>Clear</b> to reset the fields back to the factory defaults.                                                                        |  |  |
| VID                                                                     | This field displays the ID number of the VLAN group to which this DHCP settings apply.                                                      |  |  |
| Туре                                                                    | This field displays the type of the DHCP mode ( <b>Server</b> or <b>Relay</b> ) for this entry. <b>None</b> indicates the rule is inactive. |  |  |

| LABEL       | DESCRIPTION                                                                                                    |
|-------------|----------------------------------------------------------------------------------------------------|
| DHCP Status | This field displays the client IP pool starting address and the size of client IP pool if the <b>Type</b> field displays <b>Server</b> . |
|             | This field displays the IP address of a DHCP server if the <b>Type</b> field is <b>Relay</b> .                                           |
| Delete      | Click <b>Delete</b> to remove the selected entry.                                                                                        |
| Cancel      | Click Cancel to clear the Delete check boxes.                                                                                            |

| Table 36 | DHCP: Relay | (continued) |
|----------|-------------|-------------|
|----------|-------------|-------------|

#### 18.3.1 DHCP Relay Configuration Example

The follow figure shows a network example where the switch is used to relay DHCP requests for the **RD** and **Sales** network. There is only one DHCP server that services the DHCP clients in both networks.

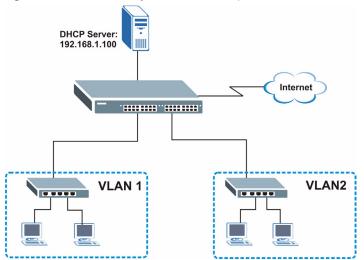

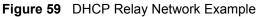

Configure the DHCP relay settings for the two VLANs in the DHCP Relay screen as shown.

| 0.01             | in te           | 2                   |       |
|------------------|-----------------|---------------------|-------|
|                  | live            |                     |       |
| VI               | D               | 2                   |       |
| DHCP             | Status          | O Server<br>● Relay |       |
| Sei              | ver             |                     |       |
| Client IP Pool S | tarting Address | 0.0.0.0             |       |
| Size of Clin     | ent IP Pool     |                     |       |
| IP Subn          | et Mask         | 0.0.0.0             |       |
| Default          | Gateway         | 0.0.0.0             |       |
| Primary D        | NS Server       | 0.0.0.0             |       |
| Secondary        | DNS Server      | 0.0.0.0             |       |
| Re               | lay             |                     |       |
| Remote DH        | CP Server 1     | 192.168.1.100       |       |
| Remote DH        | CP Server 2     | 0.0.0.0             |       |
| Remote DH        | CP Server 3     | 0.0.0.0             |       |
|                  | Add             | Cancel Clear        |       |
| VID              | Туре            | DHCP Status         | Delet |
|                  | Relay           | 192,168,1,100       | _     |

#### **Figure 60** DHCP Relay Configuration Example

# CHAPTER 19 Access Control

This chapter describes how to control access to the switch.

## 19.1 Overview

• A console port access control session and Telnet access control session cannot coexist. The console port has higher priority. If you telnet to the switch and someone is already logged in from the console port, then you will see the following message.

#### Figure 61 Console Port Priority

```
"Local administrator is configuring this device now!!!
Connection to host lost."
```

• A console port or Telnet session can coexist with one FTP session, up to five Web sessions (five different usernames and passwords) and/or limitless SNMP access control sessions.

Table 37 Access Control Overview

| Console Port                                                                   | SSH        | Telnet    | FTP         | Web                 | SNMP     |
|--------------------------------------------------------------------------------|------------|-----------|-------------|---------------------|----------|
| The console port, S<br>one session. The C<br>highest priority and<br>priority. | onsole por | t has the | One session | Up to five accounts | No limit |

## **19.2 The Access Control Main Screen**

Click Advanced Application, Access Control in the navigation panel to display the main screen as shown.

|                        |            | _ |
|------------------------|------------|---|
| SNMP                   | Click Here |   |
| Logins                 | Click Here |   |
| Service Access Control | Click Here |   |
| Remote Management      | Click Here |   |

## 19.3 About SNMP

Simple Network Management Protocol (SNMP) is an application layer protocol used to manage and monitor TCP/IP-based devices. SNMP is used to exchange management information between the network management system (NMS) and a network element (NE). A manager station can manage and monitor the ES-4024A through the network via SNMP version one (SNMPv1) and/or SNMP version 2c. The next figure illustrates an SNMP management operation. SNMP is only available if TCP/IP is configured.

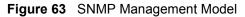

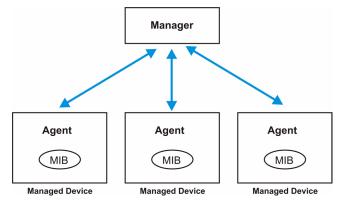

An SNMP managed network consists of two main components: agents and a manager.

An agent is a management software module that resides in a managed switch (the ES-4024A). An agent translates the local management information from the managed switch into a form compatible with SNMP. The manager is the console through which network administrators perform network management functions. It executes applications that control and monitor managed devices.

The managed devices contain object variables/managed objects that define each piece of information to be collected about a switch. Examples of variables include such as number of packets received, node port status etc. A Management Information Base (MIB) is a collection of managed objects. SNMP allows a manager and agents to communicate for the purpose of accessing these objects.

SNMP itself is a simple request/response protocol based on the manager/agent model. The manager issues a request and the agent returns responses using the following protocol operations:

| Table 38 | SNMP | Commands |
|----------|------|----------|
|----------|------|----------|

| COMMAND | DESCRIPTION                                                                                                    |
|---------|----------------------------------------------------------------------------------------------------|
| Get     | Allows the manager to retrieve an object variable from the agent.                                                                                                    |
| GetNext | Allows the manager to retrieve the next object variable from a table or list within an agent. In SNMPv1, when a manager wants to retrieve all elements of a table from an agent, it initiates a Get operation, followed by a series of GetNext operations. |
| Set     | Allows the manager to set values for object variables within an agent.                                                                                                    |
| Trap    | Used by the agent to inform the manager of some events.                                                                                                    |

#### 19.3.1 Supported MIBs

MIBs let administrators collect statistics and monitor status and performance.

The ES-4024A supports the following MIBs:

- SNMP MIB II (RFC 1213)
- RFC 1157 SNMP v1
- RFC 1493 Bridge MIBs
- RFC 1643 Ethernet MIBs
- RFC 1155 SMI
- RFC 2674 SNMPv2, SNMPv2c
- RFC 1757 RMON

#### 19.3.2 SNMP Traps

The ES-4024A sends traps to an SNMP manager when an event occurs. SNMP traps supported are outlined in the following table.

| Table 39 | SNMP Traps |  |
|----------|------------|--|
|----------|------------|--|

| GENERIC TRAP              | SPECIFIC TRAP | DESCRIPTION                                                                |
|---------------------------|---------------|----------------------------------------------------------------------------|
| 0 (Cold Start)            | 0             | This trap is sent when the ES-4024A is turned on.                          |
| 1 (WarmStart)             | 0             | This trap is sent when the ES-4024A restarts.                              |
| 2 (linkDown)              | 0             | This trap is sent when the Ethernet link is down.                          |
| 3 (linkUp)                | 0             | This trap is sent when the Ethernet link is up.                            |
| 4 (authenticationFailure) | 0             | This trap is sent when an SNMP request comes from non-authenticated hosts. |

#### 19.3.3 Configuring SNMP

From the Access Control screen, display the SNMP screen. You can click Access Control to go back to the Access Control screen.

| Figure 64 A | Access | Control: | SNMP |
|-------------|--------|----------|------|
|-------------|--------|----------|------|

| O SNMP           |              | Access Control |
|------------------|--------------|----------------|
| Get Community    | public       |                |
| Set Community    | public       |                |
| Trap Community   | public       |                |
| Trap Destination | 0.0.0.0      |                |
|                  | 0.0.0        |                |
|                  | 0.0.0        |                |
|                  | 0.0.0.0      |                |
|                  |              |                |
|                  | Apply Cancel |                |

The following table describes the labels in this screen.

| Table 40         Access Control: SNMP |
|---------------------------------------|
|---------------------------------------|

| LABEL            | DESCRIPTION                                                                                                    |
|------------------|----------------------------------------------------------------------------------------------------|
| Get Community    | Enter the get community, which is the password for the incoming Get- and GetNext-requests from the management station. |
| Set Community    | Enter the set community, which is the password for incoming Set- requests from the management station.                 |
| Trap Community   | Enter the trap community, which is the password sent with each trap to the SNMP manager.                               |
| Trap Destination | Enter the IP addresses of up to four stations to send your SNMP traps to.                                              |
| Apply            | Click <b>Apply</b> to save your changes back to the switch.                                                            |
| Cancel           | Click <b>Cancel</b> to begin configuring this screen afresh.                                                           |

#### 19.3.4 Setting Up Login Accounts

Up to five people (one administrator and four non-administrators) may access the switch via web configurator at any one time.

• An administrator is someone who can both view and configure switch changes. The username for the Administrator is always **admin**. The default administrator password is **1234**.

**Note:** It is highly recommended that you change the default administrator password (**1234**).

• A non-administrator (username is something other than **admin**) is someone who can view but not configure switch changes.

Click Access Control from the navigation panel and then click Logins from this screen.

Figure 65 Access Control: Logins

| Administrator     |                                             |              | Access Control                 |
|-------------------|---------------------------------------------|--------------|--------------------------------|
| Autor             |                                             |              |                                |
| Old Password      |                                             |              |                                |
| New Password      |                                             |              |                                |
| Retype to confirm | n 🗌                                         |              |                                |
|                   | your new password v<br>gotten your password |              | . The system will lock you out |
| Edit Logins       |                                             |              |                                |
| Login             | User Name                                   | Password     | Retype to confirm              |
| 1                 |                                             |              |                                |
| 2                 |                                             |              |                                |
| 3                 |                                             |              |                                |
| 4                 |                                             |              |                                |
|                   |                                             |              |                                |
|                   |                                             | Apply Cancel |                                |

The following table describes the labels in this screen.

#### Table 41 Access Control: Logins

| LABEL                          | DESCRIPTION                                                                                                    |  |  |  |  |  |
|--------------------------------|----------------------------------------------------------------------------------------------------|--|--|--|--|--|
| Administrator                  | Administrator                                                                                                    |  |  |  |  |  |
|                                | It administrator account with the "admin" user name. You cannot change the default<br>or name. Only the administrator has read/write access. |  |  |  |  |  |
| Old Password                   | Type the existing system password ( <b>1234</b> is the default password when shipped).                                                       |  |  |  |  |  |
| New Password                   | Enter your new system password.                                                                                                    |  |  |  |  |  |
| Retype to<br>confirm           | Retype your new system password for confirmation                                                                                             |  |  |  |  |  |
| Edit Logins<br>You may configu | Edit Logins<br>You may configure passwords for up to four users. These people have read-only access.                                         |  |  |  |  |  |
| User Name                      | Set a user name (up to 30 characters long).                                                                                                  |  |  |  |  |  |
| Password                       | Enter your new system password.                                                                                                    |  |  |  |  |  |
| Retype to<br>confirm           | Retype your new system password for confirmation                                                                                             |  |  |  |  |  |
| Apply                          | Click <b>Apply</b> to save your changes back to the switch.                                                                                  |  |  |  |  |  |
| Cancel                         | Click <b>Cancel</b> to begin configuring this screen afresh.                                                                                 |  |  |  |  |  |

### **19.4 Service Port Access Control**

Service Access Control allows you to decide what services you may use to access the ES-4024A. You may also change the default service port and configure "trusted computer(s)" for each service in the **Remote Management** screen (discussed later). Click **Access Control** to go back to the **Access Control** screen.

| Services | Active | Service Port |  |
|----------|--------|--------------|--|
| Telnet   | •      | 23           |  |
| FTP      |        | 21           |  |
| Web      |        | 80           |  |
| ICMP     |        |              |  |
| SNMP     |        |              |  |

Figure 66 Access Control: Service Access Control

The following table describes the fields in this screen.

 Table 42
 Access Control: Service Access Control

| LABEL        | DESCRIPTION                                                                                                    |
|--------------|----------------------------------------------------------------------------------------------------|
| Services     | Services you may use to access the ES-4024A are listed here.                                                                                                    |
| Active       | Select this option for the corresponding services that you want to allow to access the ES-4024A.                                                                                                    |
| Service Port | For Telnet, FTP or web services, you may change the default service port by typing the new port number in the <b>Service Port</b> field. If you change the default port number then you will have to let people (who wish to use the service) know the new port number for that service. |
| Apply        | Click <b>Apply</b> to save your changes back to the switch.                                                                                                    |
| Cancel       | Click <b>Cancel</b> to begin configuring this screen afresh.                                                                                                    |

### 19.5 Remote Management

From the Access Control screen, display the Remote Management screen as shown next.

You can specify a group of one or more "trusted computers" from which an administrator may use a service to manage the switch. Click **Access Control** to return to the **Access Control** screen.

| Entry | Active | Start Address | End Address | Telnet | FTP | Web | ICMP | SNMP |
|-------|--------|---------------|-------------|--------|-----|-----|------|------|
| 1     | •      | 0.0.0.0       | 0.0.0.0     | •      | ✓   | ◄   | •    | •    |
| 2     |        | 0.0.0.0       | 0.0.0.0     |        |     |     |      |      |
| 3     |        | 0.0.0.0       | 0.0.0.0     |        |     |     |      |      |
| 4     |        | 0.0.0.0       | 0.0.0.0     |        |     |     |      |      |

Figure 67 Access Control: Remote Management

| LABEL                            | DESCRIPTION                                                                                                    |
|----------------------------------|----------------------------------------------------------------------------------------------------|
| Entry                            | This is the client set index number. A "client set" is a group of one or more "trusted computers" from which an administrator may use a service to manage the switch.                                                                                                    |
| Active                           | Select this check box to activate this secured client set. Clear the check box if you wish to temporarily disable the set without deleting it.                                                                                                    |
| Start Address<br>End Address     | Configure the IP address range of trusted computers from which you can manage this switch.<br>The switch checks if the client IP address of a computer requesting a service or protocol matches the range set here. The switch immediately disconnects the session if it does not match. |
| Telnet/FTP/<br>Web/ICMP/<br>SNMP | Select services that may be used for managing the switch from the specified trusted computers.                                                                                                    |
| Apply                            | Click <b>Apply</b> to save your changes back to the switch.                                                                                                    |
| Cancel                           | Click <b>Cancel</b> to begin configuring this screen afresh.                                                                                                    |

 Table 43
 Access Control: Remote Management

# CHAPTER 20 Classifier

This chapter introduces and shows you how to configure the packet classifier on the switch.

### 20.1 Overview

Quality of Service (QoS) refers to both a network's ability to deliver data with minimum delay, and the networking methods used to control the use of bandwidth. Without QoS, all traffic data is equally likely to be dropped when the network is congested. This can cause a reduction in network performance and make the network inadequate for time-critical application such as video-on-demand.

A classifier groups traffic into data flows according to specific criteria such as the source address, destination address, source port number, destination port number or incoming port number. For example, you can configure a classifier to categorize traffic from the same protocol port (such as Telnet) to form a flow.

Configure QoS on the switch to group and prioritize application traffic and fine-tune network performance. Setting up QoS involves two separate steps:

- **1** Configure classifiers to sort traffic into different flows.
- **2** Configure rules to define actions to be performed for a classified traffic flow (refer to the related chapters to configure the rules).

# 20.2 Configuring the Classifier

Use the **Classifier** screen to define the classifiers. After you define the classifier, you can specify actions (or filters) to act upon the traffic that match the rules.

Click **Advanced Application** and **Classifier** in the navigation panel to display the configuration screen as shown.

| . 🔘 C   | lassifier        |                                                                |        |
|---------|------------------|----------------------------------------------------------------|--------|
| Active  |                  |                                                                |        |
| Name    |                  |                                                                |        |
|         | VLAN             | © Any<br>C                                                     |        |
|         | Ethernet<br>Type | C Others (Hex)                                                 |        |
| Layer 2 | Source           | MAC Any<br>Address O MAC : : : : : : : : : : : : : : : : : : : |        |
|         | Destination      | MAC   Any                                                      |        |
|         | IP Protocol      | O Others (Dec)                                                 |        |
|         |                  | IP<br>Address / 0.0.0.0 / Address<br>Prefix                    |        |
| Layer 3 |                  | Socket O Any<br>Number O                                       |        |
|         | Destination      | IP<br>Address / 0.0.0.0 /<br>Address<br><sup>II</sup> Prefix   |        |
|         |                  | Socket O Any                                                   |        |
|         |                  | Add Cancel Clear                                               |        |
| Index   | Active           | Name Rule I                                                    | Delete |
|         |                  | Delete Cancel                                                  |        |

#### Figure 68 Classifier

The following table describes the labels in this screen.

#### Table 44 Classifier

| LABEL                  | DESCRIPTION                                                                                                    |
|------------------------|----------------------------------------------------------------------------------------------------|
| Active                 | Select this option to enable this rule.                                                                                                    |
| Name                   | Enter a descriptive name for this rule for identifying purposes.                                                                                       |
| Layer 2                |                                                                                                    |
| Specify the fields bel | ow to configure a layer 2 classifier.                                                                                                    |
| VLAN                   | Select <b>Any</b> to classify traffic to/from any VLAN or select the second option and specify the source/destination VLAN ID in the field provided.   |
| Ethernet Type          | Select an Ethernet type or select <b>Other</b> and enter the Ethernet type number in hexadecimal value. Refer to Table 45 on page 136 for information. |
| Source                 |                                                                                                    |
| MAC Address            | Select Any to apply the rule to all MAC addresses.                                                                                                    |
|                        | To specify a source, select the second choice and type a MAC address in valid MAC address format (six hexadecimal character pairs).                    |

| Table 44 Classifier (continued) | Table 44 | Classifier | (continued) |
|---------------------------------|----------|------------|-------------|
|---------------------------------|----------|------------|-------------|

| LABEL                            | DESCRIPTION                                                                                                    |
|----------------------------------|----------------------------------------------------------------------------------------------------|
| Port                             | Select the port to which the rule should be applied. You may choose one port only or all ports ( <b>All Ports</b> ).                                                |
| Destination                      |                                                                                                    |
| MAC Address                      | Select <b>Any</b> to apply the rule to all MAC addresses.                                                                                                    |
|                                  | To specify a destination, select the second choice and type a MAC address in valid MAC address format (six hexadecimal character pairs).                            |
| Port                             | Select the port to which the rule should be applied. You may choose one port only or all ports ( <b>All Ports</b> ).                                                |
| Layer 3<br>Specify the fields be | low to configure a layer 3 classifier.                                                                                                    |
| IP Protocol                      | Select an IP protocol type or select <b>Other</b> and enter the protocol number in decimal value. Refer to Table 46 on page 136 for more information.               |
|                                  | You may select <b>Establish Only</b> for <b>TCP</b> protocol type. This means that the switch will pick out the packets that are sent to establish TCP connections. |
| Source                           |                                                                                                    |
| IP Address/                      | Enter a source IP address in dotted decimal notation.                                                                                                    |
| Address Prefix                   | Specify the address prefix by entering the number of ones in the subnet mask.                                                                                       |
| Socket Number                    | Note: You must select either UDP or TCP in the IP Protocol field                                                                                                    |
|                                  | before you configure the socket numbers.                                                                                                    |
|                                  | Select <b>Any</b> to apply the rule to all TCP/UDP protocol port numbers or select the second option and enter a TCP/UDP protocol port number.                      |
| Destination                      |                                                                                                    |
| IP Address/                      | Enter a destination IP address in dotted decimal notation.                                                                                                    |
| Address Prefix                   | Specify the address prefix by entering the number of ones in the subnet mask.                                                                                       |
| Socket Number                    | Note: You must select either UDP or TCP in the IP Protocol field                                                                                                    |
|                                  | before you configure the socket numbers.                                                                                                    |
|                                  | Select <b>Any</b> to apply the rule to all TCP/UDP protocol port numbers or select the second option and enter a TCP/UDP protocol port number.                      |
| Add                              | Click <b>Add</b> to insert the entry in the summary table below.                                                                                                    |
| Cancel                           | Click <b>Cancel</b> to reset the fields back to your previous configuration.                                                                                        |
| Clear                            | Click <b>Clear</b> to set the above fields back to the factory defaults.                                                                                            |
| Index                            | This field displays the index number of the rule. Click an index number to edit the rule.                                                                           |
| Active                           | This field displays <b>Yes</b> when the rule is activated and <b>No</b> when is it deactivated.                                                                     |
| Name                             | This field displays the descriptive name for this rule. This is for identification purpose only.                                                                    |
| Rule                             | This field displays a summary of the classifier rule's settings.                                                                                                    |
| Delete                           | Click <b>Delete</b> to remove the selected entry from the summary table.                                                                                            |
| 201010                           |                                                                                                    |

The following table shows some other common Ethernet types and the corresponding protocol number.

| ETHERNET TYPE  | PROTOCOL NUMBER |
|----------------|-----------------|
| IP ETHII       | 0800            |
| X.75 Internet  | 0801            |
| NBS Internet   | 0802            |
| ECMA Internet  | 0803            |
| Chaosnet       | 0804            |
| X.25 Level 3   | 0805            |
| XNS Compat     | 0807            |
| Banyan Systems | 0BAD            |
| BBN Simnet     | 5208            |
| IBM SNA        | 80D5            |
| AppleTalk AARP | 80F3            |

 Table 45
 Common Ethernet Types and Protocol Number

Some of the most common IP ports are:

Table 46Common IP Ports

| PORT NUMBER | PORT NAME |
|-------------|-----------|
| 21          | FTP       |
| 23          | Telnet    |
| 25          | SMTP      |
| 53          | DNS       |
| 80          | HTTP      |
| 110         | POP3      |

# 20.3 Classifier Configuration Example

The following screen shows an example where you configure a classifier that identifies all IP traffic from the MAC address 00:50:ba:00:00:01 on port 3 in VLAN 1.

After you have configured a classifier, you can define actions (such as filtering, bandwidth control) on the classified traffic flow.

| C 🔘 C   | Classifier       |                                                                     |  |  |  |
|---------|------------------|---------------------------------------------------------------------|--|--|--|
| Active  |                  |                                                                     |  |  |  |
| Name    | Example          |                                                                     |  |  |  |
|         | VLAN             | ○ Any<br>ⓒ 1                                                        |  |  |  |
|         | Ethernet<br>Type | C Others (Hex)                                                      |  |  |  |
| Layer 2 |                  | MAC Any<br>Address Ang Action : : : : : : : : : : : : : : : : : : : |  |  |  |
|         |                  | Port Port 3 V                                                       |  |  |  |
|         | Destination      | MAC O Any<br>Address O MAC 00 : a0 : c5 : 00 : 00 : 01              |  |  |  |
|         | IP Protocol      |                                                                     |  |  |  |
|         |                  | C Others (Dec)                                                      |  |  |  |
|         | Source           | IP<br>Address / 0.0.0.0 / Prefix                                    |  |  |  |
| Layer 3 |                  | Socket Any Number C                                                 |  |  |  |
|         | Destination      |                                                                     |  |  |  |
|         |                  | Socket O Any<br>Number O                                            |  |  |  |
|         | Add Cancel Clear |                                                                     |  |  |  |

#### Figure 69 Classifier Example

# CHAPTER 21 Differentiated Services

This chapter shows you how to configure Differentiated Services (DiffServ) on the ES-4024A.

## 21.1 Overview

Quality of Service (QoS) mechanisms provide the best service on a per-flow guarantee. To fine-tune the levels of services on the priority of the traffic flow using QoS places a heavy burden on the network infrastructure.

DiffServ is a class of service (CoS) model that marks packets so that they receive specific perhop treatment at DiffServ-compliant network devices along the route based on the application types and traffic flow. Packets are marked with DiffServ Code Points (DSCPs) indicating the level of service desired. This allows the intermediary DiffServ-compliant network devices to handle the packets differently depending on the code points without the need to negotiate paths or remember state information for every flow. In addition, applications do not have to request a particular service or give advanced notice of where the traffic is going.

#### 21.1.1 DSCP and Per-Hop Behavior

DiffServ defines a new DS (Differentiated Services) field to replace the Type of Service (ToS) field in the IP header. The DS field contains a 2-bit unused field and a 6-bit DSCP field which can define up to 64 service levels. The following figure illustrates the DS field.

DSCP is backward compatible with the three precedence bits in the ToS octet so that non-DiffServ compliant, ToS-enabled network device will not conflict with the DSCP mapping.

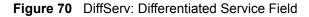

| DSCP (6 bits) DS (2 bits) |
|---------------------------|
|---------------------------|

The DSCP value determines the forwarding behavior, the PHB (Per-Hop Behavior), that each packet gets across the DiffServ network. Based on the marking rule different kinds of traffic can be marked for different priorities of forwarding. Resources can then be allocated according to the DSCP values and the configured policies.

#### 21.1.2 DiffServ Network Example

The following figure depicts a simple DiffServ network consisting of a group of contiguous DiffServ-compliant network devices.

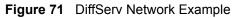

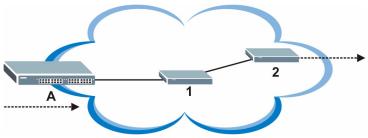

Switch A marks traffic flowing into the network based on the configured marking rules. Intermediary network devices 1 and 2 allocate network resources (such as bandwidth) by mapping the DSCP values and the associated policies.

## 21.2 Activating DiffServ

Activate DiffServ to allow the ES-4024A to enable DiffServ and apply marking rules and IEEE802.1p priority mapping on the selected port(s).

Click **Advanced Applications**, **DiffServ** in the navigation panel to display the screen as shown.

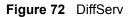

| O Diffserv             | DSCP Setting Marking Rule Setting |
|------------------------|-----------------------------------|
| Active                 |                                   |
| Default DSCP           | 0                                 |
| Port                   | Active                            |
| 1                      | <b>v</b>                          |
| 2                      |                                   |
| 3                      |                                   |
| 4                      |                                   |
| $\sim\sim\sim\sim\sim$ | ~~~~~                             |
|                        |                                   |
| 22                     |                                   |
| 23                     |                                   |
| 24                     |                                   |
| 25                     |                                   |
| 26                     |                                   |
| S1                     |                                   |
| S2                     |                                   |
|                        |                                   |
|                        | Apply Cancel                      |

| LABEL        | DESCRIPTION                                                                                                |
|--------------|----------------------------------------------------------------------------------------------------|
| Active       | Select this option to enable DiffServ on the switch.                                                       |
| Default DSCP | Enter the default DSCP value (between 0 to 63) to use if no marking rule is configured for a traffic type. |
| Port         | This field displays the index number of a port on the ES-4024A.                                            |
| Active       | Select this option to apply the default DSCP value you set in the <b>Default DSCP</b> field on a port.     |
| Apply        | Click Apply to save the changes.                                                                           |
| Cancel       | Click <b>Cancel</b> to start configuring this screen again.                                                |

# 21.3 Configuring Marking Rules

Create DiffServ marking rules to set the DSCP values in the packets for the traffic flows.

In the **DiffServ** screen, click the **Making Rule Setting** link to display the screen as shown next.

Figure 73 DiffServ: Marking Rule Setting

| 🔵 🔵 Mark   | ing Rule Setti | ng   |                  |            | <u>Diffserv</u> |
|------------|----------------|------|------------------|------------|-----------------|
| Active     |                |      |                  |            |                 |
| Name       |                |      |                  |            |                 |
| DSCP       |                |      |                  |            |                 |
| Classifier | Example        |      |                  |            |                 |
|            |                |      | Add Cancel Clear |            |                 |
| Index      | Active         | Name | DSCP             | Classifier | Delete          |
|            |                |      | Delete Cancel    |            |                 |

| Table 48 | DiffServ: | Marking | Rule | Setting |
|----------|-----------|---------|------|---------|
|----------|-----------|---------|------|---------|

| LABEL  | DESCRIPTION                                           |
|--------|-------------------------------------------------------|
| Active | Select this option to enable this rule.               |
| Name   | Enter a description name for identification purposes. |
| DSCP   | Enter a DSCP value (between 0 and 63) for this rule.  |

| LABEL      | DESCRIPTION                                                                                                    |
|------------|----------------------------------------------------------------------------------------------------|
| Classifier | A classifier groups traffic flow based on the specified criteria. This field displays the name(s) of the classifier(s) you configure in the <b>Classifier</b> screen. |
|            | Select a classifier (or traffic flow) to which the rule is applied.                                                                                                   |
| Add        | Click Add to inset the entry to the summary table below.                                                                                                    |
| Cancel     | Click <b>Cancel</b> to reset the fields to your previous configuration.                                                                                               |
| Clear      | Click <b>Clear</b> to reset the fields back to the factory defaults.                                                                                                  |
| Index      | This field displays the index number of the rule. Click an index number to edit the rule.                                                                             |
| Active     | This field displays <b>Yes</b> when the rule is enabled and <b>No</b> when is it disabled.                                                                            |
| Name       | This field displays the descriptive name for this rule. This is for identification purpose only.                                                                      |
| DSCP       | This field displays the DSCP value for this rule.                                                                                                    |
| Classifier | This field displays the name of the classifier to which this rule applies.                                                                                            |
| Delete     | Click <b>Delete</b> to remove the selected entry from the summary table.                                                                                              |
| Cancel     | Click <b>Cancel</b> to clear the Delete check boxes.                                                                                                    |

| Table 48 | DiffServ: Marking Rule Setting (conting) | ued) |
|----------|------------------------------------------|------|
|----------|------------------------------------------|------|

## 21.4 DSCP-to-IEEE802.1p Priority Mapping

You can configure the DSCP to IEEE802.1p mapping to allow the ES-4024A to prioritize all traffic based on the incoming DSCP value according to the DiffServ to IEEE802.1p mapping table.

The following table shows the default DSCP-to-IEEE802.1P mapping.

Table 49 Default DSCP-IEEE802.1p Mapping

| DSCP VALUE | 0 – 7 | 8 – 15 | 16 – 23 | 24 – 31 | 32 – 39 | 40 – 47 | 48 – 55 | 56 – 63 |
|------------|-------|--------|---------|---------|---------|---------|---------|---------|
| IEEE802.1P | 0     | 1      | 2       | 3       | 4       | 5       | 6       | 7       |

#### 21.4.1 Configuring DSCP Settings

To change the DSCP-IEEE 802.1p mapping click the **DSCP Setting** link in the **DiffServ** screen to display the screen as shown next.

| 00 💌   | 10 💌   | 2 0 💌  | 30 💌   | 40 🕶   | 50 💌   | 60 🕶   | 70 -   |
|--------|--------|--------|--------|--------|--------|--------|--------|
| 81 🗸   | 9 1 💌  | 10 1 💌 | 11 1 💌 | 12 1 💌 | 13 1 💌 | 14 1 💌 | 15 1 💌 |
| 16 2 💌 | 17 2 💌 | 18 2 💌 | 19 2 💌 | 20 2 💌 | 21 2 💌 | 22 2 💌 | 23 2 💌 |
| 24 3 💌 | 25 3 💌 | 26 3 💌 | 27 3 💌 | 28 3 💌 | 29 3 💌 | 30 3 💌 | 31 3 💌 |
| 32 4 💌 | 33 4 💌 | 34 4 💌 | 35 4 💌 | 36 4 💌 | 37 4 💌 | 38 4 💌 | 39 4 💌 |
| 40 5 💌 | 41 5 💌 | 42 5 💌 | 43 5 💌 | 44 5 💌 | 45 5 💌 | 46 5 💌 | 47 5 💌 |
| 48 6 💌 | 49 6 💌 | 50 6 💌 | 51 6 💌 | 52 6 💌 | 53 6 💌 | 54 6 💌 | 55 6 💌 |
| 56 7 💌 | 57 7 💌 | 58 7 💌 | 59 7 💌 | 60 7 💌 | 61 7 💌 | 62 7 💌 | 63 7 💌 |

| Figure 74 | DiffServ: DS | CP Setting |
|-----------|--------------|------------|
|-----------|--------------|------------|

 Table 50
 DiffServ: DSCP Setting

| LABEL  | DESCRIPTION                                                                                    |  |  |  |
|--------|------------------------------------------------------------------------------------------------|--|--|--|
| 0 63   | This is the DSCP classification identification number.                                         |  |  |  |
|        | To set the IEEE802.1p priority mapping, select the priority level from the drop-down list box. |  |  |  |
| Apply  | Click Apply to save the changes.                                                               |  |  |  |
| Cancel | Click Cancel to discard all changes and start configuring the screen again.                    |  |  |  |

# CHAPTER 22 Queuing Method

This chapter introduces the queuing methods supported.

## 22.1 Overview

Queuing is used to help solve performance degradation when there is network congestion. Use the **Queuing Method** screen to configure queuing algorithms for outgoing traffic. See also **Priority Queue Assignment** in **Switch Setup** and **802.1p Priority** in **Port Setup** for related information.

Queuing algorithms allow switches to maintain separate queues for packets from each individual source or flow and prevent a source from monopolizing the bandwidth.

### 22.1.1 Strict Priority Queuing (SPQ)

Strict Priority Queuing (SPQ) services queues based on priority only. As traffic comes into the switch, traffic on the highest priority queue, Q3 is transmitted first. When that queue empties, traffic on the next highest-priority queue, Q2 is transmitted until Q2 empties, and then traffic is transmitted on Q1 and so on. If higher priority queues never empty, then traffic on lower priority queues never gets sent. SPQ does not automatically adapt to changing network requirements.

### 22.1.2 Weighted Fair Queuing (WFQ)

Weighted Fair Queuing (WFQ) services queues based on their priority and queue weight (the number you configure in the % field – see Figure 75 on page 146). WFQ is activated only when a port has more traffic than it can handle. Queues with larger weights get more service than queues with smaller weights. This queuing mechanism is highly efficient in that it divides any available bandwidth across the different traffic queues.

# 22.2 Configuring Queuing

Click Advanced Application, Queuing Method in the navigation panel.

| Port | Method         | Q0 Weig | ht     | Q1 W | eight  | Q2 W | eight | Q3 W | eight                                   |
|------|----------------|---------|--------|------|--------|------|-------|------|-----------------------------------------|
| 1    | SPQ VVFQ       | 10      | %      | 20   | %      | 30   | %     | 40   | _ %                                     |
| 2    | SPQ VFQ        | 10      | %      | 20   | %      | 30   | %     | 40   | %                                       |
| 3    | SPQ VVFQ       | 10      | %      | 20   | %      | 30   | %     | 40   | %                                       |
| 4    | © SPQ<br>© WFQ | 10      | %      | 20   | %      | 30   | %     | 40   | _ %                                     |
| 5    | © SPQ          |         | $\sim$ | 20   | *      | 30   | 7     | 40   | ~%                                      |
| 21   | C WFQ          | 10      | %      | 20   | -<br>% | 30   | <br>% | 40   | ~~~~~~~~~~~~~~~~~~~~~~~~~~~~~~~~~~~~~~~ |
| 22   | SPQ VVFQ       | 10      | %      | 20   | %      | 30   | %     | 40   | %                                       |
| 23   | SPQ<br>C WFQ   | 10      | %      | 20   | %      | 30   | %     | 40   | %                                       |
| 24   | SPQ VFQ        | 10      | %      | 20   | %      | 30   | %     | 40   | %                                       |
| 25   | SPQ<br>C WFQ   | 10      | %      | 20   | %      | 30   | %     | 40   | %                                       |
| 26   | SPQ WFQ        | 10      | %      | 20   | %      | 30   | %     | 40   | %                                       |
| S1   | SPQ VVFQ       | 10      | %      | 20   | %      | 30   | %     | 40   | %                                       |
| 82   | SPQ VFQ        | 10      | %      | 20   | %      | 30   | %     | 40   | _ %                                     |

#### Figure 75 Queuing Method

The following table describes the labels in this screen.

#### Table 51 Queuing Method

| LABEL             | DESCRIPTION                                                                                                    |  |
|-------------------|----------------------------------------------------------------------------------------------------|--|
| Port              | This label shows the port you are configuring.                                                                                                    |  |
| Method            | Select <b>SPQ</b> (Strict Priority Queuing) or <b>WFQ</b> (Weighted Fair Queuing).<br>Strict Priority Queuing (SPQ) services queues based on priority only. When the<br>highest priority queue empties, traffic on the next highest-priority queue begins. Q3<br>has the highest priority and Q0 the lowest.<br>Weighted Fair Queuing (WFQ) services queues based on their priority and queue<br>weight (the number you configure in the queue % field). Queues with larger weights<br>get more service than queues with smaller weights. |  |
| Q0~Q3 Weight<br>% | When you select <b>WFQ</b> , enter the queue weight here. Bandwidth is divided across the different traffic queues according to their weights. Queues with larger weights get more service than queues with smaller weights.                                                                                                    |  |
| Apply             | Click <b>Apply</b> to save your changes back to the switch.                                                                                                    |  |
| Cancel            | Click Cancel to begin configuring this screen afresh.                                                                                                    |  |
| Calculate         | Click <b>Calculate</b> to make sure the WFQ queuing weights total to 100%; if not an error message is displayed.                                                                                                    |  |

# CHAPTER 23 VRRP

This chapter shows you how to configure and monitor the Virtual Routing Redundancy Protocol (VRRP) on the ES-4024A.

### 23.1 Overview

Each host on a network is configured to send packets to a statically configured default gateway (the ES-4024A). The default gateway can become a single point of failure. Virtual Routing Redundancy Protocol (VRRP), defined in RFC 2338, allows you to create redundant backup gateways to ensure that the default gateway of a host is always available.

In VRRP, a virtual router (VR) represents a number of physical layer-3 devices. An IP address is associated with the virtual router. A layer-3 device having the same IP address is the preferred master router while the other Layer-3 devices are the backup routers. The master router forwards traffic for the virtual router. When the master router becomes unavailable, a backup router assumes the role of the master router until the master router comes back up and takes over.

The following figure shows a VRRP network example with the switches (**A** and **B**) implementing one virtual router **VR1** to ensure the link between the host **X** and the uplink gateway **G**. Host **X** is configured to use **VR1** (192.168.1.20) as the default gateway. If switch **A** has a higher priority, it is the master router. Switch **B**, having a lower priority, is the backup router.

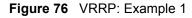

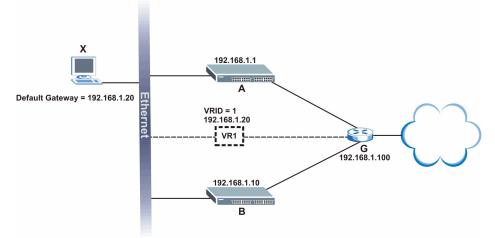

If switch **A** (the master router) is unavailable, switch **B** takes over. Traffic is then processed by switch **B**.

# 23.2 Viewing VRRP Status

Click Advanced Application, VRRP in the navigation panel to display the VRRP Status screen as shown next.

Figure 77 VRRP Status

| C 🔘 V      | RRP Statu | s               |      |           | <b>Configuration</b> |
|------------|-----------|-----------------|------|-----------|----------------------|
| Index      | Active    | Network         | VRID | VR Status | Uplink Status        |
| 1          | Yes       | 192.168.1.1/24  | 1    | Master    | Alive                |
|            |           |                 |      |           |                      |
|            |           |                 |      |           |                      |
|            |           |                 |      |           |                      |
|            |           |                 |      |           |                      |
|            |           |                 |      |           |                      |
|            |           |                 |      |           |                      |
|            |           |                 |      |           |                      |
|            |           |                 |      |           |                      |
|            |           |                 |      |           |                      |
|            |           |                 |      |           |                      |
|            |           |                 |      |           |                      |
|            |           |                 |      |           |                      |
|            |           |                 |      |           |                      |
| Poll Inter | val(s)    | 10 Set Interval | Stop |           |                      |

The following table describes the labels in this screen.

| LABEL            | DESCRIPTION                                                                                                    |  |
|------------------|----------------------------------------------------------------------------------------------------|--|
| Index            | This field displays the index number of a rule.                                                                                                    |  |
| Active           | This field displays whether a rule is enabled (Yes) or disabled (No).                                                                                                    |  |
| Network          | This field displays the IP address and the subnet mask bits of an IP routing domain that is associated to a virtual router.                                                                                                    |  |
| VRID             | This field displays the ID number of the virtual router.                                                                                                    |  |
| VR Status        | This field displays the status of the virtual router.<br>This field is <b>Master</b> indicating that the ES-4024A functions as the master router.<br>This field is <b>Backup</b> indicating that the ES-4024A functions as a backup router.<br>This field displays <b>Init</b> when the ES-4024A is initiating the VRRP protocol or when the <b>Uplink Status</b> field displays <b>Dead</b> . |  |
| Uplink Status    | This field displays the status of the link between the ES-4024A and the uplink gateway.<br>This field is <b>Alive</b> indicating that the link between the ES-4024A and the uplink gateway is up. Otherwise, this field is <b>Dead</b> .<br>This field displays <b>Probe</b> when the ES-4024A is check for the link state.                                                                    |  |
| Poll Interval(s) | The text box displays how often (in seconds) this screen refreshes. You may change the refresh interval by typing a new number in the text box and then clicking <b>Set Interval</b> .                                                                                                    |  |
| Stop             | Click <b>Stop</b> to halt system statistic polling.                                                                                                    |  |

#### Table 52 VRRP Status

## 23.3 Configuring VRRP

Follow the instructions in the follow sections to configure VRRP on the ES-4024A.

#### 23.3.1 IP Interface Setup

Before configuring VRRP, first create an IP interface (or routing domain) in the **IP Setup** screen (see the Section 7.7 on page 75 for more information).

Click Advanced Application, VRRP and click the Configuration link to display the VRRP Configuration screen as shown next.

Note: You can only configure VRRP on interfaces with unique VLAN IDs.

Routing domains with the same VLAN ID are not displayed in the table indicated.

| VRRP Configuration    |                 |                | St                    | atus  |
|-----------------------|-----------------|----------------|-----------------------|-------|
| Index Ne              | etwork          | Authentication | n Key                 |       |
| 1 192.1               | 68.1.10/24      | None 🔽         |                       |       |
|                       | Apply           | ancel          |                       |       |
|                       |                 |                |                       |       |
| Active                |                 |                |                       |       |
| Name                  | name            |                |                       |       |
| Network               | 192.168.1.1     | 0/24 💌         |                       |       |
| Virtual Router ID     | 1 -             |                |                       |       |
| Adertisement Interval | 1               |                |                       |       |
| Preempt Mode          |                 |                |                       |       |
| Priority              | 100             |                |                       |       |
| Uplink Gateway        | 0.0.0.0         |                |                       |       |
| Primary Virtual IP    | 0.0.0.0         |                |                       |       |
| Secondary Virtual IP  | 0.0.0.0         |                |                       |       |
|                       |                 |                |                       |       |
|                       | Add             | Cancel Clear   |                       |       |
| Index Active Name     | Network         |                | nry VIP Uplink Gatewa |       |
| <u>1</u> Yes Example  | 192.168.1.10/24 | 1 192.1        | 68.1.1 192.168.1.100  | 110 🗖 |
|                       | De              | lete Cancel    |                       |       |

Figure 78 VRRP Configuration: IP Interface

The following table describes the labels in this screen.

| LABEL          | DESCRIPTION                                                                                                    |  |
|----------------|----------------------------------------------------------------------------------------------------|--|
| Index          | This field displays the index number of an entry.                                                                                                    |  |
| Network        | This field displays the IP address and number of subnet mask bit of an IP domain.                                                                                                    |  |
| Authentication | Select <b>None</b> to disable authentication. This is the default setting.<br>Select <b>Simple</b> to use a simple password to authenticate VRRP packet exchanges on this interface. |  |
| Кеу            | When you select <b>Simple</b> in the <b>Authentication</b> field, enter a password key (up to eight printable ASCII character long) in this field.                                   |  |
| Apply          | Click Apply to save the changes.                                                                                                    |  |
| Cancel         | Click Cancel to discard all changes made in this table.                                                                                                    |  |

 Table 53
 VRRP Configuration: IP Interface

#### 23.3.2 VRRP Parameters

This section describes the VRRP parameters.

#### 23.3.2.1 Advertisement Interval

The master router sends out Hello messages to let the other backup routers know that it is still up and running. The time interval between sending the Hello messages is the advertisement interval. By default, a Hello message is sent out every second.

If the backup routers do not receive a Hello message from the master router after this interval expires, it is assumed that the master router is down. Then the backup router with the highest priority becomes the master router.

**Note:** All routers participating in the virtual router must use the same advertisement interval.

#### 23.3.2.2 Priority

Configure the priority level (1 to 254) to set which backup router to take over in case the master router goes down. The backup router with the highest priority will take over. The priority of the VRRP router that owns the IP address(es) associated with the virtual router is 255.

#### 23.3.2.3 Preempt Mode

If the master router is unavailable, a backup router assumes the role of the master router. However, when another backup router with a higher priority joins the network, it will preempt the lower priority backup router that is the master. Disable preempt mode to prevent this from happening.

By default, a layer 3 device with the same IP address as the virtual router will become the master router regardless of the preempt mode.

## 23.3.3 Configuring VRRP Parameters

After you set up an IP interface, configure the VRRP parameters in the **VRRP Configuration** screen.

| Active                |                   |
|-----------------------|-------------------|
| Name                  | name              |
| Network               | 192.168.1.10/24 💌 |
| Virtual Router ID     | 1                 |
| Adertisement Interval | 1                 |
| Preempt Mode          |                   |
| Priority              | 100               |
| Uplink Gateway        | 0.0.0.0           |
| Primary Virtual IP    | 0.0.0.0           |
| Secondary Virtual IP  | 0.0.0.0           |

Figure 79 VRRP Configuration: VRRP Parameters

The following table describes the labels in this screen.

| LABEL                  | DESCRIPTION                                                                                                    |
|------------------------|----------------------------------------------------------------------------------------------------|
| Active                 | Select this option to enable this VRRP entry.                                                                                                    |
| Name                   | Enter a descriptive name for this VRRP entry.                                                                                                    |
| Network                | Select an IP domain to which this VRRP entry applies.                                                                                                    |
| Virtual Router ID      | Select a virtual router number (1 to 7) for which this VRRP entry is created.<br>You can configure up to seven virtual routers for one network.           |
| Advertisement Interval | Specify the number of seconds between Hello message transmissions. The default is ${\bf 1}.$                                                              |
| Preempt Mode           | Select this option to activate preempt mode.                                                                                                    |
| Priority               | Enter a number (between 1 and 254) to set the priority level. The bigger the number, the higher the priority.<br>This field is <b>100</b> by default.     |
| Uplink Gateway         | Enter the IP address of the uplink gateway in dotted decimal notation.<br>The ES-4024A checks the link to the uplink gateway.                             |
| Primary Virtual IP     | Enter the IP address of the primary virtual router in dotted decimal notation.                                                                            |
| Secondary Virtual IP   | This field is optional. Enter the IP address of a secondary virtual router in dotted decimal notation. This field is ignored when you enter <b>0.0.0.</b> |
| Add                    | Click Add to apply the changes.                                                                                                    |
| Cancel                 | Click Cancel to discard all changes made in this table.                                                                                                   |
| Clear                  | Click <b>Clear</b> to set the above fields back to the factory defaults.                                                                                  |

| Table 54 | VRRP Configuration: VRRP Parameters |
|----------|-------------------------------------|
|          |                                     |

## 23.4 VRRP Configuration Summary

To view a summary of all VRRP configurations on the ES-4024A, scroll down to the bottom of the **VRRP Configuration** screen.

Figure 80 VRRP Configuration: Summary

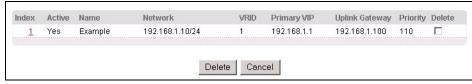

The following table describes the labels in this screen.

 Table 55
 VRRP Configuring: VRRP Parameters

| LABEL          | DESCRIPTION                                                              |
|----------------|--------------------------------------------------------------------------|
| Index          | This field displays the index number of an entry.                        |
| Active         | This field shows whether a VRRP entry is enabled (Yes) or disabled (No). |
| Name           | This field displays a descriptive name of an entry.                      |
| Network        | This field displays the IP address and subnet mask of an interface.      |
| VRID           | This field displays the ID number of a virtual router.                   |
| Primary VIP    | This field displays the IP address of the primary virtual router.        |
| Uplink Gateway | This field displays the IP address of the uplink gateway.                |
| Priority       | This field displays the priority level (1 to 255) of the entry.          |
| Delete         | Click <b>Delete</b> to remove the selected entry from the summary table. |
| Cancel         | Click Cancel to clear the Delete check boxes.                            |

## 23.5 VRRP Configuration Examples

The following sections show two VRRP configuration examples on the ES-4024A.

#### 23.5.1 One Subnet Network Example

The figure below shows a simple VRRP network with only one virtual router VR1 (VRID =1) and two switches. The network is connected to the WAN via an uplink gateway G (192.168.1.100). The host computer X is set to use VR1 as the default gateway.

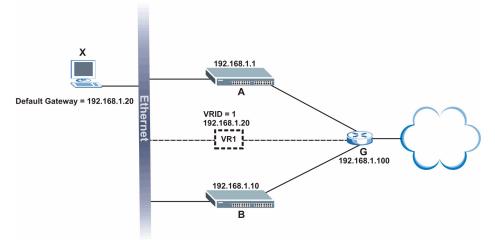

Figure 81 VRRP Configuration Example: One Virtual Router Network

You want to set switch **A** as the master router. Configure the VRRP parameters in the **VRRP Configuration** screens on the ES-4024As as shown in the figures below.

| Active                |                  |
|-----------------------|------------------|
| Name                  | Example 1        |
| Network               | 192.168.1.1/24 💌 |
| Virtual Router ID     |                  |
| Adertisement Interval | 1                |
| Preempt Mode          | <b>v</b>         |
| Priority              | 110              |
| Uplink Gateway        | 192.168.1.100    |
| Primary Virtual IP    | 192.168.1.20     |
| Secondary Virtual IP  |                  |

Figure 82 VRRP Example 1: VRRP Parameter Settings on Switch A

| Figure 83 | VRRP Example 1: VRRP | Parameter Settings on Switch B |
|-----------|----------------------|--------------------------------|
|           |                      |                                |

| Active                |                   |
|-----------------------|-------------------|
| Name                  | Example 1         |
| Network               | 192.168.1.10/24 💌 |
| Virtual Router ID     | 1                 |
| Adertisement Interval | 1                 |
| Preempt Mode          |                   |
| Priority              | 100               |
| Uplink Gateway        | 192.168.1.100     |
| Primary Virtual IP    | 192.168.1.20      |
| Secondary Virtual IP  | 0.0.0.0           |

After configuring and saving the VRRP configuration, the **VRRP Status** screens for both switches are shown next.

| () V  | RRP Statu | s 🔰            |      |           | <b>Configuratio</b> |
|-------|-----------|----------------|------|-----------|---------------------|
| Index | Active    | Network        | VRID | VR Status | Uplink Status       |
| 1     | Yes       | 192.168.1.1/24 | 1    | Master    | Alive               |

#### Figure 84 VRRP Example 1: VRRP Status on Switch A

Figure 85 VRRP Example 1: VRRP Status on Switch B

| VRRP Status |        |                 |      |           | <b>Configuration</b> |  |
|-------------|--------|-----------------|------|-----------|----------------------|--|
| Index       | Active | Network         | VRID | VR Status | Uplink Status        |  |
| 1           | Yes    | 192.168.1.10/24 | 1    | Backup    | Alive                |  |

#### 23.5.2 Two Subnets Example

The following figure depicts an example in which two switches share the network traffic. Hosts in the two network groups use different default gateways. Each switch is configured to backup a virtual router using VRRP.

You wish to configure switch **A** as the master router for virtual router **VR1** and as a backup for virtual router **VR2**. On the other hand, switch **B** is the master for **VR2** and a backup for **VR1**.

Figure 86 VRRP Configuration Example: Two Virtual Router Network

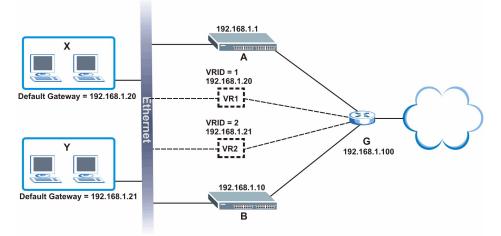

Keeping the VRRP configuration in example 1 for virtual router VR1 (refer to Section 23.5.2 on page 154), you need to configure the VRRP Configuration screen for virtual router VR2 on each switch. Configure the VRRP parameters on the ES-4024As as shown in the figures below.

| Active                |                  |
|-----------------------|------------------|
| Name                  | Example 2        |
| Network               | 192.168.1.1/24 💌 |
| Virtual Router ID     | 2 💌              |
| Adertisement Interval | 1                |
| Preempt Mode          |                  |
| Priority              | 100              |
| Uplink Gateway        | 192.168.1.100    |
| Primary Virtual IP    | 192.168.1.21     |
| Secondary Virtual IP  |                  |

### Figure 88 VRRP Example 2: VRRP Parameter Settings for VR2 on Switch B

| Active                |                   |
|-----------------------|-------------------|
| Name                  | Example 2         |
| Network               | 192.168.1.10/24 💌 |
| Virtual Router ID     | 2 💌               |
| Adertisement Interval | 1                 |
| Preempt Mode          |                   |
| Priority              | 110               |
| Uplink Gateway        | 192.168.1.100     |
| Primary Virtual IP    | 192.168.1.21      |
| Secondary Virtual IP  | 0.0.0.0           |

After configuring and saving the VRRP configuration, the **VRRP Status** screens for both switches are shown next.

| Figure 89 | VRRP Example 2: VRRP Status on Switch A |
|-----------|-----------------------------------------|
|-----------|-----------------------------------------|

| () V  | RRP Statu | s              |      |           | <b>Configuration</b> |
|-------|-----------|----------------|------|-----------|----------------------|
| Index | Active    | Network        | VRID | VR Status | Uplink Status        |
| 1     | Yes       | 192.168.1.1/24 | 2    | Backup    | Alive                |
| 2     | Yes       | 192.168.1.1/24 | 1    | Master    | Alive                |

| Figure 90 | VRRP Example 2: VRRP Status on Switch B |
|-----------|-----------------------------------------|
|-----------|-----------------------------------------|

| () V  | RRP Statu | s )             |      |           | <b>Configuratio</b> |
|-------|-----------|-----------------|------|-----------|---------------------|
| Index | Active    | Network         | VRID | VR Status | Uplink Status       |
| 1     | Yes       | 192.168.1.10/24 | 2    | Master    | Alive               |
| 2     | Yes       | 192.168.1.10/24 | 1    | Backup    | Alive               |

# CHAPTER 24 Static Route

This chapter shows you how to configure static routes.

# 24.1 Configuring Static Routes

Static routes tell the ES-4024A how to forward IP traffic when you configure the TCP/IP parameters manually.

Click **Routing Protocol**, **Static Routing** in the navigation panel to display the screen as shown.

#### Figure 91 Static Routing

| C () Static Routi  | ng                    |             |                 |        |        |  |  |
|--------------------|-----------------------|-------------|-----------------|--------|--------|--|--|
|                    | Active                |             |                 |        |        |  |  |
|                    | Name                  |             |                 |        |        |  |  |
| Destina            | tion IP Address       | 0.0.0.0     | 0.0.0.0         |        |        |  |  |
| IP S               | ubnet Mask            | 0.0.0.0     |                 |        |        |  |  |
| Gatew              | /ay IP Address        | 0.0.0.0     | 0.0.0.0         |        |        |  |  |
|                    | Metric                |             |                 |        |        |  |  |
|                    | Add                   | ancel Clear | ]               |        |        |  |  |
| Index Active Name  | e Destination Address | Subnet Mask | Gateway Address | Metric | Delete |  |  |
| <u>1</u> Yes Examp | ile 172.21.1.1        | 255.255.0.0 | 192.168.1.2     | 2      |        |  |  |
|                    | Delete                | e Cancel    |                 |        |        |  |  |

The following table describes the related labels you use to create a static route.

| LABEL                     | DESCRIPTION                                                                                                    |  |
|---------------------------|----------------------------------------------------------------------------------------------------|--|
| Active                    | This field allows you to activate/deactivate this static route.                                                                                                    |  |
| Name                      | Enter a descriptive name for this route. This is for identification purpose only.                                                                                                    |  |
| Destination IP<br>Address | This parameter specifies the IP network address of the final destination. Routing is always based on network number. If you need to specify a route to a single host, use a subnet mask of 255.255.255.255 in the subnet mask field to force the network number to be identical to the host ID. |  |
| IP Subnet Mask            | Enter the subnet mask for this destination.                                                                                                    |  |

| LABEL                  | DESCRIPTION                                                                                                    |
|------------------------|----------------------------------------------------------------------------------------------------|
| Gateway IP<br>Address  | Enter the IP address of the gateway. The gateway is an immediate neighbor of your switch that will forward the packet to the destination. The gateway must be a router on the same segment as your switch.                                                                                                    |
| Metric                 | The metric represents the "cost" of transmission for routing purposes. IP routing uses hop count as the measurement of cost, with a minimum of 1 for directly connected networks. Enter a number that approximates the cost for this link. The number need not be precise, but it must be between 1 and 15. In practice, 2 or 3 is usually a good number. |
| Add                    | Click Add to insert a new static route.                                                                                                    |
| Cancel                 | Click <b>Cancel</b> to reset the above fields to your previous configuration.                                                                                                    |
| Clear                  | Click <b>Clear</b> to set the above fields back to the factory defaults.                                                                                                    |
| Index                  | This field displays the index number of the route. Click a number to edit the static route entry.                                                                                                    |
| Active                 | This field displays <b>Yes</b> when the static route is activated and <b>NO</b> when it is deactivated.                                                                                                    |
| Name                   | This field displays the descriptive name for this route. This is for identification purpose only.                                                                                                    |
| Destination<br>Address | This field displays the IP network address of the final destination.                                                                                                    |
| Subnet Mask            | This field displays the subnet mask for this destination.                                                                                                    |
| Gateway<br>Address     | This field displays the IP address of the gateway. The gateway is an immediate neighbor of your switch that will forward the packet to the destination.                                                                                                    |
| Metric                 | This field displays the cost of transmission for routing purposes.                                                                                                    |
| Delete                 | Click <b>Delete</b> to remove the selected entry from the summary table.                                                                                                    |
| Cancel                 | Click Cancel to clear the Delete check boxes.                                                                                                    |

 Table 56
 Static Routing (continued)

# CHAPTER 25 RIP

This chapter shows you how to configure RIP (Routing Information Protocol).

## 25.1 Overview

RIP (Routing Information Protocol allows a routing device to exchange routing information with other routers. The **Direction** field controls the sending and receiving of RIP packets. When set to:

- **Both** the ES-4024A will broadcast its routing table periodically and incorporate the RIP information that it receives.
- **Incoming** the ES-4024A will not send any RIP packets but will accept all RIP packets received.
- **Outgoing** the ES-4024A will send out RIP packets but will not accept any RIP packets received.
- **None** the ES-4024A will not send any RIP packets and will ignore any RIP packets received.

The **Version** field controls the format and the broadcasting method of the RIP packets that ES-4024A sends (it recognizes both formats when receiving). **RIP-1** is universally supported; but RIP-2 carries more information. **RIP-1** is probably adequate for most networks, unless you have an unusual network topology.

Both **RIP-2B** and **RIP-2M** sends the routing data in RIP-2 format; the difference being that **RIP-2B** uses subnet broadcasting while **RIP-2M** uses multicasting.

# 25.2 Configuring RIP

Click **Routing Protocol**, **RIP** in the navigation panel to display the screen as shown. You cannot manually configure a new entry. Each entry in the table is automatically created when you configure a new IP domain in the **IP Setup** screen (refer to the section on IP routing domain setup).

#### Figure 92 RIP

| Active [ |                |           |         |
|----------|----------------|-----------|---------|
| Index    | Network        | Direction | Version |
| 1        | 192.168.1.1/24 | None 💌    | RIP-1   |
|          |                |           |         |

The following table describes the labels in this screen.

#### Table 57 RIP

| LABEL     | DESCRIPTION                                                                                                    |  |
|-----------|----------------------------------------------------------------------------------------------------|--|
| Active    | Select this check box to enable RIP on the switch.                                                                                              |  |
| Index     | This field displays the index number of the entry.                                                                                              |  |
| Network   | This field displays the IP domain configured on the switch.<br>Refer to the section on IP Setup for more information on configuring IP domains. |  |
| Direction | Select the RIP direction from the drop-down list box. Choices are <b>Outgoing</b> , <b>Incoming</b> , <b>Both</b> and <b>None</b> .             |  |
| Version   | Select the RIP version from the drop-down list box. Choices are <b>RIP-1</b> , <b>RIP-2B</b> and <b>RIP-2M</b> .                                |  |
| Apply     | Click Apply to save your changes back to the switch.                                                                                            |  |
| Cancel    | Click Cancel to begin configuring the fields again.                                                                                             |  |

# CHAPTER 26 IGMP

This chapter shows you how to configure IGMP.

## 26.1 Overview

IGMP (Internet Group Multicast Protocol) is a session-layer protocol used to establish membership in a multicast group - it is not used to carry user data. Refer to *RFC 1112* and *RFC 2236* for information on IGMP versions 1 and 2 respectively.

The ES-4024A supports both IGMP version 1 (**IGMP-v1**) and version 2 (**IGMP-v2**). At start up, the ES-4024A queries all directly connected networks to gather group membership. After that, the ES-4024A periodically updates this information.

# 26.2 Configuring IGMP

Click **Routing Protocol**, **IGMP** in the navigation panel to display the screen as shown next. Each entry in the table is automatically created when you configure a new IP domain in the **IP Setup** screen (refer to the section on IP routing domain setup).

| Figure | 93 | IGMP |
|--------|----|------|
| iguie  | 33 |      |

| O IGMP |                |              |        |    |
|--------|----------------|--------------|--------|----|
| Active |                |              |        |    |
|        |                |              |        |    |
| Index  | Network        |              | Versio | on |
| 1      | 172.21.4.73/16 |              | None   |    |
| 2      | 192.168.1.1/24 |              | None   |    |
|        |                |              |        |    |
|        |                | Apply Cancel |        |    |

The following table describes the labels in this screen.

#### Table 58 IGMP

| LABEL  | DESCRIPTION                                                                                                    |
|--------|----------------------------------------------------------------------------------------------------|
| Active | Select this check box to enable IGMP on the switch.                                                                  |
|        | <b>Note:</b> You can NOT enable both IGMP snooping and IGMP at the same time. Refer to the section on IGMP snooping. |
| Index  | This field displays an index number of an entry.                                                                     |

| LABEL   | DESCRIPTION                                                                                                    |  |
|---------|----------------------------------------------------------------------------------------------------|--|
| Network | This field displays the IP domain configured on the switch.<br>Refer to the <i>IP Setup</i> section for more information on configuring IP domains. |  |
| Version | Select an IGMP version from the drop-down list box. Choices are <b>IGMP-v1</b> , <b>IGMP-v2</b> and <b>None</b> .                                   |  |
| Apply   | Click <b>Apply</b> to save your changes back to the switch.                                                                                         |  |
| Cancel  | Click <b>Cancel</b> to begin configuring the fields again.                                                                                          |  |

#### Table 58 IGMP (continued)

# CHAPTER 27 DVMRP

This chapter introduces DVMRP and tells you how to configure it.

## 27.1 Overview

DVMRP (Distance Vector Multicast Routing Protocol) is a protocol used for routing multicast data within an autonomous system (AS). This DVMRP implementation is based on draft-ietf-idmr-dvmrp-v3-10. DVMRP provides multicast forwarding capability to a layer 3 switch that runs both the IPv4 protocol (with IP Multicast support) and the IGMP protocol. The DVMRP metric is a hop count of 32.

IGMP is a protocol used for joining or leaving a multicast group. You must have IGMP enabled when you enable DVMRP; otherwise you see the screen as in Figure 96 on page 165.

## 27.2 How DVMRP Works

DVMRP uses the Reverse Path Multicasting (RPM) algorithm to generate an IP Multicast delivery tree. Multicast packets are forwarded along these multicast tree branches. DVMRP dynamically learns host membership information using Internet Group Multicast Protocol (IGMP). The trees are updated dynamically to track the membership of individual groups.

- 1 Initially an advertisement multicast packet is broadcast ("B" in the following figure).
- **2** DVMRP-enabled Layer 3 devices that do not have any hosts in their networks that belong to this multicast group send back a prune message ("P").
- **3** If hosts later join the multicast group, a graft message ("G") to undo the prune is sent to the parent.
- **4** The final multicast ("M") after pruning and grafting is shown in the next figure.

Figure 94 How DVMRP Works

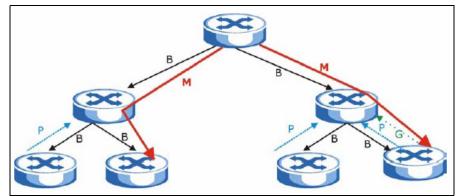

#### 27.2.1 DVMRP Terminology

DVMRP probes are used to discover other DVMRP Neighbors on a network.

DVMRP reports are used to exchange DVMRP source routing information. These packets are used to build the DVMRP multicast routing table that is used to build source trees and also perform Reverse Path Forwarding (RPF) checks on incoming multicast packets. RPF checks prevent duplicate packets being filtered when loops exist in the network topology.

DVMRP prunes trim the multicast delivery tree(s). DVMRP grafts attach a branch back onto the multicast delivery tree.

# 27.3 Configuring DVMRP

Configure DVMRP on the switch when you wish it to act as a multicast router ("mrouter"). Click **Routing Protocol**, **DVMRP** in the navigation panel to display the screen as shown.

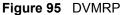

| DVMRI<br>Active |                |     |        |           |
|-----------------|----------------|-----|--------|-----------|
|                 |                |     |        |           |
| Index           | Network        | VID | Active | Threshold |
| 1               | 192.168.1.1/24 | 1   |        | 255       |

The following table describes the labels in this screen.

| LABEL     | DESCRIPTION                                                                                                    |
|-----------|----------------------------------------------------------------------------------------------------|
| Active    | Select <b>Active</b> to enable DVMRP on the switch. You should do this if you want the switch to act as a multicast router.                                                                                                    |
| Index     | Index is the DVMRP configuration for the IP routing domain defined under <b>Network</b> . The maximum number of DVMRP configurations allowed is the maximum number of IP routing domains allowed on the switch. See the <b>IP Setup</b> chapter for more information on IP routing domains. |
| Network   | This is the IP routing domain IP address and subnet mask you set up in IP Setup.                                                                                                    |
| VID       | DVMRP cannot be enabled on the same VLAN group across different IP routing domains, that is, you cannot have duplicate VIDs for different DVMRP configurations (see Figure 98 on page 166).                                                                                                 |
| Active    | Select Active to enable DVMRP on this IP routing domain.                                                                                                    |
| Threshold | Threshold is the maximum time to live (TTL) value. TTL is used to limit the scope of multicasting. You should reduce this value if you do not wish to flood Layer 3 devices many hops away with multicast traffic. This applies only to multicast traffic this switch sends out.            |
| Apply     | Click Apply to save these changes to the switch.                                                                                                    |
| Cancel    | Click <b>Cancel</b> to begin configuring this part of the screen afresh.                                                                                                    |

Table 59 DVMRP

#### 27.3.1 DVMRP Configuration Error Messages

You must have IGMP/RIP enabled when you enable DVMRP; otherwise you see the screen as in the next figure.

#### Figure 96 DVMRP: IGMP/RIP Not Set Error

| CO Error                                             |
|------------------------------------------------------|
| Error: IGMP should be turned on before setting DVMRP |
| Back                                                 |

When you disable IGMP, but DVMRP is still active you also see another warning screen.

#### Figure 97 DVMRP: Unable to Disable IGMP Error

| CO Error                                                                       |
|--------------------------------------------------------------------------------|
| Warning: DVMRP is still enabled! DVMRP will not function if IGMP is turned off |
| Back                                                                           |

Each IP routing domain DVMRP configuration must be in a different VLAN group; otherwise you see the following screen.

#### Figure 98 DVMRP: Duplicate VID Error Message

| COD Error                                                              |  |
|------------------------------------------------------------------------|--|
| Error: The VID has been used by other routing domain in VRRP Settings! |  |
| Back                                                                   |  |

# 27.4 Default DVMRP Timer Values

The following are some default DVMRP timer values. These may be changed using line commands. Please see the commands chapter later in this User's Guide.

| DVMRP FIELD               | DEFAULT VALUE                   |
|---------------------------|---------------------------------|
| Probe interval            | 10 sec                          |
| Report interval           | 35 sec                          |
| Route expiration time     | 140 sec                         |
| Prune lifetime            | Variable (less than two hours)  |
| Prune retransmission time | 3 sec with exponential back off |
| Graft retransmission time | 5 sec with exponential back off |

 Table 60
 DVMRP: Default Timer Values

# CHAPTER 28 OSPF

This chapter describes the OSPF (Open Shortest Path First) routing protocol and shows you how to configure OSPF on the ES-4024A.

## 28.1 Overview

OSPF (Open Shortest Path First) is a link-state protocol designed to distribute routing information within an autonomous system (AS). An autonomous system is a collection of networks using a common routing protocol to exchange routing information.

OSPF offers some advantages over traditional vector-space routing protocols (such as RIP). The following table summarizes some of the major differences between OSPF and RIP.

#### Table 61OSPF vs. RIP

|              | OSPF                                                               | RIP                           |
|--------------|--------------------------------------------------------------------|-------------------------------|
| Network Size | Large                                                              | Small (with up to 15 routers) |
| Metrics      | Bandwidth, hop count, throughput, round trip time and reliability. | Hop count                     |
| Convergence  | Fast                                                               | Slow                          |

### 28.1.1 OSPF Autonomous Systems and Areas

An OSPF autonomous system can be divided into logical areas. Each area represents a group of adjacent networks. All areas are connected to a backbone (also known as area 0). The backbone is the transit area to route packets between two areas. A stub area, at the edge of an AS, is not a transit area since there is only one connection to the stub area.

The following table describes the four classes of OSPF routers.

| ТҮРЕ                     | DESCRIPTION                                                                     |
|--------------------------|---------------------------------------------------------------------------------|
| Internal Router (IR)     | An Internal or intra-area router is a router in an area.                        |
| Area Border Router (ABR) | An Area Border Router connects two or more areas.                               |
| Backbone Router (BR)     | A backbone router has an interface to the backbone.                             |
| AS Boundary Router       | An AS boundary router exchanges routing information with routers in other ASes. |

Table 62 OSPF: Router Types

The following figure depicts an OSPF network example. The backbone is area 0 with a backbone router. The internal routers are in area 1 and 2. The area border routers connect area 1 and 2 to the backbone.

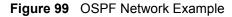

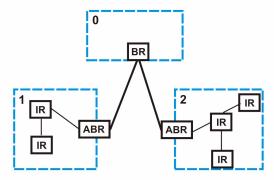

#### 28.1.2 How OSPF Works

Layer 3 devices exchange routing information to build synchronized link state database within the same AS or area. They do this by exchanging Hello messages to confirm which neighbor (layer 3) devices exist and then they exchange database descriptions (DDs) to create the link state database. The link state database in constantly updated through LSAs (Link State Advertisements).

The link state database contains records of router IDs, their associated links and path costs. Each device can then use the link state database and Dijkstra algorithm to compute the least cost paths to network destinations.

#### 28.1.3 Interfaces and Virtual Links

An OSPF interface is a link between a layer 3 device and an OSPF network. An interface has state information, an IP address and subnet mask associated with it. When you configure an OSPF interface, you first set an interface to transmit OSPF traffic and add the interface to an area.

You can configure a virtual link to establish/maintain connectivity between a non-backbone area and the backbone. The virtual ink must be configured on both layer 3 devices in the non-backbone area and the backbone.

#### 28.1.4 Configuring OSPF

To configure OSPF on the ES-4024A, do the following tasks

- 1 Enable OSPF
- 2 Create OSPF areas
- **3** Create and associate interface(s) to an area
- 4 Create virtual links to maintain backbone connectivity.

## 28.2 OSPF Status

To view current OSPF status, click **Routing Protocol**, **OSPF** in the navigation panel to display the screen as shown next.

Figure 100 OSPF Status

| OSPF: Runnir                                              |                                                                                                    |                                                      |                        | Configuration               |
|-----------------------------------------------------------|----------------------------------------------------------------------------------------------------|------------------------------------------------------|------------------------|-----------------------------|
| nterface:                                                 |                                                                                                    |                                                      |                        |                             |
| OSPF is ena<br>swif2 is up,<br>Internet Ad<br>Router ID 1 | n, line protocol is<br>bled, but not runnin<br>line protocol is up<br>dress 192.168.1.10/2<br>92.168.1.10, Network<br>lay is l sec, State | g on this inter<br>4, Area 192.168<br>Type BROADCAST | .1.1<br>, Cost: 15     | •                           |
| leighbor:                                                 |                                                                                                    |                                                      |                        | r                           |
| Neighbor ID<br>192.168.1.1                                | Pri State<br>1 Full/DR                                                                                                    | Dead Time<br>00:00:34                                | Address<br>192.168.1.1 | Interface<br>swif2:192.168. |
| •                                                         |                                                                                                    |                                                      |                        | ×.                          |
| ink State Data                                            | base:                                                                                                    |                                                      |                        |                             |
| OSPF R                                                    | outer with ID (192.1                                                                                                    | 68.1.10)                                             |                        |                             |
|                                                           | Router Link State                                                                                                    | s (Area 0.0.0.0                                      | )                      |                             |
| Link ID<br>∢                                              | ADV Router A                                                                                                    | ge Seq#                                              | CkSum Link co          | unt 💌                       |
|                                                           |                                                                                                    |                                                      |                        |                             |
|                                                           |                                                                                                    |                                                      |                        |                             |
|                                                           |                                                                                                    |                                                      |                        |                             |
|                                                           |                                                                                                    |                                                      |                        |                             |
|                                                           |                                                                                                    |                                                      |                        |                             |

The following table describes the labels in this screen.

| LABEL                  | DESCRIPTION                                                                                                    |
|------------------------|----------------------------------------------------------------------------------------------------|
| OSPF                   | This field displays whether OSPF is activated ( <b>Running</b> ) or not ( <b>Down</b> ).                                                                                               |
| Interface              | The text box displays the OSPF status of the interface(s) on the ES-4024A.                                                                                                    |
| Neighbor               | The text box displays the status of the neighboring router participating in the OSPF network.                                                                                          |
| Link State<br>Database | The text box displays information in the link state database which contains data in the LSAs.                                                                                          |
| Poll Interval(s)       | The text box displays how often (in seconds) this screen refreshes. You may change the refresh interval by typing a new number in the text box and then clicking <b>Set Interval</b> . |
| Stop                   | Click Stop to end OSPF status polling.                                                                                                    |

The following table describes some common output fields.

 Table 64
 OSPF Status: Common Output Fields

| FIELD                          | DESCRIPTION                                                                                              |
|--------------------------------|----------------------------------------------------------------------------------------------------|
| Interface                      |                                                                                                    |
| Internet Address               | This field displays the IP address and subnet bits of an IP routing domain.                              |
| Area                           | This field displays the area ID.                                                                         |
| Router ID                      | This field displays the unique ID of the ES-4024A.                                                       |
| Transmit Delay                 | This field displays the transmission delay in seconds.                                                   |
| State                          | This field displays the state of the ES-4024A ( <b>backup</b> or <b>DR</b> (designated router)).         |
| Priority                       | This field displays the priority of the ES-4024A. This number is used in the designated router election. |
| Designated<br>Router           | This field displays the router ID of the designated router.                                              |
| Backup<br>Designated<br>Router | This field displays the router ID of a backup designated router.                                         |
| Time Intervals<br>Configured   | This field displays the time intervals (in seconds) configured.                                          |
| Neighbor Count                 | This field displays the number of neighbor routers.                                                      |
| Adjacent<br>Neighbor Count     | This field displays the number of neighbor router(s) that is adjacent to the ES-4024A.                   |
| Neighbor                       |                                                                                                    |
| Neighbor ID                    | This field displays the router ID of the neighbor.                                                       |
| Pri                            | This field displays the priority of the neighbor. This number is used in the designated router election. |
| State                          | This field displays the state of the neighbor ( <b>backup</b> or <b>DR</b> (designated router)).         |
| Dead Time                      | This field displays the dead time in seconds.                                                            |
| Address                        | This field displays the IP address of a neighbor.                                                        |
| Interface                      | This field displays the MAC address of a device.                                                         |
| Link State Databas             | Se                                                                                                    |
| Link ID                        | This field displays the ID of a router or subnet.                                                        |
| ADV Router                     | This field displays the IP address of the layer-3 device that sends the LSAs.                            |
| Age                            | This field displays the time (in seconds) since the last LSA was sent.                                   |
| Seq #                          | This field displays the link sequence number of the LSA.                                                 |
| Checksum                       | This field displays the checksum value of the LSA.                                                       |
| Link Count                     | This field displays the number of links in the LSA.                                                      |

# 28.3 Enabling OSPF and General Settings

To activate OSPF and set general settings, click **Routing Protocols**, **OSPF** and the **Configuration** link to display the **OSPF Configuration** screen.

|       | OSPF Configuratio                                           | n                                |             | Interface  | Virtual-Link | <u>Status</u> |
|-------|-------------------------------------------------------------|----------------------------------|-------------|------------|--------------|---------------|
|       | Active                                                      |                                  |             |            |              |               |
|       | Router ID                                                   | 1                                | 0.0.0.0     |            |              |               |
|       |                                                             |                                  |             |            |              |               |
|       | Redistribute Route                                          | Active                           | Type        |            | Metric value | )             |
|       | RIP                                                         |                                  | 1           |            | 15           |               |
|       | Static                                                      |                                  | 1           |            | 15           |               |
|       | Active<br>Name<br>Area ID<br>Authentication<br>Stub Network | Apply<br>name<br>0.0.0.0<br>None | Cancel      |            |              |               |
|       |                                                             | No Summary                       |             |            |              |               |
|       |                                                             | Default route co:                | st 15       |            |              |               |
|       |                                                             | Add                              | ancel Clear | Ĺ          |              |               |
| Index | Active Name                                                 | Area II                          | D Autho     | entication | Stub Network | Delete        |
|       |                                                             | Delete                           | Cancel      |            |              |               |

#### Figure 101 OSPF Configuration: Activating and General Settings

The follow table describes the related labels in this screen.

| LABEL                 | DESCRIPTION                                                                                                    |
|-----------------------|----------------------------------------------------------------------------------------------------|
| Active                | OSPF is disabled by default. Select this option to enable it.                                                                                                    |
| Router ID             | Router ID uniquely identifies the ES-4024A in an OSPF. Enter a unique ID (that uses the format of an IP address in dotted decimal notation) for the ES-4024A.                                                                           |
| Redistribute<br>Route | Route redistribution allows your ES-4024A to import and translate external routes learned through other routing protocols ( <b>RIP</b> and <b>Static</b> ) into the OSPF network transparently.                                         |
| Active                | Select this option to activate route redistribution for routes learn through the selected protocol.                                                                                                    |
| Туре                  | Select <b>1</b> for routing protocols (such as RIP) whose external metrics are directly comparable to the internal OSPF cost. When selecting a path, the internal OSPF cost is added to the AB boundary router to the external metrics. |
|                       | Select <b>2</b> for routing protocols whose external metrics are not comparable to the OSPF cost. In this case, the external cost of the AB boundary router is used in path decision to a destination.                                  |
| Metric Value          | Enter a route cost (between 0 and 16777214).                                                                                                    |
| Apply                 | Click <b>Apply</b> to save the changes.                                                                                                    |
| Cancel                | Click <b>Cancel</b> to start configuring the above fields again.                                                                                                    |

**Table 65** OSPF Configuration: Activating and General Settings

## 28.4 Configuring OSPF Areas

To ensure that the ES-4024A receives only routing information from a trusted layer 3 devices, activate authentication. The OSPF supports three authentication methods:

- None no authentication is used.
- Simple authenticate link state updates using an 8 printable ASCII character password.
- MD5 authenticate link state updates using a 16 printable ASCII character password.

To configure an area, set the related fields in the **OSPF Configuration** screen.

Figure 102 OSPF Configuration: Area Setup

| OSPF Configuration | 1                 |            | Interface  | Virtual-Link | <u>Status</u> |
|--------------------|-------------------|------------|------------|--------------|---------------|
| Active             |                   |            |            |              |               |
| Router ID          |                   | 0.0.0.0    |            |              |               |
|                    |                   |            |            |              |               |
| Redistribute Route | Active            | Type       |            | Metric value |               |
| RIP                |                   | 1          |            | 15           |               |
| Static             |                   | 1 -        |            | 15           |               |
|                    | Apply             | Cancel     |            |              |               |
|                    |                   |            |            |              |               |
|                    |                   |            |            |              |               |
| Active             |                   |            |            |              |               |
| Name               | name              |            | /          | /            |               |
| Area ID            | 0.0.0.0           |            |            | /            |               |
| Authentication     | None 💌            |            |            |              |               |
| Stub Network       |                   |            |            |              |               |
|                    | No Summary        |            |            |              |               |
|                    | Default route cos | t 15       |            |              |               |
|                    |                   |            | /          |              |               |
|                    | Add Ca            | ncel Clear |            |              |               |
|                    |                   |            | 0          |              |               |
|                    |                   |            |            |              |               |
| Index Active Name  | Area ID           | Authe      | entication | Stub Network | Delete        |
|                    |                   |            |            |              |               |
|                    | Delete            | Cancel     |            |              |               |

The following table describes the related labels in this screen.

Table 66 OSPF Configuration: Area Setup

| LABEL  | DESCRIPTION                           |
|--------|---------------------------------------|
| Active | Select this option to enable an area. |
| Name   | Enter a descriptive name for an area. |

| LABEL                 | DESCRIPTION                                                                                                    |
|-----------------------|----------------------------------------------------------------------------------------------------|
| Area ID               | Enter a 32-bit ID (that uses the format of an IP address in dotted decimal notation) that uniquely identifies an area.                                                                                                    |
|                       | A value of <b>0.0.0.0</b> indicates that this is a backbone (also known as Area 0). You can create only one backbone area on the ES-4024A.                                                                                        |
| Authentication        | Select an authentication method ( <b>Simple</b> or <b>MD5</b> ) to activate authentication. Select <b>None</b> to disable authentication.<br>Interface(s) and virtual interface(s) must use the same authentication method as the |
|                       | associated area.                                                                                                    |
| Stub Area             | Select this option to set the area as a stub area.<br>If you enter <b>0.0.0.0</b> in the <b>Area ID</b> field, the settings in the <b>Stub Area</b> fields are ignored.                                                           |
| No Summary            | Select this option to set the ES-4024A to not send/receive LSAs.                                                                                                    |
| Default Route<br>Cost | Specify a cost (between 0 and 16777214) used to add a default route into a stub area for routes which are external to an OSPF domain. If you do not set a route cost, no default route is added.                                  |
| Add                   | Click Add to apply the changes.                                                                                                    |
| Cancel                | Click <b>Cancel</b> to start configuring the above fields again.                                                                                                    |
| Clear                 | Click <b>Clear</b> to set the above fields back to the factory defaults.                                                                                                    |

 Table 66
 OSPF Configuration: Area Setup (continued)

### 28.4.1 Viewing OSPF Area Information Table

The bottom of the **OSPF Configuration** screen displays a summary table of all the OSPF areas you have configured.

| Figure 103 | OSPF Configuration: Summary Table |
|------------|-----------------------------------|
|------------|-----------------------------------|

| idex | Active | Name    | Area ID     | Authentication | Stub Network | Delete |
|------|--------|---------|-------------|----------------|--------------|--------|
| 1    | Yes    | Example | 192.168.1.1 | None           | Yes          | Г      |

The following table describes the related labels in this screen.

 Table 67
 OSPF Configuration: Summary Table

| LABEL          | DESCRIPTION                                                                                                    |  |
|----------------|----------------------------------------------------------------------------------------------------|--|
| Index          | This field displays the index number of an area.                                                                                                    |  |
| Active         | This field displays whether an area is enabled (Yes) or not (No).                                                                                                    |  |
| Name           | This field displays the descriptive name of an area.                                                                                                    |  |
| Area ID        | This field displays the area ID (that uses the format of an IP address in dotted decimal notation) that uniquely identifies an area.<br>An area ID of <b>0.0.0.0</b> indicates the backbone. |  |
| Authentication | This field displays the authentication method used (None, Simple or MD5).                                                                                                    |  |
| Stub Network   | This field displays whether an area is a stub network (Yes) or not (No).                                                                                                    |  |

| LABEL  | DESCRIPTION                                                              |  |
|--------|--------------------------------------------------------------------------|--|
| Delete | Click <b>Delete</b> to remove the selected entry from the summary table. |  |
| Cancel | Click Cancel to clear the Delete check boxes.                            |  |

**Table 67** OSPF Configuration: Summary Table (continued)

## 28.5 Configuring OSPF Interfaces

To configure an OSPF interface, first create an IP routing domain in the **IP Setup** screen (see Section 7.7 on page 75 for more information). Once you create an IP routing domain, an OSPF interface entry is automatically created.

In the OSPF Configuration screen, click Interface to display the OSPF Interface screen.

Figure 104 OSPF Interface

|    |      | OSPF I | nterface       |         |                |        |     | Configuration |
|----|------|--------|----------------|---------|----------------|--------|-----|---------------|
| Ir | ndex | Active | Network        | Area ID | Authentication | Key ID | Key | Cost          |
|    | 1    |        | 172.21.4.73/16 | 0.0.0.0 | Same-as-Area 💌 | 1      |     | 15            |
|    | 2    |        | 192.168.1.1/24 | 0.0.0.0 | Same-as-Area 💌 | 1      |     | 15            |
|    |      |        |                | Apply   | Cancel         |        |     |               |

The following table describes the labels in this screen.

| Table 68 | OSPF | Interface |
|----------|------|-----------|
|----------|------|-----------|

| LABEL          | DESCRIPTION                                                                                                    |  |  |
|----------------|----------------------------------------------------------------------------------------------------|--|--|
| Index          | This field displays the index number for an interface.                                                                                                    |  |  |
| Active         | Select this option to enable an interface.                                                                                                    |  |  |
| Network        | This field displays the IP interface information.                                                                                                    |  |  |
| Area-ID        | Enter the area ID (that uses the format of an IP address in dotted decimal notation) of an area to associate the interface to that area.                    |  |  |
| Authentication | <b>Note:</b> OSPF Interface(s) must use the same authentication method within the same area.                                                                |  |  |
|                | Select an authentication method. Choices are <b>Same-as-Area</b> , <b>None</b> (default), <b>Simple</b> and <b>MD5</b> .                                    |  |  |
|                | To participate in an OSPF network, you must set the authentication method and/or password the same as the associated area.                                  |  |  |
|                | Select <b>Same-as-Area</b> to use the same authentication method within the area and set the related fields when necessary.                                 |  |  |
|                | Select None to disable authentication. This is the default setting.                                                                                         |  |  |
|                | Select <b>Simple</b> and set the <b>Key</b> field to authenticate OSPF packets transmitted through this interface using simple password authentication.     |  |  |
|                | Select <b>MD5</b> and set the <b>Key ID</b> and <b>Key</b> fields to authenticate OSPF packets transmitted through this interface using MD5 authentication. |  |  |

| Table 68 | OSPF Interface | (continued) |
|----------|----------------|-------------|
|----------|----------------|-------------|

| LABEL  | DESCRIPTION                                                                                                    |  |
|--------|----------------------------------------------------------------------------------------------------|--|
| Key ID | When you select <b>MD5</b> in the <b>Authentication</b> field, specify the identification number of the authentication you want to use.                                                                                                    |  |
| Кеу    | When you select <b>Simple</b> in the <b>Authentication</b> field, enter a password eight-character long. Characters after the eighth character will be ignored.<br>When you select <b>MD5</b> in the <b>Authentication</b> field, enter a password 16-character long. |  |
| Cost   | The interface cost is used for calculating the routing table. Enter a number between 0 and 65535.                                                                                                    |  |
| Apply  | Click Apply to save the changes.                                                                                                    |  |
| Cancel | Click <b>Cancel</b> to start configuring the above fields again.                                                                                                    |  |

# 28.6 Configuring OSPF Virtual Links

In the OSPF Configuration screen, click Virtual Link to display the screen as shown next.

| ) OSPF Virtual-L | ink                                         | <u>Configuratio</u>        |
|------------------|---------------------------------------------|----------------------------|
| Active           |                                             |                            |
| Name             | name                                        |                            |
| Area ID          | 0.0.0.0                                     |                            |
| Peer Router ID   | 0.0.0.0                                     |                            |
| Authentication   | Same-as-Area  Key ID 1 Key Add Cancel Clear |                            |
| ndex Active      | Name Peer Router ID Au                      | thentication Key ID Delete |
|                  | Delete Cancel                               |                            |

Figure 105 OSPF Virtual Link

The following table describes the labels in this screen.

#### Table 69 OSPF Virtual Link

| LABEL          | DESCRIPTION                                                |
|----------------|------------------------------------------------------------|
| Active         | Select this option to enable this virtual link.            |
| Name           | Enter a descriptive name for this virtual link.            |
| Area ID        | Enter the ID of a transit area in dotted decimal notation. |
| Peer Router ID | Enter the ID of a peer border router.                      |

| LABEL          | DESCRIPTION                                                                                                    |
|----------------|----------------------------------------------------------------------------------------------------|
| Authentication | <b>Note:</b> Virtual interface(s) must use the same authentication method within the same area.                                                                                                    |
|                | Select an authentication method. Choices are <b>Same-as-Area</b> , <b>None</b> (default), <b>Simple</b> and <b>MD5</b> .                                                                                              |
|                | To exchange OSPF packets with peer border router, you must set the authentication method and/or password the same as the peer border router.                                                                          |
|                | Select <b>Same-as-Area</b> to use the same authentication method within the area and set the related fields when necessary.                                                                                           |
|                | Select <b>None</b> to disable authentication. This is the default setting.                                                                                                    |
|                | Select <b>Simple</b> to authenticate OSPF packets transmitted through this interface using a simple password.                                                                                                    |
|                | Select <b>MD5</b> to authenticate OSPF packets transmitted through this interface using MD5 authentication.                                                                                                    |
| Key ID         | When you select <b>MD5</b> in the <b>Authentication</b> field, specify the identification number of the authenticate you want to use.                                                                                 |
| Кеу            | When you select <b>Simple</b> in the <b>Authentication</b> field, enter a password eight-<br>character long.<br>When you select <b>MD5</b> in the <b>Authentication</b> field, enter a password 16-character<br>long. |
| Add            | Click Add to apply the changes.                                                                                                    |
| Cancel         | Click <b>Cancel</b> to start configuring the above fields again.                                                                                                    |
| Clear          | Click <b>Clear</b> to set the above fields back to the factory defaults.                                                                                                    |
| Index          | This field displays an index number of an entry.                                                                                                    |
| Active         | This field displays whether a virtual link is enabled (Yes) or disabled (No).                                                                                                    |
| Name           | This field displays a descriptive name of a virtual link.                                                                                                    |
| Peer Router-ID | This field displays the ID (that uses the format of an IP address in dotted decimal notation) of a peer border router.                                                                                                |
| Authentication | This field displays the authentication method used ( <b>Same-as-Area</b> , <b>None</b> , <b>Simple</b> or <b>MD5</b> ).                                                                                               |
| Key ID         | When the <b>Authentication</b> field displays <b>MD5</b> , this field displays the identification number of the key used.                                                                                             |
| Delete         | Click <b>Delete</b> to remove the selected entry from the summary table.                                                                                                    |
| Cancel         | Click Cancel to clear the Delete check boxes.                                                                                                    |

Table 69 OSPF Virtual Link (continued)

# CHAPTER 29 Maintenance

This chapter explains how to configure the maintenance screens that let you maintain the firmware and configuration files.

## 29.1 The Maintenance Screen

Click Management, Maintenance in the navigation panel to open the following screen.

| 🥥 Maintenance 👘       |            |  |
|-----------------------|------------|--|
| Firmware Upgrade      | Click Here |  |
| Restore Configuration | Click Here |  |
| Backup Configuration  | Click Here |  |
| Load Factory Default  | Click Here |  |
| Reboot System         | Click Here |  |

# 29.2 Firmware Upgrade

Make sure you have downloaded (and unzipped) the correct model firmware and version to your computer before uploading to the device.

**Note:** Be sure to upload the correct model firmware as uploading the wrong model firmware may damage your device.

From the Maintenance screen, display the Firmware Upgrade screen as shown next.

Figure 107 Firmware Upgrade

| 🔇 🥥 Firmware Upgrade 💦 🔵                                  | Maintenance                                              |
|-----------------------------------------------------------|----------------------------------------------------------|
| To upgrade the internal switch firmware, browse t button. | o the location of the binary (.BIN) file and click Apply |
| File Path Browse                                          |                                                          |
| Up                                                        | grade                                                    |

Type the path and file name of the firmware file you wish to upload to the switch in the **File Path** text box or click **Browse** to locate it. After you have specified the file, click **Upgrade**.

After the firmware upgrade process is complete, see the **System Info** screen to verify your current firmware version number.

## 29.3 Restore a Configuration File

Restore a previously saved configuration from your computer to the switch using the **Restore Configuration** screen.

#### Figure 108 Restore Configuration

| () Restore Configuration                                                                     | <u>Maintenance</u>                  |
|----------------------------------------------------------------------------------------------|-------------------------------------|
| To restore the device's configuration from a file, browse to the location of Restore button. | of the configuration file and click |
| File Path Browse                                                                             |                                     |
| Restore                                                                                      |                                     |

Type the path and file name of the configuration file you wish to restore in the **File Path** text box or click **Browse** to display the **Choose File** screen (below) from which you can locate it. After you have specified the file, click **Restore**. "config" is the name of the configuration file on the switch, so your backup configuration file is automatically renamed when you restore using this screen.

## 29.4 Backing Up a Configuration File

Backing up your switch configurations allows you to create various "snap shots" of your device from which you may restore at a later date.

Back up your current switch configuration to a computer using the **Backup Configuration** screen.

#### Figure 109 Backup Configuration

| Backup Configuration                                                             | Maintenance                             |
|----------------------------------------------------------------------------------|-----------------------------------------|
| This page allows you to back up the device's current configura<br>Backup button. | tion to your workstation. Now click the |
| Backup                                                                           |                                         |

Follow the steps below to back up the current switch configuration to your computer in this screen.

- 1 Click Backup.
- 2 Click Save to display the Save As screen.

**3** Choose a location to save the file on your computer from the **Save in** drop-down list box and type a descriptive name for it in the **File name** list box. Click **Save** to save the configuration file to your computer.

## 29.5 Load Factory Defaults

Follow the steps below to reset the ES-4024A back to the factory defaults.

1 In the **Maintenance** screen, click the **Click Here** button next to **Load Factory Defaults** to clear all switch configuration information you configured and return to the factory defaults. The following message appears.

#### Figure 110 Load Factory Default: Conformation

| Microsof | Internet Explorer                              |
|----------|------------------------------------------------|
| ?        | Are you sure you want to load factory default? |
|          | Cancel                                         |

**2** Click **OK** to display the screen shown next.

Figure 111 Load Factory Default: Start

| Microsoft | Internet Explorer                                         | I |
|-----------|-----------------------------------------------------------|---|
| ⚠         | rebooting please close this session then reconnect later. |   |
|           | OK.                                                       |   |

**3** Click **OK** to begin resetting all switch configurations to the factory defaults and then wait for the switch to restart. This takes up to two minutes. If you want to access the switch web configurator again, you may need to change the IP address of your computer to be in the same subnet as that of the default switch IP address (192.168.1.1).

### 29.6 Reboot System

**Reboot System** allows you to restart the switch without physically turning the power off. Follow the steps below to reboot the ES-4024A.

**1** In the **Maintenance** screen, click the **Click Here** button next to **Reboot System** to display the next screen.

Figure 112 Reboot System: Confirmation

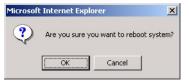

2 Click OK to display the screen shown next.

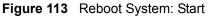

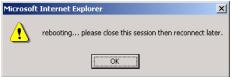

**3** Click **OK** again and then wait for the switch to restart. This takes up to two minutes. This does not affect the switch's configuration.

## 29.7 FTP Command Line

This section shows some examples of uploading to or downloading files from the switch using FTP commands. First, understand the filename conventions.

### 29.7.1 Filename Conventions

The configuration file contains the factory default settings in the screens such as password, switch setup, IP Setup, etc. Once you have customized the switch's settings, they can be saved back to your computer under a filename of your choosing.

ZyNOS (ZyXEL Network Operating System sometimes referred to as the "ras" file) is the system firmware and has a "bin" filename extension.

| FILE TYPE          | INTERNAL<br>NAME | EXTERNAL<br>NAME | DESCRIPTION                                                                                                    |
|--------------------|------------------|------------------|----------------------------------------------------------------------------------------------------|
| Configuration File | config           |                  | This is the configuration filename on the switch.<br>Uploading the config file replaces the specified<br>configuration file system, including your switch<br>configurations, system-related data (including the<br>default password), the error log and the trace log. |
| Firmware           | Ras              | *.bin            | This is the generic name for the ZyNOS firmware on the switch.                                                                                                    |

Table 70 Filename Conventions

#### 29.7.1.1 Example FTP Commands

ftp> put firmware.bin ras

This is a sample FTP session showing the transfer of the computer file "firmware.bin" to the switch.

ftp> get config config.cfg

This is a sample FTP session saving the current configuration to a file called "config.cfg" on your computer.

If your (T)FTP client does not allow you to have a destination filename different than the source, you will need to rename them as the switch only recognizes "config" and "ras". Be sure you keep unaltered copies of both files for later use.

**Note:** Be sure to upload the correct model firmware as uploading the wrong model firmware may damage your device.

### 29.7.2 FTP Command Line Procedure

- **1** Launch the FTP client on your computer.
- **2** Enter open, followed by a space and the IP address of your switch.
- **3** Press [ENTER] when prompted for a username.
- **4** Enter your password as requested (the default is "1234").
- **5** Enter bin to set transfer mode to binary.
- 6 Use put to transfer files from the computer to the switch, for example, put firmware.bin ras transfers the firmware on your computer (firmware.bin) to the switch and renames it to "ras". Similarly, put config.cfg config transfers the configuration file on your computer (config.cfg) to the switch and renames it to "config". Likewise get config config.cfg transfers the configuration file on the switch to your computer and renames it to "config.cfg". See Table 70 on page 180for more information on filename conventions.
- 7 Enter "quit" to exit the ftp prompt.

### 29.7.3 GUI-based FTP Clients

The following table describes some of the commands that you may see in GUI-based FTP clients.

| COMMAND                  | DESCRIPTION                                                                                                    |
|--------------------------|----------------------------------------------------------------------------------------------------|
| Host Address             | Enter the address of the host server.                                                                                                    |
| Login Type               | Anonymous.<br>This is when a user I.D. and password is automatically supplied to the server<br>for anonymous access. Anonymous logins will work only if your ISP or service<br>administrator has enabled this option.<br>Normal.<br>The server requires a unique User ID and Password to login. |
| Transfer Type            | Transfer files in either ASCII (plain text format) or in binary mode.<br>Configuration and firmware files should be transferred in binary mode.                                                                                                    |
| Initial Remote Directory | Specify the default remote directory (path).                                                                                                    |
| Initial Local Directory  | Specify the default local directory (path).                                                                                                    |

General Commands for GUI-based FTP Clients

## 29.7.4 FTP over WAN Restrictions

FTP over WAN will not work when:

- Telnet service is disabled in Secured Client Sets.
- The IP address(es) in the **Secured Client Sets** menu does not match the client IP address. If it does not match, the switch will disconnect the Telnet session immediately.

# CHAPTER 30 Diagnostic

This chapter explains the **Diagnostic** screen.

# 30.1 Diagnostic

Click **Management**, **Diagnostic** in the navigation panel to open this screen. Use this screen to check system logs, reset the system or ping IP addresses.

| Figure | 114 | Diagnostic |
|--------|-----|------------|
|        |     | Diagnoodio |

| – Info –             |                                  |  |
|----------------------|----------------------------------|--|
| - INLO -             |                                  |  |
|                      |                                  |  |
|                      |                                  |  |
|                      |                                  |  |
|                      |                                  |  |
|                      |                                  |  |
|                      |                                  |  |
|                      |                                  |  |
|                      |                                  |  |
|                      |                                  |  |
| System Log           | Display Clear                    |  |
| System Log<br>P Ping | Display Clear<br>IP Address Ping |  |

 Table 71
 Diagnostic

| LABEL              | DESCRIPTION                                                                                                    |
|--------------------|----------------------------------------------------------------------------------------------------|
| System Log         | Click <b>Display</b> to display a log of events in the multi-line text box.<br>Click <b>Clear</b> to empty the text box and reset the syslog entry.                          |
| IP Ping            | Type the IP address of a device that you want to ping in order to test a connection.<br>Click <b>Ping</b> to have the switch ping the IP address (in the field to the left). |
| Ethernet Port Test | From the <b>Port</b> drop-down list box, select a port number and click <b>Port Test</b> to perform internal loopback test.                                                  |

# CHAPTER 31 Cluster Management

This chapter introduces cluster management.

# 31.1 Overview

Cluster Management allows you to manage switches through one switch, called the cluster manager. The switches must be directly connected and be in the same VLAN group so as to be able to communicate with one another.

| Table 72 Zy | yXEL Clustering | Management | Specifications |
|-------------|-----------------|------------|----------------|
|-------------|-----------------|------------|----------------|

| Maximum number of cluster members | 24                                                               |
|-----------------------------------|------------------------------------------------------------------|
| Cluster Member Models             | Must be compatible with ZyXEL cluster management implementation. |
| Cluster Manager                   | The switch through which you manage the cluster member switches. |
| Cluster Members                   | The switches being managed by the cluster manager switch.        |

In the following example, switch **A** in the basement is the cluster manager and the other switches on the upper floors of the building are cluster members.

| Figure 115 Clustering Application Exampl | Figure 115 | Clustering | Application | Example |
|------------------------------------------|------------|------------|-------------|---------|
|------------------------------------------|------------|------------|-------------|---------|

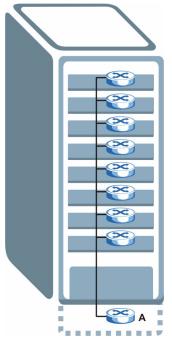

# 31.2 Cluster Management Status

Click **Management**, **Cluster Management** in the navigation panel to display the following screen.

Note: A cluster can only have one manager.

| Figure 116 | Cluster I | Management: | Status |
|------------|-----------|-------------|--------|
|------------|-----------|-------------|--------|

| Clust              | ering Manageme          | ent Status        |       | <b>Configuration</b> |
|--------------------|-------------------------|-------------------|-------|----------------------|
|                    | Status                  | Manager           |       |                      |
| N                  | lanager                 | 00:a0:c5:3f:91:56 |       |                      |
|                    |                         |                   |       |                      |
| ne Number 1        | Of Member = 1           |                   |       |                      |
| ie Number<br>Index | Of Member = 1<br>HwAddr | Name              | Model | Status               |

| LABEL                   | DESCRIPTION                                                                                                    |
|-------------------------|----------------------------------------------------------------------------------------------------|
| Status                  | This field displays the role of this switch within the cluster.                                                                                                    |
|                         | Manager                                                                                                    |
|                         | <b>Member</b> (you see this if you access this screen in the cluster member switch directly and not via the cluster manager)                                                                                       |
|                         | None (neither a manager nor a member of a cluster)                                                                                                    |
| Manager                 | This field displays the cluster manager switch's hardware MAC address.                                                                                                    |
| The Number of<br>Member | This field displays the number of switches that make up this cluster. The following fields describe the cluster member switches.                                                                                   |
| Index                   | You can manage cluster member switches via the cluster manager switch. Each number in the <b>Index</b> column is a hyperlink leading to the cluster member switch's web configurator (see Figure 117 on page 187). |
| HwAddr                  | This is the cluster member switch's hardware MAC address.                                                                                                    |
| Name                    | This is the cluster member switch's System Name.                                                                                                    |
| Model                   | This field displays the model name.                                                                                                    |
| Status                  | This field displays:                                                                                                    |
|                         | Online (the cluster member switch is accessible)                                                                                                    |
|                         | <b>Error</b> (for example the cluster member switch password was changed or the switch was set as the manager and so left the member list, etc.)                                                                   |
|                         | <b>Offline</b> (the switch is disconnected - <b>Offline</b> shows approximately 1.5 minutes after the link between cluster member and manager goes down)                                                           |

## 31.2.1 Cluster Member Switch Management

Go to the **Clustering Management Status** screen of the cluster manager switch and then select an **Index** hyperlink from the list of members to go to that cluster member switch's web configurator home page. This cluster member web configurator home page and the home page that you'd see if you accessed it directly are different.

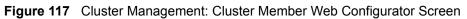

|                      |                               |                                      |                    | 🛙 Status 🖻 Logout 🖬 Hei                    |
|----------------------|-------------------------------|--------------------------------------|--------------------|--------------------------------------------|
| Basic Setting        | ES-4024/Clu                   | ster Memeber 1                       |                    | Member Menu                                |
| Advanced Application | 2                             |                                      |                    |                                            |
| Routing Protocol     | Basic Setting                 | Advanced Applications                | Routing Protocol   | Management                                 |
| Management           | System Info                   | VLAN                                 | Static Routing     | Maintenance                                |
|                      | General Setup<br>Switch Setup | Static MAC Forward<br>Filtering      | <u>RIP</u><br>IGMP | <u>Diagnostic</u><br>Filtering Database    |
| Maintenance          | IP Setup                      | Spanning Tree Protocol               | DVMRP              | IP Table                                   |
| Diagnostic           | Port Setup                    | Bandwidth Control                    | <u>OSPF</u>        | ARP Table                                  |
| Cluster Management   |                               | Broadcast Storm Control<br>Mirroring |                    | <u>Routing Table</u><br>DHCP Server Status |
| MAC Table            |                               | Link Aggregation                     |                    | Port Status                                |
| IP Table             |                               | Port Authentication                  |                    | <u> </u>                                   |
| ARP Table            |                               | Port Security                        |                    |                                            |
| Routing Table        |                               | DHCP<br>Annea Control                |                    |                                            |
| DHCP Server Status   |                               | Access Control<br>DiffServ           |                    |                                            |
|                      |                               | Queuing Method                       |                    |                                            |

### 31.2.1.1 Uploading Firmware to a Cluster Member Switch

You can use FTP to upload firmware to a cluster member switch through the cluster manager switch as shown in the following example.

```
Figure 118 Example: Uploading Firmware to a Cluster Member Switch
```

```
ftp 192.168.1.1
Connected to 192.168.1.1.
220 ES-4024A FTP version 1.0 ready at Sat Jan 01 00:11:33 2000
User (192.168.1.1:(none)):
331 Enter PASS command
Password:
230 Logged in
ftp> ls
200 Port command okay
150 Opening data connection for LIST
--w--w- 1 owner group 1810050 Jul 01 12:00 ras
                                    262144 Jul 01 12:00 rom-0
-rw-rw-rw- 1 owner group
                                     0 Jul 01 12:00 fw-00-a0-c5-5e-df-f9
.. _ owner group
-rw-rw-rw- 1 owner group
-f9
                                         0 Jul 01 12:00 config-00-a0-c5-5e-df-f9
226 File sent OK
ftp: 296 bytes received in 0.00Seconds 296000.00Kbytes/sec.
ftp> bin
200 Type I OK
ftp> put 350du1b2.rom config-00-a0-c5-5e-df-f9
200 Port command okay
150 Opening data connection for STOR config-00-a0-c5-5e-df-f9
226 File received OK
ftp: 262144 bytes sent in 0.63Seconds 415.44Kbytes/sec.
ftp>
```

The following table explains some of the FTP parameters.

| FTP PARAMETER            | DESCRIPTION                                                                                     |
|--------------------------|-------------------------------------------------------------------------------------------------|
| User                     | Press [ENTER].                                                                                  |
| Password                 | The web configurator password default is 1234.                                                  |
| ls                       | Enter this command to list the name of cluster member switch's firmware and configuration file. |
| 350du1b2.bin             | The name of the firmware file you want to upload to the cluster member switch.                  |
| fw-00-a0-c5-5e-df-f9     | The cluster member switch's firmware name as seen in the cluster manager switch.                |
| config-00-a0-c5-5e-df-f9 | The cluster member switch's configuration file name as seen in the cluster manager switch.      |

Table 74 FTP Upload to Cluster Member Example

## **31.3 Configuring Cluster Management**

Click Configuration from the Cluster Management screen to display the next screen.

| Clustering Manage | g Management Configu<br>er: | uration     |       | <u>Status</u> |
|-------------------|-----------------------------|-------------|-------|---------------|
| Active            | V                           |             |       |               |
| Name              | Master                      |             |       |               |
| VID               | 1                           | ]           |       |               |
| Clustering Candid | Apply                       | Cancel      |       |               |
| 0                 | 0:a0:c5:d4:88:bf//          |             |       |               |
| List              |                             |             |       |               |
| Password          |                             |             |       |               |
|                   | Add Can                     | cel Refresh |       |               |
| Index             | HwAddr                      | Name        | Model | Remove        |
|                   | Remov                       | e Cancel    |       |               |

#### Figure 119 Clustering Management Configuration

| Table 75 Clustering Management Configu |
|----------------------------------------|
|----------------------------------------|

| LABEL                   | DESCRIPTION                                                                                                    |  |
|-------------------------|----------------------------------------------------------------------------------------------------|--|
| Clustering Manager      |                                                                                                    |  |
| Active                  | Select Active to have this switch become the cluster manager switch. A cluster can only have one manager. Other (directly connected) switches that are set to be cluster managers will not be visible in the <b>Clustering Candidates</b> list. If a switch that was previously a cluster member is later set to become a cluster manager, then its <b>Status</b> is displayed as <b>Error</b> in the <b>Cluster Management Status</b> screen and a warning icon ( ) appears in the member summary list below. |  |
| Name                    | Type a name to identify the <b>Clustering Manager</b> . You may use up to 20 printable characters (no spaces are allowed).                                                                                                    |  |
| VID                     | This is the Management VLAN ID and is only applicable if the switch is set to <b>802.1Q</b> VLAN. All switches must be in the same management VLAN group to belong to the same cluster. Switches that are not in the same management VLAN group are not visible in the <b>Clustering Candidates</b> list. This field is ignored if the <b>Clustering Manager</b> is using <b>Port-based</b> VLAN.                                                                                                    |  |
| Apply                   | Click Apply to save the changes.                                                                                                    |  |
| Cancel                  | Click <b>Cancel</b> to begin configuring this part of the screen afresh.                                                                                                    |  |
| Clustering<br>Candidate | The following fields relate to the switches that are potential cluster members.                                                                                                    |  |

| LABEL               | DESCRIPTION                                                                                                    |  |
|---------------------|----------------------------------------------------------------------------------------------------|--|
| List                | A list of suitable candidates found by auto-discovery is shown here. The switches must be directly connected. Directly connected switches that are set to be cluster managers will not be visible in the <b>Clustering Candidate</b> list. Switches that are not in the same management VLAN group will not be visible in the <b>Clustering Candidate</b> list.                                                                                                    |  |
| Password            | Each cluster member's password is its web configurator password. Select a member in the <b>Clustering Candidate</b> list and then enter its web configurator password. If that switch administrator changes the web configurator password afterwards, then it cannot be managed from the <b>Cluster Manager</b> . Its <b>Status</b> is displayed as <b>Error</b> in the <b>Cluster Management Status</b> screen and a warning icon ( ) appears in the member summary list below. |  |
|                     | If multiple devices have the same password then hold [SHIFT] and click those switches to select them. Then enter their common web configurator password.                                                                                                    |  |
| Add                 | Click Add to save this part of the screen to the switch.                                                                                                    |  |
| Cancel              | Click <b>Cancel</b> to begin configuring this part of the screen afresh.                                                                                                    |  |
| Refresh             | Click Refresh to perform auto-discovery again to list potential cluster members                                                                                                    |  |
| The next summary ta | ble shows the information for the clustering members configured.                                                                                                    |  |
| Index               | This is the index number of a cluster member switch.                                                                                                    |  |
| HwAddr              | This is the cluster member switch's hardware MAC address.                                                                                                    |  |
| Name                | This is the cluster member switch's System Name.                                                                                                    |  |
| Model               | This is the cluster member switch's model name.                                                                                                    |  |
| Remove              | Select this checkbox and then click the <b>Remove</b> button to remove a cluster member switch from the cluster.                                                                                                    |  |
| Cancel              | Click <b>Cancel</b> to begin configuring this part of the screen afresh.                                                                                                    |  |

 Table 75
 Clustering Management Configuration (continued)

# CHAPTER 32 MAC Table

This chapter introduces the MAC Table screen.

## 32.1 Overview

The **MAC Table** screen (a MAC table is also known as a filtering database) shows how frames are forwarded or filtered across the switch's ports. It shows what device MAC address, belonging to what VLAN group (if any) is forwarded to which port(s) and whether the MAC address is dynamic (learned by the switch) or static (manually entered in the **Static MAC Forwarding** screen).

The switch uses the MAC table to determine how to forward frames. See the following figure.

- **1** The switch examines a received frame and learns the port on which this source MAC address came.
- **2** The switch checks to see if the frame's destination MAC address matches a source MAC address already learned in the MAC table.
  - If the switch has already learned the port for this MAC address, then it forwards the frame to that port.
  - If the switch has not already learned the port for this MAC address, then the frame is flooded to all ports. Too much port flooding leads to network congestion.
  - If the switch has already learned the port for this MAC address, but the destination port is the same as the port it came in on, then it filters the frame.

#### Is destination No Yes MAC address in the MAC Table? Forward to all ports. Is the outgoing No Yes port different from the incoming port? Filter this Forward to frame. outgoing port.

#### Figure 120 MAC Table Flowchart

# 32.2 Viewing the MAC Table

Click **Management**, **MAC Table** in the navigation panel to display the following screen. The MAC table can hold up to 16K entries.

#### Figure 121 MAC Table

| 🛛 🌖 MAC Ta | ble               |     |      |         |
|------------|-------------------|-----|------|---------|
| Sort by    | MAC               | VID |      | Port    |
| Index      | MAC Address       | VID | Port | Туре    |
| 1          | 00:85:a0:01:01:00 | 1   | 2    | dynamic |
| 2          | 00:85:a0:01:01:04 | 1   | 2    | dynamic |

 Table 76
 MAC Table

| LABEL       | DESCRIPTION                                                                                                    |
|-------------|----------------------------------------------------------------------------------------------------|
| Sort by     | Click one of the following buttons to display and arrange the data according to that button type. The information is then displayed in the summary table below. |
| MAC         | Click this button to display and arrange the data according to MAC address.                                                                                     |
| VID         | Click this button to display and arrange the data according to VLAN group.                                                                                      |
| Port        | Click this button to display and arrange the data according to port number.                                                                                     |
| Index       | This is the incoming frame index number.                                                                                                    |
| MAC Address | This is the MAC address of the device from which this incoming frame came.                                                                                      |
| VID         | This is the VLAN group to which this frame belongs.                                                                                                    |
| Port        | This is the port from which the above MAC address was learned.                                                                                                  |
| Туре        | This shows whether the MAC address is <b>dynamic</b> (learned by the switch) or <b>static</b> (manually entered in the <b>Static MAC Forwarding</b> screen).    |

# CHAPTER 33 IP Table

This chapter introduces the IP table.

## 33.1 Overview

The **IP Table** screen shows how packets are forwarded or filtered across the switch's ports. It shows what device IP address, belonging to what VLAN group (if any) is forwarded to which port(s) and whether the IP address is dynamic (learned by the switch) or static (belonging to the switch).

The switch uses the IP table to determine how to forward packets. See the following figure.

- **1** The switch examines a received packet and learns the port on which this source IP address came.
- **2** The switch checks to see if the packet's destination IP address matches a source IP address already learned in the IP table.
  - If the switch has already learned the port for this IP address, then it forwards the packet to that port.
  - If the switch has not already learned the port for this IP address, then the packet is flooded to all ports. Too much port flooding leads to network congestion.
  - If the switch has already learned the port for this IP address, but the destination port is the same as the port it came in on, then it filters the packet.

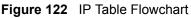

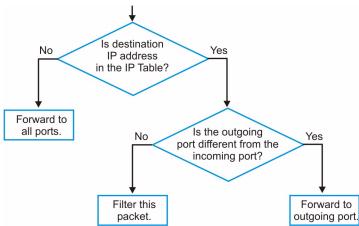

# 33.2 Viewing the IP Table

Click **Management**, **IP Table** in the navigation panel to display the following screen. The IP table can hold up to 16K entries.

#### Figure 123 IP Table

| <u> </u> | Table |               |     |      |         |
|----------|-------|---------------|-----|------|---------|
| Bort by  |       | IP            | VID |      | Port    |
|          | Index | IP Address    | VID | Port | Туре    |
|          | 1     | 192.168.1.5   | 1   | 6    | dynamic |
|          | 2     | 192.168.1.10  | 0   | CPU  | static  |
|          | 3     | 192.168.1.255 | 0   | CPU  | static  |

Table 77 IP Table

| LABEL      | DESCRIPTION                                                                                                    |
|------------|----------------------------------------------------------------------------------------------------|
| Sort by    | Click one of the following buttons to display and arrange the data according to that button type. The information is then displayed in the summary table below. |
| IP         | Click this button to display and arrange the data according to IP address.                                                                                      |
| VID        | Click this button to display and arrange the data according to VLAN group.                                                                                      |
| Port       | Click this button to display and arrange the data according to port number.                                                                                     |
| Index      | This field displays the index number.                                                                                                    |
| IP Address | This is the IP address of the device from which the incoming packets came.                                                                                      |
| VID        | This is the VLAN group to which the packet belongs.                                                                                                    |
| Port       | This is the port from which the above IP address was learned. This field displays <b>CPU</b> to indicate the IP address belongs to the switch.                  |
| Туре       | This shows whether the IP address is <b>dynamic</b> (learned by the switch) or <b>static</b> (belonging to the switch).                                         |

# CHAPTER 34 ARP Table

This chapter introduces ARP Table.

## 34.1 Overview

Address Resolution Protocol (ARP) is a protocol for mapping an Internet Protocol address (IP address) to a physical machine address, also known as a Media Access Control or MAC address, on the local area network.

An IP (version 4) address is 32 bits long. In an Ethernet LAN, MAC addresses are 48 bits long. The ARP Table maintains an association between each MAC address and its corresponding IP address.

### 34.1.1 How ARP Works

When an incoming packet destined for a host device on a local area network arrives at the switch, the switch's ARP program looks in the ARP Table and, if it finds the address, sends it to the device.

If no entry is found for the IP address, ARP broadcasts the request to all the devices on the LAN. The switch fills in its own MAC and IP address in the sender address fields, and puts the known IP address of the target in the target IP address field. In addition, the switch puts all ones in the target MAC field (FF.FF.FF.FF.FF.FF.FF is the Ethernet broadcast address). The replying device (which is either the IP address of the device being sought or the router that knows the way) replaces the broadcast address with the target's MAC address, swaps the sender and target pairs, and unicasts the answer directly back to the requesting machine. ARP updates the ARP Table for future reference and then sends the packet to the MAC address that replied.

## 34.2 Viewing ARP Table

Click **Management**, **ARP Table** in the navigation panel to open the following screen. Use the ARP table to view IP-to-MAC address mapping(s).

| Index | IP Address     | MAC Address       | Туре    |
|-------|----------------|-------------------|---------|
| 1     | 172.21.0.2     | 00:05:5d:04:30:f1 | dynami  |
| 2     | 172.21.3.16    | 00:05:1c:15:08:71 | dynami  |
| 3     | 172.21.3.19    | 00:0b:cd:8c:6d:ed | dynami  |
| 4     | 172.21.3.40    | 00:0c:76:07:41:0d | dynami  |
| 5     | 172.21.3.66    | 00:50:8d:47:73:4f | dynami  |
| 6     | 172.21.3.90    | 00:05:5d:f4:49:20 | dynami  |
| 7     | 172.21.3.91    | 00:50:ba:ad:56:7c | dynami  |
| 8     | 172.21.3.95    | 00:10:b5:ae:56:97 | dynami  |
| 9     | 172.21.3.120   | 00:10:b5:ae:62:32 | dynami  |
| 10    | 172.21.3.138   | 00:a0:c5:b2:62:26 | dynami  |
| 11    | 172.21.4.99    | 00:0c:76:09:cf:88 | dynami  |
| 12    | 172.21.10.11   | 08:00:20:ad:f6:88 | dynami  |
| 13    | 172.21.100.153 | 00:90:27:be:a2:8c | dynamio |
| 14    | 172.21.207.247 | 00:0c:76:09:17:1a | dynami  |
| 15    | 192.168.1.1    | 00:a0:c5:3f:91:56 | dynami  |
| 16    | 192.168.1.5    | 00:85:a0:01:01:04 | dynami  |
| 17    | 192.168.1.10   | 00:a0:c5:5e:df:f9 | static  |
| 18    | 192.168.1.100  | 00:85:a0:01:01:00 | dynamio |

| Figure 124 A | RP Table |
|--------------|----------|
|--------------|----------|

The following table describes the labels in this screen.

#### Table 78 ARP Table

| LABEL       | DESCRIPTION                                                                                                    |
|-------------|----------------------------------------------------------------------------------------------------|
| Index       | This is the ARP Table entry number.                                                                                                    |
| IP Address  | This is the learned IP address of a device connected to a switch port with corresponding MAC address below.                                    |
| MAC Address | This is the MAC address of the device with corresponding IP address above.                                                                     |
| Туре        | This shows whether the MAC address is dynamic (learned by the switch) or static (manually entered in the <b>Static MAC Forwarding</b> screen). |

# CHAPTER 35 Routing Table

This chapter introduces the routing table.

## 35.1 Overview

The routing table contains the route information to the network(s) that the ES-4024A can reach. The ES-4024A automatically updates the routing table with the RIP information received from other Ethernet devices.

# 35.2 Viewing the Routing Table

Click Management, Routing Table in the navigation panel to display the screen as shown.

#### Figure 125 Routing Table Status

| () R  | outing Table Status |               |             |        |        |
|-------|---------------------|---------------|-------------|--------|--------|
| Index | Destination         | Gateway       | Interface   | Metric | Туре   |
| 1     | 192.168.1.0/24      | 192.168.1.1   | 192.168.1.1 | 1      | STATIC |
| 2     | default             | 192.168.1.254 | 192.168.1.1 | 2      | STATIC |

The following table describes the labels in this screen.

| LABEL       | DESCRIPTION                                               |
|-------------|-----------------------------------------------------------|
| Index       | This field displays the index number.                     |
| Destination | This field displays the destination IP routing domain.    |
| Gateway     | This field displays the IP address of the gateway device. |
| Metric      | This field displays the cost of the route.                |
| Туре        | This field displays the method used to learn the route.   |

#### Table 79 Routing Table Status

# CHAPTER 36 DHCP Server Status

This chapter shows you how to view the DHCP server status.

## 36.1 Overview

The **DHCP Server Status** screen displays the summary table about the DHCP server(s) you configured in the **DHCP** screen. You can also view detail DHCP server information in the **Server Status Detail** screen.

# 36.2 Displaying DHCP Server Status

Click **Management**, **DHCP Server Status** in the navigation panel to display the screen as shown.

Figure 126 DHCP Server Status

| 🔵 DHCP         | Server Status |                    |              |
|----------------|---------------|--------------------|--------------|
| Index          | VID           | Server Status      | IP Pool Size |
| 1              | 1             | 192.168.1.20       | 100          |
| 2              | 2             | 172.21.1.10        | 100          |
|                |               |                    |              |
|                |               |                    |              |
|                |               |                    |              |
|                |               |                    |              |
|                |               |                    |              |
|                |               |                    |              |
|                |               |                    |              |
|                |               |                    |              |
| Delling Interv | 1(a) [40      | Sot Inton (el Stop | ſ            |
| Polling Interv | al(s) 40      | Set Interval Stop  |              |

Table 80 DHCP Server Status

| LABEL | DESCRIPTION                                                                                                    |  |
|-------|----------------------------------------------------------------------------------------------------|--|
| Index | This field displays the index number.                                                                                                    |  |
| VID   | This field displays the ID of the VLAN to which the DHCP server belongs. Click on a VID to display detail server information (refer to Section 36.3 on page 200). |  |

| LABEL            | DESCRIPTION                                                                                                    |
|------------------|----------------------------------------------------------------------------------------------------|
| Server Status    | This field displays the starting IP address of the client address pool.                                                                                                    |
| IP Pool Size     | This field displays the count of the DHCP client IP address pool.                                                                                                    |
| Poll Interval(s) | The text box displays how often (in seconds) this screen refreshes. You may change the refresh interval by typing a new number in the text box and then clicking <b>Set Interval</b> . |
| Stop             | Click Stop to halt polling statistics.                                                                                                    |

| Table 80 | DHCP Server Status | (continued) |
|----------|--------------------|-------------|
|----------|--------------------|-------------|

# 36.3 Displaying Detail DHCP Server Information

To view detail DHCP server information (such as client addresses and IP address lease time), click a VID in the **DHCP Server Status** screen.

| CO Sei       | rver Status Detail |              |                   | DHCP Server Status |
|--------------|--------------------|--------------|-------------------|--------------------|
|              | Start IP Addr      | ess          | 192.168           | .1.20              |
|              | End IP Addr        | ess          | 192.168.          | 1.119              |
|              | Subnet Mask        |              | 255.255.          | 255.0              |
|              | Default Gatev      | vay          | 192.16            | 3.1.1              |
|              | Primary DNS Se     | ver          | 0.0.0             | 1.0                |
|              | Secondary DNS      | Server       | 0.0.C             | 1.0                |
| Address L    | eases              |              |                   |                    |
| Index        | IP Address         | Timer        | Hardware Address  | Hostname           |
| 1            | 192.168.1.20       | 258899       | 00:85:a0:01:01:04 | TW1808             |
|              |                    |              |                   |                    |
|              |                    |              |                   |                    |
|              |                    |              |                   |                    |
|              |                    |              |                   |                    |
|              |                    |              |                   |                    |
| Polling Inte | erval(s) 40        | Set Interval | Stop              |                    |

Figure 127 DHCP Server Status Detail

| Table 81         DHCP Server Status Deta |
|------------------------------------------|
|------------------------------------------|

| LABEL                                                                                       | DESCRIPTION                                                                                    |
|---------------------------------------------------------------------------------------------|------------------------------------------------------------------------------------------------|
| Start IP Address The field displays the first of the contiguous addresses in the IP address |                                                                                                |
| End IP Address                                                                              | The field displays the last of the contiguous addresses in the IP address pool                 |
| Subnet Mask                                                                                 | This field displays the subnet mask in dotted decimal notation.                                |
| Default Gateway                                                                             | This field displays the IP address (in dotted decimal notation) of the default gateway device. |
| Primary DNS Server                                                                          | This field displays the IP address (in dotted decimal notation) of the primary DNS server.     |
| Secondary DNS<br>Server                                                                     | This field displays the IP address (in dotted decimal notation) of the secondary DNS server.   |

| Table 81 DHCP Server Status Detail (c | continued) |
|---------------------------------------|------------|
|---------------------------------------|------------|

| LABEL            | DESCRIPTION                                                                                                    |
|------------------|----------------------------------------------------------------------------------------------------|
| Address Leases   |                                                                                                    |
| Index            | This field displays the index number.                                                                                                    |
| IP Address       | This field displays the IP address assigned to a DHCP client device.                                                                                                    |
| Timer            | This field displays the time (in seconds) the DHCP client is allowed to use the assigned IP address.                                                                                   |
| Hardware Address | This field displays the MAC address (in hexadecimal notation) of the DHCP client device.                                                                                               |
| Hostname         | This field displays the DHCP client device name.                                                                                                    |
| Poll Interval(s) | The text box displays how often (in seconds) this screen refreshes. You may change the refresh interval by typing a new number in the text box and then clicking <b>Set Interval</b> . |
| Stop             | Click Stop to halt polling statistics.                                                                                                    |

# CHAPTER 37 Introducing the Commands

This chapter introduces the commands and gives a summary of commands available.

# 37.1 Overview

In addition to the web configurator, you can use line commands to configure the switch. Use line commands for advanced switch diagnosis and troubleshooting. If you have problems with your switch, customer support may request that you issue some of these commands to assist them in troubleshooting.

**Note:** See the web configurator parts of this User's Guide for background information on features configurable by the web configurator.

## 37.1.1 Switch Configuration File

When you configure the switch using either the CLI or web configurator, the settings are saved as a series of commands in a configuration file on the switch. You can perform the following with a configuration file:

- Back up switch configuration once the switch is set up to work in your network.
- Restore switch configuration.
- Use the same configuration file to set all switches (of the same model) in your network to the same settings.

Note: You may also edit a configuration file using a text editor.

Make sure you use valid commands. The switch rejects configuration files with invalid or incomplete commands.

## 37.2 Accessing the CLI

You can use a direct console connection or Telnet to access the CLI on the switch.

**Note:** The switch automatically logs you out of the management interface after five minutes of inactivity. If this happens to you, simply log back in again.

### 37.2.1 Access Priority

- You can only access the CLI with the administrator account (the default password is **1234**).
- By default, only one concurrent access to the CLI is allowed via either the console port or Telnet. Console port access has higher priority.

## 37.2.2 The Console Port

Connect to the switch's console port using a terminal emulation software configured to the following settings:

- VT100 terminal emulation
- 9600 bps
- No parity
- 8 data bits
- 1 stop bit
- No flow control

#### 37.2.2.1 Initial Screen

When you turn on your switch, it performs several internal tests as well as line initialization. You can view the initialization information using the console port. After the initialization, the login screen displays (refer to Section 37.3 on page 205).

Figure 128 Initial Console Port Screen

```
Copyright (c) 1994 - 2004 ZyXEL Communications Corp.
initialize mgmt, ethernet address: 00:a0:c5:fe:ea:70
initialize switch, ethernet address: 00:a0:c5:fe:ea:71
Initializing switch unit 0...
Initializing switch unit 1...
Press ENTER to continue...
```

## 37.2.3 Telnet

Use the following steps to telnet into your switch.

- 1 Make sure your computer IP address and the switch IP address are on the same subnet. In Windows, click **Start** (usually in the bottom left corner), **Run** and then type telnet 192.168.1.1 (the default IP address) and click **OK**.
- **2** A login screen displays (refer to Section 37.3 on page 205).

## 37.3 The Login Screen

After you have successfully established a connection to the switch using a direct console connection or Telnet, a login screen displays as shown below. For your first login, and enter the password ("1234" is the default for the default administrator login with the "admin" username).

Figure 129 CLI: Login Screen

```
Enter Password : XXXX
```

## **37.4 Command Syntax Conventions**

The rules of the commands are listed next.

- The command keywords are in courier new font.
- The required fields in a command are enclosed in angle brackets <>, for instance, ping <ip> means that you must specify an IP number for this command.
- The optional fields in a command are enclosed in square brackets [], for instance,

configure snmp-server [contact <system contact>] [location <system location>]

means that the contact and location fields are optional.

- "Command" refers to a command used in the command line interface (CI command).
- The | symbol means "or".
- The entry <cr> in the command lines refers to carriage return. Press [ENTER] or carriage return after a command to execute the command.
- Use the up  $(\bigstar)$  or down  $(\bigstar)$  arrow key to scroll through the command history list.
- The CLI does not accept partial or incomplete commands. You may enter a unique part of a command and press [TAB] to have the switch automatically display the full command. For example, if you enter config and press [TAB], the full command of "configure" automatically displays.
- Each interface refers to an Ethernet port on the switch. Commands configured after the interface command correspond to those ports.
- Type multiple ports or port ranges separated by a comma. Ranges of port numbers are typed separated by a dash.

## 37.5 Getting Help

The system includes a help facility to provide you with the following information about the commands:

• List of available commands under a command group.

• Detailed descriptions of the commands.

### 37.5.1 List of Available Commands

Enter help to display a list of available commands and the corresponding sub commands.

Enter ? to display a list of commands you can use.

Figure 130 CLI Help: List of Commands: Example 1

```
ras> help
  Commands available:
  help
  logout
  exit
  history
  enable
  show hardware-monitor <C|F>
  show system-information
  ping <ip|host-name> <cr>
  traceroute <ip|host-name> <cr>
  traceroute <ip|host-name> [ttl <1-255>[..]
  traceroute help
ras>
```

Figure 131 CLI Help: List of Commands: Example 2

```
ras> ?
   enable
                              Turn on privileged commands
   exit
                              Exit from the EXEC
                             Description of the interactive help system
   help
                             Show a list of previously run commands
   history
                             Exit from the EXEC
   logout
   ping
                            Exec ping
                             Show system information
   show
                              Exec traceroute
    traceroute
ras>
```

## 37.5.2 Detailed Command Information

Enter <command> help to display detailed sub command and parameters.

Enter <command> ? to display detailed help information about the sub commands and parameters.

Figure 132 CLI Help: Detailed Command Information: Example 1

```
ras> ping help
Usage: ping <hostid>
ras>
```

Figure 133 CLI: Help: Detailed Command Information: Example 2

## **37.6 Command Modes**

There are three CLI command modes: User, Enable and Configure.

When you first log into the CLI, the initial command mode is the User mode. The User mode commands are a subset of the Enable mode commands. The User mode command prompt ends with an angle bracket (>).

To enter Enable (or privileged) mode, type enable and enter a password when prompted (the default is 1234). When you enter the Enable mode, the command prompt changes to the pound sign (#).

To enter the configuration mode, type configure or config. The Configure mode command prompt consists of the word config and the pound sign (#). There are various sub configuration modes: interface, router and VLAN.

- To enter config-vlan mode, type vlan followed by a number (between 1 to 4094). For example, vlan 10 to configure settings for VLAN 10.
- To enter config-interface mode and configure the ports, enter interface portchannel followed by a port number. For example, interface port-channel 10.
- To configure the routing domain, enter interface route-domain followed by the domain IP address and subnet mask bits (for example, interface route-domain 192.168.1.1/24).
- Use the router commands to configure the routing protocol settings.

Enter exit or logout to quit from the current mode or log out from the CLI.

## 37.7 Using Command History

The switch keeps a list of up to 256 commands you have entered for the current CLI session. You can use any commands in the history again by pressing the up ( $\blacklozenge$ ) or down ( $\blacklozenge$ ) arrow key to scroll through the previously used commands and press [ENTER]. Use the history command to display the list of commands.

Figure 134 CLI: History Command Example

```
ras> history
  enable
  exit
  show ip
  history
ras>
```

## 37.8 Saving Your Configuration

After you set the switch settings with the configuration commands, use the write memory command to save the changes permanently.

Figure 135 CLI: write memory

ras# write memory

Note: The write memory command is not available in User mode.

You must save your changes after each CLI session. All unsaved configuration changes are lost once you restart the switch.

## 37.8.1 Logging Out

In User mode, enter the exit or logout command to log out of the CLI.

## **37.9 Command Summary**

The following sections summarize the commands available in the switch together with a brief description of each command. Commands listed in the tables are in the same order as they are displayed in the CLI. See the related section in the User's Guide for more background information.

## 37.9.1 User Mode

The following table describes the commands available for User mode.

 Table 82
 Command Summary: User Mode

| COMMAND    |                                                                                                    | DESCRIPTION                                                                                                    |  |
|------------|----------------------------------------------------------------------------------------------------|----------------------------------------------------------------------------------------------------|--|
| enable     |                                                                                                    | Accesses Enable (or privileged) mode. See Section 37.9.2 on page 209.                                             |  |
| exit       |                                                                                                    | Logs out from the CLI.                                                                                            |  |
| help       |                                                                                                    | Displays help information.                                                                                        |  |
| history    |                                                                                                    | Displays a list of previously command(s) that you have executed. The switch stores up to 256 commands in history. |  |
| logout     |                                                                                                    | Exits from the CLI.                                                                                               |  |
| ping       | <ip host-name></ip host-name>                                                                            | Sends a Ping request to an Ethernet device.                                                                       |  |
| show       | hardware-monitor <c f></c f>                                                                             | Displays current hardware monitor information with the specified temperature unit (Celsius C or Fahrenheit F).    |  |
|            | system-information                                                                                       | Displays general system information.                                                                              |  |
| traceroute | <ip host-name><br/>[ttl &lt;1-255&gt;]<br/>[wait &lt;1-60&gt;]<br/>[queries &lt;1-10&gt;]</ip host-name> | Determines the path a packet takes to a device.                                                                   |  |

## 37.9.2 Enable Mode

The following table describes the commands available for Enable mode.

 Table 83
 Command Summary: Enable Mode

| COMMAND   |                | DESCRIPTION                                                                                                |
|-----------|----------------|----------------------------------------------------------------------------------------------------|
| baudrate  | <1 2 3 4 5>    | Changes the console port speed. Choices<br>are 1 (9600), 2 (19200), 3(38400), 4<br>(57600) and 5 (115200). |
| boot      |                | Restarts the switch.                                                                                       |
| configure |                | Accesses Configuration mode. See Section 37.9.3 on page 212.                                               |
| disable   |                | Exits Enable (or privileged) mode.                                                                         |
| enable    |                | Accesses Enable (or privileged) mode.                                                                      |
| erase     | running-config | Resets to the factory default settings.                                                                    |
| exit      |                | Exits Enable (or privileged) mode.                                                                         |
| help      |                | Displays help information.                                                                                 |
| history   |                | Displays a list of command(s) that you have previously executed.                                           |
| logout    |                | Exits Enable (or privileged) mode.                                                                         |

| Table 83 | Command Summary: Enable Mode | (continued) |
|----------|------------------------------|-------------|
|----------|------------------------------|-------------|

| COMMAND |                                                      |                                                   | DESCRIPTION                                                                                                    |  |
|---------|------------------------------------------------------|---------------------------------------------------|----------------------------------------------------------------------------------------------------|--|
| no      | logging                                              |                                                   | Disables syslog logging.                                                                                             |  |
| ping    | <ip host-name></ip host-name>                        |                                                   | Sends Ping request to an Ethernet device.                                                                            |  |
| reload  |                                                      |                                                   | Restarts the system.                                                                                                 |  |
| show    |                                                      |                                                   |                                                                                                    |  |
|         | bandwidth-control                                    |                                                   | Displays bandwidth control settings.                                                                                 |  |
|         | broadcast-storm-<br>control                          |                                                   | Displays broadcast storm control settings.                                                                           |  |
|         | classifier                                           |                                                   | Displays all classifier related information.                                                                         |  |
|         |                                                      | [name]                                            | Displays the specified classifier related information.                                                               |  |
|         | cluster                                              |                                                   | Displays cluster management status.                                                                                  |  |
|         |                                                      | candidates                                        | Displays cluster candidate information.                                                                              |  |
|         |                                                      | member                                            | Displays the MAC address of the cluster member(s).                                                                   |  |
|         |                                                      | <pre>member mac <mac-<br>addr&gt;</mac-<br></pre> | Displays the status of the cluster member(s).                                                                        |  |
|         |                                                      | members config                                    | Displays the configuration of the cluster member(s).                                                                 |  |
|         | dhcp                                                 | relay                                             | Displays DHCP relay settings.                                                                                        |  |
|         |                                                      | server                                            | Displays DHCP server settings.                                                                                       |  |
|         |                                                      | server <vlan-id></vlan-id>                        | Displays DHCP server settings in a specified VLAN.                                                                   |  |
|         | diffserv                                             |                                                   | Displays general DiffServ settings.                                                                                  |  |
|         | filter                                               |                                                   | Displays filter settings.                                                                                            |  |
|         | garp                                                 |                                                   | Displays GARP information.                                                                                           |  |
|         | hardware-monitor                                     | <c f=""  =""></c>                                 | Displays current hardware monitor<br>information with the specified temperature<br>unit (Celsius C or Fahrenheit F). |  |
|         | <pre>interface <port- number=""></port-></pre>       |                                                   | Displays current interface status.                                                                                   |  |
|         | <pre>interfaces config <port-list></port-list></pre> |                                                   | Displays current interface configuration.                                                                            |  |
|         |                                                      | egress                                            | Displays outgoing port information.                                                                                  |  |
|         |                                                      | broadcast-<br>storm-control                       | Displays broadcast storm control settings.                                                                           |  |
|         |                                                      | port-access-<br>authentication                    | Displays port authentication settings.                                                                               |  |
|         |                                                      | port-security                                     | Displays port MAC address learning settings.                                                                         |  |
|         |                                                      | spanning-tree                                     | Displays STP settings on the port.                                                                                   |  |

| COMMAND                       |                                    | DESCRIPTION                                                              |
|-------------------------------|------------------------------------|--------------------------------------------------------------------------|
| ip arp                        |                                    | Displays the ARP table.                                                  |
| ip dvmrp                      |                                    | Displays DVMRP settings.                                                 |
| ip igmp                       |                                    | DIsplays IGMP settings.                                                  |
| ip iptable                    | static                             | Displays static IP address table.                                        |
|                               | all <sort></sort>                  | Displays the IP address table. You can sort by MAC address, VID or port. |
| ip route                      |                                    | Displays IP route information.                                           |
|                               | static                             | Disaplys static IP route information.                                    |
| ip ospf                       | database                           | Displays OSPF link state database information.                           |
|                               | interface                          | Displays OSPF interface settings.                                        |
|                               | neighbor                           | Displays OSPF neighbor information.                                      |
| lacp                          |                                    | Displays LACP (Link Aggregation Control<br>Protocol) settings.           |
| logging                       |                                    | Displays system logs.                                                    |
| mac                           | address-table<br>all <sort></sort> | Displays MAC address table.<br>You can sort by MAC address, VID or port. |
|                               | static                             | Displays static MAC address table.                                       |
| mac-aging-time                |                                    | Displays MAC learning aging time.                                        |
| marking-rule                  |                                    | Displays the OSCP-IEEE802.11q mappings.                                  |
| mirror                        |                                    | Displays port mirroring settings.                                        |
| port-access-<br>authenticator |                                    | Displays all port authentication settings.                               |
| radius-server                 |                                    | Displays RADIUS server settings.                                         |
| remote-management             |                                    | Displays all secured client information.                                 |
|                               | [index]                            | Displays the specified secured client information.                       |
| router                        |                                    |                                                                          |
|                               | dvmrp                              | Displays DVMRP settings.                                                 |
|                               | igmp                               | Displays IGMP settings.                                                  |
|                               | rip                                | Displays RIP settings.                                                   |
|                               | ospf                               | Displays OSPF settings.                                                  |
|                               | ospf area                          | Displays OSPF area settings.                                             |
|                               | ospf network                       | Displays OSPF network (or interface) settings.                           |
|                               | ospf<br>redistribute               | Displays OSPF redistribution settings.                                   |

 Table 83
 Command Summary: Enable Mode (continued)

| COMMAND    |                                                                                                    |                       | DESCRIPTION                                                                          |
|------------|----------------------------------------------------------------------------------------------------|-----------------------|--------------------------------------------------------------------------------------|
|            |                                                                                                    | ospf virtual-<br>link | Displays OSPF virtual link settings.                                                 |
|            |                                                                                                    | vrrp                  | Displays VRRP settings.                                                              |
|            | running-config                                                                                            |                       | Displays current operating configuration.                                            |
|            | service-control                                                                                           |                       | Displays service control settings.                                                   |
|            | snmp-server                                                                                               |                       | Displays SNMP settings.                                                              |
|            | spanning-tree                                                                                             | config                | Displays Spanning Tree Protocol (STP) settings.                                      |
|            | system-information                                                                                        |                       | Displays general system information.                                                 |
|            | time                                                                                                    |                       | Displays current system time and date.                                               |
|            | timesync                                                                                                  |                       | Displays time server information.                                                    |
|            | trunk                                                                                                    |                       | Displays link aggregation information.                                               |
|            | vlan                                                                                                    |                       | Displays the status of all VLANs.                                                    |
|            |                                                                                                    | <vlan-id></vlan-id>   | Displays the status of the specified VLAN.                                           |
|            | vlanlq                                                                                                    | gvrp                  | Displays GVRP settings.                                                              |
|            |                                                                                                    | port-isolation        | Displays port isolation settings.                                                    |
| traceroute | <ip host-name><br/>[ttl &lt;1-255&gt;] [wait<br/>&lt;1-60&gt;] [queries &lt;1-<br/>10&gt;]</ip host-name> |                       | Determines the path a packet takes to a device.                                      |
|            | help                                                                                                    |                       | Displays command information.                                                        |
| write      | memory                                                                                                    |                       | Saves current configuration to the configuration file the switch is currently using. |

### Table 83 Command Summary: Enable Mode (continued)

## 37.9.3 General Configuration Mode

The following table lists the commands in Configuration (or Config) mode.

| Table 84 | Command Summar | y: Configuration Mode |
|----------|----------------|-----------------------|
|----------|----------------|-----------------------|

| COMMAND                     |                                                                                           |          | DESCRIPTION                                    |
|-----------------------------|-------------------------------------------------------------------------------------------|----------|------------------------------------------------|
| admin-password              | <pw-string><br/><confirm-string></confirm-string></pw-string>                             |          | Changes the administrator password.            |
| bandwidth-<br>control       | classifier<br><classifier-name><br/>maximal-bandwidth<br/><kbps></kbps></classifier-name> |          | Enables bandwidth control for a traffic flow.  |
|                             |                                                                                           | inactive | Disables bandwidth control for a traffic flow. |
| broadcast-<br>storm-control |                                                                                           |          | Enables broadcast storm control on the switch. |

| COMMAND    |                                                                                                    | DESCRIPTION                                                                                                    |
|------------|----------------------------------------------------------------------------------------------------|----------------------------------------------------------------------------------------------------|
|            | direction<br><incoming outgoing></incoming outgoing>                                                                                                    | Sets broadcast storm control direction.                                                                                                    |
|            | <pre>monitor-interval &lt;64 1024 8000 256000 &gt;</pre>                                                                                                    | Sets monitor interval in microseconds.                                                                                                    |
| classifier | <pre><name> &lt;   [ethernet-type   <ether- appletalk decnet sna="" num ip ipx arp rarp =""  netbios dlc=""> ]   [vlan<vlan-id> ]   [source-mac <src- mac-addr="">] [source-   port <port-num>]   [destination-mac   <dest-mac-addr>]   [destination-port   <port-num>]   [ip-protocol   <protocol- num tcp udp icmp egp="" pim dvmrp ipsec=""  ospf rsvp igmp igp ="">]   [source-ip <src-ip- addr=""> [mask-bits   <mask-bits>]]   [source-socket   <socket-num> ]   [destination-ip   <dest-ip-addr>   [mask-bits <mask-bits]] <socket-num="" [destination-socket="">]   [destination-socket   <socket-num>][   inactive] &gt; </socket-num></mask-bits]]></dest-ip-addr></socket-num></mask-bits></src-ip-></protocol-></port-num></dest-mac-addr></port-num></src-></vlan-id></ether-></name></pre> | Configures a classifier. A<br>classifier groups traffic into data<br>flows according to specific<br>criteria such as the source<br>address, destination address,<br>source port number, destination<br>port number or incoming port<br>number. |
|            | help                                                                                                    | Displays command information.                                                                                                    |
| cluster    | <vlan-id></vlan-id>                                                                                                    | Sets the management VID for the cluster.                                                                                                    |
|            | name <cluster name=""></cluster>                                                                                                    | Sets the name to identify the cluster manager.                                                                                                    |
|            | <pre>member <mac-address> password <password- str=""></password-></mac-address></pre>                                                                                                    | Adds a member to the cluster.                                                                                                    |
|            | rcommand <mac-<br>address&gt;</mac-<br>                                                                                                    | Removes a member from the cluster.                                                                                                    |

 Table 84
 Command Summary: Configuration Mode (continued)

| COMMAND       |                                                                                                    |          | DESCRIPTION                                                              |
|---------------|----------------------------------------------------------------------------------------------------|----------|--------------------------------------------------------------------------|
| dhcp          | relay <vlan-id><br/>helper-address<br/><remote-dhcp-<br>server1&gt;</remote-dhcp-<br></vlan-id>                                                                                                    |          | Enables and sets the DHCP server settings for DHCP relay in the VLAN.    |
|               |                                                                                                    | inactive | Disables DHCP server settings for DHCP relay in the VLAN.                |
|               | <pre>relay <vlan-id> helper-address <remote-dhcp- server2=""></remote-dhcp-></vlan-id></pre>                                                                                                    |          | Enables and sets the DHCP server settings for DHCP relay in the VLAN.    |
|               |                                                                                                    | inactive | Disables DHCP server settings for DHCP relay in the VLAN.                |
|               | relay <vlan-id><br/>helper-address<br/><remote-dhcp-<br>server3&gt;</remote-dhcp-<br></vlan-id>                                                                                                    |          | Enables and sets the DHCP server settings for DHCP relay in the VLAN.    |
|               |                                                                                                    | inactive | Disables DHCP server settings for DHCP relay in the VLAN.                |
|               | <pre>server <vlan-id> starting-address <ip-addr> <subnet- mask=""> size-of- client-ip-pool &lt;1- 253&gt; [default- gateway <ip-addr>] [primary-dns <ip- addr="">] [secondary- dns <ip-addr>]</ip-addr></ip-></ip-addr></subnet-></ip-addr></vlan-id></pre> |          | Enables DHCP server for the<br>specified DHCP client IP<br>address pool. |
| diffserv      |                                                                                                    |          | Enables DiffServ.                                                        |
|               | default-dscp <0-63>                                                                                                    |          | Sets the default DSCP.                                                   |
|               | dscp <0-63> priority <0-7>                                                                                                    |          | Sets the DSCP-to-IEEE 802.1q mappings.                                   |
| exit          |                                                                                                    |          | Exits from the CLI.                                                      |
| filter        | classifier<br><classifier-name></classifier-name>                                                                                                    |          | Enables filtering to drop the<br>classified traffic flow.                |
|               |                                                                                                    | inactive | Disables filtering for the classified traffic flow.                      |
| garp          | join <100-65535><br>leave <msec><br/>leaveall <msec></msec></msec>                                                                                                    |          | Configures GARP time settings.                                           |
| help          |                                                                                                    |          | Displays help information.                                               |
| history       |                                                                                                    |          | Displays a list of previous command(s) that you have executed.           |
| hostname      | <name_string></name_string>                                                                                                    |          | Sets the switch's name for identification purposes.                      |
| igmp-snooping |                                                                                                    |          | Enables IGMP snooping.                                                   |

 Table 84
 Command Summary: Configuration Mode (continued)

| COMMAND        | DESCRIPTION                                                                                                    |                                                                                                    |                                                                                                    |
|----------------|----------------------------------------------------------------------------------------------------|----------------------------------------------------------------------------------------------------|----------------------------------------------------------------------------------------------------|
| interface      | port-channel <port-<br>list&gt;</port-<br>                                                                               |                                                                                                    | Enables a port or a list of ports<br>for configuration. See Section<br>37.9.4 on page 223 for more<br>details. |
|                | route-domain <ip-<br>address&gt;/<mask-bits></mask-bits></ip-<br>                                                        |                                                                                                    | Enables a routing domain for<br>configuration. See Section<br>37.9.5 on page 225 for more<br>details.          |
| ip             | default-gateway <ip></ip>                                                                                                |                                                                                                    | Sets the default gateway's IP address for the out-of-band management port.                                     |
|                | name-server                                                                                                    | <ip></ip>                                                                                                    | Sets the IP address of a domain name server.                                                                   |
|                | route                                                                                                    | <ip> <mask><br/><next-hop-ip></next-hop-ip></mask></ip>                                                                        | Creates a static route.                                                                                        |
|                |                                                                                                    | <ip> <mask><br/><next-hop-ip><br/>[metric <metric>]<br/>[name <name>]<br/>[inactive]</name></metric></next-hop-ip></mask></ip> | Sets the metric of a static route<br>or deactivates a static route.                                            |
| lacp           |                                                                                                    |                                                                                                    | Enables Link Aggregation<br>Control Protocol (LACP).                                                           |
|                | system-priority                                                                                                    | <1-65535>                                                                                                    | Sets the priority of an active port using LACP.                                                                |
| logins         | username <name><br/>password <pwd></pwd></name>                                                                          |                                                                                                    | Configures up to four read-only<br>login accounts to log into the<br>web configurator.                         |
| logout         |                                                                                                    |                                                                                                    | Exits from the CLI.                                                                                            |
| mac-aging-time | <10-3000>                                                                                                    |                                                                                                    | Sets learned MAC aging time.                                                                                   |
| mac-forward    | <pre>name <name> mac <mac-addr> vlan <vlan-id> interface <interface-id></interface-id></vlan-id></mac-addr></name></pre> |                                                                                                    | Configures a static MAC address forwarding rule.                                                               |
|                |                                                                                                    | inactive                                                                                                    | Disables a static MAC address forwarding rule.                                                                 |
| marking-rule   | classifier<br><classifier-name><br/>dscp &lt;0-63&gt;</classifier-name>                                                  |                                                                                                    | Enables DSCP marking rule for the specified classifier.                                                        |
|                |                                                                                                    | inactive                                                                                                    | Disables DSCP marking rule for the specified classifier.                                                       |
| mirror         | classifier<br><classifier-name></classifier-name>                                                                        |                                                                                                    | Enables port mirroring on a traffic flow.                                                                      |
|                |                                                                                                    | inactive                                                                                                    | Disables port mirroring on a traffic flow.                                                                     |
| mirror-port    |                                                                                                    |                                                                                                    | Enables port mirroring.                                                                                        |
|                | <port-num></port-num>                                                                                                    |                                                                                                    | Enables port mirroring on a specified port.                                                                    |

 Table 84
 Command Summary: Configuration Mode (continued)

| Table 84 | Command Summary: | Configuration Mode | (continued) |
|----------|------------------|--------------------|-------------|
|----------|------------------|--------------------|-------------|

| COMMAND |                                                          |                                                                                                    | DESCRIPTION                                                                                                    |
|---------|----------------------------------------------------------|----------------------------------------------------------------------------------------------------|----------------------------------------------------------------------------------------------------|
| mode    | zynos                                                    |                                                                                                    | Changes the CLI mode to the ZyNOS format.                                                                                  |
| no      | bandwidth-control                                        |                                                                                                    | Disable bandwidth control on the switch.                                                                                   |
|         | broadcast-storm-<br>control                              |                                                                                                    | Disables broadcast storm control on the switch.                                                                            |
|         | classifier <name></name>                                 |                                                                                                    | Disables the classifier. Each classifier has one rule.                                                                     |
|         |                                                          |                                                                                                    | If you disable a classifier you cannot use rule related information.                                                       |
|         |                                                          | inactive                                                                                                    | Enables a classifier.                                                                                                    |
|         | cluster                                                  |                                                                                                    | Disables cluster management on the switch.                                                                                 |
|         |                                                          | member <mac-<br>address&gt;</mac-<br>                                                                                         | Removes the cluster member.                                                                                                |
|         | dhcp                                                     | relay                                                                                                    | Disables DHCP relay.                                                                                                    |
|         |                                                          | server <vlan-id></vlan-id>                                                                                                    | Disables DHCP server settings.                                                                                             |
|         |                                                          | server default-<br>gateway                                                                                                    | Disables DHCP server default gateway settings.                                                                             |
|         |                                                          | server primary-<br>dns                                                                                                    | Disables DHCP primary DNS server settings.                                                                                 |
|         |                                                          | server secondary-<br>gateway                                                                                                  | Disables DHCP server secondary gateway settings.                                                                           |
|         | diffserv                                                 |                                                                                                    | Disables the DiffServ settings.                                                                                            |
|         | filter classifier<br><classifier-name></classifier-name> |                                                                                                    | Disables filtering (traffic blocking) for a classifier.                                                                    |
|         |                                                          | inactive                                                                                                    | Enables filtering (traffic blocking) for a classifier.                                                                     |
|         | igmp-snooping                                            |                                                                                                    | Disables IGMP snooping.                                                                                                    |
|         | ip route <ip> <mask></mask></ip>                         |                                                                                                    | Removes a specified IP static route.                                                                                       |
|         |                                                          | inactive                                                                                                    | Enables a specified IP static route.                                                                                       |
|         | lacp                                                     |                                                                                                    | Disables the link aggregation<br>control protocol (dynamic<br>trunking) on the switch.                                     |
|         | logins <name></name>                                     |                                                                                                    | Disables login access to the specified name.                                                                               |
|         | mac-forward                                              | name <name> mac<br/><mac-addr> vlan<br/><vlan-id><br/>interface<br/><interface-id></interface-id></vlan-id></mac-addr></name> | Removes the specified MAC<br>forwarding entry, belonging to a<br>VLAN group (if any) forwarded<br>through an interface(s). |

| COMMAND |                                                                   |                                                                                                    | DESCRIPTION                                                                                                    |
|---------|-------------------------------------------------------------------|----------------------------------------------------------------------------------------------------|----------------------------------------------------------------------------------------------------|
|         |                                                                   | <pre>name <name> mac<br/><mac-addr> vlan<br/><vlan-id><br/>interface<br/><interface-id><br/>inactive</interface-id></vlan-id></mac-addr></name></pre> | Enables the specified MAC<br>address, belonging to a VLAN<br>group (if any) forwarded through<br>an interface(s). |
|         | marking-rule<br>classifier<br><classifier-name></classifier-name> |                                                                                                    | Disables DSCP marking rule on a classifier.                                                                       |
|         |                                                                   | inactive                                                                                                    | Enables DSCP marking rule on a classifier.                                                                        |
|         | mirror classifier<br><classifier-name></classifier-name>          |                                                                                                    | Disables port mirroring on a traffic flow.                                                                        |
|         |                                                                   | inactive                                                                                                    | Enables port mirroring on a traffic flow.                                                                         |
|         | mirror-port                                                       |                                                                                                    | Disables port mirroring on the switch.                                                                            |
|         | port-access-<br>authenticator                                     |                                                                                                    | Disables port authentication on the switch.                                                                       |
|         | radius-server                                                     |                                                                                                    | Disables the use of<br>authentication from the RADIUS<br>server.                                                  |
|         | remote-management<br><index></index>                              |                                                                                                    | Clears a secure client set entry from the list of secure clients.                                                 |
|         |                                                                   | <pre>service <telnet ftp http  icmp snmp=""></telnet ftp http ></pre>                                                                                 | Disables a secure client set<br>entry number from using the<br>selected remote management<br>service(s).          |
|         | router                                                            | dvmrp                                                                                                    | Disables DVMRP on the switch.                                                                                     |
|         |                                                                   | igmp                                                                                                    | Disables IGMP on the switch.                                                                                      |
|         |                                                                   | ospf                                                                                                    | Disables OSPF on the switch.                                                                                      |
|         |                                                                   | rip                                                                                                    | Disable RIP on the switch.                                                                                        |
|         |                                                                   | vrrp network <ip-<br>address&gt;/<mask-<br>bits&gt; vr-id &lt;1-7&gt;</mask-<br></ip-<br>                                                             | Deletes VRRP settings.                                                                                            |
|         | service-control                                                   | ftp                                                                                                    | Disables FTP access to the switch.                                                                                |
|         |                                                                   | http                                                                                                    | Disables web browser control to the switch.                                                                       |
|         |                                                                   | icmp                                                                                                    | Disables ICMP access to the switch such as pinging and tracerouting.                                              |
|         |                                                                   | snmp                                                                                                    | Disables SNMP management.                                                                                         |
|         |                                                                   | telnet                                                                                                    | Disables telnet access to the switch.                                                                             |

#### Table 84 Command Summary: Configuration Mode (continued)

| Table 84         Command Summary: Configuration Mode (continue) |
|-----------------------------------------------------------------|
|-----------------------------------------------------------------|

| COMMAND                       |                                      |                                                                                                    | DESCRIPTION                                                                                                    |  |
|-------------------------------|--------------------------------------|----------------------------------------------------------------------------------------------------|----------------------------------------------------------------------------------------------------|--|
|                               | snmp-server                          | trap-destination <ip></ip>                                                                                    | Disables sending of SNMP traps to a station.                                                                          |  |
|                               | spanning-tree                        |                                                                                                    | Disables STP.                                                                                                    |  |
|                               | timesync                             |                                                                                                    | Disables timeserver settings.                                                                                         |  |
|                               | trunk                                | <t1 t2 t3 t4 t5></t1 t2 t3 t4 t5>                                                                             | Disables the specified trunk group.                                                                                   |  |
|                               |                                      | lacp                                                                                                    | Disables LACP in the trunk groups.                                                                                    |  |
|                               | vlan                                 | <vlan-id></vlan-id>                                                                                           | Deletes the static VLAN entry.                                                                                        |  |
|                               | vlanlq                               | gvrp                                                                                                    | Disables GVRP on the switch.                                                                                          |  |
|                               |                                      | port-isolation                                                                                                | Disables port isolation.                                                                                              |  |
| password                      | <password></password>                |                                                                                                    | Change the password for<br>Enable mode.                                                                               |  |
| port-access-<br>authenticator |                                      |                                                                                                    | Enables 802.1x authentication on the switch.                                                                          |  |
| queue                         | level <0-7> priority <0-3>           |                                                                                                    | Sets the priority level-to-<br>physical queue mapping.                                                                |  |
| radius-server                 | <pre>host <ip> [acct-port</ip></pre> |                                                                                                    | Sets the IP address of the external RADIUS server, UDP port and shared key.                                           |  |
| remote-<br>management         | <index></index>                      |                                                                                                    | Enables a remote management setting.                                                                                  |  |
|                               |                                      | <pre>start-addr <ip> end-addr <ip> service <telnet ftp http  icmp snmp=""></telnet ftp http ></ip></ip></pre> | Specifies a group of trusted<br>computer(s) from which an<br>administrator may use a service<br>to manage the switch. |  |
| router                        | dvmrp                                |                                                                                                    | Enables and enters the DVMRP configuration mode.                                                                      |  |
|                               |                                      | exit                                                                                                    | Leaves the DVMRP configuration mode.                                                                                  |  |
|                               |                                      | threshold <ttl-<br>value&gt;</ttl-<br>                                                                        | Sets the DVMRP threshold value.                                                                                       |  |
|                               | igmp                                 |                                                                                                    | Enables and enters the IGMP configuration mode.                                                                       |  |
|                               |                                      | exit                                                                                                    | Leaves the IGMP configuration mode.                                                                                   |  |
|                               | ospf <router-id></router-id>         |                                                                                                    | Enables and enters the OSPF configuration mode.                                                                       |  |
|                               |                                      | area <area-id></area-id>                                                                                      | Enables and sets the area ID.                                                                                         |  |
|                               |                                      | area <area-id><br/>authentication</area-id>                                                                   | Enables simple authentication for the area.                                                                           |  |

| COMMAND | DESCRIPTION                                                                                                    |                                                                                                    |
|---------|----------------------------------------------------------------------------------------------------|----------------------------------------------------------------------------------------------------|
|         | area <area-id><br/>authentication<br/>message-digest</area-id>                                                                        | Enables MD5 authentication for the area.                                                                           |
|         | area <area-id><br/>default-cost &lt;0-<br/>65535&gt;</area-id>                                                                        | Sets the cost to the area.                                                                                         |
|         | area <area-id><br/>name <name></name></area-id>                                                                                       | Sets a descriptive name for the area for identification purposes.                                                  |
|         | area <area-id><br/>stub</area-id>                                                                                                    | Enables and sets the area as a stub area.                                                                          |
|         | area <area-id><br/>stub no-summary</area-id>                                                                                          | Sets the stub area not to send<br>any LSA (Link State<br>Advertisement).                                           |
|         | area <area-id><br/>virtual-link<br/><router-id></router-id></area-id>                                                                 | Sets the virtual link ID information for the area.                                                                 |
|         | area <area-id><br/>virtual-link<br/><router-id><br/>authentication-<br/>key <key></key></router-id></area-id>                         | Enables simple authentication<br>and sets the authentication key<br>for the specified virtual link in<br>the area. |
|         | area <area-id><br/>virtual-link<br/><router-id><br/>authentication-<br/>same-as-area</router-id></area-id>                            | Sets the virtual link to use the same authentication method as the area.                                           |
|         | area <area-id><br/>virtual-link<br/><router-id><br/>message-digest-<br/>key <keyid> md5<br/><key></key></keyid></router-id></area-id> | Enables MD5 authentication<br>and sets the key ID and key for<br>the virtual link in the area.                     |
|         | area <area-id><br/>virtual-link<br/><router-id> name<br/><name></name></router-id></area-id>                                          | Sets a descriptive name for the virtual link for identification purposes.                                          |
|         | exit                                                                                                    | Leaves the router OSPF configuration mode.                                                                         |
|         | network <ip-addr <br="">bits&gt; area <area-<br>id&gt;</area-<br></ip-addr>                                                           | Creates an OSPF area.                                                                                              |
|         | no area <area-id></area-id>                                                                                                    | Removes the specified area.                                                                                        |
|         | no area <area-id><br/>authentication</area-id>                                                                                        | Sets the area to use no authentication (None).                                                                     |
|         | no area <area-id><br/>default-cost</area-id>                                                                                          | Sets the area to use the default cost (15).                                                                        |

| Table 84  | Command Summ | any: Configuration Mode | (continued) |
|-----------|--------------|-------------------------|-------------|
| I able 04 |              | ary: Configuration Mode | (continueu) |

| COMMAND |                                                                                                    | DESCRIPTION                                                                                                   |
|---------|----------------------------------------------------------------------------------------------------|----------------------------------------------------------------------------------------------------|
|         | no area <area-id><br/>stub</area-id>                                                                     | Disables stub network settings in the area.                                                                   |
|         | no area <area-id><br/>stub no-summary</area-id>                                                          | Sets the area to send LSAs (Link State Advertisements).                                                       |
|         | no area <area-id><br/>virtual-link<br/><router-id><br/>authentication-<br/>key</router-id></area-id>     | Resets the authentication settings on this virtual link.                                                      |
|         | no area <area-id><br/>virtual-link<br/><router-id><br/>message-digest-<br/>key</router-id></area-id>     | Resets the authentication settings on this virtual link.                                                      |
|         | <pre>no area <area-id> virtual-link <router-id> authentication- same-as-area</router-id></area-id></pre> | Resets the authentication settings on this virtual area.                                                      |
|         | no area <area-id><br/>virtual-link<br/><router-id></router-id></area-id>                                 | Deletes the virtual link from the area.                                                                       |
|         | no network <ip-<br>addr/bits&gt;</ip-<br>                                                                | Deletes the OSPF network.                                                                                     |
|         | no redistribute<br>rip                                                                                   | Sets the switch not to learn RIP routing information.                                                         |
|         | no redistribute<br>static                                                                                | Sets the switch not to learn static routing information.                                                      |
|         | redistribute rip                                                                                         | Sets the switch to learn RIP routing information.                                                             |
|         | <pre>redistribute rip metric-type &lt;1 2&gt; metric &lt;0-65535&gt;</pre>                               | Sets the switch to learn RIP<br>routing information which will<br>use the specified metric<br>information.    |
|         | redistribute<br>static                                                                                   | Sets the switch to learn static routing information.                                                          |
|         | redistribute<br>static metric-<br>type <1 2> metric<br><0-65535>                                         | Sets the switch to learn static<br>routing information which will<br>use the specified metric<br>information. |
| rip     |                                                                                                    | Enables and enters the RIP configuration mode.                                                                |
|         | exit                                                                                                    | Leaves the RIP configuration mode.                                                                            |

#### Table 84 Command Summary: Configuration Mode (continued)

| COMMAND         | COMMAND                                                                                                    |                                          | DESCRIPTION                                                                             |
|-----------------|----------------------------------------------------------------------------------------------------|------------------------------------------|-----------------------------------------------------------------------------------------|
|                 | vrrp network <ip-<br>address&gt;/<mask-bits><br/>vr-id &lt;1-7&gt; uplink-<br/>gateway <ip></ip></mask-bits></ip-<br> |                                          | Adds aa new VRRP network nd<br>enters the VRRP configuration<br>mode.                   |
|                 |                                                                                                    | inactive                                 | Disables the VRRP settings.                                                             |
|                 |                                                                                                    | interval <1255>                          | Sets the time interval (in seconds) between Hello message transmissions.                |
|                 |                                                                                                    | name <name<br>string&gt;</name<br>       | Sets a descriptive name of the VRRP setting for identification purposes.                |
|                 |                                                                                                    | no inactive                              | Activates this VRRP.                                                                    |
|                 |                                                                                                    | no preempt                               | Disables VRRP preemption mode.                                                          |
|                 |                                                                                                    | no primary-<br>virtual-ip                | Resets the network to use the default primary virtual gateway (interface IP address).   |
|                 |                                                                                                    | no secondary-<br>virtual-ip              | Sets the network to use the default secondary virtual gateway (0.0.0.0).                |
|                 |                                                                                                    | preempt                                  | Enables preemption mode.                                                                |
|                 |                                                                                                    | primary-virtual-<br>ip <b>&lt;</b> ip>   | Sets the primary VRRP virtual gateway IP address.                                       |
|                 |                                                                                                    | priority <1<br>254>                      | Sets the priority of the switch in the VRRP network.                                    |
|                 |                                                                                                    | secondary-<br>virtual-ip <b>&lt;</b> ip> | Sets the secondary VRRP virtual gateway IP address.                                     |
| service-control | ftp <socket-number></socket-number>                                                                                   |                                          | Allows FTP access on the specified service port.                                        |
|                 | http <socket-number></socket-number>                                                                                  |                                          | Allows HTTP access on the specified service port.                                       |
|                 | igmp                                                                                                    |                                          | Allows IGMP managament for<br>Ping, traceroute, etc                                     |
|                 | snmp                                                                                                    |                                          | Allows SNMP management.                                                                 |
|                 | telnet <socket-<br>number&gt;</socket-<br>                                                                            |                                          | Allows Telnet access on the specified service port.                                     |
| snmp-server     | [contact <system<br>contact&gt;] [location<br/><system location="">]</system></system<br>                             |                                          | Sets the geographic location<br>and the name of the person in<br>charge of this switch. |
|                 | get-community<br><property></property>                                                                                |                                          | Sets the get community.                                                                 |
|                 | set-community<br><property></property>                                                                                |                                          | Sets the set community.                                                                 |
|                 | trap-community<br><property></property>                                                                               |                                          | Sets the trap community.                                                                |

| Table 84 | Command Summary | : Configuration Mode | (continued) |
|----------|-----------------|----------------------|-------------|
|          | Command Summary |                      | (continueu) |

| COMMAND                    |                                                                                             |                                                                | DESCRIPTION                                                                                    |  |
|----------------------------|---------------------------------------------------------------------------------------------|----------------------------------------------------------------|------------------------------------------------------------------------------------------------|--|
|                            | trap-destination <ip></ip>                                                                  |                                                                | Sets the IP addresses of up to<br>four stations to send your<br>SNMP traps to.                 |  |
| spanning-tree              |                                                                                             |                                                                | Enables STP on the switch.                                                                     |  |
|                            | hello-time <1-10>                                                                           | <pre>maximum-age &lt;6 40&gt; forward-delay &lt;4 30&gt;</pre> | Sets Hello Time.                                                                               |  |
|                            | help                                                                                        |                                                                | Displays help information.                                                                     |  |
|                            | priority <0-61440>                                                                          |                                                                | Sets the bridge priority of the switch.                                                        |  |
|                            |                                                                                             |                                                                | <b>Note:</b> The priority value<br>MUST be a multiple<br>of 4096.                              |  |
| broadcast<br>storm-control |                                                                                             |                                                                | Enables broadcast storm control on the switch.                                                 |  |
|                            | direction <incoming<br>  outgoing&gt;</incoming<br>                                         |                                                                | Sets the direction of the traffic.                                                             |  |
|                            | monitor-interval<br><64   1024   8000  <br>256000>                                          |                                                                | Sets the monitoring interval (in microseconds).                                                |  |
| time                       | <hour:min:sec></hour:min:sec>                                                               |                                                                | Sets the time in hour, minute and second format.                                               |  |
|                            | date <month <br="" day="">year&gt;</month>                                                  |                                                                | Sets the date in year, month and day format.                                                   |  |
|                            | help                                                                                        |                                                                | Displays help information.                                                                     |  |
|                            | timezone <-<br>1200  1200>                                                                  |                                                                | Selects the time difference<br>between UTC (formerly known<br>as GMT) and your time zone.      |  |
| timesync                   | <daytime time ntp></daytime time ntp>                                                       |                                                                | Sets the time server protocol.                                                                 |  |
|                            | server <ip></ip>                                                                            |                                                                | Sets the IP address of your time server.                                                       |  |
| trunk                      | <t1 t2 t3 t4 t5></t1 t2 t3 t4 t5>                                                           |                                                                | Activates a trunk group.                                                                       |  |
|                            | <t1 t2 t3 t4 t5>lacp</t1 t2 t3 t4 t5>                                                       |                                                                | Enables LACP for a trunk group.                                                                |  |
|                            | <t1 t2 t3 t4 t5><br/>end-port <port></port></t1 t2 t3 t4 t5>                                |                                                                | Sets the last port in the specified trunk group.                                               |  |
|                            | <pre>interface <port-<br>list&gt; timeout <lacp-<br>timeout&gt;</lacp-<br></port-<br></pre> |                                                                | Defines the port number and LACP timeout period.                                               |  |
| vlan                       | <1-4094>                                                                                    |                                                                | Enters the VLAN configuration<br>mode. See Section 37.9.6 on<br>page 226 for more information. |  |
| vlan-type                  | <802.1q port-based>                                                                         |                                                                | Specifies the VLAN type.                                                                       |  |

#### Table 84 Command Summary: Configuration Mode (continued)

| Table 84 | Command Summary | y: Configuration Mode | (continued)  |  |
|----------|-----------------|-----------------------|--------------|--|
|          | oonnana oannaa  | . oomgalaaon moao     | (0011011000) |  |

| COMMAND | DESCRIPTION    |  |                         |  |  |  |  |
|---------|----------------|--|-------------------------|--|--|--|--|
| vlan1q  | vlan1q gvrp    |  |                         |  |  |  |  |
|         | port-isolation |  | Enables port-isolation. |  |  |  |  |

## 37.9.4 interface port-channel Commands

The following table lists the interface port-channel commands in configuration mode. Use these commands to configure the ports.

Table 85 interface port-channel Commands

| COMMAND                                              | COMMAND                                                           |                            |                                                                                                    |  |  |  |  |
|------------------------------------------------------|-------------------------------------------------------------------|----------------------------|----------------------------------------------------------------------------------------------------|--|--|--|--|
| interface<br>port-channel<br><port-list></port-list> |                                                                   |                            | Enables a port or a list of ports for configuration.                                                                                                    |  |  |  |  |
|                                                      | broadcast-storm-<br>control                                       | incoming <frames></frames> | Limits the number of incoming<br>bradcast frame the switch store.<br>frames = 1, 2, 3 4, 6, 8, 12, 16,<br>24, 32, 48, 64, 96, 128, 192,<br>256, 384, 512, 768, 1024, 1536,<br>2048, 3072, 4096, 6144, 8192,<br>12288, 16384, 24576 or 32767. |  |  |  |  |
|                                                      |                                                                   | help                       | Displays command information.                                                                                                    |  |  |  |  |
|                                                      | diffserv                                                          |                            | Enables DiffServ on the port(s).                                                                                                    |  |  |  |  |
|                                                      | egress set <port-<br>list&gt;</port-<br>                          |                            | Sets the outgoing traffic port list for a port-based VLAN.                                                                                                    |  |  |  |  |
|                                                      | exit                                                              |                            | Exits from the interface port-<br>channel command mode.                                                                                                    |  |  |  |  |
|                                                      | flow-control                                                      |                            | Enables interface flow control.<br>Flow control regulates<br>transmissions to match the<br>bandwidth of the receiving port.                                                                                                    |  |  |  |  |
|                                                      | <pre>frame-type <all tagged untagged></all tagged untagged></pre> |                            | Choose to accept both tagged<br>and untagged incoming frames<br>or just tagged/untagged<br>incoming frames on a port.                                                                                                    |  |  |  |  |
|                                                      | gvrp                                                              |                            | Enables this function to permit VLAN groups beyond the local switch.                                                                                                    |  |  |  |  |
|                                                      | help                                                              |                            | Displays a description of the<br>interface port-channel<br>commands.                                                                                                    |  |  |  |  |
|                                                      | inactive                                                          |                            | Disables the specified port(s) on the switch.                                                                                                    |  |  |  |  |

| Table 85 | interface port-channel Commands | (continued) |
|----------|---------------------------------|-------------|
|----------|---------------------------------|-------------|

| COMMAND |                                                |                                              | DESCRIPTION                                                                                                    |
|---------|------------------------------------------------|----------------------------------------------|----------------------------------------------------------------------------------------------------|
|         | ingress-check                                  |                                              | Enables the device to discard<br>incoming frames for VLANs that<br>are not included in a port<br>member set.       |
|         | name <port-name-<br>string&gt;</port-name-<br> |                                              | Sets a name for the port(s).<br>Enter a descriptive name (up to<br>nine printable ASCII<br>characters).            |
|         | no                                             | egress set <port-<br>list&gt;</port-<br>     | Disables port-based VLAN settings.                                                                                 |
|         |                                                | exit                                         | Exit from the no commands.                                                                                         |
|         |                                                | flow-control                                 | Disables flow control on the port(s).                                                                              |
|         |                                                | gvrp                                         | Disable GVRP on the port(s).                                                                                       |
|         |                                                | inactive                                     | Enables the port(s) on the switch.                                                                                 |
|         |                                                | ingress-check                                | Disables ingress checking on the port(s).                                                                          |
|         |                                                | port-access-<br>authenticator                | Disables port authentication on the port.                                                                          |
|         |                                                | port-access-<br>authenticator                | Disables port reauthenticateion.                                                                                   |
|         |                                                | reauthenticate                               |                                                                                                    |
|         |                                                | port-security                                | Disables port MAC address learning settings on the port.                                                           |
|         |                                                | port-security<br>learn inactive              | Enables port MAC address learning settings on the port.                                                            |
|         |                                                | spanning-tree                                | Disables STP on the port.                                                                                          |
|         |                                                | vlan-trunking                                | Disables VLAN trunking on the port(s).                                                                             |
|         | port-access-<br>authentictor                   |                                              | Enables port authentication on the port.                                                                           |
|         |                                                | reauthenticate                               | Enables requthentication on the port.                                                                              |
|         |                                                | reauth-period <re<br>auth-period&gt;</re<br> | Sets the reauthentication period on the port.                                                                      |
|         | port-security                                  |                                              | Enables port MAC address learning.                                                                                 |
|         |                                                | learn inactive                               | Disables port MAC address learning.                                                                                |
|         |                                                | address-limit<br><number></number>           | Sets number of MAC addresses a port can learn.                                                                     |
|         | pvid <1-4094>                                  |                                              | The default PVID is VLAN 1 for<br>all ports. Sets a PVID in the<br>range 1 to 4094 for the specified<br>interface. |

| COMMAND |               | DESCRIPTION                                                                               |                                                                                                    |
|---------|---------------|-------------------------------------------------------------------------------------------|----------------------------------------------------------------------------------------------------|
|         | qos priority  | <0 7>                                                                                     | Sets the quality of service priority for an interface.                                                                                                    |
|         | spanning-tree |                                                                                           | Enables STP on the port(s).                                                                                                    |
|         |               | path-cost <1-<br>65535>                                                                   | Sets the STP path cost for the specified port(s).                                                                                                    |
|         |               | priority <0-255>                                                                          | Sets the priority for the specified port(s).                                                                                                    |
|         | speed-duplex  | <auto 10-half 10-<br>full 100-half<br/> 100-full 1000-<br/>full&gt;</auto 10-half 10-<br> | Sets the duplex mode (half or full) and speed (10, 100 or 1000 Mbps) of the connection on the interface. Selecting auto (auto-negotiation) makes one port able to negotiate with a peer automatically to obtain the connection speed and duplex mode that both ends support. |
|         | spq           |                                                                                           | Sets the port(s) to use Strict Priority Queuing.                                                                                                    |
|         | test          |                                                                                           | Performs an interface loopback test.                                                                                                    |
|         | vlan-trunking |                                                                                           | Enables VLAN Trunking on<br>ports connected to other<br>switches or routers (but not<br>ports directly connected to end<br>users) to allow frames<br>belonging to unknown VLAN<br>groups to pass through the<br>switch.                                                      |
|         | wfq           |                                                                                           | Sets the port(s) to use Weighted Fair Queuing (WFQ).                                                                                                    |
|         |               | <wt0> <wt1> <wt2><br/><wt3></wt3></wt2></wt1></wt0>                                       | Sets the interface to use WFQ. A weight value of one to eight is given to each variable from $wt1$ to $wt3$ .                                                                                                    |

| Table 85 | interface port-channel Commands | (continued) |
|----------|---------------------------------|-------------|
|          |                                 | (001101000) |

## 37.9.5 interface route-domain Commands

The following table lists the interface route-domain commands in configuration mode.

Use these commands to configure the IP routing domains.

 Table 86
 interface route-domain Commands

| COMMAND                                                                             |      |                                                                                                    | DESCRIPTION                                                                              |
|-------------------------------------------------------------------------------------|------|----------------------------------------------------------------------------------------------------|------------------------------------------------------------------------------------------|
| interface<br>route-domain<br><ip-address>/<br/><mask-bits></mask-bits></ip-address> |      |                                                                                                    | Enables a routing domain for configuration.                                              |
|                                                                                     | exit |                                                                                                    | Exits from the interface routing-domain command mode.                                    |
|                                                                                     | ip   | dvmrp                                                                                                    | Enables this function to permit VLAN groups beyond the local switch.                     |
|                                                                                     |      | igmp <v1 v2></v1 v2>                                                                                                | Enables IGMP in this routing domain.                                                     |
|                                                                                     |      | ospf authentication-<br>key <keyid> md5<br/><key></key></keyid>                                                     | Enables OSPF authentication in this routing domain and sets the security key.            |
|                                                                                     |      | ospf authentication-<br>same-as-area                                                                                | Sets the same OSPF authentication settings in the routing domain as the associated area. |
|                                                                                     |      | ospf cost <1-65535>                                                                                                 | Sets the OSPF cost in this routing domain.                                               |
|                                                                                     |      | ospf message-digest-<br>key <k></k>                                                                                 | Sets the OSPF authentication key in this routing domain.                                 |
|                                                                                     |      | rip direction<br><outgoing incoming <br>Both None&gt; version<br/><v1 v2b v2m></v1 v2b v2m></outgoing incoming <br> | Sets the RIP direction and version in this routing domain.                               |
|                                                                                     |      | <pre>vrrp authentication-<br/>key <k></k></pre>                                                                     | Sets the VRRP authentication key in the routing domain.                                  |
|                                                                                     | no   | ip dvmrp                                                                                                    | Disables DVMRP in this routing domain.                                                   |
|                                                                                     |      | ip igmp                                                                                                    | Disables IP IGMP in this routing domain.                                                 |
|                                                                                     |      | ip ospf<br>authentication-key                                                                                       | Disables OSPF authentication key settings in this routing domain.                        |
|                                                                                     |      | ip ospf<br>authentication-<br>same-as-area                                                                          | Sets the routing domain not to use the same OSPF authentication settings as the area.    |
|                                                                                     |      | ip ospf cost                                                                                                    | Disables the OSPF cost in the routing domain.                                            |
|                                                                                     |      | ip ospf message-<br>digest-key                                                                                      | Sets the routing domain not to use a security key in OSPF.                               |
|                                                                                     |      | ip vrrp<br>authentication-key                                                                                       | Resets the VRRP authentication settings.                                                 |

# 37.9.6 config-vlan Commands

The following table lists the vlan commands in configuration mode.

| COMMAND      |                                         | DESCRIPTION                                           |                                                                                                    |
|--------------|-----------------------------------------|-------------------------------------------------------|----------------------------------------------------------------------------------------------------|
| vlan<1-4094> |                                         |                                                       | Creates a new VLAN group.                                                                            |
|              | exit                                    |                                                       | Leaves the VLAN configuration mode.                                                                  |
|              | fixed <port-list></port-list>           |                                                       | Specifies the port(s) to be a permanent member of this VLAN group.                                   |
|              | forbidden <port-<br>list&gt;</port-<br> |                                                       | Specifies the port(s) you want to prohibit from joining this VLAN group.                             |
|              | help                                    |                                                       | Displays a list of available VLAN commands.                                                          |
|              | inactive                                |                                                       | Disables the specified VLAN.                                                                         |
|              | ip address                              | <ip-address><br/><mask></mask></ip-address>           | Sets the management IP address and<br>subnet mask of the switch in the<br>specified VLAN.            |
|              | name <name-str></name-str>              |                                                       | Specifies a name for identification purposes.                                                        |
|              | no                                      | fixed <port-list></port-list>                         | Sets fixed port(s) to normal port(s).                                                                |
|              |                                         | forbidden <port-<br>list&gt;</port-<br>               | Sets forbidden port(s) to normal port(s).                                                            |
|              |                                         | untagged <port-<br>list&gt;</port-<br>                | Specifies the port(s) you want to tag all<br>outgoing frames transmitted with this<br>VLAN Group ID. |
|              |                                         | inactive                                              | Enables the specified VLAN.                                                                          |
|              |                                         | ip address <ip-<br>address&gt; <mask></mask></ip-<br> | Deletes the IP address and subnet mask from this VLAN.                                               |
|              | normal <port-<br>list&gt;</port-<br>    |                                                       | Specifies the port(s) to dynamically join this VLAN group using GVRP                                 |
|              | untagged <port-<br>list&gt;</port-<br>  |                                                       | Specifies the port(s) you don't want to tag all outgoing frames transmitted with this VLAN Group ID. |

| Table 87 | Command Summary  | config-vlan Commands  |
|----------|------------------|-----------------------|
|          | Command Summary. | . conng-vian commanus |

# CHAPTER 38 Command Examples

This chapter describes some commands in more detail.

## 38.1 Overview

These are commands that you may use frequently in maintaining your switch.

# 38.2 show Commands

These are the commonly used show commands.

## 38.2.1 show system-information

Syntax:

show system-information

This command shows the general system information (such as the firmware version and system up time).

An example is shown next.

Figure 136 show system-information Command Example

```
ras> show system-information
System Name : ES-4024A
System Contact :
System Location :
Ethernet Address : 00:a0:c5:01:23:45
ZyNOS F/W Version : V3.60(TV.0) | 04/13/2005
RomRasSize : 1975760
System up Time : 3:24:45 (12bf25 ticks)
Bootbase Version : V1.01 | 03/09/2005
ZyNOS CODE : RAS Apr 13 2005 21:27:18
Product Model : ES-4024A
ras>
```

## 38.2.2 show hardware-monitor

Syntax:

```
show hardware-monitor [c|f]
```

This command displays the current hardware status (such as temperature and voltage levels). The following figure shows an example using degree Celsius as the temperature unit.

Figure 137 show hardware-monitor Command Example

| ras: | ras> show hardware-monitor c |         |        |       |           |        |  |  |  |  |  |
|------|------------------------------|---------|--------|-------|-----------|--------|--|--|--|--|--|
| Temp | Temperature Unit : (c)       |         |        |       |           |        |  |  |  |  |  |
| Temp | perature                     | Current | MAX    | MIN   | Threshold | Status |  |  |  |  |  |
|      | MAC                          | 41.0    | 41.0   | 27.0  | 65.0      | Normal |  |  |  |  |  |
|      | CPU                          | 37.5    | 37.5   | 26.5  | 65.0      | Normal |  |  |  |  |  |
|      | PHY                          | 36.5    | 36.5   | 26.5  | 65.0      | Normal |  |  |  |  |  |
| FAN  | Speed (RPM)                  | Current | MAX    | MIN   | Threshold | Status |  |  |  |  |  |
|      | FAN1                         | 5681    | 5720   | 5529  | 4500      | Normal |  |  |  |  |  |
|      | FAN2                         | 5760    | 5800   | 5642  | 4500      | Normal |  |  |  |  |  |
|      | FAN3                         | 5882    | 5924   | 5760  | 4500      | Normal |  |  |  |  |  |
|      | FAN4                         | 5720    | 5720   | 5566  | 4500      | Normal |  |  |  |  |  |
| Volt | cage(V)                      | Current | MAX    | MIN   | Threshold | Status |  |  |  |  |  |
|      | 2.5                          | 2.496   | 2.512  | 2.480 | O +/−5    | Normal |  |  |  |  |  |
|      | 1.8                          | 1.824   | 1.824  | 1.824 | 4 +/-5    | Normal |  |  |  |  |  |
|      | 3.3                          | 3.328   | 3.328  | 3.312 | 2 +/-5    | Normal |  |  |  |  |  |
|      | 12.0                         | 12.099  | 12.099 | 12.0  | 099 +/-5  | Normal |  |  |  |  |  |
|      | 5.0                          | 5.024   | 5.024  | 5.024 | 4 +/-5    | Normal |  |  |  |  |  |
|      | 1.1                          | 1.104   | 1.120  | 1.08  | 8 +/-10   | Normal |  |  |  |  |  |
| ras2 | >                            |         |        |       |           |        |  |  |  |  |  |
|      |                              |         |        |       |           |        |  |  |  |  |  |

## 38.2.3 show logging

Note: This command is not available in User mode.

Syntax:

show logging

This command displays the system logs. The following figure shows an example.

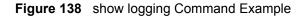

| ras#  | show logo  | gin | ng       |       |       |         |                                                 |
|-------|------------|-----|----------|-------|-------|---------|-------------------------------------------------|
|       | 0 Thu Ja   | an  | 1 00:00: | 11 19 | 70 PH | P2b INE | 70 adjtime task pause 1 day                     |
| 7     | Thu Jan    | 1   | 01:06:26 | 1970  | PP23  | ERROR   | ospfReadConf: can't get spOSPFArea_t            |
| 10    | Thu Jan    | 1   | 01:06:38 | 1970  | PP23  | ERROR   | ospfReadConf: can't get spOSPFArea_t            |
| 13    | Thu Jan    | 1   | 01:06:50 | 1970  | PP23  | ERROR   | <pre>ospfReadConf: can't get spOSPFArea_t</pre> |
| 16    | Thu Jan    | 1   | 01:07:05 | 1970  | PP23  | ERROR   | ospfReadConf: can't get spOSPFArea_t            |
| 20    | Thu Jan    | 1   | 00:00:04 | 1970  | PPOc  | -WARN   | SNMP TRAP 3: link up                            |
| 21    | Thu Jan    | 1   | 00:00:06 | 1970  | PINI  | -WARN   | SNMP TRAP 1: warm start                         |
| 22    | Thu Jan    | 1   | 00:00:06 | 1970  | PINI  | -WARN   | SNMP TRAP 3: link up                            |
| 22    | Thu Jan    | 1   | 00:00:06 | 1970  | PINI  | -WARN   | SNMP TRAP 3: link up                            |
| 24    | Thu Jan    | 1   | 00:00:07 | 1970  | PP23  | ERROR   | <pre>ospfReadConf: can't get spOSPFArea_t</pre> |
| 25    | Thu Jan    | 1   | 00:00:11 | 1970  | PP2b  | INFO    | adjtime task pause 1 day                        |
| 30    | Thu Jan    | 1   | 00:00:04 | 1970  | PPOc  | -WARN   | SNMP TRAP 3: link up                            |
| 31    | Thu Jan    | 1   | 00:00:06 | 1970  | PINI  | -WARN   | SNMP TRAP 1: warm start                         |
| 32    | Thu Jan    | 1   | 00:00:06 | 1970  | PINI  | -WARN   | SNMP TRAP 3: link up                            |
| Clear | r Error Lo | рg  | (y/n):   |       |       |         |                                                 |

Note: If you clear a log (by entering y at the Clear Error Log (y/n):prompt), you cannot view it again.

#### 38.2.4 show interface

Syntax:

show interface [port-number]

This command displays statistics of a port. The following example shows that port 2 is up and the related information.

Figure 139 show interface Command Example

```
ras# show interface 2
  ES-4024A# show interface 2
 Port Info
              Port NO.
                                      :2
               Link
                                      :100M/F
               Statuss
                                      :FORWARDING
               LACP
                                      :Disabled
               TxPkts
                                      :1244
               RxPkts
                                      :6220
               Errors
                                      :0
                                      :0.0
               Tx KBs/s
                                      :0.0
               Rx KBs/s
               Up Time
                                      :
                                           3:27:15
ras#
```

## 38.2.5 show mac address-table

Syntax:

show mac address-table <all <sort>|static>

#### Where

<sort> = Specifies the sorting criteria (MAC, VID or port).

This command displays the MAC address(es) stored in the switch. The following example shows the static MAC address table.

Figure 140 show mac address-table Command Example

```
ras# show mac address-table static
Vid Mac Port Status
1 01:a0:c5:aa:aa:aa 1 Permanent
2 00:50:ba:ad:4f:81 1 Permanent
1 00:a0:c5:fe:ea:71 CPU Permanent
2 00:a0:c5:fe:ea:71 CPU Permanent
ras#
```

# 38.3 ping

Syntax:

ping <ip|host-name>

where

<ip>hostname> = The IP address or hostname of an Ethernet device.

This command sends Ping packets to an Ethernet device. The following example sends Ping requests to and displays the replies from an Ethernet device with an IP address of 192.168.1.100.

#### Figure 141 ping Command Example

| ras# p | ras# ping 192.168.1.100 |      |     |     |      |     |     |               |  |  |
|--------|-------------------------|------|-----|-----|------|-----|-----|---------------|--|--|
| sent   | rcvd                    | rate | rtt | avg | mdev | max | min | reply from    |  |  |
| 1      | 1                       | 100  | 0   | 0   | 0    | 0   | 0   | 192.168.1.100 |  |  |
| 2      | 2                       | 100  | 0   | 0   | 0    | 0   | 0   | 192.168.1.100 |  |  |
| 3      | 3                       | 100  | 0   | 0   | 0    | 0   | 0   | 192.168.1.100 |  |  |
| ras#   |                         |      |     |     |      |     |     |               |  |  |

## 38.4 traceroute

Syntax:

```
traceroute <ip|host-name> <[ttl <1-255>] [wait <1-60>] [queries
<1-10>]>
```

where

| <ip hostname></ip hostname> | = | The IP address or hostname of an Ethernet device.                     |
|-----------------------------|---|-----------------------------------------------------------------------|
| [ttl <1-255>]               | = | Specifies the Time To Live (TTL) period.                              |
| [wait <1-60>]               | = | Specifies the time period to wait.                                    |
| [quesries <1-10>]           | = | Specifies how many tries the switch performs the traceroute function. |

This command displays information about the route to an Ethernet device. The following example displays route information to an Ethernet device with an IP address of 192.168.1.100.

Figure 142 traceroute Command Example

```
ras> traceroute 192.168.1.100
traceroute to 192.168.1.100, 30 hops max, 40 byte packet
1:192.168.1.100 (10 ms) (10 ms) (0 ms)
traceroute done:
```

## 38.5 Restarting the Switch

There are two ways in which you can set the switch to use a different configuration file: restart the switch (cold reboot) and restart the system (warm reboot).

Use the boot command to restart the switch. The following example restarts the switch to use the second configuration file.

Figure 143 CLI: boot Command Example

ras# boot

Use the reload command to restart the system. The following example restarts the system to use the second configuration file.

Figure 144 CLI: reload config Command Example

ras# reload config 2

**Note:** When you use the write memory command without specifying a configuration file index number, the switch saves the changes to the configuration file the switch is currently using.

#### 38.5.1 Resetting to the Factory Default

Follow the steps below to reset the switch back to the factory defaults.

- 1 Enter erase running config to reset the current running configuration.
- **2** Enter write memory to save the changes to the configuration file.

The following example resets configuration file to the factory default settings.

Figure 145 CLI: Reset to the Factory Default Example

```
ras# erase running-config
ras# write memory
```

# 38.6 no Command Examples

These are the commonly used command examples that belong to the no group of commands.

#### 38.6.1 no mirror-port

Syntax:

no mirror-port

Disables port mirroring on the switch.

Figure 146 no mirror-port Command Example

ras(config) # no mirror-port

### 38.6.2 no trunk

Syntax:

no trunk <T1|T2|T3|T4|T5>
no trunk <T1|T2|T3|T4|T5> lacp

where

<T1|T2|T3|T4|T5> <T1|T2|T3|T4|T5> lacp

Disables LACP in the trunk group.

Disables the trunk group.

- An example is shown next.
- Disable trunk one (T1).
- Disable LAPC on trunk three (T3).

Figure 147 no trunk Command Example

```
ras(config)# no trunk T1
ras(config)# no trunk T3 lacp
```

#### 38.6.3 no port-access-authenticator

Syntax:

```
no port-access-authenticator
interface port-channel <port-list> no port-access-authenticator
interface port-channel <port-list> no port-access-authenticator
reauthenticate
```

where

= Disables port authentication on the switch.

<port-list> = Specifies the port(s).

- Disable port access authentication on the switch.
- Disable port access authentication on ports 10 to 15.
- Disable reauthentication on the ports.

Figure 148 no port-access-authenticator Command Example

```
ras(config)# no port-access-authenticator
ras(config)# interface port-channel 10-15
ras(config-interface)# no port-access-authenticator
ras(config-interface)# no port-access-authenticator reauthenticate
```

# 38.7 interface Commands

These are some commonly used commands that belong to the interface group of commands.

## 38.7.1 interface port-channel

Syntax:

interface port-channel <port-list>

Use this command to enable the specified ports for configuration. Type multiple ports or port ranges separated by a comma. Ranges of port numbers are typed separated by a dash.

An example is shown next.

- Enter the configuration mode.
- Enable ports one, three, four and five for configuration.
- Begin configuring for those ports.

Figure 149 interface Command Example

```
ras# config
ras(config)# interface port-channel 1,3-5
ras(config-interface)#
```

## 38.7.2 interface route-domain

Syntax:

interface route-domain <ip-address>/<mask-bits>

| <ip-address></ip-address> | = | This is the IP address of the switch in the routing domain. Specify the IP address is dotted decimal notation. For example, 192.168.1.1.                                                                                                    |
|---------------------------|---|----------------------------------------------------------------------------------------------------|
| <mask-bits></mask-bits>   | = | The number of bits in the subnet mask. Enter the subnet mask number preceded with a "/". To find the bit number, convert the subnet mask to binary and add all of the 1's together. Take "255.255.255.0" for example. 255 converts to eight 1's in binary. There are three 255's, so add three eights together and you get the bit number (24). |

Use this command to enable/create the specified routing domain for configuration.

An example is shown next.

- Enter the configuration mode.
- Enable default routing domain (the 192.168.1.1 subnet) for configuration.
- Begin configuring for this domain.

Figure 150 interface Command Example

```
ras# config
ras(config)# interface route-domain 192.168.1.1/24
cmd interface route domain
192.168.1.1 255.255.255.0
ras(config-if)#
```

#### 38.7.3 filter

Syntax:

where

filter classifier <classifier-name>

where

<classifier-name> Specifies the name of the classifier to which this rule applies.

This command sets the switch to drop the traffic flow defined by a classifier.

- Create a classifier to define all IP traffic in VLAN 1 from port 3 to the destination device with a MAC address of 00:a0:c5:00:00:01.
- Enable filtering on that traffic flow.

#### Figure 151 filter Command Example

```
ras(config)# classifier Example ethernet-type ip vlan 1 source-port 3
destination-mac 00:a0:c5:00:00:01
ras(config)# filter classifier Example
```

#### 38.7.4 mirror

Syntax:

```
mirror classifier <classifier-name>
mirror-port <port-num>
```

where

| <classifier-name></classifier-name> | Specifies the name of the classifier to which this rule applies. |
|-------------------------------------|------------------------------------------------------------------|
| <port-num></port-num>               | This is the mirror port number.                                  |

This command sets the switch to copy the incoming/outgoing traffic flow defined by a classifier to the specified mirror port.

An example is shown next.

- Create a classifier to define all IP traffic in VLAN 1 from port 3 to the destination device with a MAC address of 00:a0:c5:00:00:01.
- Enable mirroring on the classifier.
- Enable the monitor port three.

Figure 152 mirror Command Example

```
ras(config)# mirror classifier Example
ras(config)# mirror-port 3
```

#### 38.7.5 gvrp

Syntax:

gvrp

GVRP (GARP VLAN Registration Protocol) is a registration protocol that defines a way for switches to register necessary VLAN members on ports across the network. Enable this function to permit VLANs groups beyond the local switch.

An example is shown next.

• Enable the IEEE 802.1Q tagged VLAN command to configure tagged VLAN for the switch.

- Enable ports one, three, four and five for configuration.
- Enable GVRP on the interface.

Figure 153 gvrp Command Example

```
ras(config)# vlan1q gvrp
ras(config)# interface port-channel 1,3-5
ras(config-interface)# gvrp
```

#### 38.7.6 ingress-check

Syntax:

ingress-check

Enables the device to discard incoming frames for VLANs that are not included in a port member set.

An example is shown next.

- Enable ports one, three, four and five for configuration.
- Enable ingress checking on the interface.

Figure 154 ingress-check Command Example

```
ras(config)# interface port-channel 1,3-5
ras(config-interface)# ingress-check
```

### 38.7.7 frame-type

Syntax:

frame-type <all|tagged>

where

<all | tagged> Choose to accept both tagged and untagged incoming frames or just tagged incoming frames on a port.

- Enable ports one, three, four and five for configuration.
- Enable ingress checking on the ports.
- Enable tagged frame-types on the interface.

#### Figure 155 frame-type Command Example

```
ras(config)# interface port-channel 1,3-5
ras(config-interface)# ingress-check
ras(config-interface)# frame-type tagged
```

#### 38.7.8 spq

Syntax:

spq

Sets the interface to use Strict Priority Queuing (SPQ).

An example is shown next.

- Enable ports one, three, four and five for configuration.
- Enable VLAN trunking on the ports.

Figure 156 spq Command Example

```
ras(config)# interface port-channel 1,3-5
ras(config-interface)# spq
```

#### 38.7.9 wfq

Syntax:

wfq <wt0> <wt1> <wt2> <w3>

where

Enables WFQ (Weighted Fair Queuing) queuing method on the switch.
 Sets the interface to use WFQ queuing. A weight value of one to eight is given to each variable from wt0 to wt3.

An example is shown next.

- Enable port two and ports six to twelve for configuration.
- Enable Weighted Fair Queuing method on the ports.
- Set the queue weights from Q0 to Q3.

**Note:** Make sure the WFQ queuing weights total to 100.

#### Figure 157 wfq Command Example

```
ras# configure
ras(config)# interface port-channel 2,6-12
ras(config-interface)# wfq
ras(config-interface)# wfq 40 30 20 10
```

#### 38.7.10 egress set

Syntax:

egress set <port-list>

where

<port-list> Sets the outgoing traffic port list for a port-based VLAN.

An example is shown next.

- Enable port-based VLAN tagging on the switch.
- Enable ports one, three, four and five for configuration.
- Set the outgoing traffic ports as the CPU (0), seven (7), eight (8) and nine (9).

Figure 158 egress set Command Example

```
ras(config)# vlan-type port-based
ras(config)# interface port-channel 1,3-5
ras(config-interface)# egress set 0,7-9
```

## 38.7.11 qos priority

Syntax:

qos priority <0 .. 7>

where

<0  $\dots$  7> Sets the quality of service priority for a port.

- Enable ports one, three, four and five for configuration.
- Set the IEEE 802.1p quality of service priority as four (4).

Figure 159 qos priority Command Example

```
ras(config)# interface port-channel 1,3-5
ras(config-interface)# qos priority 4
```

#### 38.7.12 name

Syntax:

name <port-name-string>

where

<port-name-string> Sets a name for your port interface(s).

An example is shown next.

- Enable ports one, three, four and five for configuration.
- Set a name for the ports.

Figure 160 name Command Example

```
ras(config)# interface port-channel 1,3-5
ras(config-interface)# name Test
```

### 38.7.13 speed-duplex

Syntax:

speed-duplex <auto|10-half|10-full|100-half|100-full|1000-full>

where

```
<auto|10-half|10-
full|100-half|100-
full|100-full>
Sets the duplex mode (half or full) and speed (10, 100 or 1000 Mbps)
of the connection on the port. Selecting auto (auto-negotiation)
makes one port able to negotiate with a peer automatically to obtain
the connection speed and duplex mode that both ends support.
```

- Enable ports one, three, four and five for configuration.
- Set the speed to 10 Mbps in half duplex mode.

Figure 161 speed-duplex Command Example

```
ras(config)# interface port-channel 1,3-5
ras(config-interface)# speed-duplex 10-half
```

# 38.8 Activating RSTP on the Stacking Module

The following procedure shows you how to activate RSTP on the stacking module (port 25 and 26).

**1** Access the port interface commands for ports 25 and 26.

interface port-channel 25,26

**2** Enabling RSTP on the ports.

spanning-tree

# CHAPTER 39 IEEE 802.1Q Tagged VLAN Commands

This chapter describes the IEEE 802.1Q Tagged VLAN and associated commands.

# 39.1 IEEE 802.1Q Tagged VLAN Overview

See the VLAN chapter for more information on VLANs. There are two kinds of tagging:

1 Explicit Tagging

A VLAN identifier is added to the frame header that identifies the source VLAN.

**2** Implicit Tagging

The MAC (Media Access Control) number, the port or other information is used to identify the source of a VLAN frame.

The IEEE 802.1Q Tagged VLAN uses both explicit and implicit tagging.

Whether to tag an outgoing frame depends on the setting of the egress port on a per-LAN, perport basis (recall that a port can belong to multiple VLANs). If the tagging on the egress port is enabled for the VID of a frame, then the frame is transmitted as a tagged frame; otherwise, it is transmitted as an untagged frame.

## 39.2 VLAN Databases

A VLAN database stores and organizes VLAN registration information useful for switching frames to and from a switch. A VLAN database consists of a static entries (Static VLAN or SVLAN table) and dynamic entries (Dynamic VLAN or DVLAN table).

## 39.2.1 Static Entries (SVLAN Table)

Static entry registration information is added, modified and removed by administrators only.

## 39.2.2 Dynamic Entries (DVLAN Table)

Dynamic entries are learned by the switch and cannot be created or updated by administrators. The switch learns this information by observing what port, source address and VLAN ID (or VID) is associated with a frame. Entries are added and deleted using GARP VLAN Registration Protocol (GVRP), where GARP is the Generic Attribute Registration Protocol.

# 39.3 Configuring Tagged VLAN

The following procedure shows you how to configure tagged VLAN.

- **1** Use the IEEE 802.1Q tagged VLAN commands to configure tagged VLAN for the switch.
- Use the vlan <vlan-id> command to configure or create a VLAN on the switch. The switch automatically enters the config-vlan mode.Use the inactive command to deactivate the VLAN(s).
- Use the interface port-channel <port-list> command to enter the configinterface mode to set the VLAN settings on a port, then use the pvid <vlan-id> command to set the VLAN ID you created for the port-list to that specific port in the PVID table.
- Use the exit command when you are finished configuring the VLAN.

Example:

#### Figure 162 Tagged VLAN Configuration and Activation Example

```
ras (config) # vlan 2000
ras (config-vlan) # name up1
ras (config-vlan) # fixed 10-12
ras (config-vlan) # no untagged 10-12
ras (config-vlan) # exit
ras (config) # interface port-channel 10-12
ras (config-interface) # pvid 2000
ras (config-interface) # exit
```

**2** Configure your management VLAN.

- Use the vlan <vlan-id> command to create a VLAN (VID 3 in this example) for managing the switch, and the switch will activate the new management VLAN.
- Use the inactive command to disable the new management VLAN.

Example:

Figure 163 CPU VLAN Configuration and Activation Example

```
ras (config)# vlan 3
ras (config-vlan)# inactive
```

## 39.4 Global VLAN1Q Tagged VLAN Configuration Commands

This section shows you how to configure and monitor the IEEE 802.1Q Tagged VLAN.

## 39.4.1 GARP Status

Syntax:

show garp

This command shows the switch's GARP timer settings, including the join, leave and leave all timers.

An example is shown next.

Figure 164 GARP STATUS Command Example

```
ras # show garp
GARP Timer
Join Timer = 200
Leave Timer = 600
Leave All Timer = 10000
ras#
```

#### 39.4.2 GARP Timer

Syntax:

garp join <msec> leave <msec> leaveall <msec>

where

join <msec> = This sets the duration of the Join Period timer for GVRP in milliseconds. Each port has a Join Period timer. The allowed Join Time range is between 100 and 32767 milliseconds; the default is 200 milliseconds.

| leave <msec></msec>       | = | This sets the duration of the Leave Period timer for GVRP in<br>milliseconds. Each port has a single Leave Period timer. Leave Time<br>must be two times larger than Join Timer; the default is 600<br>milliseconds.       |
|---------------------------|---|----------------------------------------------------------------------------------------------------|
| leaveall<br><msec></msec> | = | This sets the duration of the Leave All Period timer for GVRP in<br>milliseconds. Each port has a single Leave All Period timer. Leave All<br>Timer must be larger than Leave Timer; the default is 10000<br>milliseconds. |

This command sets the switch's GARP timer settings, including the join, leave and leave all timers.

Switches join VLANs by making a declaration. A declaration is made by issuing a Join message using GARP. Declarations are withdrawn by issuing a Leave message. A Leave All message terminates all registrations. GARP timers set declaration timeout values.

The following example sets the Join Timer to 300 milliseconds, the Leave Timer to 800 milliseconds and the Leave All Timer to 11000 milliseconds.

Figure 165 GARP Timer Command Example

ras (config)# garp join 300 leave 800 leaveall 11000

#### 39.4.3 GVRP Timer

Syntax:

show vlan1q gvrp

This command shows the switch's GVRP settings.

An example is shown next.

Figure 166 GVRP Status Command Example

```
ras # show vlan1q gvrp
GVRP Support
gvrpEnable = YES
GVRP Support
```

#### 39.4.4 Enable GVRP

Syntax:

vlan1q gvrp

This command turns on GVRP in order to propagate VLAN information beyond the switch.

#### 39.4.5 Disable GVRP

Syntax:

no vlanlq gvrp

This command turns off GVRP so that the switch does not propagate VLAN information to other switches.

## 39.5 Port VLAN Commands

You must configure the switch port VLAN settings in config-interface mode.

#### 39.5.1 Set Port VID

Syntax:

pvid <VID>

where

<VID> = Specifies the VLAN number between 1 and 4094

This command sets the default VLAN ID on the port(s).

The following example sets the default VID to 200 on ports 1 to 5.

Figure 167 vlan1q port default vid Command Example

```
ras (config)# interface port-channel 1-5
ras (config-interface)# pvid 200
```

#### 39.5.2 Set Acceptable Frame Type

Syntax:

frame-type <all|tagged|untagged>

where

<all!tagged!unt = Specifies the Ethernet frames (tagged, untagged or all ) the switch
accepts.</pre>

This command sets the specified port to accept all Ethernet frames or only those with an IEEE 802.1Q VLAN tag.

The following example sets ports 1 to 5 to accept only tagged frames.

Figure 168 frame type Command Example

```
ras (config)# interface port-channel 1-5
ras (config-interface)# frame-type tagged
```

#### 39.5.3 Enable or Disable Port GVRP

Use the gvrp command to enable GVRP on the port(s). Use the no gvrp command to disable GVRP.

The following example turns off GVRP for ports 1 to 5.

Figure 169 no gvrp Example

```
ras (config)# interface port-channel 1-5
ras (config-interface)# no gvrp
```

#### 39.5.4 Modify Static VLAN

Use the following commands in the config-vlan mode to configure the static VLAN table.

Syntax:

```
vlan <vlan-id>
fixed <port-list>
forbidden <port-list>
name <name-str>
normal <port-list>
untagged <port-list>
no fixed <port-list>
no forbidden <port-list>
no untagged <port-list>
```

where

```
<vlan-id> = The VLAN ID [1 - 4094].
<name-str> = A name to identify the SVLAN entry.
<port-list> = This is the switch port list.
```

- Enter fixed to register the <port-list> to the static VLAN table with <vlan-id>.
- Enter normal to confirm registration of the <port-list> to the static VLAN table with <vlan-id>.

- Enter forbidden to block a <port-list> from joining the static VLAN table with <vlan-id>.
- Enter no fixed or no forbidden to change <port-list> to normal status.
- Enter untagged to send outgoing frames without a tag.
- Enter no untagged to tag outgoing frames.

#### 39.5.4.1 Modify a Static VLAN Table Example

The following example configures ports 1 to 5 as fixed and untagged ports in VLAN 2000.

Figure 170 Modifying Static VLAN Example

```
ras (config)# vlan 2000
ras (config-vlan)# fixed 1-5
ras (config-vlan)# untagged 1-5
```

#### 39.5.4.2 Forwarding Process Example

#### Tagged Frames

- **1** First the switch checks the VLAN ID (VID) of tagged frames or assigns temporary VIDs to untagged frames.
- **2** The switch then checks the VID in a frame's tag against the SVLAN table.
- **3** The switch notes what the SVLAN table says (that is, the SVLAN tells the switch whether or not to forward a frame and if the forwarded frames should have tags).
- **4** Then the switch applies the port filter to finish the forwarding decision. This means that frames may be dropped even if the SVLAN says to forward them. Frames might also be dropped if they are sent to a CPE (customer premises equipment) DSL device that does not accept tagged frames.

#### Untagged Frames

- **1** An untagged frame comes in from the LAN.
- **2** The switch checks the PVID table and assigns a temporary VID of 1.
- **3** The switch ignores the port from which the frame came, because the switch does not send a frame to the port from which it came. The switch also does not forward frames to "forbidden" ports.
- **4** If after looking at the SVLAN, the switch does not have any ports to which it will send the frame, it won't check the port filter.

#### 39.5.5 Delete VLAN ID

Syntax:

no vlan <vlan-id>

#### where

```
\langle vlan-id \rangle = The VLAN ID [1 - 4094].
```

This command deletes the specified VLAN ID entry from the static VLAN table. The following example deletes entry 2 in the static VLAN table.

Figure 171 no vlan Command Example

```
ras (config)# no vlan 2
```

# 39.6 Enable VLAN

Syntax:

vlan <vlan-id>

This command enables the specified VLAN ID in the SVLAN (Static VLAN) table.

# 39.7 Disable VLAN

Syntax:

vlan <vlan-id>
inactive

This command disables the specified VLAN ID in the SVLAN (Static VLAN) table.

## 39.8 Show VLAN Setting

Syntax:

show vlan

This command shows the IEEE 802.1Q Tagged SVLAN (Static VLAN) table.

An example is shown next.

- For the AdCtl section of the last column, "-" is a port set to normal, "x" is a forbidden port and "F" is a fixed port.
- For the TagCtl section of the last column, "T" is a tagged port, "U" is an untagged port.

#### Figure 172 show vlan Command Example

# **CHAPTER 40 Troubleshooting**

This chapter covers potential problems and possible remedies.

# 40.1 Problems Starting Up the Switch

| Table 88 Tr | roubleshooting | the Start-Up | of Your Switch |
|-------------|----------------|--------------|----------------|
|-------------|----------------|--------------|----------------|

| PROBLEM                                 | CORRECTIVE ACTION                                                                                     |
|-----------------------------------------|----------------------------------------------------------------------------------------------------|
|                                         | Check the power connection and make sure the power source is turned on.                               |
| turn on when you<br>turn on the switch. | If the error persists, you may have a hardware problem. In this case, you should contact your vendor. |

# 40.2 Problems Accessing the Switch

| PROBLEM                                           | CORRECTIVE ACTION                                                                                                    |
|---------------------------------------------------|----------------------------------------------------------------------------------------------------|
| I cannot<br>access the<br>switch using<br>Telnet. | Make sure the ports are properly connected.<br>You may have exceeded the maximum number of concurrent Telnet sessions. Close<br>other Telnet session(s) or try connecting again later.<br>Check that you have enabled Telnet service access. If you have configured a secured<br>client IP address, your computer's IP address must match it. Refer to the chapter on<br>access control for details.         |
| I cannot<br>access the<br>web<br>configurator.    | The administrator username is "admin". The default administrator password is "1234". The username and password are case-sensitive. Make sure that you enter the correct password and username using the proper casing. If you have changed the password and have now forgotten it, you will need to upload the default configuration file. This restores all of the factory defaults including the password. |
|                                                   | If you have configured more than one IP interface, make sure another administrator is NOT logged into the web configurator on a different IP interface using the same account.                                                                                                    |
|                                                   | Check that you have enabled web service access. If you have configured a secured client IP address, your computer's IP address must match it. Refer to the chapter on access control for details.                                                                                                    |
|                                                   | Your computer's and the switch's IP addresses must be on the same subnet.<br>See the following section to check that pop-up windows, JavaScripts and Java<br>permissions are allowed.                                                                                                    |

 Table 89
 Troubleshooting Accessing the Switch

## 40.2.1 Pop-up Windows, JavaScripts and Java Permissions

In order to use the web configurator you need to allow:

- Web browser pop-up windows from your device.
- JavaScripts (enabled by default).
- Java permissions (enabled by default).

**Note:** Internet Explorer 6 screens are used here. Screens for other Internet Explorer versions may vary.

#### 40.2.1.1 Internet Explorer Pop-up Blockers

You may have to disable pop-up blocking to log into your device.

Either disable pop-up blocking (enabled by default in Windows XP SP (Service Pack) 2) or allow pop-up blocking and create an exception for your device's IP address.

- 40.2.1.1.1 Disable pop-up Blockers
  - **1** In Internet Explorer, select **Tools**, **Pop-up Blocker** and then select **Turn Off Pop-up Blocker**.

Figure 173 Pop-up Blocker

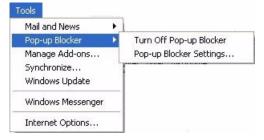

You can also check if pop-up blocking is disabled in the **Pop-up Blocker** section in the **Privacy** tab.

- 1 In Internet Explorer, select Tools, Internet Options, Privacy.
- 2 Clear the **Block pop-ups** check box in the **Pop-up Blocker** section of the screen. This disables any web pop-up blockers you may have enabled.

| nternet Options                                                                                                    |
|----------------------------------------------------------------------------------------------------|
| General Security Privacy Content Connections Programs Advanced                                                                                                    |
| Settings<br>Move the slider to select a privacy setting for the Internet<br>zone.                                                                                                    |
| Medium                                                                                                    |
| <ul> <li>Blocks third-party cookies that do not have a compact<br/>privacy policy</li> <li>Blocks third-party cookies that use personally identifiable<br/>information without your implicit consent</li> <li>Restricts first-party cookies that use personally identifiable<br/>information without implicit consent</li> </ul> |
| Sites Import Advanced Default                                                                                                    |
| Pop-up Blocker<br>Prevent most pop-up windows from appearing.<br>Block pop-ups<br>Settings                                                                                                    |
| OK Cancel Apply                                                                                                    |

Figure 174 Internet Options

**3** Click **Apply** to save this setting.

#### 40.2.1.1.2 Enable pop-up Blockers with Exceptions

Alternatively, if you only want to allow pop-up windows from your device, see the following steps.

- 1 In Internet Explorer, select Tools, Internet Options and then the Privacy tab.
- 2 Select Settings...to open the Pop-up Blocker Settings screen.

| <b>C</b> |                                  | Driveou                                                     |                                         |                                                                        |               | A 1      |
|----------|----------------------------------|-------------------------------------------------------------|-----------------------------------------|------------------------------------------------------------------------|---------------|----------|
| General  | Security                         | Privacy                                                     | Content                                 | Connections                                                            | Programs      | Advanced |
| - Settin | 50                               | he slider to                                                | o select a j                            | privacy setting I                                                      | or the Interr | net      |
| - 1      | _ Me                             | dium                                                        |                                         |                                                                        |               |          |
| -        | - priv<br>- Blo<br>⊒- info<br>Re | acy policy<br>ocks third-j<br>rmation wil<br>estricts first | party cook<br>thout your<br>:-party coo | ies that do not<br>implicit consent<br>kies that use pe<br>cit consent | sonally iden  | tifiable |
| 0        | Sites                            |                                                             | mport                                   | Advanced.                                                              | . Def         | ault     |
| Pop-u    | <u> </u>                         | it most pop                                                 |                                         | ws from appear                                                         | ing.<br>Setti | ngs      |
|          |                                  |                                                             |                                         |                                                                        |               |          |

#### Figure 175 Internet Options

- **3** Type the IP address of your device (the web page that you do not want to have blocked) with the prefix "http://". For example, http://192.168.1.1.
- 4 Click Add to move the IP address to the list of Allowed sites.

| Рор-ир  | Blocker Settings                                                                                                    |
|---------|----------------------------------------------------------------------------------------------------|
| Excep   | ions<br>Pop-ups are currently blocked. You can allow pop-ups from specific<br>Web sites by adding the site to the list below. |
| http:   | /192.168.1.1 Add                                                                                                    |
| Allov   | ed sites:                                                                                                    |
|         | Remove                                                                                                    |
|         | Remove All                                                                                                    |
|         |                                                                                                    |
|         |                                                                                                    |
|         |                                                                                                    |
|         |                                                                                                    |
| Notific | ations and Filter Level                                                                                                    |
| PI      | y a sound when a pop-up is blocked.                                                                                           |
| SI SI   | ow Information Bar when a pop-up is blocked.                                                                                  |
| Filter  | .evel:                                                                                                    |
| Med     | um: Block most automatic pop-ups                                                                                              |
| Pop-t   | p Blocker FAQ Close                                                                                                    |

#### Figure 176 Pop-up Blocker Settings

- **5** Click **Close** to return to the **Privacy** screen.
- 6 Click Apply to save this setting.

#### 40.2.1.2 JavaScripts

If pages of the web configurator do not display properly in Internet Explorer, check that JavaScripts are allowed.

1 In Internet Explorer, click Tools, Internet Options and then the Security tab.

#### Figure 177 Internet Options

| Internet Options                                                                                           |
|----------------------------------------------------------------------------------------------------|
| General Security Privacy Content Connections Programs Advanced                                             |
| Select a Web content zone to specify its security settings.                                                |
|                                                                                                    |
| Internet Local intranet Trusted sites Restricted<br>sites                                                  |
| Internet                                                                                                   |
| This zone contains all Web sites you Sites                                                                 |
|                                                                                                    |
| Security level for this zone                                                                               |
| Move the slider to set the security level for this zone.                                                   |
| - Medium                                                                                                   |
| Safe browsing and still functional     -      -      Prompts before downloading potentially unsafe content |
| <ul> <li>Unsigned ActiveX controls will not be downloaded</li> </ul>                                       |
| Appropriate for most Internet sites                                                                        |
|                                                                                                    |
| Custom Level Default Level                                                                                 |
| OK Cancel Apply                                                                                            |

- 2 Click the Custom Level... button.
- **3** Scroll down to **Scripting**.
- 4 Under Active scripting make sure that Enable is selected (the default).
- **5** Under Scripting of Java applets make sure that Enable is selected (the default).
- 6 Click **OK** to close the window.

| ecurity Settings                  | <u>? ×</u>     |
|-----------------------------------|----------------|
| Settings:                         |                |
| 🛞 Scripting                       | <b>A</b>       |
| Active scripting                  |                |
| O Disable                         |                |
| Enable                            |                |
| O Prompt                          |                |
| Allow paste operations via script |                |
| O Disable                         |                |
| Enable                            |                |
| O Prompt                          |                |
| Scripting of Java applets         |                |
|                                   |                |
|                                   |                |
| O Prompt                          | -              |
|                                   | •              |
| Reset custom settings             |                |
| Reset custom settings             |                |
| Reset to: Medium                  | R <u>e</u> set |
|                                   |                |
|                                   | _              |
| OK                                | Cancel         |

Figure 178 Security Settings - Java Scripting

### 40.2.1.3 Java Permissions

- **1** From Internet Explorer, click **Tools**, **Internet Options** and then the **Security** tab.
- 2 Click the Custom Level... button.
- **3** Scroll down to **Microsoft VM**.
- 4 Under Java permissions make sure that a safety level is selected.
- **5** Click **OK** to close the window.

| O Disa<br>O Ena |             |  |       |
|-----------------|-------------|--|-------|
| Font do         |             |  |       |
| O Disa          |             |  |       |
| O Ena           |             |  |       |
| O Pror          | •           |  |       |
| Microsoft VI    |             |  |       |
|                 |             |  |       |
|                 | ble 2.13    |  |       |
| O High          | n safety    |  |       |
|                 | safety      |  |       |
|                 | lium safety |  | -     |
| 4               |             |  | •     |
| Reset custom :  | settings    |  |       |
| Reset cascom.   | soccings    |  |       |
| Reset to: Me    | dium        |  | Reset |

Figure 179 Security Settings - Java

### 40.2.1.3.1 JAVA (Sun)

- **1** From Internet Explorer, click **Tools**, **Internet Options** and then the **Advanced** tab.
- 2 make sure that Use Java 2 for <applet> under Java (Sun) is selected.
- **3** Click **OK** to close the window.

### Figure 180 Java (Sun)

| Internet Options                                                                                                    | ? × |
|----------------------------------------------------------------------------------------------------|-----|
| General Security Privacy Content Connections Programs Advan                                                                                                    | ced |
| <u>S</u> ettings:                                                                                                    |     |
| <ul> <li>Use inline AutoComplete</li> <li>Use Passive FTP (for firewall and DSL modem compatibility)</li> <li>Use smooth scrolling</li> <li>HTTP 1.1 settings</li> <li>Use HTTP 1.1</li> <li>Use HTTP 1.1 through proxy connections</li> <li>Java (Sun)</li> <li>Use Java 2 v1.4.1_07 for <applet> (requires restart)</applet></li> <li>Microsoft VM</li> <li>Inva console enabled (requires restart)</li> <li>Javalogging enabled</li> <li>Uncompiler for virtual machine enabled (requires restart)</li> <li>Always show Internet Explorer (5.0 or later) Radio toolbar</li> <li>Don't display online media content in the media bar</li> <li>Enable Automatic Image Resizing</li> </ul> |     |
| <u>R</u> estore Defaults                                                                                                    |     |
| OK Cancel Apply                                                                                                    | ,   |

# 40.3 Problems with the Password

| Table 90 | Troubleshooting the Password |
|----------|------------------------------|
|----------|------------------------------|

| PROBLEM                   | CORRECTIVE ACTION                                                                                                    |
|---------------------------|----------------------------------------------------------------------------------------------------|
| Cannot access the switch. | The password field is case sensitive. Make sure that you enter the correct password using the proper casing.                                                                                                    |
|                           | The administrator username is "admin". The default administrator password is "1234". The username and password are case-sensitive. Make sure that you enter the correct password and username using the proper casing. If you have changed the password and have now forgotten it, you will need to upload the default configuration file. This restores all of the factory defaults including the password. |

# **APPENDIX A Product Specifications**

These are the ES-4024A product specifications.

| Ethernet Interface | Э              | 24 10/100 Base-TX interfaces                                     |  |  |
|--------------------|----------------|------------------------------------------------------------------|--|--|
|                    |                | Auto-negotiation                                                 |  |  |
|                    |                |                                                                  |  |  |
|                    |                | Compliant with IEEE 802.3/3u                                     |  |  |
|                    |                | Back pressure flow control for half duplex                       |  |  |
|                    |                | Flow control for full duplex (IEEE 802.3x)                       |  |  |
|                    |                | RJ-45 Ethernet cable connector                                   |  |  |
|                    |                | Rate limiting at 1Kbps steps                                     |  |  |
| Uplink Interface   |                | Two Gigabit/mini-GBIC ports                                      |  |  |
| Stacking Interface | e              | One stacking module with two 1000Base-T ports                    |  |  |
| Layer 2            | Bridging       | 16K MAC addresses                                                |  |  |
| Features           |                | Static MAC address filtering (port lock)                         |  |  |
|                    |                | Broadcast storm control                                          |  |  |
|                    |                | Limited maximum number of MAC addresses per port                 |  |  |
|                    | Switching      | Switching fabric: 12.8Gbps, non-blocking                         |  |  |
|                    |                | Max. Frame size: 1522 bytes                                      |  |  |
|                    |                | Forwarding frame: IEEE 802.3, IEEE 802.1q, Ethernet II, PPPoE    |  |  |
|                    |                | Prevent the forwarding of corrupted packets                      |  |  |
|                    | STP            | IEEE 802.1d spanning tree protocol                               |  |  |
|                    |                | IEEE 802.1w, rapid reconfiguration to recover network failure    |  |  |
|                    | QoS            | IEEE 802.1p                                                      |  |  |
|                    |                | Four priority queues                                             |  |  |
|                    |                | Supports RFC 2475 DiffServ, DSCP to IEEE 802.1p priority mapping |  |  |
|                    | Security       | IEEE 802.1x port-based authentication                            |  |  |
|                    | VLAN           | Port-based VLAN setting                                          |  |  |
|                    |                | Tag-based (IEEE 802.1Q) VLAN                                     |  |  |
|                    |                | Number of VLAN: 4K                                               |  |  |
|                    |                | Supports GVRP                                                    |  |  |
|                    | Link           | Supports IEEE 802.3ad; static and dynamic (LACP) port trunking   |  |  |
|                    | aggregation    | Fast Ethernet: three groups (up to 8 ports for each group)       |  |  |
|                    |                | Gigabit: one group                                               |  |  |
|                    |                | Stacking: one group                                              |  |  |
|                    | Port mirroring | All ports support port mirroring                                 |  |  |
|                    | Bandwidth      | Supports rate limiting at 1Kbps increment                        |  |  |
|                    | control        | Supports IGMP snooping                                           |  |  |

| Table 91 | General Product | Specifications |
|----------|-----------------|----------------|
|----------|-----------------|----------------|

| Layer 3<br>Features | IP forwarding        | Wire-speed<br>16K IP address table<br>Filtering based on the source/destination IP address |  |
|---------------------|----------------------|--------------------------------------------------------------------------------------------|--|
|                     | Routing<br>protocols | Unicast: RIP-V1/V2, OSPF V2<br>Multicast: DVMRP, VRRP                                      |  |
|                     | IP services          | DHCP server/relay                                                                          |  |
| Layer 4<br>Features | -                    | CP/UDP port-based filtering<br>andwidth management                                         |  |

### Table 91 General Product Specifications (continued)

#### Table 92 Management Specifications

| Alarm/Status surveillance                                          |
|--------------------------------------------------------------------|
| LED indication for alarm and system status                         |
| Performance monitoring                                             |
| Line speed                                                         |
| Four RMON groups (history, statistics, alarms, and events)         |
| Throughput monitoring                                              |
| CMP packet transmission                                            |
| Port mirroring and aggregation                                     |
| Spanning Tree Protocol                                             |
| IGMP snooping                                                      |
| Firmware upgrade and download through FTP/TFTP                     |
| DHCP server/relay                                                  |
| Login authorization and security levels (read only and read/write) |
| Self diagnostics                                                   |
| FLASH memory                                                       |
| CLI through console port and telnet                                |
| Web-based management                                               |
| Clustering: up to 24 switches can be manage by one IP              |
| SNMP                                                               |
| HP OpenView interface (version 6.1 and above)                      |
| RMON groups (history, statistics, alarms and events)               |
| RFC1213 MIB II                                                     |
| RFC1493 Bridge MIB                                                 |
| RFC1643 Ethernet MIB                                               |
| RFC1757 Four groups of RMON                                        |
| RFC2674 Bridge MIB extension                                       |
|                                                                    |

| LEDs         | Per switch: S1, S2, PWR, SYS, ALARM<br>Per Ethernet port: LNK/ACT, FDX/COL           |
|--------------|--------------------------------------------------------------------------------------|
| Dimension    | 438 mm (W) x 270 mm (D) x 44.45 mm (H)<br>Standard 19" rack mountable                |
| Weight       | 3.6Kg                                                                                |
| Temperature  | Operating: 0° C ~ 45° C (32° F ~ 113° F)<br>Storage: -25° C ~ 70° C (13° F ~ 158° F) |
| Humidity     | 10 ~ 90% (non-condensing)                                                            |
| Power Supply | Overload protection<br>AC input:100-240VAC, 50/60Hz, 1.5A Max.                       |
| Safety       | UL 60950-1<br>CSA 60950-1<br>EN 60950-1<br>IEC 60950-1                               |
| EMC          | FCC Part 15 (Class A)<br>CE EMC (Class A)                                            |

 Table 93
 Physical and Environmental Specifications

# APPENDIX B IP Subnetting

# **IP Addressing**

Routers "route" based on the network number. The router that delivers the data packet to the correct destination host uses the host ID.

## **IP Classes**

An IP address is made up of four octets (eight bits), written in dotted decimal notation, for example, 192.168.1.1. IP addresses are categorized into different classes. The class of an address depends on the value of its first octet.

- Class "A" addresses have a 0 in the left most bit. In a class "A" address the first octet is the network number and the remaining three octets make up the host ID.
- Class "B" addresses have a 1 in the left most bit and a 0 in the next left most bit. In a class "B" address the first two octets make up the network number and the two remaining octets make up the host ID.
- Class "C" addresses begin (starting from the left) with 1 1 0. In a class "C" address the first three octets make up the network number and the last octet is the host ID.
- Class "D" addresses begin with 1 1 1 0. Class "D" addresses are used for multicasting. (There is also a class "E" address. It is reserved for future use.)

| IP ADDRESS: |     | OCTET 1        | OCTET 2        | OCTET 3        | OCTET 4 |
|-------------|-----|----------------|----------------|----------------|---------|
| Class A     | 0   | Network number | Host ID        | Host ID        | Host ID |
| Class B     | 10  | Network number | Network number | Host ID        | Host ID |
| Class C     | 110 | Network number | Network number | Network number | Host ID |

Table 94 Classes of IP Addresses

Note: Host IDs of all zeros or all ones are not allowed.

Therefore:

A class "C" network (8 host bits) can have  $2^8 - 2$  or 254 hosts.

A class "B" address (16 host bits) can have  $2^{16}$  –2 or 65534 hosts.

A class "A" address (24 host bits) can have 2<sup>24</sup> –2 hosts (approximately 16 million hosts).

Since the first octet of a class "A" IP address must contain a "0", the first octet of a class "A" address can have a value of 0 to 127.

Similarly the first octet of a class "B" must begin with "10", therefore the first octet of a class "B" address has a valid range of 128 to 191. The first octet of a class "C" address begins with "110", and therefore has a range of 192 to 223.

| CLASS   | ALLOWED RANGE OF FIRST OCTET<br>(BINARY) | ALLOWED RANGE OF FIRST OCTET<br>(DECIMAL) |
|---------|------------------------------------------|-------------------------------------------|
| Class A | <b>0</b> 0000000 to <b>0</b> 1111111     | 0 to 127                                  |
| Class B | <b>10</b> 000000 to <b>10</b> 111111     | 128 to 191                                |
| Class C | <b>110</b> 00000 to <b>110</b> 11111     | 192 to 223                                |
| Class D | <b>1110</b> 0000 to <b>1110</b> 1111     | 224 to 239                                |

Table 95 Allowed IP Address Range By Class

## **Subnet Masks**

A subnet mask is used to determine which bits are part of the network number, and which bits are part of the host ID (using a logical AND operation). A subnet mask has 32 is a "1" then the corresponding bit in the IP address is part of the network number. If a bit in the subnet mask is "0" then the corresponding bit in the IP address is part of the host ID.

Subnet masks are expressed in dotted decimal notation just as IP addresses are. The "natural" masks for class A, B and C IP addresses are as follows.

| CLASS | NATURAL MASK  |
|-------|---------------|
| A     | 255.0.0.0     |
| В     | 255.255.0.0   |
| С     | 255.255.255.0 |

Table 96 "Natural" Masks

# Subnetting

With subnetting, the class arrangement of an IP address is ignored. For example, a class C address no longer has to have 24 bits of network number and 8 bits of host ID. With subnetting, some of the host ID bits are converted into network number bits. By convention, subnet masks always consist of a continuous sequence of ones beginning from the left most bit of the mask, followed by a continuous sequence of zeros, for a total number of 32 bits.

Since the mask is always a continuous number of ones beginning from the left, followed by a continuous number of zeros for the remainder of the 32 bit mask, you can simply specify the number of ones instead of writing the value of each octet. This is usually specified by writing a "/" followed by the number of bits in the mask after the address.

For example, 192.1.1.0 /25 is equivalent to saying 192.1.1.0 with mask 255.255.255.128.

The following table shows all possible subnet masks for a class "C" address using both notations.

| SUBNET MASK IP ADDRESS | SUBNET MASK "1" BITS | LAST OCTET BIT VALUE |
|------------------------|----------------------|----------------------|
| 255.255.255.0          | /24                  | 0000 0000            |
| 255.255.255.128        | /25                  | 1000 0000            |
| 255.255.255.192        | /26                  | 1100 0000            |
| 255.255.255.224        | /27                  | 1110 0000            |
| 255.255.255.240        | /28                  | 1111 0000            |
| 255.255.255.248        | /29                  | 1111 1000            |
| 255.255.255.252        | /30                  | 1111 1100            |

Table 97 Alternative Subnet Mask Notation

The first mask shown is the class "C" natural mask. Normally if no mask is specified it is understood that the natural mask is being used.

## **Example: Two Subnets**

As an example, you have a class "C" address 192.168.1.0 with subnet mask of 255.255.255.0.

|                      | NETWORK NUMBER              | HOST ID |
|----------------------|-----------------------------|---------|
| IP Address           | 192.168.1.                  | 0       |
| IP Address (Binary)  | 11000000.10101000.00000001. | 0000000 |
| Subnet Mask          | 255.255.255.                | 0       |
| Subnet Mask (Binary) | 11111111.1111111.11111111.  | 0000000 |

 Table 98
 Two Subnets Example

The first three octets of the address make up the network number (class "C"). You want to have two separate networks.

Divide the network 192.168.1.0 into two separate subnets by converting one of the host ID bits of the IP address to a network number bit. The "borrowed" host ID bit can be either "0" or "1" thus giving two subnets; 192.168.1.0 with mask 255.255.255.128 and 192.168.1.128 with mask 255.255.255.128.

**Note:** In the following charts, shaded/bolded last octet bit values indicate host ID bits "borrowed" to form network ID bits. The number of "borrowed" host ID bits determines the number of subnets you can have. The remaining number of host ID bits (after "borrowing") determines the number of hosts you can have on each subnet.

|                                     | NETWORK NUMBER                 | LAST OCTET BIT<br>VALUE |
|-------------------------------------|--------------------------------|-------------------------|
| IP Address                          | 192.168.1.                     | 0                       |
| IP Address (Binary)                 | 11000000.10101000.00000001.    | <b>0</b> 0000000        |
| Subnet Mask                         | 255.255.255.                   | 128                     |
| Subnet Mask (Binary)                | 11111111.1111111.11111111.     | 1000000                 |
| Subnet Address: 192.168.1.0         | Lowest Host ID: 192.168.1.1    |                         |
| Broadcast Address:<br>192.168.1.127 | Highest Host ID: 192.168.1.126 |                         |

#### Table 99 Subnet 1

#### Table 100 Subnet 2

|                                     | NETWORK NUMBER                 | LAST OCTET BIT VALUE |
|-------------------------------------|--------------------------------|----------------------|
| IP Address                          | 192.168.1.                     | 128                  |
| IP Address (Binary)                 | 11000000.10101000.00000001.    | 1000000              |
| Subnet Mask                         | 255.255.255.                   | 128                  |
| Subnet Mask (Binary)                | 1111111.1111111.1111111.       | 1000000              |
| Subnet Address:<br>192.168.1.128    | Lowest Host ID: 192.168.1.129  |                      |
| Broadcast Address:<br>192.168.1.255 | Highest Host ID: 192.168.1.254 |                      |

The remaining 7 bits determine the number of hosts each subnet can have. Host IDs of all zeros represent the subnet itself and host IDs of all ones are the broadcast address for that subnet, so the actual number of hosts available on each subnet in the example above is  $2^7 - 2$  or 126 hosts for each subnet.

192.168.1.0 with mask 255.255.255.128 is the subnet itself, and 192.168.1.127 with mask 255.255.255.128 is the directed broadcast address for the first subnet. Therefore, the lowest IP address that can be assigned to an actual host for the first subnet is 192.168.1.1 and the highest is 192.168.1.126. Similarly the host ID range for the second subnet is 192.168.1.129 to 192.168.1.254.

## **Example: Four Subnets**

#### Table 101 Subnet 1

|                                    | NETWORK NUMBER                | LAST OCTET BIT<br>VALUE |
|------------------------------------|-------------------------------|-------------------------|
| IP Address                         | 192.168.1.                    | 0                       |
| IP Address (Binary)                | 11000000.10101000.00000001.   | <b>00</b> 000000        |
| Subnet Mask (Binary)               | 11111111.1111111.1111111.     | <b>11</b> 000000        |
| Subnet Address: 192.168.1.0        | Lowest Host ID: 192.168.1.1   |                         |
| Broadcast Address:<br>192.168.1.63 | Highest Host ID: 192.168.1.62 |                         |

#### Table 102 Subnet 2

|                                  | NETWORK NUMBER                 | LAST OCTET BIT<br>VALUE |
|----------------------------------|--------------------------------|-------------------------|
| IP Address                       | 192.168.1.                     | 64                      |
| IP Address (Binary)              | 11000000.10101000.00000001.    | <b>01</b> 000000        |
| Subnet Mask (Binary)             | 11111111.1111111.11111111.     | <b>11</b> 000000        |
| Subnet Address: 192.168.1.64     | Lowest Host ID: 192.168.1.65   |                         |
| Broadcast Address: 192.168.1.127 | Highest Host ID: 192.168.1.126 |                         |

#### Table 103 Subnet 3

|                                     | NETWORK NUMBER                 | LAST OCTET BIT<br>VALUE |
|-------------------------------------|--------------------------------|-------------------------|
| IP Address                          | 192.168.1.                     | 128                     |
| IP Address (Binary)                 | 11000000.10101000.00000001.    | <b>10</b> 000000        |
| Subnet Mask (Binary)                | 11111111.1111111.11111111.     | <b>11</b> 000000        |
| Subnet Address:<br>192.168.1.128    | Lowest Host ID: 192.168.1.129  |                         |
| Broadcast Address:<br>192.168.1.191 | Highest Host ID: 192.168.1.190 |                         |

#### Table 104 Subnet 4

|                                     | NETWORK NUMBER                 | LAST OCTET BIT VALUE |
|-------------------------------------|--------------------------------|----------------------|
| IP Address                          | 192.168.1.                     | 192                  |
| IP Address (Binary)                 | 11000000.10101000.00000001.    | <b>11</b> 000000     |
| Subnet Mask (Binary)                | 11111111.1111111.11111111.     | <b>11</b> 000000     |
| Subnet Address:<br>192.168.1.192    | Lowest Host ID: 192.168.1.193  |                      |
| Broadcast Address:<br>192.168.1.255 | Highest Host ID: 192.168.1.254 |                      |

# **Example Eight Subnets**

Similarly use a 27-bit mask to create 8 subnets (001, 010, 011, 100, 101, 110).

The following table shows class C IP address last octet values for each subnet.

| SUBNET | SUBNET ADDRESS | FIRST ADDRESS | LAST ADDRESS | BROADCAST<br>ADDRESS |
|--------|----------------|---------------|--------------|----------------------|
| 1      | 0              | 1             | 30           | 31                   |
| 2      | 32             | 33            | 62           | 63                   |
| 3      | 64             | 65            | 94           | 95                   |
| 4      | 96             | 97            | 126          | 127                  |
| 5      | 128            | 129           | 158          | 159                  |
| 6      | 160            | 161           | 190          | 191                  |
| 7      | 192            | 193           | 222          | 223                  |
| 8      | 224            | 223           | 254          | 255                  |

| Table 105 | Eight Subnets |
|-----------|---------------|
|-----------|---------------|

The following table is a summary for class "C" subnet planning.

| Table 106 | Class C Subnet Planning |
|-----------|-------------------------|
|           |                         |

| NO. "BORROWED" HOST<br>BITS | SUBNET MASK           | NO. SUBNETS | NO. HOSTS PER<br>SUBNET |
|-----------------------------|-----------------------|-------------|-------------------------|
| 1                           | 255.255.255.128 (/25) | 2           | 126                     |
| 2                           | 255.255.255.192 (/26) | 4           | 62                      |
| 3                           | 255.255.255.224 (/27) | 8           | 30                      |
| 4                           | 255.255.255.240 (/28) | 16          | 14                      |
| 5                           | 255.255.255.248 (/29) | 32          | 6                       |
| 6                           | 255.255.255.252 (/30) | 64          | 2                       |
| 7                           | 255.255.255.254 (/31) | 128         | 1                       |

# Subnetting With Class A and Class B Networks.

For class "A" and class "B" addresses the subnet mask also determines which bits are part of the network number and which are part of the host ID.

A class "B" address has two host ID octets available for subnetting and a class "A" address has three host ID octets (see Table 94 on page 269) available for subnetting.

The following table is a summary for class "B" subnet planning.

| NO. "BORROWED" HOST<br>BITS | SUBNET MASK           | NO. SUBNETS | NO. HOSTS PER<br>SUBNET |
|-----------------------------|-----------------------|-------------|-------------------------|
| 1                           | 255.255.128.0 (/17)   | 2           | 32766                   |
| 2                           | 255.255.192.0 (/18)   | 4           | 16382                   |
| 3                           | 255.255.224.0 (/19)   | 8           | 8190                    |
| 4                           | 255.255.240.0 (/20)   | 16          | 4094                    |
| 5                           | 255.255.248.0 (/21)   | 32          | 2046                    |
| 6                           | 255.255.252.0 (/22)   | 64          | 1022                    |
| 7                           | 255.255.254.0 (/23)   | 128         | 510                     |
| 8                           | 255.255.255.0 (/24)   | 256         | 254                     |
| 9                           | 255.255.255.128 (/25) | 512         | 126                     |
| 10                          | 255.255.255.192 (/26) | 1024        | 62                      |
| 11                          | 255.255.255.224 (/27) | 2048        | 30                      |
| 12                          | 255.255.255.240 (/28) | 4096        | 14                      |
| 13                          | 255.255.255.248 (/29) | 8192        | 6                       |
| 14                          | 255.255.255.252 (/30) | 16384       | 2                       |
| 15                          | 255.255.255.254 (/31) | 32768       | 1                       |

Table 107 Class B Subnet Planning

# Index

## Symbols

"standby" ports 107

## Numerics

110V AC 3 230V AC 3 802.1P priority 78

# A

AC 3 Access control 125 Access priority 125 Limitation 125 Login account 128 Remote management 130 Service port 129 **SNMP 126** Accessories 3 Address Resolution Protocol (ARP) 195 Administrator password 129 Aggregator ID 109 Aging time 74 Airflow 3 Alternative Subnet Mask Notation 271 American Wire Gauge 3 Application 33 Backbone 33 Bridging 33 IEEE 802.1Q VLAN 34 Switched workgroup 34 Area 0 167 Area Border Router (ABR) 167 Area ID 173, 174 ARP 195 How it works 195 View 195 AS Boundary Router 167 Authentication 172, 173, 174, 176 Authority 2

Automatic VLAN registration 80 Autonomous system (AS) 31, 163, 167 AWG 3

## В

Backbone 167 Backbone Router (BR) 167 Bandwidth control Maximum bandwidth 101 Basement 3 Basic setting 69 BPDUs (Bridge Protocol Data Units) 96 Bridge Protocol Data Units (BPDUs) 96 Broadcast frames 104 Broadcast storm control 103 Direction 104

# С

Cables, Connecting 3 CFI (Canonical Format Indicator) 79 Change password 54 Changes or Modifications 2 CI Commands 205 Class of Service (CoS) 139 Classifier 133 Ethernet Type 134 **CLI** Command Configure tagged VLAN example 246 Static VLAN Table example 251 Cluster management 32, 185 Cluster manager 185, 189 Cluster member 185, 189 Cluster member firmware upgrade 187 Network example 185 Setup 188 Specification 185 Status 186 Switch models 185 **VID 189** Web configurator 187 Cluster manager 185

Cluster member 185 Command Forwarding Process Example 251 Summary 208 Syntax conventions 205 Command Line Interface Accessing 203 Introduction 203 Configuration file 55 Backup 178 Restore 55, 178 Configure QoS 133 Connecting Cables 3 Console port 32 Settings 41 Copyright 1 Corrosive Liquids 3 Covers 3 CPU management port 86 CRC (Cyclic Redundant Check) 67 Current date 72 Current time 72 Customer Support 5

## D

Damage 3 Dampness 3 Danger 3 Database Description (DD) 168 Default gateway 118 Denmark. Contact Information 5 DHCP 29, 117, 199 Client IP pool 118 Modes 117 Relay agent 117, 121 Remote DHCP server 121 Server 117, 118 Setup 117 Status 118, 119, 121, 122, 199 DHCP (Dynamic Host Configuration Protocol) 29, 117 Diagnostic 183 Ethernet port test 183 Ping 183 System log 183 Differentiated Service (DiffServ) 139 DiffServ 139 Activate 140 Default DSCP value 141 DS field 139 **DSCP 139** 

DSCP-to-IEEE802.1p mapping 142 Marking rule 141 Network example 139 PHB 139 DNS server 200 DS (Differentiated Services) 139 DSCP Default value 141 DSCP-to-IEEE802.1p mapping 142 Service level 139 What it does 139 DSCP (DiffServ Code Point) 139 Dust 3 DVLAN Table 245 **DVMRP** Autonomous system 31, 163 Default timer setting 166 Error message 165 Graft 164 How it works 163 Implementation 163 Probe 164 Prune 164 Report 164 Setup 164 Terminology 164 Threshold 165 DVMRP (Distance Vector Multicast Routing Protocol) 31, 163 Dynamic link aggregation 107

## Ε

Egress port 89 Electric Shock 3 Electrical Pipes 3 Electrocution 3 Ethernet broadcast address 195 Ethernet port test 183 Ethernet ports 42 Default settings 42 Europe 3 Exposure 3 Extended authentication protocol 111 External authentication server 111

### F

Fan speed 71

FCC Compliance 2 Feature Hardware 32 File Transfer using FTP command example 180 Filename convention 180 Filtering 93 Filtering database 191 Finland, Contact Information 5 Firmware 70 Upgrade 177, 187 Flow control 78 Back pressure 78 IEEE802.3x 78 France, Contact Information 5 Front panel 41 FTP 180 File transfer procedure 181 Restrictions over WAN 182

## G

GARP 80, 246 GARP (Generic Attribute Registration Protocol) 80 garp status 247 GARP Status Command 247 GARP timer 75, 80 Gas Pipes 3 General setup 71 Germany, Contact Information 5 Getting help 56 GMT (Greenwich Mean Time) 73 GVRP 80, 85, 86, 246 GVRP (GARP VLAN Registration Protocol) 80, 238 gvrp disable 249 gvrp enable 248 gvrp status 248

## Η

Hardware address 201 Hardware installation 37 Hardware monitor 70 Hardware overview 41 High Voltage Points 3 Host IDs 269

#### HTTP 136

## I

IEEE 802.1p 75 IEEE 802.1Q Tagged VLAN 245 IEEE 802.1x 111 Activate 112 Note 111 Reauthentication 112 IGMP 30, 161, 163 Setup 161 Version 161 IGMP snooping 73, 74 Ingress port 89 Installation Freestanding 37 Precautions 38 Rack-mounting 38 Interface 168, 169, 174 Internal Router (IR) 167 Introduction 29 IP Addressing 269 IP Classes 269 IP interface 76, 149 IP Ports 136 IP routing domain 76 IP setup 75 IP table 193 How it works 193 View 194 iStacking 32

## Κ

Key 175

## L

LACP 107 System priority 110 Timeout 110 LEDs 45 Lightning 3 Limit MAC address learning 116 Link Aggregate Control Protocol (LACP) 107 Link aggregation 31, 107 Dynamic 107 ID information 108 Setup 109 Status 109 Link state database 168, 169 Liquids, Corrosive 3 Lockout 54 Log 183 Login 49 Password 54 Login account 128 Administrator 128 Non-administrator 128 Number of 128 Login password 129 LSA (Link State Advertisement) 168

## Μ

MAC (Media Access Control) 70 MAC address 70, 195 Global MAC address table size 115 Maximum number per port 116 MAC address learning 31, 74, 91, 115, 116 Specify limit 116 MAC table 191 How it works 191 View 192 Maintenance 177 Management Information Base (MIB) 126 Management port 89 MD5 172 Metric 171 MIB 126 Supported MIBs 127 Mini GBIC ports 42 Connection speed 42 Connector type 42 Transceiver installation 43 Transceiver removal 43 Mirror port 105 Modifications 2 Mounting brackets 38 MSA (MultiSource Agreement) 42 MTU (Multi-Tenant Unit) 73 Multicast delivery tree 164 Multicast router ("mrouter") 164

## Ν

Network management system (NMS) 126 North America 3 North America Contact Information 5 Norway, Contact Information 5 NTP (RFC-1305) 72

# 0

Opening 3 OSPF 31, 167 Advantage 167 Area 167, 172 Area 0 167 Area ID 173, 174 Authentication 172, 173, 174, 176 Autonomous system 167 Backbone 167 Configuration steps 168 General settings 170 How it works 168 Interface 168, 169, 174 Link state database 168, 169 Network example 168 Redistribute route 171 Route cost 173 Router ID 171 Router types 167 Status 169 Stub area 167, 173 Virtual link 168, 175 OSPF (Open Shortest Path First) 31, 167 OSPF vs RIP 167

## Ρ

Password 54, 190 PHB (Per-Hop Behavior) 139 Ping 183 Pipes 3 Pool 3 POP3 136 Port authentication 111 IEEE802.1x 112 RADIUS server 113 Port Based VLAN Type 74 Port details 64 Port isolation 85, 89 Port mirroring 30, 105 Mirror port 105 Port redundancy 107 Port security 31, 115 Limit MAC address learning 116 Port setup 77 Port speed/duplex 78 Port status 63 Port VID Default for all ports 224 Port VLAN trunking 81 Port-based VLAN 86 All connected 89 Port isolation 89 Setting Wizard 89 Power 71 Backup power supply connector 45 Voltage 71 Power Adaptor 3 Power Cord 3 Power Outlet 3 Power Supply 3 Power Supply, repair 3 Priority 75 Priority level 75 Priority queue assignment 75 Product specification 265 PVID 79, 86 PVID (Priority Frame) 79

# Q

Qualified Service Personnel 3 Quality of Service (QoS) 133, 139 Queue priority 146 Queue weight 146 Queuing 30, 145 Queuing algorithm 145, 146 Queuing method 145, 146 Calculate 146

# R

RADIUS 111 RADIUS (Remote Authentication Dial In User Service) 111 RADIUS server 111 Advantages 111

Network example 111 Settings 113 Rear panel 44 Redistribute route 171 Regular Mail 5 Related Documentation 27 Remote DHCP server 121 Remote management 130 Service 131 Trusted computers 131 Removing 3 Repair 3 Reset 55 Reset to factory default settings 179 Restore configuration 55 Reverse Path Forwarding (RPF) 164 Reverse Path Multicasting (RPM) 163 Revolutions Per Minute (RPM) 71 Risk 3 Risks 3 Router ID 171 Routing domain 76, 149 Routing protocol 171 Routing table 197 RSTP (Rapid STP) 31 Rubber feet 37

# S

Safety Warnings 3 Service 3, 4 Service access control 129 Service port 130 Service Personnel 3 Shock, Electric 3 Simple Network Management Protocol (SNMP) 126 **SNMP 126** Agent 126 Communities 128 Management model 126 Manager 126 MIB 126, 127 Network components 126 Object variables 126 Protocol operations 127 Setup 128 Traps 127 Versions supported 126 Spain, Contact Information 5 Spanning Tree Protocol (STP) 95

Stacking module 32 Stacking port 46 Stacking examples 46 Uplink example 47 Static MAC address 31, 91, 115 Static MAC forwarding 91 Static VLAN 83 Control 84 Tagging 84 Status 50, 63 LED 45 Link aggregation 109 **OSPF 169** Port 63 Port details 64 STP 96 **VLAN 82 VRRP 148 STP 95** Bridge ID 97 Bridge priority 99 Configuration 98 Designated bridge 95 Forwarding Delay 99 Hello BPDU 96 Hello Time 97, 99 How it works 96 Max Age 97, 99 Path cost 95, 99 Port priority 99 Port state 96 Root port 95 Status 96 Terminology 95 STP (Spanning Tree Protocol) 31 Strict Priority Queuing (SPQ) 145, 240 Stub area 167, 173 Subnet Masks 270 Subnetting 270 Supply Voltage 3 Support E-mail 5 SVLAN Table 245 Sweden, Contact Information 5 Swimming Pool 3 Switch lockout 54 Switch reset 55 Switch setup 74 Syntax Conventions 27 sys Commands examples 229, 234, 236 sys log disp 230, 234, 236 sys sw mac list 231 System information 69 System log 183

System reboot **179** System up time **64** 

## Т

Tagged VLAN 79 TCP/UDP protocol port numbers 135 Telecommunication Line Cord. 3 Telephone 5 Temperature 70 Thunderstorm 3 Time Current 72 Time zone 73 Timeserver 72 Time (RFC-868) 72 Time service protocol 72 Time format 72 Time To Live (TTL) 165 Time zone 73 Timeserver 72 Transceiver Installation 43 Removal 43 Trap Destination 128 Traps 127 Trunk group 107 Trunking 31, 107 Type of Service (ToS) 139

## U

UTC (Universal Time Coordinated) 73

## V

Vendor 3 Ventilation 37 Ventilation holes 37 Ventilation Slots 3 VID 77, 79, 83 Number of possible VIDs 79 Priority frame 79 VID (VLAN Identifier) 79 Virtual link 168, 175 Virtual router Status 148 Virtual router (VR) 147 Virtual Routing Redundancy Protocol (VRRP) 147 VLAN 73, 79 Acceptable frame type 86 Automatic registration 80 Explicit Tagging 245 ID 79 ID (VID) 246 Implicit Tagging 245 Ingress filtering 85 Introduction 73 Number of VLANs 83 Port isolation 85 Port number 83 Port settings 85 Port-based VLAN 86 Registration Information 245 Static VLAN 83 Status 82, 83 Tagged 79 Trunking 81 Type 74, 81 VLAN (Virtual Local Area Network) 29, 73 VLAN Databases 245 VLAN number 77 VLAN trunking 86 vlan1q port accept 249 vlan1q port gvrp 250 vlan1q svlan active 252 vlan1q svlan delentry 251 vlan1q svlan inactive 252 vlan1q svlan list 252 vlan1q svlan setentry 250 Voltage Supply 3 Voltage, High 3 VRID (Virtual Router ID) 148 **VRRP 147** Advertisement interval 150 Authentication 150 Backup router 147 Configuration example 152 Hello message 150 How it works 147 Interface setup 149 Master router 147 Network example 147, 152 Parameter 150 Preempt mode 150, 151 Priority 150, 151 Status 148 Uplink gateway 151 Uplink status 148 Virtual IP 151

Virtual router 147 Virtual Router ID 151 VRID 148

## W

Wall Mount 3 Warnings 3 Water 3 Water Pipes 3 Web configuration Screen summary 51 Web configurator Getting help 56 Home 50 Login 49 Logout 56 Navigation panel 50 Web Site 5 Weighted Fair Queuing (WFQ) 145, 240 Weight 146 Wet Basement 3 Worldwide Contact Information 5

# Ζ

ZyNOS (ZyXEL Network Operating System) 180 ZyXEL Limited Warranty Note 4